# **OnCell G3111/G3151/G3211/G3251 Series User's Manual**

**Edition 4.0, January 2018**

**www.moxa.com/product**

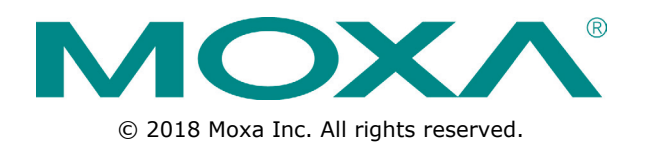

# **OnCell G3111/G3151/G3211/G3251 Series User's Manual**

The software described in this manual is furnished under a license agreement and may be used only in accordance with the terms of that agreement.

### **Copyright Notice**

© 2018 Moxa Inc. All rights reserved.

### **Trademarks**

The MOXA logo is a registered trademark of Moxa Inc. All other trademarks or registered marks in this manual belong to their respective manufacturers.

### **Disclaimer**

Information in this document is subject to change without notice and does not represent a commitment on the part of Moxa.

Moxa provides this document as is, without warranty of any kind, either expressed or implied, including, but not limited to, its particular purpose. Moxa reserves the right to make improvements and/or changes to this manual, or to the products and/or the programs described in this manual, at any time.

Information provided in this manual is intended to be accurate and reliable. However, Moxa assumes no responsibility for its use, or for any infringements on the rights of third parties that may result from its use.

This product might include unintentional technical or typographical errors. Changes are periodically made to the information herein to correct such errors, and these changes are incorporated into new editions of the publication.

### **Technical Support Contact Information**

#### **www.moxa.com/support**

#### **Moxa Americas**

Toll-free: 1-888-669-2872 Tel: +1-714-528-6777 Fax: +1-714-528-6778

#### **Moxa Europe**

Tel: +49-89-3 70 03 99-0 Fax: +49-89-3 70 03 99-99

#### **Moxa India**

Tel: +91-80-4172-9088 Fax: +91-80-4132-1045

#### **Moxa China (Shanghai office)**

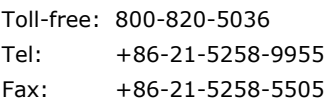

#### **Moxa Asia-Pacific**

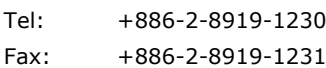

## **Table of Contents**

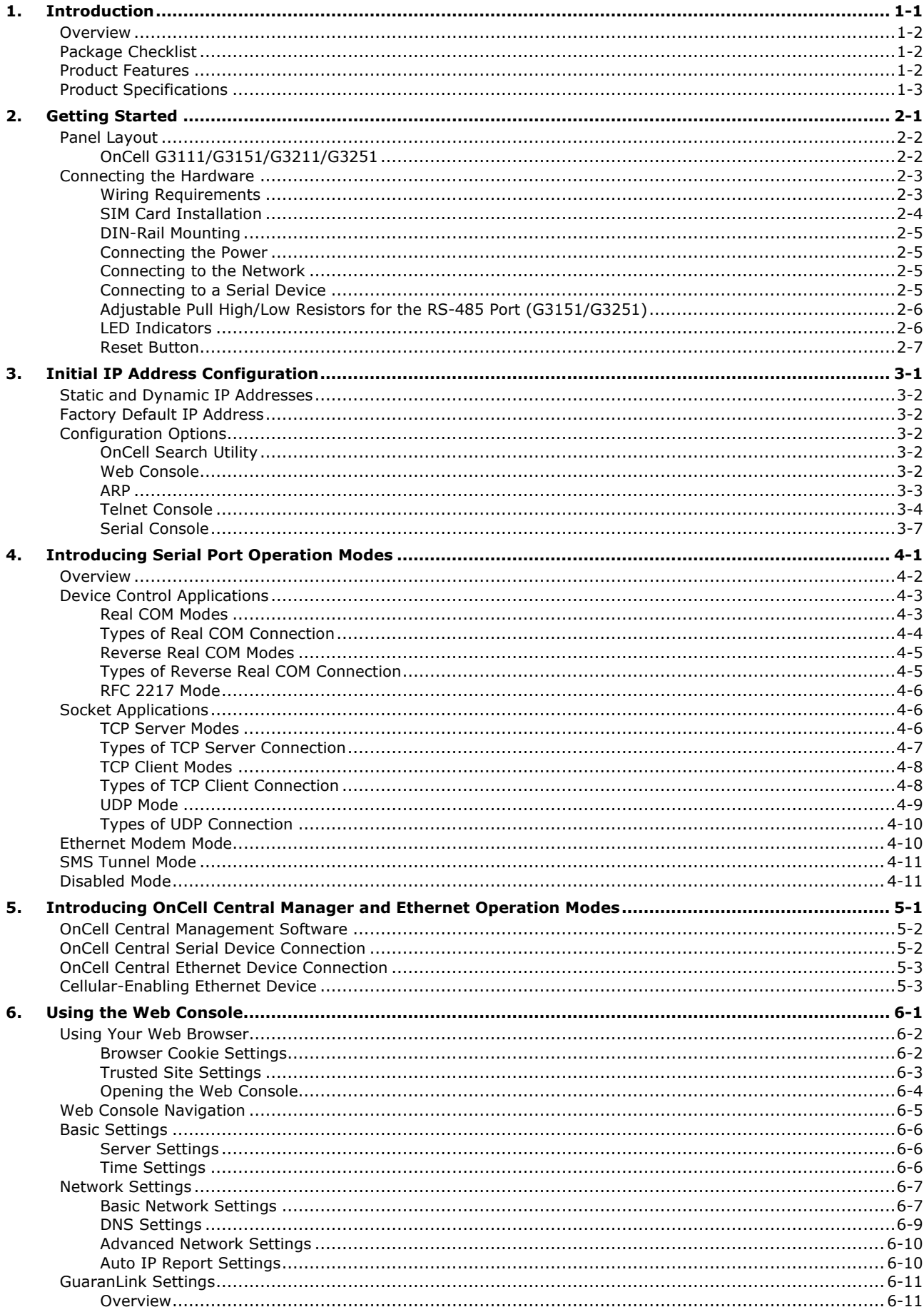

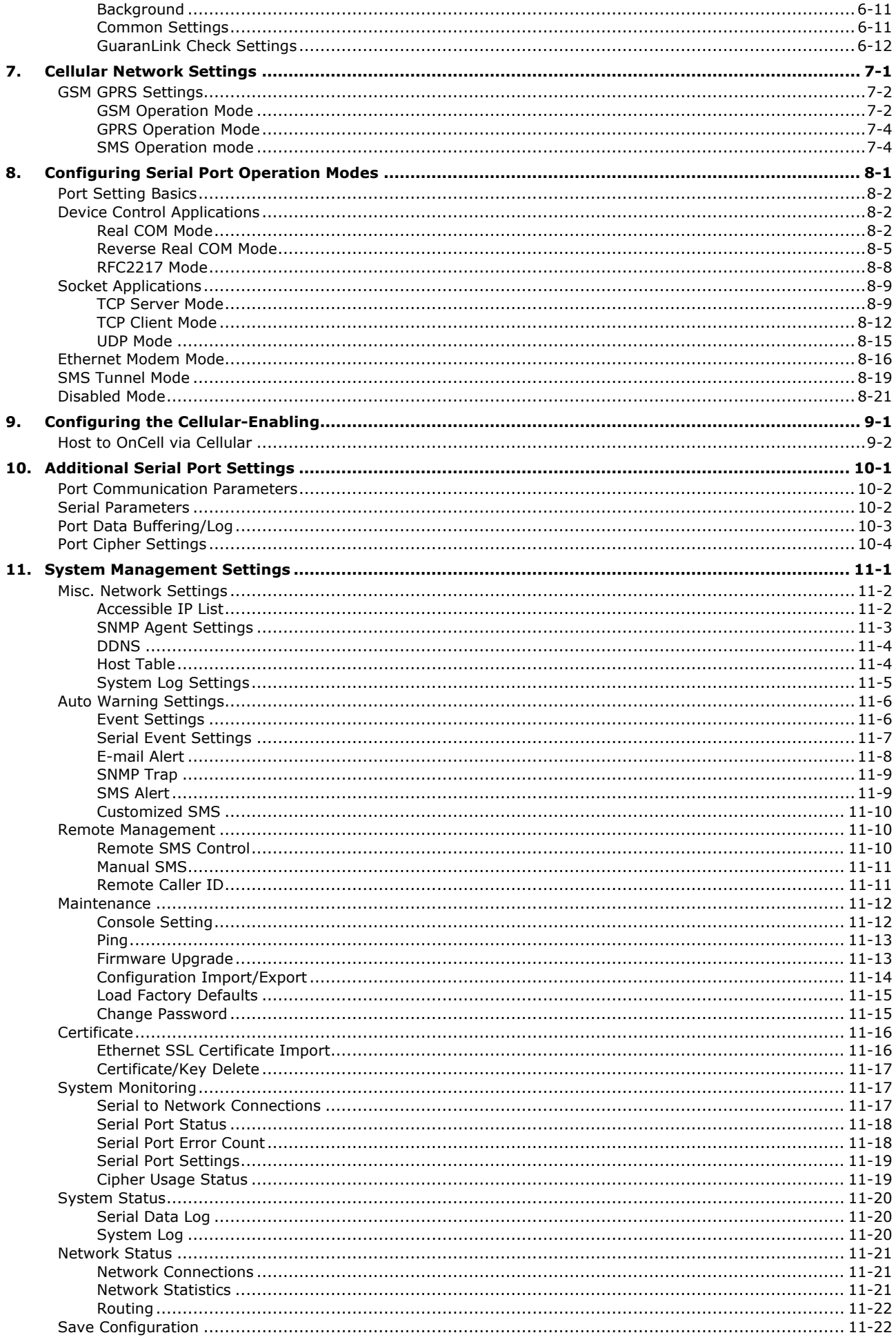

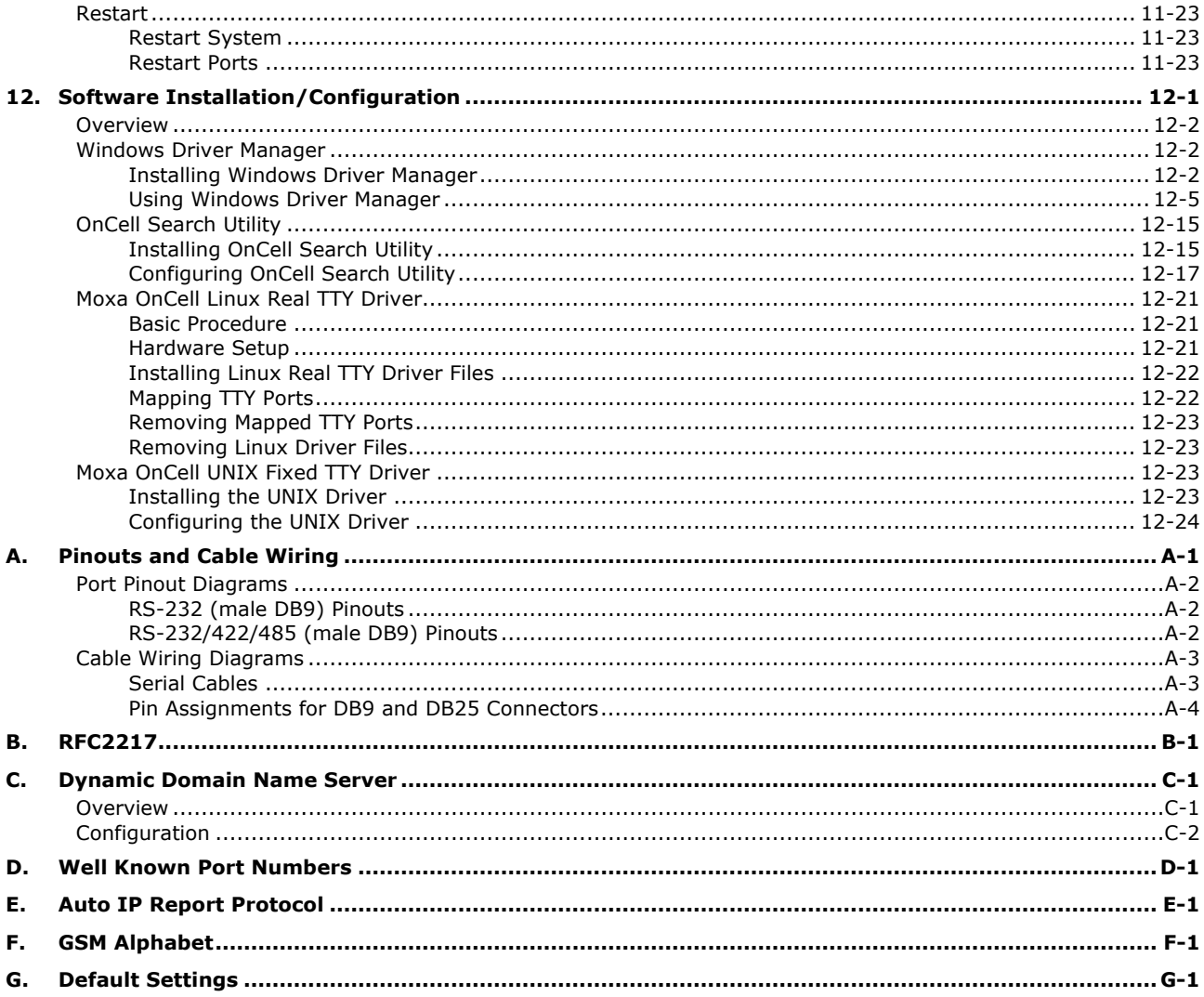

<span id="page-5-0"></span>The G3111/G3151/G3211/G3251 series of cellular IP gateways have many exceptional features. There are currently four models in the G3111/G3151/G3211/G3251 series of IP gateways: the OnCell G3111, OnCell G3151, OnCell G3211, and OnCell G3251. The main differences between the models are the serial interface types. Cellular IP gateways give you an easy way to connect your serial devices to cellular mobile networks.

The following topics are covered in this chapter:

- **[Overview](#page-6-0)**
- **[Package Checklist](#page-6-1)**
- **[Product Features](#page-6-2)**
- **[Product Specifications](#page-7-0)**

## <span id="page-6-0"></span>**Overview**

OnCell G3111/G3151/G3211/G3251 gateways can be used to connect any serial device to a cellular network and support a number of different operation modes. The OnCell COM driver turns the OnCell G3111/G3151/G3211/G3251's serial ports into virtual COM ports that allow you to communicate with your serial device remotely over the cellular network. The OnCell G3111/G3151/G3211/G3251 comes pre-installed with the TCP/IP protocol suite to transmit data back and forth between the serial device and GSM/GPRS network.

For some applications, serial data must be delivered reliably even if communication is disrupted. The OnCell G3111/G3151/G3211/G3251 provides a function to ensure that serial data is buffered in case of a communication failure. When a communication failure occurs, the serial data is buffered in the OnCell G3111/G3151/G3211/G3251 until communication is resumed, at which point the buffered data is sent to its destination.

## <span id="page-6-1"></span>**Package Checklist**

Each OnCell G3111/G3151/G3211/G3251 serial cellular IP Gateway is shipped in a separate box with standard accessories. In addition, several optional accessories can be ordered separately. When you receive your shipment, check the contents of the box carefully, and notify your Moxa sales representative if any of the items are missing or appear to be damaged.

G3111/G3151/G3211/G3251 cellular IP gateways are shipped with the following items:

#### *Standard Accessories*

- Rubber SMA antenna (model name: ANT-CQB-ASM-1)
- Din-rail kit
- Rubber stand
- DC Power Supply (screw-on)
- Product warranty statement
- Quick installation guide (printed)
- Warranty card

#### *Optional Accessories*

- **ANT-CQB-AHSM-00-3m:** Omni 0dBi/10cm, magnetic SMA quad-band antenna (impedance = 50 ohms), 3 m
- **ANT-CQB-AHSM-03-3m:** Omni 3dBi/25cm, magnetic SMA quad-band antenna (impedance = 50 ohms), 3 m
- **ANT-CQB-AHSM-05-3m:** Omni 5dBi/37cm, magnetic SMA quad-band antenna (impedance = 50 ohms), 3 m

## <span id="page-6-2"></span>**Product Features**

All models in the G3111/G3151/G3211/G3251 have the following features:

- Quad-band 900/1800, 850/1900 MHz GSM/GPRS.
- Versatile operation modes, including Real COM, Reverse Real COM, RFC2217, TCP Server, TCP Client, UDP, Ethernet Modem, and SMS Tunnel.
- Private IP management software.
- Port buffering function to prevent loss of serial data when communication is disrupted.
- Adjustable baudrate feature for easy configuration of custom baudrates.
- LED indicators for status and signal level.

# <span id="page-7-0"></span>**Product Specifications**

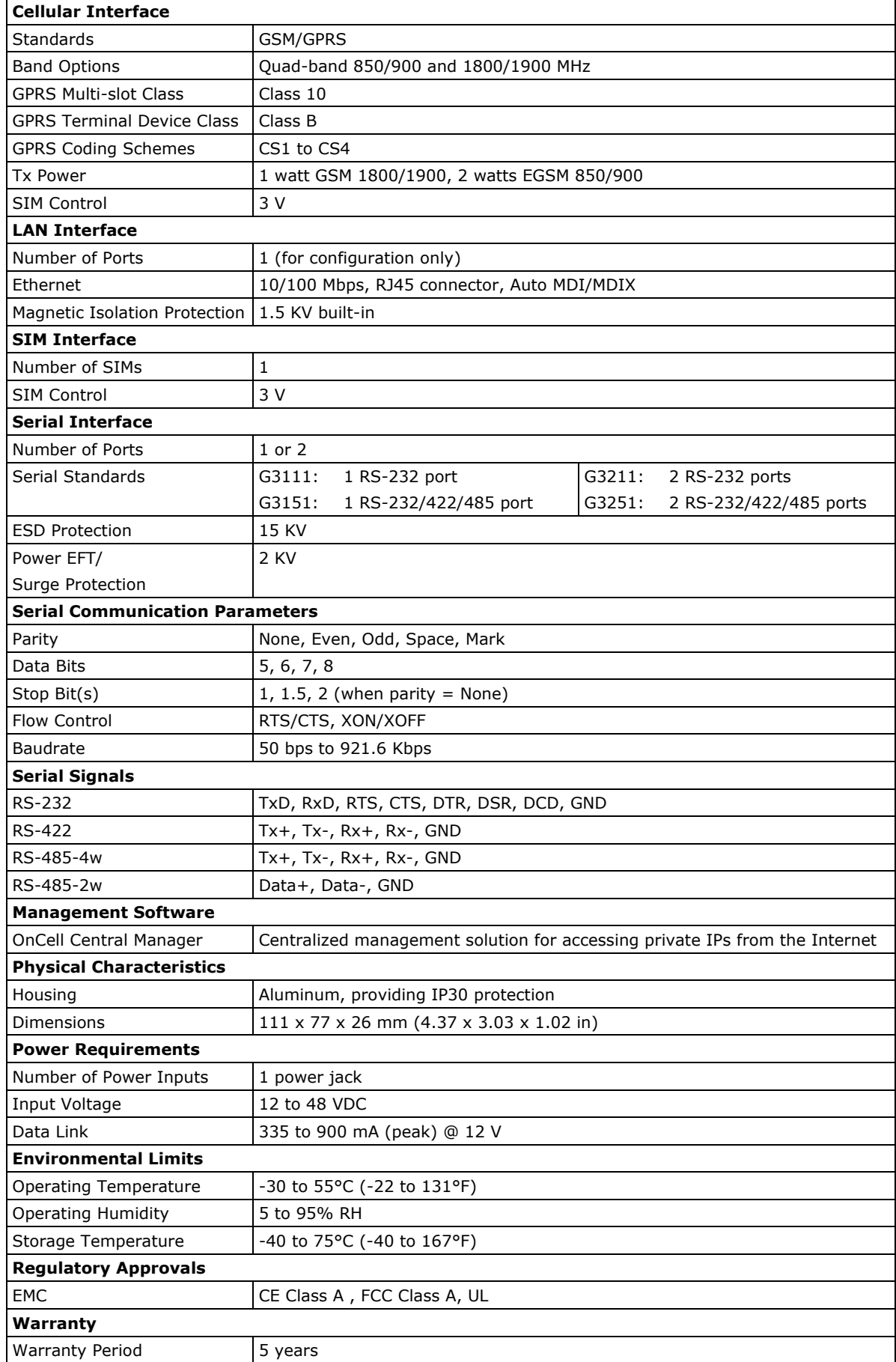

<span id="page-8-0"></span>This chapter covers the hardware installation of the OnCell G3111/G3151/G3211/G3251. Software installation is covered in the next chapter.

The following topics are covered in this chapter:

- **[Panel Layout](#page-9-0)**
	- [OnCell G3111/G3151/G3211/G3251](#page-9-1)

#### **[Connecting the Hardware](#page-10-0)**

- [Wiring Requirements](#page-10-1)
- $\triangleright$  [SIM Card Installation](#page-11-0)
- > [DIN-Rail Mounting](#page-12-0)
- $\triangleright$  [Connecting the Power](#page-12-1)
- $\triangleright$  [Connecting to the Network](#page-12-2)
- ▶ [Connecting to a Serial Device](#page-12-3)
- [Adjustable Pull High/Low Resistors for the RS-485 Port \(G3151/G3251\)](#page-13-0)
- [LED Indicators](#page-13-1)
- ▶ [Reset Button](#page-14-0)

## <span id="page-9-0"></span>**Panel Layout**

## <span id="page-9-1"></span>**OnCell G3111/G3151/G3211/G3251**

## **Top View**

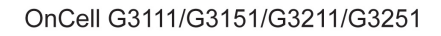

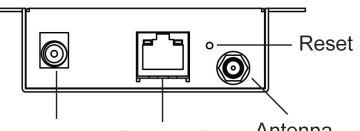

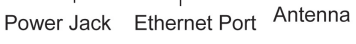

## **Front View**

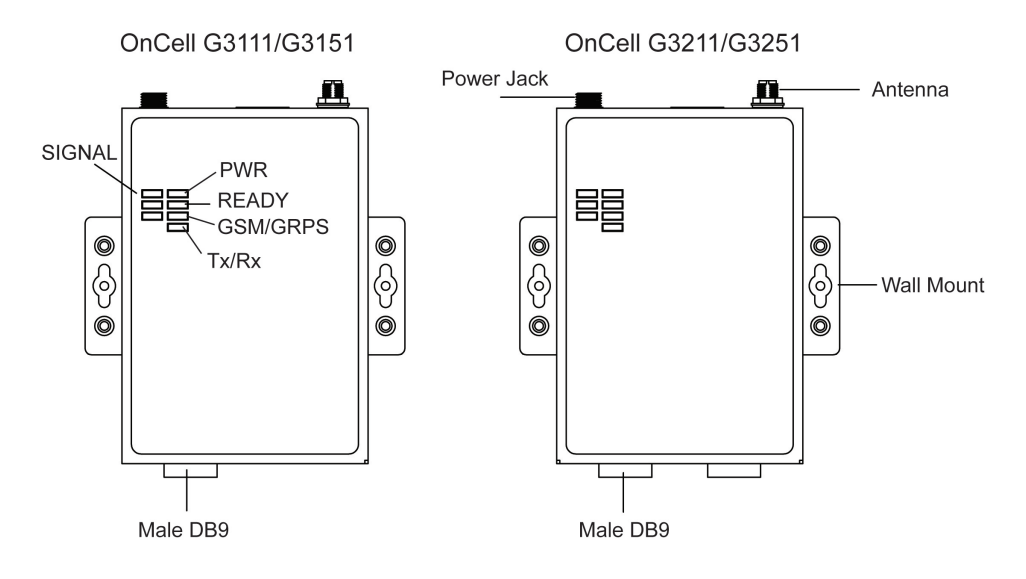

### **Rear View**

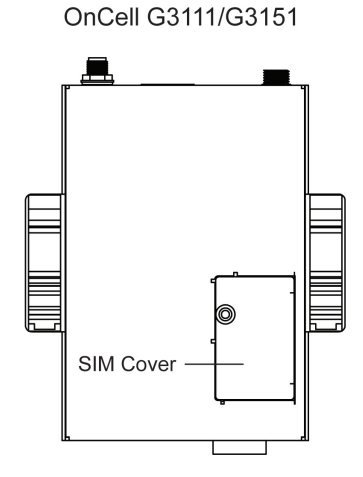

OnCell G3211/G3251

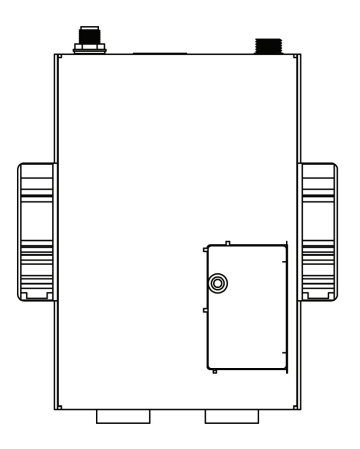

### **Bottom Views**

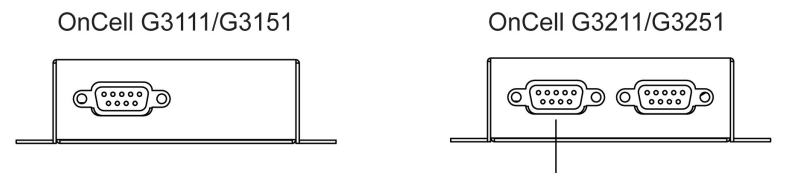

Male DB9

## <span id="page-10-0"></span>**Connecting the Hardware**

This section describes how to connect the OnCell G3111/G3151/G3211/G3251 cellular IP Gateway to a host PC or serial device for first time testing purposes. We cover topics such as: Wiring Requirements, SIM Installation, Wall and DIN-Rail Mounting, Connecting the Power, Connecting to a Serial Device, Adjustable Pull High/Low Resistors for the RS-485 Port, and LED Indicators.

## <span id="page-10-1"></span>**Wiring Requirements**

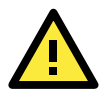

### **ATTENTION**

#### **Safety First!**

Be sure to disconnect the power cord before installing and/or wiring your device. The OnCell G3111/G3151/G3211/G3251 should be secured at one location.

#### **Wiring Caution!**

Calculate the maximum possible current in each power wire and common wire. Observe all electrical codes dictating the maximum current allowable for each wire size. If the current goes above the maximum ratings, the wiring could overheat, causing serious damage to your equipment.

#### **Temperature Caution!**

Be careful when handling the device. When plugged in, the device's internal components generate heat, and consequently the casing may feel hot to the touch.

You should also heed the following guidelines:

• Use separate paths to route wiring for power and devices. If power wiring and device wiring paths must cross, make sure the wires are perpendicular at the intersection point.

**NOTE:** Do not run signal or communication wiring and power wiring in the same wire conduit. To avoid interference, wires with different signal characteristics should be routed separately.

- Use the type of signal transmitted through a wire to determine which wires should be kept separate. The rule of thumb is that wiring that shares similar electrical characteristics can be bundled together.
- Keep input wiring and output wiring separate.
- Where necessary, it is advisable to label the wiring to all devices in the system.

## <span id="page-11-0"></span>**SIM Card Installation**

In order to protect the SIM card, the SIM card slot is located inside the OnCell G3111/G3151/G3211/G3251's casing. You will need to unscrew and remove the outer SIM card cover before installing or removing the SIM card.

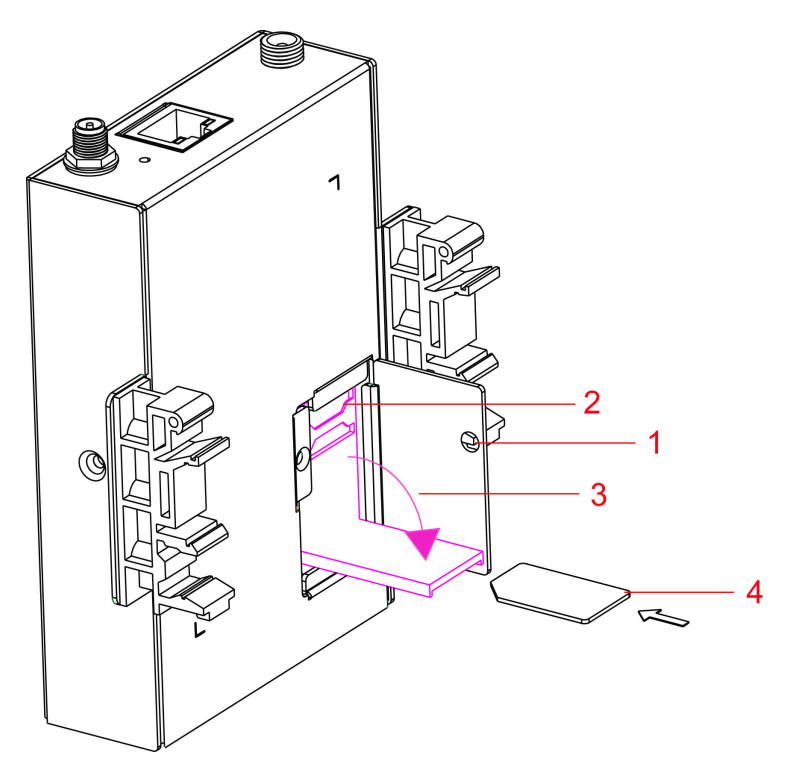

Follow these steps to remove or install the SIM card:

- 1. Remove the screw holding the outer SIM card cover.
- 2. Push the outer SIM card cover to the down to remove it.
- 3. Rotate it upwards to expose the SIM card slot.
- 4. (a) Remove the SIM card from the SIM card slot, or (b) Insert the SIM card into the SIM card slot.
- 5. Reverse the above steps to replace the outer SIM card cover.

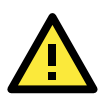

#### **ATTENTION**

If the modem is in GSM/GPRS mode, SIGNAL LEDs will not be illuminated if the phone number or APN is incorrect. Check the GSM/GPRS LED if the SIM card is installed correctly.

The GSM/GPRS LEDs on the front panel provide a convenient way of checking if the SIM card is installed properly. If the antenna is installed and the network is operating normally, then at least one of the three SIGNAL LEDs should be illuminated at all times. If none of the GSM/GPRS and SIGNAL LEDs are illuminated, then the SIM card may not be installed properly. This is because the PIN code is stored on the SIM card; if the PIN code cannot be accessed, then the modem will not be accessible over the network.

### <span id="page-12-0"></span>**DIN-Rail Mounting**

The OnCell G3111/G3151/G3211/G3251 gateways have built-in "ears" for attaching the IP Gateway to a wall or the inside of a cabinet. We suggest using two screws per ear to attach the IP Gateway to a wall or the inside of a cabinet. The heads of the screws should be less than 6.0 mm in diameter, and the shafts should be less than 3.5 mm in diameter, as shown in the figure at the right.

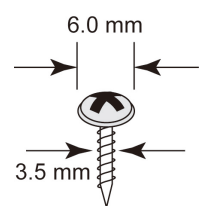

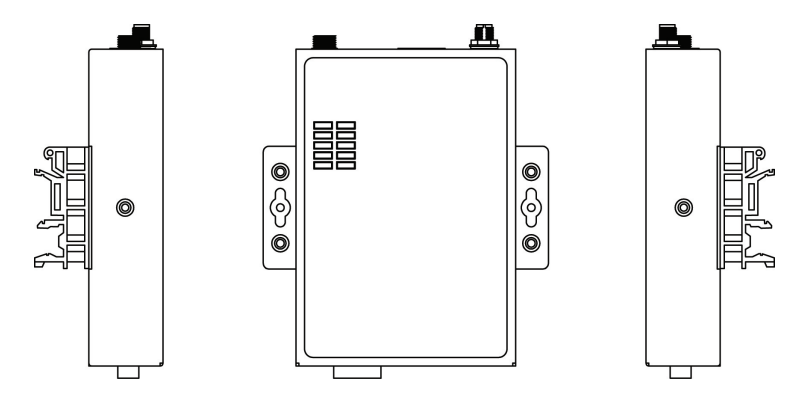

### <span id="page-12-1"></span>**Connecting the Power**

Connect the 12 to 48 VDC power cord with the OnCell G3111/G3151/G3211/G3251's power input. If the power is properly supplied, the "PWR" LED will glow a solid green color to indicate that the system is ready.

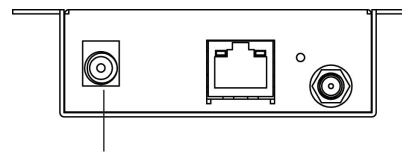

Power Jack

## <span id="page-12-2"></span>**Connecting to the Network**

Connect one end of the Ethernet cable to the OnCell G3111/G3151/G3211/G3251's 10/100M Ethernet port and the other end of the cable to the Ethernet network.

If the cable is properly connected, the OnCell G3111/G3151/G3211/G3251 will indicate a valid connection to the Ethernet as follows:

- The Ethernet LED glows a solid green when connected to a 100 Mbps Ethernet network.
- The Ethernet LED glows a solid orange when connected to a 10 Mbps Ethernet network.
- The Ethernet LED flashes when Ethernet packets are being transmitted or received.

### <span id="page-12-3"></span>**Connecting to a Serial Device**

The OnCell G3111 and G3211 support one or two RS-232 port that connects through a DB9 male connector on the bottom panel.

The OnCell G3151 and G3251 support one or two RS-232/RS-422/RS-485-4w/RS-485-2w port that connects through a DB9 male connector on the bottom panel.

## <span id="page-13-0"></span>**Adjustable Pull High/Low Resistors for the RS-485 Port (G3151/G3251)**

In some critical environments, you may need to add termination resistors to prevent the reflection of serial signals. When using termination resistors, it is important to set the pull high/low resistors correctly so that the electrical signal is not corrupted. Since a particular pull high/low resistor value cannot fit all environments, the OnCell G3151/G3251 uses DIP switches to set the pull high/low resistor values for the serial port.

**To set the termination resistor to 150 K**Ω**,** make sure both of the assigned DIP switches are in the OFF position. This is the default setting.

**To set the termination resistor to 1 K**Ω, make sure both of the assigned DIP switches are in the ON position.

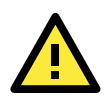

#### **ATTENTION**

Do not use the 1 KΩ setting on the OnCell G3151/G3251 when using the RS-232 interface. Doing so will degrade the RS-232 signals and shorten the maximum allowed communication distance.

DIP switches on the bottom of the OnCell G3111/G3151/G3211/G3251 are used to set the pull high/low resistor value for each serial port.

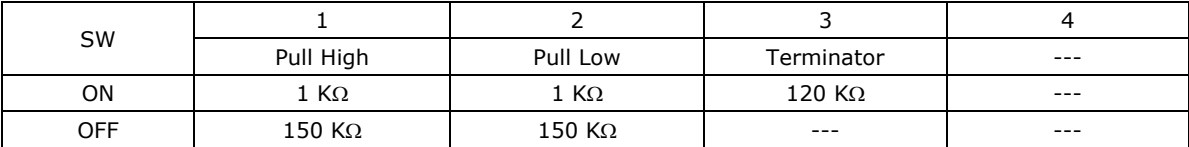

**Note: If the pull high/low resistor on your device is already set for RS-485, make sure the default SW for RS-232 is "OFF" when you switch back to RS-232 interface.**

### <span id="page-13-1"></span>**LED Indicators**

The LED indicators on the front panel of the OnCell G3111/G3151/G3211/G3251 are described in the following table.

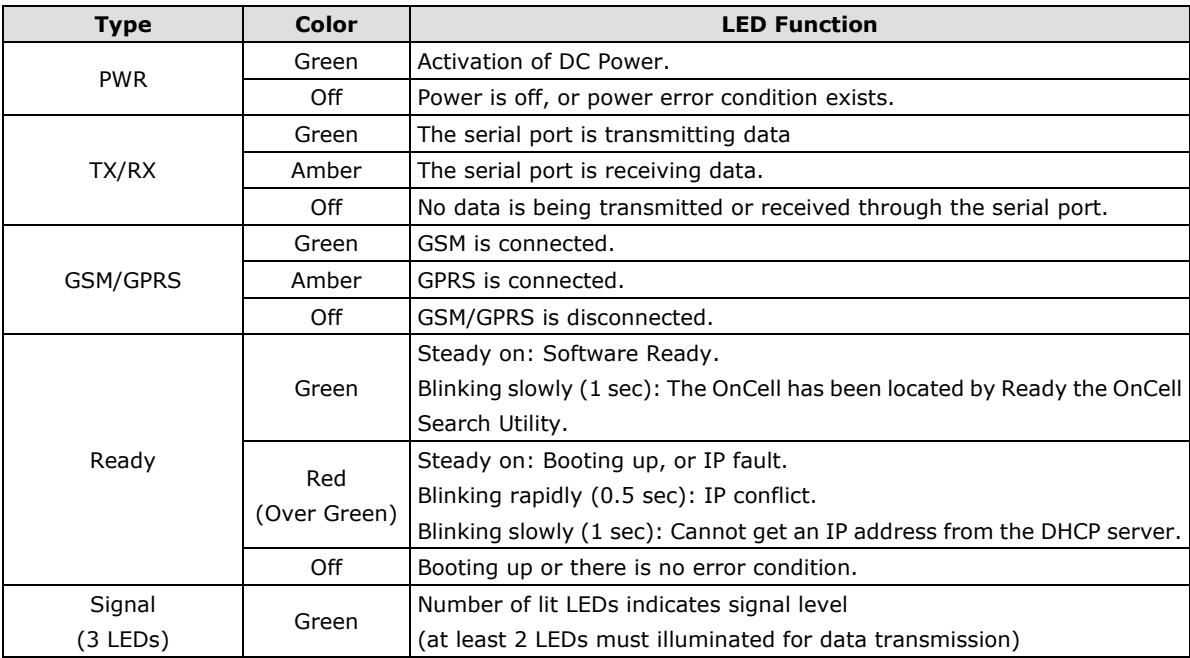

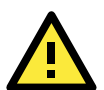

## **ATTENTION**

#### **GSM/GPRS LED:**

- OFF: Cannot register with cellular providers using GSM/GPRS mode, due to wrong PIN code, no cellular provider available, wrong APN, or wrong username/password.
- ON: Registered with cellular provider using GSM/GPRS mode. GSM/GPRS Signal LEDs will be on.

## <span id="page-14-0"></span>**Reset Button**

Press and hold the **Reset** button for 5 sec to load factory defaults: Use a pointed object, such as a straightened paper clip or toothpick, to press the reset button. This will cause the Ready LED to blink on and off. The factory defaults will be loaded once the Ready LED stops blinking (default IP: 192.168.127.254).

# **3. Initial IP Address Configuration**

<span id="page-15-0"></span>When setting up the OnCell G3111/G3151/G3211/G3251 for the first time, the first thing you should do is configure its IP address. This chapter introduces the different methods that can be used. Refer to Chapter 10, System Management Settings, for more details about network settings.

The following topics are covered in this chapter:

- **[Static and Dynamic IP Addresses](#page-16-0)**
- **[Factory Default IP Address](#page-16-1)**

#### **[Configuration Options](#page-16-2)**

- > [OnCell Search Utility](#page-16-3)
- [Web Console](#page-16-4)
- $\triangleright$  [ARP](#page-17-0)
- > [Telnet Console](#page-18-0)
- $\triangleright$  [Serial Console](#page-21-0)

## <span id="page-16-0"></span>**Static and Dynamic IP Addresses**

Determine whether your OnCell G3111/G3151/G3211/G3251 needs to use a static IP address or dynamic IP address (either DHCP or BOOTP application).

- *If your OnCell G3111/G3151/G3211/G3251 is used in a static IP environment,* you must assign a specific IP address using one of the tools described in this chapter.
- *If your OnCell G3111/G3151/G3211/G3251 is used in a dynamic IP environment,* the IP address will be assigned automatically from over the network. In this case, set the IP configuration mode to DHCP or BOOTP.

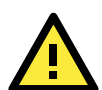

#### **ATTENTION**

Consult your network administrator on how to reserve a fixed IP address for your OnCell G3111/G3151/G3211/G3251 in the MAC-IP mapping table when using a DHCP Server or BOOTP Server. For most applications, you should assign a fixed IP address to your OnCell G3111/G3151/G3211/G3251.

## <span id="page-16-1"></span>**Factory Default IP Address**

The OnCell G3111/G3151/G3211/G3251 is configured with the following default private IP address:

#### **192.168.127.254**

Note that IP addresses that begin with "192.168" are referred to as private IP addresses. Devices configured with a private IP address are not directly accessible from a public network. For example, you would not be able to ping a device with a private IP address from an outside Internet connection. If your application requires sending data over a public network, such as the Internet, your OnCell G3111/G3151/G3211/G3251 will need a valid public IP address, which can be leased from a local ISP.

## <span id="page-16-2"></span>**Configuration Options**

## <span id="page-16-3"></span>**OnCell Search Utility**

You may configure your OnCell G3111/G3151/G3211/G3251 with the bundled OnCell Search Utility for Windows. Refer to Chapter 11, Software Installation/Configuration, for details on how to install and use OnCell Search Utility.

## <span id="page-16-4"></span>**Web Console**

You may configure your OnCell G3111/G3151/G3211/G3251 using a standard web browser. Refer to Chapter 5, **Using the Web Console**, for details on how to access and use the OnCell G3111/G3151/G3211/G3251 web console.

### <span id="page-17-0"></span>**ARP**

You may use the ARP (Address Resolution Protocol) command to set up an IP address for your OnCell G3111/G3151/G3211/G3251. The ARP command tells your computer to associate the OnCell G3111/G3151/G3211/G3251's MAC address with an IP address. Afterwards, use Telnet to access the OnCell G3111/G3151/G3211/G3251 and its IP address will be reconfigured.

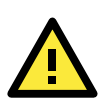

#### **ATTENTION**

In order to use the ARP setup method, both your computer and the OnCell G3111/G3151/G3211/G3251 must be connected to the same LAN. You may use an Ethernet cable to connect the OnCell G3111/G3151/G3211/G3251 directly to your computer's Ethernet card. Before executing the ARP command, your OnCell G3111/G3151/G3211/G3251 must be configured with the factory default IP address (192.168.127.254) and your computer and the OnCell G3111/G3151/G3211/G3251 must be on the same subnet.

To use ARP to configure the IP address, complete the following:

- 1. Obtain a valid IP address for your OnCell G3111/G3151/G3211/G3251 from your network administrator.
- 2. Obtain your OnCell G3111/G3151/G3211/G3251's MAC address from the label on the bottom panel.
- 3. Execute the **arp -s** command from your computer's MS-DOS prompt as follows:

**arp** -s *<IP address> <MAC address>*

For example,

#### **C:\> arp -s 192.168.200.100 00-90-E8-04-00-11**

4. Next, execute a special Telnet command by entering the following exactly:

#### **telnet 192.168.200.100 6000**

When you enter this command, a **Connect failed** message will appear, as shown below.

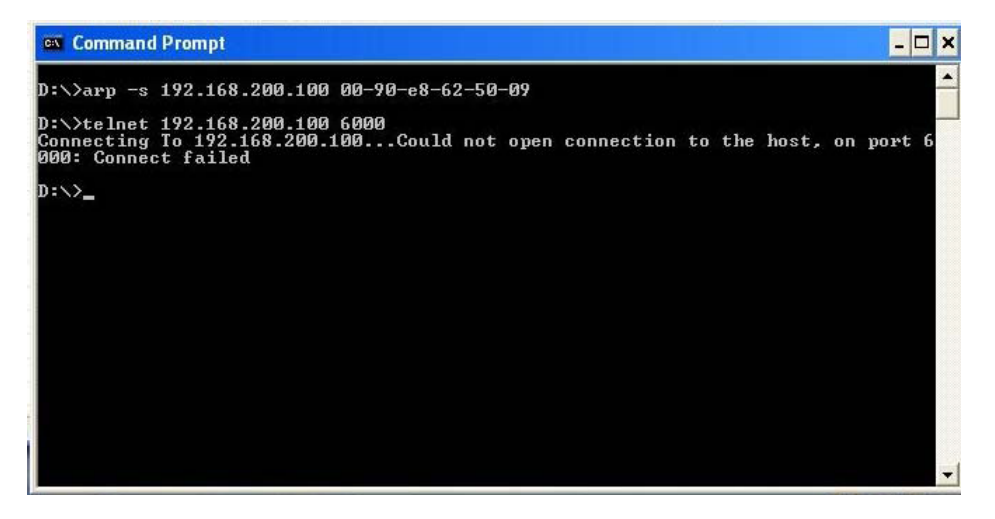

5. After the OnCell G3111/G3151/G3211/G3251 reboots, its IP address will be assigned to the new address and you can reconnect using Telnet to verify that the update was successful.

### <span id="page-18-0"></span>**Telnet Console**

Depending on how your computer and network are configured, you may find it convenient to use network access to set up your OnCell G3111/G3151/G3211/G3251's IP address. This can be done using Telnet.

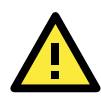

#### **ATTENTION**

Figures in this section were taken from the OnCell G3111/G3151/G3211/G3251's Telnet console.

1. From the Windows desktop, select Start  $\rightarrow$  Run, and then type the following content in the Run window: **telnet 192.168.127.254**

If your IP address is different from the default setting, use your IP address instead. Click **OK**.

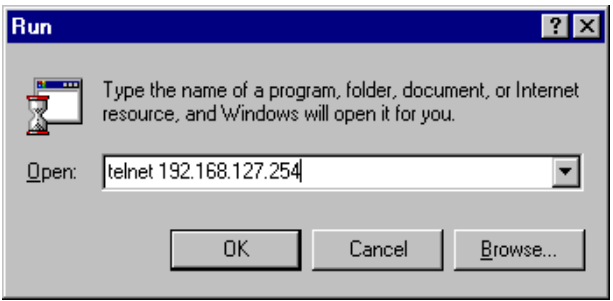

2. The console terminal type selection is displayed as shown. Enter **1** for **ansi/vt100**, and then press **ENTER** to continue.

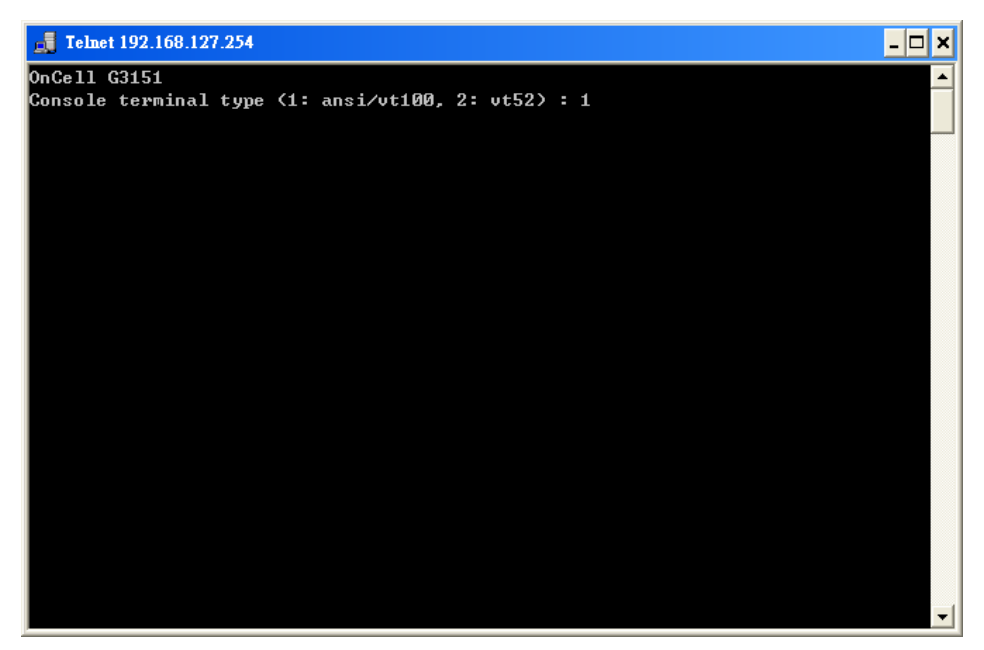

3. The following page will only appear if the OnCell G3111/G3151/G3211/G3251 is password protected. Enter the console password if you are prompted to do so, and then press **ENTER**.

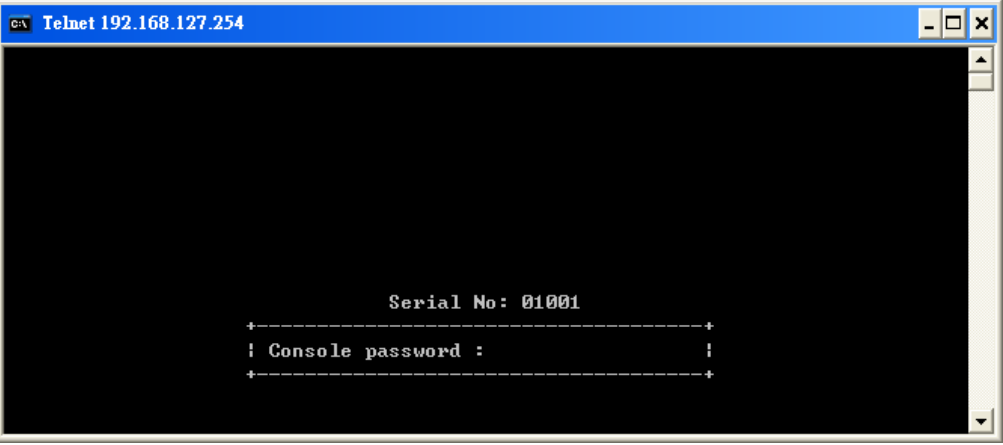

4. Press **N** or use the arrow keys to select Network, and then press **ENTER**.

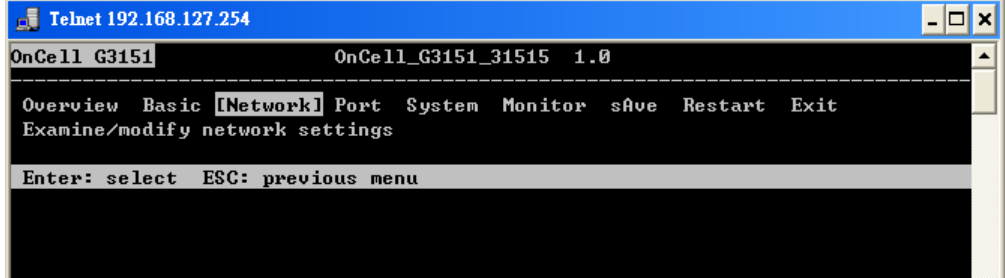

5. Press **B** or use the arrow keys to select Basic, and then press **ENTER**.

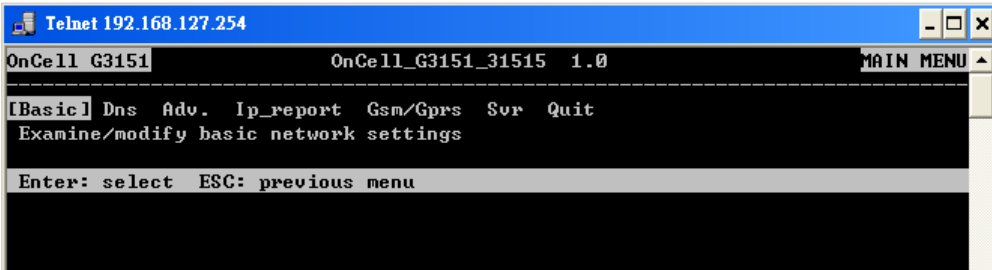

6. Use the arrow keys to move the cursor to **IP address**. Use the **DELETE**, **BACKSPACE**, or **SPACE** keys to erase the current IP address, and then type in the new IP address and press **ENTER**. Note that if you are using a dynamic IP configuration (BOOTP, DHCP, etc.), you will need to go to the **IP configuration field** and press **ENTER** to select the appropriate configuration.

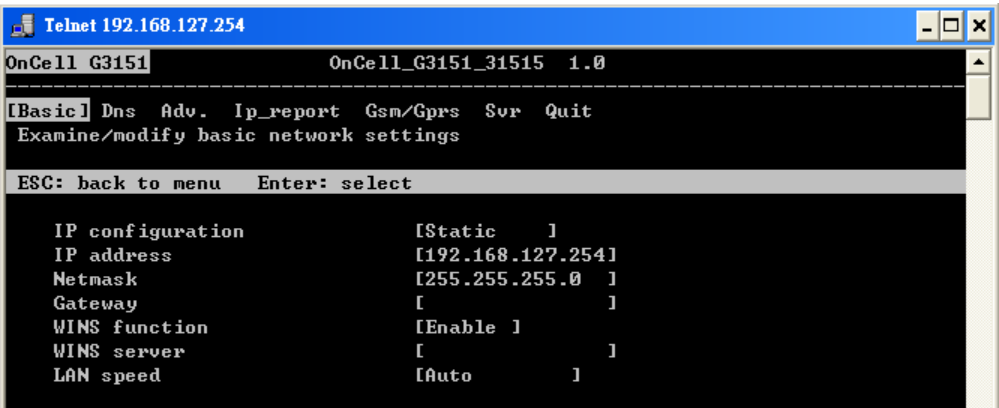

7. Press **ESC** twice to return to the previous page. Press **Y** to confirm.

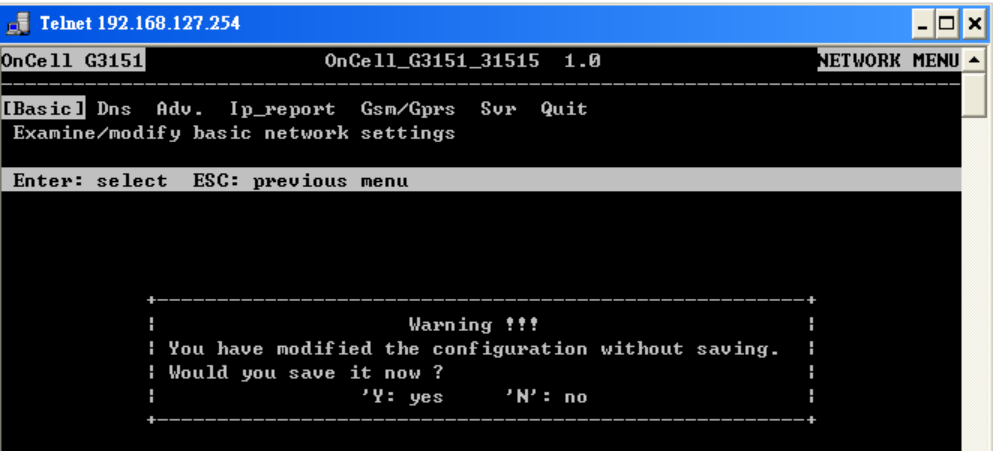

- 8. Press **ESC** to return to the previous page.
- 9. Press **A** or use the arrow keys to select **Save** and then press **ENTER**. Press **ENTER** again to confirm the save command.

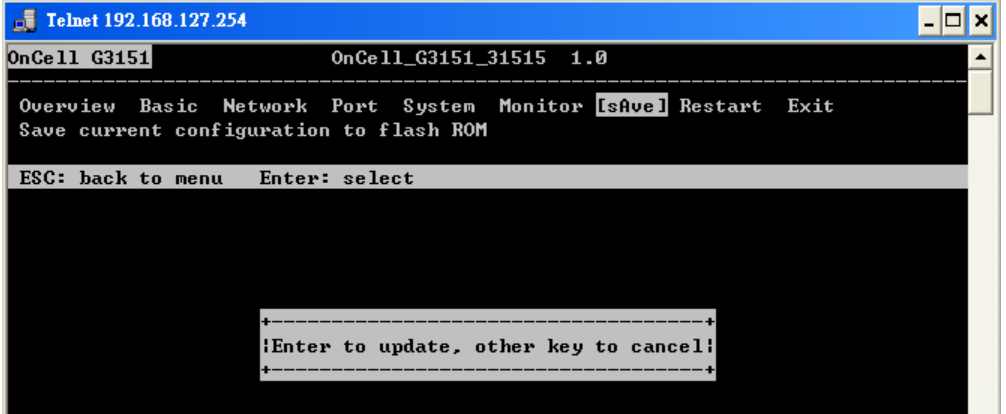

10. Press **R** or use the arrow keys to select **Restart** and then press **ENTER**.

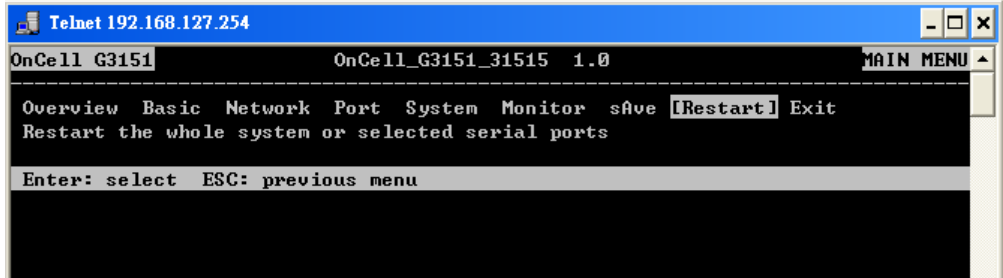

11. Press **S** or use the arrow keys to select **System** and then press **ENTER** to restart the OnCell G3111/G3151/G3211/G3251.

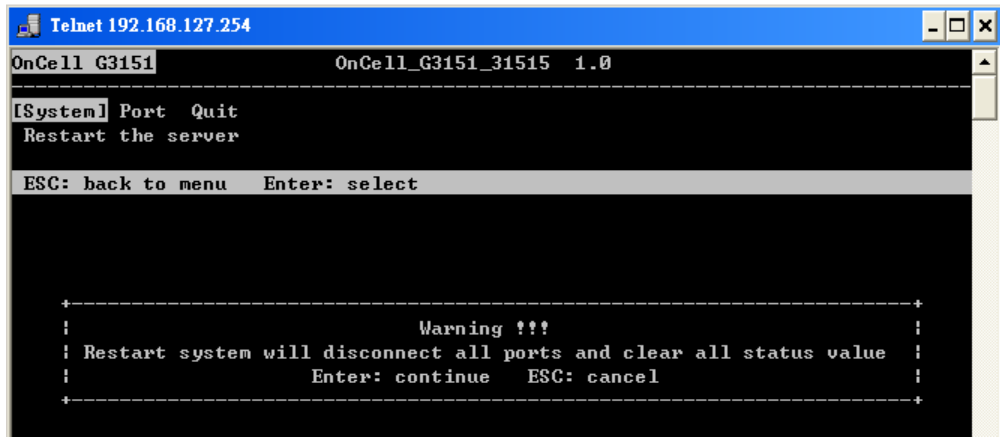

## <span id="page-21-0"></span>**Serial Console**

The OnCell G3111/G3151/G3211/G3251 supports configuration through the serial console, which is the same as the Telnet console but accessed through the RS-232 console port rather than over the network. Once you have entered the serial console, the configuration options and instructions are the same as if you were using the Telnet console.

The following instructions and screenshots show how to enter the serial console using PComm Terminal Emulator, which is available free of charge as part of the PComm Lite suite. You may use a different terminal emulator utility, although your actual screens and procedures may vary slightly from the following instructions.

- 1. Turn off the power to the OnCell G3111/G3151/G3211/G3251. Use a serial cable to connect the OnCell G3111/G3151/G3211/G3251's serial console port to your computer's RS-232 serial port.
- 2. From the Windows desktop select **Start All Programs PComm Lite Terminal Emulator**.
- 3. The PComm Terminal Emulator window should appear. From the **Port Manager** menu, select **Open**, or simply click the **Open icon** as shown below:

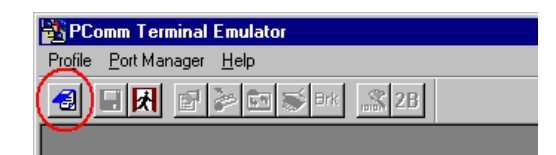

4. The Property window opens automatically. Select the **Communication Parameter** tab, and then select the appropriate COM port for the connection (COM4 in this example). Configure the parameters for **115200**, **8**, **N**, **1** (**115200** for Baudrate, **8** for Data Bits, **None** for Parity, and **1** for Stop Bits).

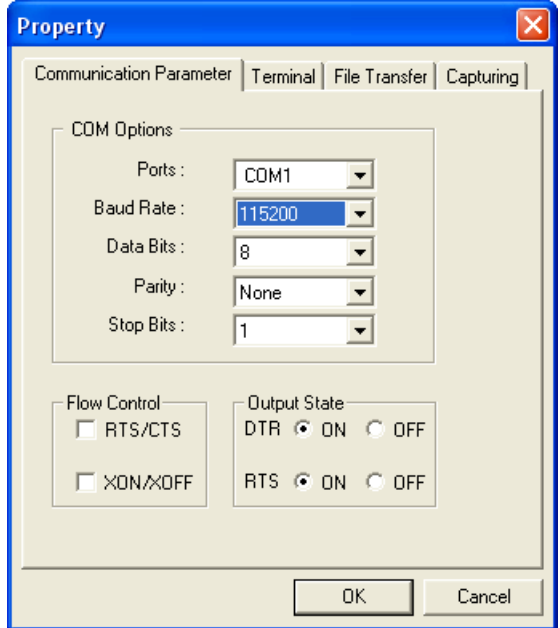

- 5. From the Property window's Terminal page, select **ANSI** or **VT100** for **Terminal Type** and then click **OK**.
- 6. If you are using the OnCell G3111/G3151/G3211/G3251, you may power it up at this point and hold down the "grave accent key" (`) while powering it up, as shown below. Note that the grave accent key (sometimes called "backwards apostrophe") is NOT the apostrophe key—it is the key usually found next to the number **1** key.

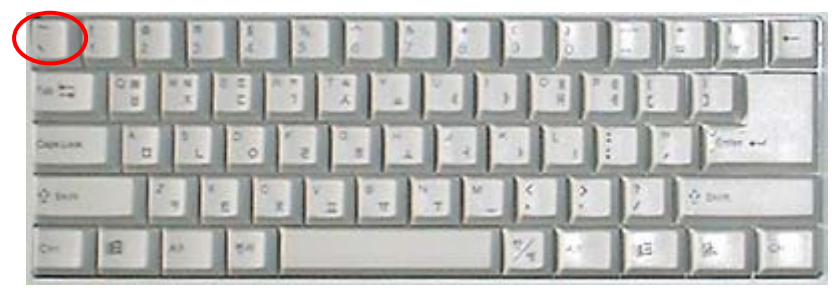

7. If the OnCell G3111/G3151/G3211/G3251 has been set up for password protection, you will be prompted to enter the password. After you enter the password, or if password protection was not enabled, you will be prompted to select the terminal mode. Press **1** for **ansi/vt100** and then press **ENTER**.

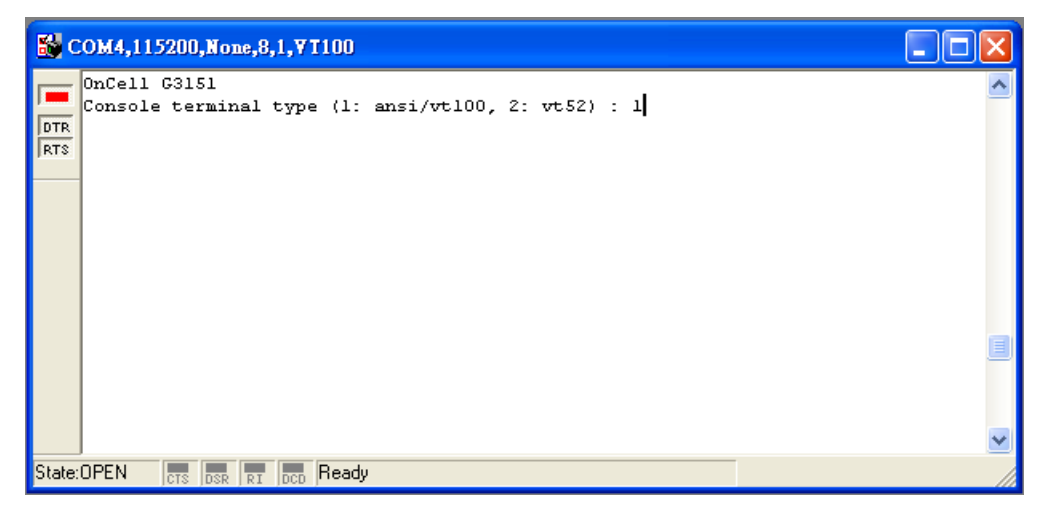

8. The main menu should appear. Once you are in the console, you may configure the IP address through the **Network** menu item, just as with the Telnet console. Refer to steps 4 to 11 in the **Telnet Console** section to complete the initial IP configuration.

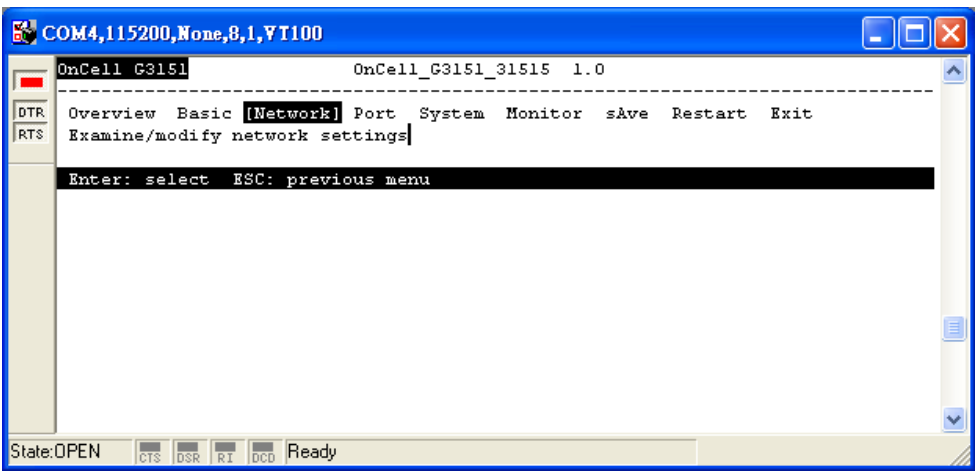

# <span id="page-24-0"></span>**4. Introducing Serial Port Operation Modes**

In this chapter, we describe the various operation modes of the OnCell G3111/G3151/G3211/G3251. The OnCell G3111/G3151/G3211/G3251 modes are grouped by type of application, such as Device Control. The options include an operation mode that relies on a driver installed on the host computer, and operation modes that rely on TCP/IP socket programming concepts. After selecting the proper operation mode, refer to Chapter 5, Using the Web Console, for detailed information on configuration parameters.

The following topics are covered in this chapter:

#### **[Overview](#page-25-0)**

#### **[Device Control Applications](#page-26-0)**

- > [Real COM Modes](#page-26-1)
- > [Types of Real COM Connection](#page-27-0)
- ▶ [Reverse Real COM Modes](#page-28-0)
- > [Types of Reverse Real COM Connection](#page-28-1)
- $\triangleright$  [RFC 2217 Mode](#page-29-0)

#### **[Socket Applications](#page-29-1)**

- > [TCP Server Modes](#page-29-2)
- > [Types of TCP Server Connection](#page-30-0)
- > [TCP Client Modes](#page-31-0)
- > [Types of TCP Client Connection](#page-31-1)
- [UDP Mode](#page-32-0)
- > [Types of UDP Connection](#page-33-0)
- **[Ethernet Modem Mode](#page-33-1)**
- **[SMS Tunnel Mode](#page-34-0)**
- **[Disabled Mode](#page-34-1)**

## <span id="page-25-0"></span>**Overview**

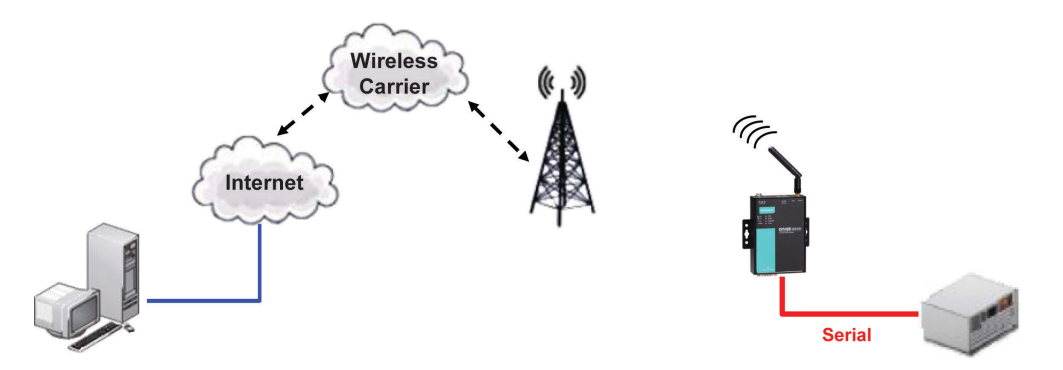

The OnCell G3111/G3151/G3211/G3251 cellular IP gateway enables traditional serial (RS-232/422/485) devices for transmitting data over the cellular network. The IP gateway is a tiny computer equipped with a CPU and TCP/IP protocols that can bi-directionally translate data between the serial and IP formats. With the OnCell G3111/G3151/G3211/G3251, your computer will be able to access, manage, and configure remote facilities and equipment over the cellular network from anywhere in the world.

Traditional SCADA and data collection systems rely on serial ports to collect data from various kinds of instruments. Since the OnCell G3111/G3151/G3211/G3251 cellular IP gateway network-enables instruments equipped with an RS-232, RS-422, or RS-485 communication port, your SCADA and data collection system will be able to access all instruments connected to a standard TCP/IP network, regardless of whether the devices are used locally or at a remote site.

The OnCell G3111/G3151/G3211/G3251 is an external IP-based network device that allows you to expand a serial port for a host computer on demand. As long as your host computer supports the TCP/IP protocol, you will not be limited by the host computer's bus limitation (such as ISA or PCI), nor will you be limited if you do not have drivers for various operating systems.

In addition to providing socket access, the OnCell G3111/G3151/G3211/G3251 also comes with a Real COM/TTY driver and a Reverse Real COM/TTY driver that transmits all serial signals intact. This enables you to preserve your existing COM/TTY-based software without needing to invest in additional software.

Three different socket modes are available: TCP Server, TCP Client, and UDP. The main difference between the TCP and UDP protocols is that TCP guarantees delivery of data by requiring the recipient to send an acknowledgement to the sender. UDP does not require this type of verification, making it possible to offer faster delivery. UDP also allows you to unicast data to one IP, or multicast the data to a group of IP addresses.

## <span id="page-26-0"></span>**Device Control Applications**

The OnCell G3111/G3151/G3211/G3251 offers the following modes for device control applications: Real COM, Reverse Real COM, and RFC2217 modes.

## <span id="page-26-1"></span>**Real COM Modes**

The OnCell G3111/G3151/G3211/G3251 comes bundled with Moxa drivers for Windows 98/ME/NT/ 2000/XP/2003/2008/Vista systems and TTY drivers for Linux and Unix systems. (For Windows systems, this option is only supported for Windows 2000, XP x86/x64, 2003 x86/x64, Vista x86/x64, and 2008 x86/x64.)

In Real COM mode, the bundled drivers are able to establish a transparent connection between a host and a serial device by mapping the serial port on the OnCell G3111/G3151/G3211/G3251 to a local COM/TTY port on the host computer. Real COM mode supports up to 2 simultaneous connections that enable 2 hosts to simultaneously collect data from the same serial device.

One of the major conveniences of using Real COM mode is that it allows you to use software that was written for pure serial communication applications. The OnCell COM driver intercepts data sent to the host's COM port, packs it into a TCP/IP packet, and then redirects it through the host's Ethernet card to the Internet. At the other end of the connection, the OnCell G3111/G3151/G3211/G3251 accepts the IP frame from the cellular network, unpacks the TCP/IP packet, and then transparently sends the data through the serial port to the attached serial device.

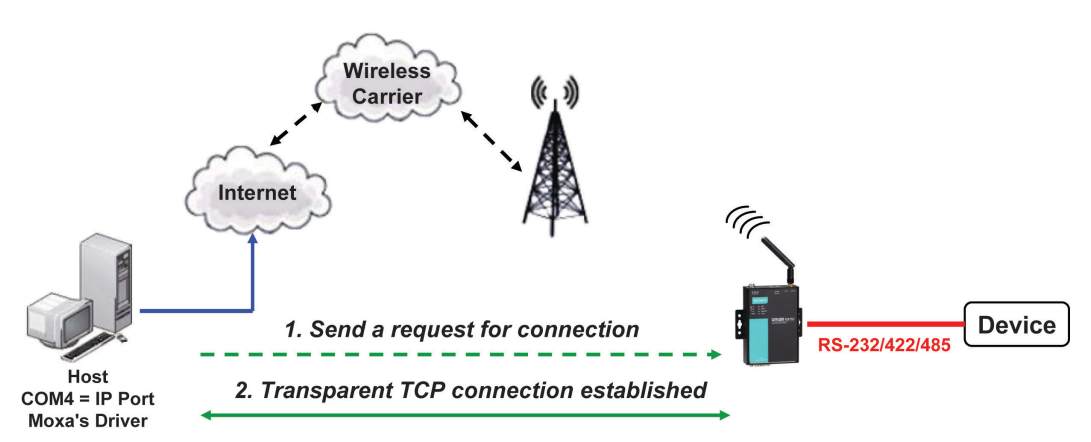

## <span id="page-27-0"></span>**Types of Real COM Connection**

This section illustrates the types of Real COM connections you can use, depending on the service you obtain from your local cellular service provider.

1. Fixed Public IP for OnCell.

If your cellular service provider offers a fixed public IP address after you connect to the cellular network, you can access the OnCell G3111/G3151/G3211/G3251 via a host PC using either a private IP or public IP.

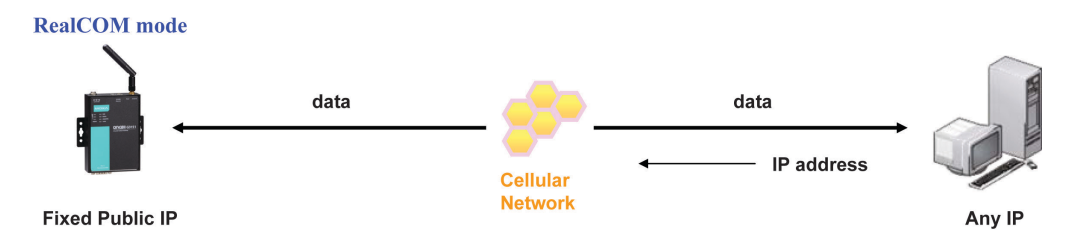

2. Utilize Auto IP report.

If your cellular service provider offers a dynamic public IP address after you connect to the cellular network, you can access the OnCell G3111/G3151/G3211/G3251 via a host PC using a fixed public IP. Since the IP address of the OnCell G3111/G3151/G3211/G3251 is changed each time it is connected to the cellular network, the host IP can be notified of the change by an Auto IP Report message sent from the OnCell G3111/G3151/G3211/G3251. Refer to Appendix E to see the format of the Auto IP Report Protocol.

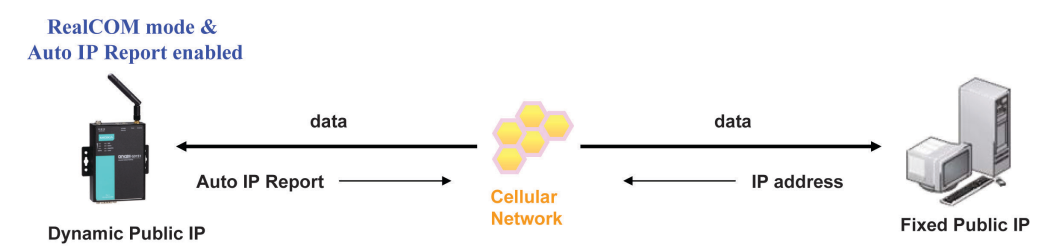

3. Domain name with DDNS.

If your cellular service provider offers a public IP address after you connect to the cellular network, you can also access the OnCell G3111/G3151/G3211/G3251 using the domain name. To do this, you will need to register with a DDNS service provider and then enable the DDNS function in the OnCell G3111/G3151/G3211/G3251. Refer to Appendix C for more information.

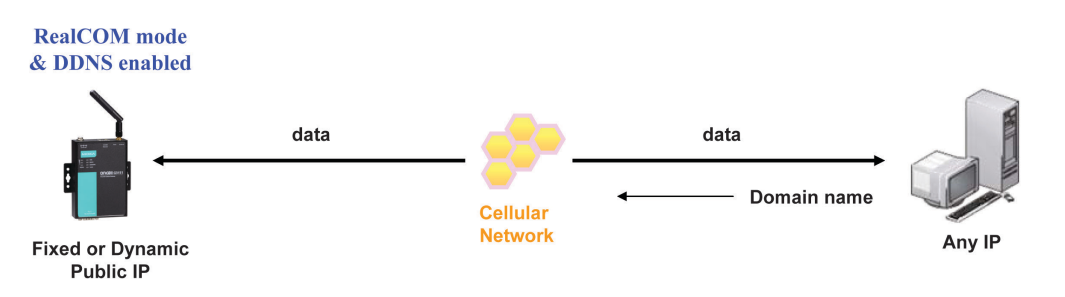

### <span id="page-28-0"></span>**Reverse Real COM Modes**

The OnCell G3111/G3151/G3211/G3251 comes bundled with Moxa drivers for Windows 98/ME/NT/2000/XP/2003/2008/Vista systems and TTY drivers for Linux and Unix systems. (For Windows systems, this option is only supported for Windows 2000, XP x86/x64, 2003 x86/x64, Vista x86/x64, and 2008 x86/x64.)

Reverse Real COM mode uses a mechanism similar to port mapping to enable your remote device that is using a private IP address to remain accessible to external hosts. When this mode is enabled, the Moxa driver that comes with the device establishes a transparent connection from the device to the remote host by mapping the device's serial port to a local COM port on the remote host. Reverse Real COM mode supports up to 2 simultaneous connections that enable serial devices to send data to 2 hosts simultaneously.

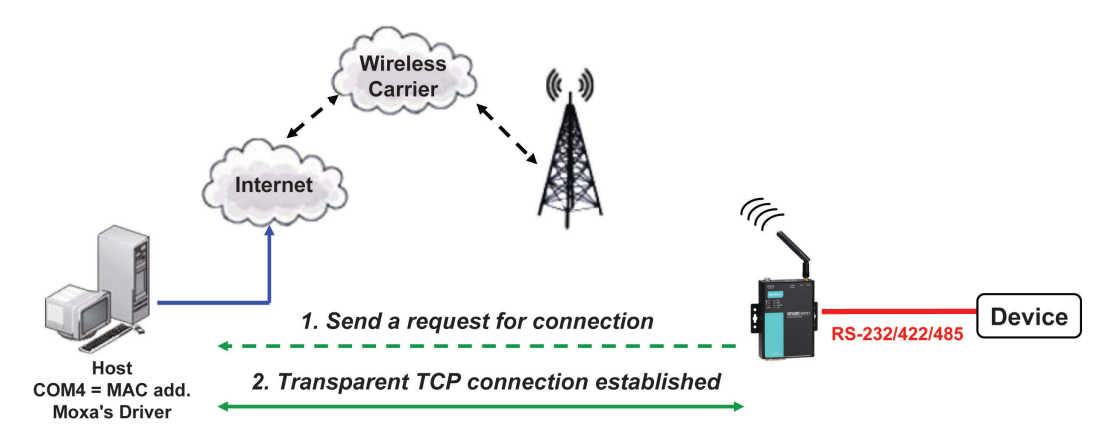

## <span id="page-28-1"></span>**Types of Reverse Real COM Connection**

1. Reverse Real COM to PC's IP address.

Most cellular service providers only provide customers with a dynamic private IP address, which means that the OnCell G3111/G3151/G3211/G3251 will only obtain an IP address once it is connected to the cellular network. Reverse Real COM is a great feature that allows a PC host to access an OnCell G3111/G3151/G3211/G3251 configured with a private IP address.

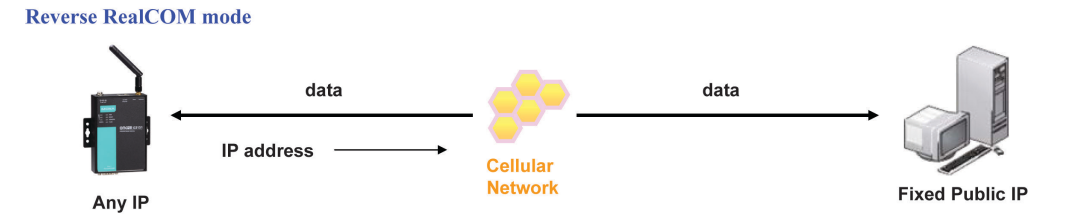

2. Reverse Real COM to PC's domain name.

With Reverse Real COM mode, you can connect to a PC host using the PC's IP address. You can also connect to your PC host with the PC's domain name, if you have one. Refer to Appendix C for more information.

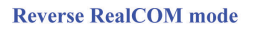

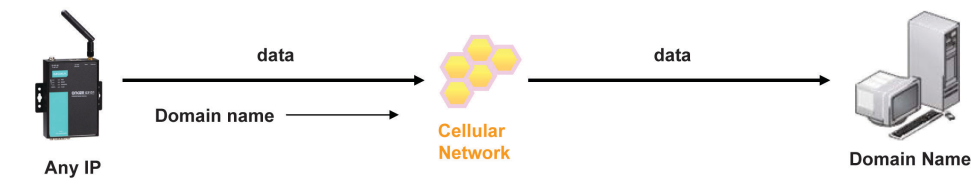

## <span id="page-29-0"></span>**RFC 2217 Mode**

RFC-2217 mode is similar to Real COM mode in that a driver is used to establish a transparent connection between a host computer and a serial device by mapping the serial port on the OnCell G3111/G3151/G3211/G3251 to a local COM port on the host computer. RFC2217 defines general COM port control options based on the Telnet protocol. Third party drivers supporting RFC-2217 are widely available on the Internet and can be used to implement virtual COM mapping to your OnCell G3111/G3151/G3211/G3251's serial port. Refer to Appendix B for more information.

## <span id="page-29-1"></span>**Socket Applications**

The OnCell G3111/G3151/G3211/G3251 offers the following modes for socket applications: TCP Server, TCP Client, and UDP.

## <span id="page-29-2"></span>**TCP Server Modes**

In TCP Server mode, the serial port on the OnCell G3111/G3151/G3211/G3251 is assigned a port number. The host computer initiates contact with the OnCell G3111/G3151/G3211/G3251, establishes the connection, and receives data from the serial device. This operation mode also supports up to 2 simultaneous connections, enabling multiple hosts to collect data from the same serial device at the same time.

As illustrated in the figure, data transmission proceeds as follows: The host requests a connection from the OnCell G3111/G3151/G3211/G3251, which is configured for TCP Server mode. Once the connection is established, data can be transmitted in both directions between the host and the OnCell G3111/G3151/G3211/G3251.

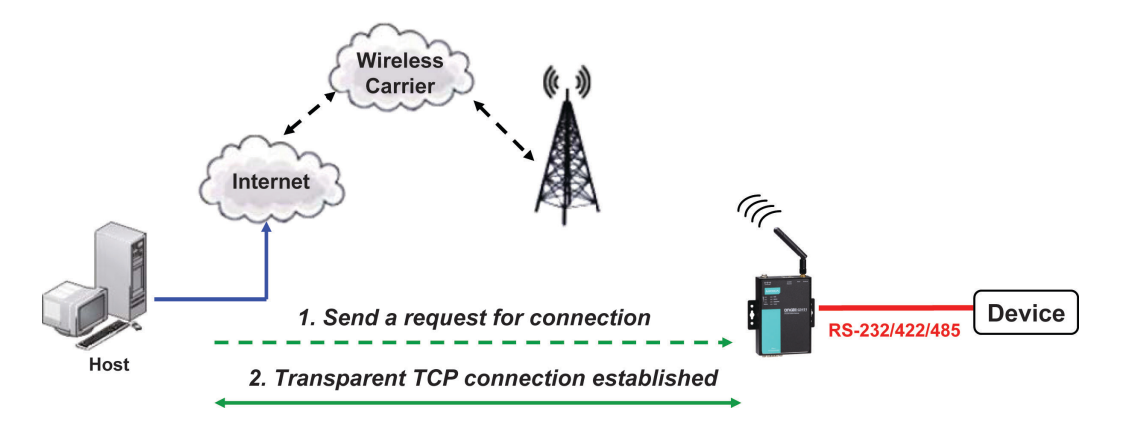

## <span id="page-30-0"></span>**Types of TCP Server Connection**

1. Fixed Public IP for the OnCell.

If your cellular service provider offers a fixed public IP address after you connect to the cellular network, you can access the OnCell G3111/G3151/G3211/G3251 from a host PC using either a private IP or public IP.

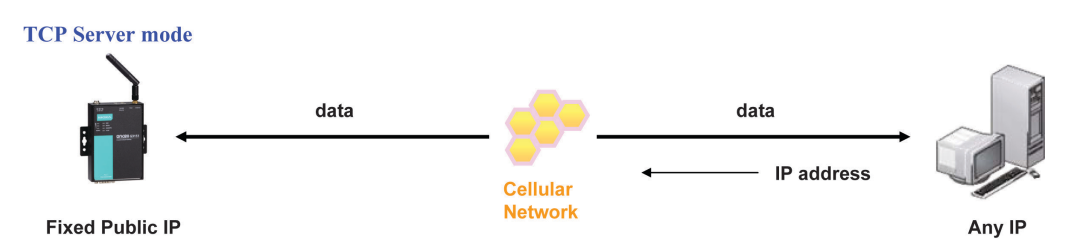

2. Using Auto IP report.

If your cellular service provider offers a dynamic public IP address after you connect to the cellular network, you can access the OnCell G3111/G3151/G3211/G3251 from a host PC using a fixed public IP. Since the IP address of the OnCell G3111/G3151/G3211/G3251 is changed every time it is connected to the cellular network, the host IP can be aware of the change by the Auto IP Report message sent from the OnCell G3111/G3151/G3211/G3251. Refer to Appendix E for the format of the Auto IP Report Protocol.

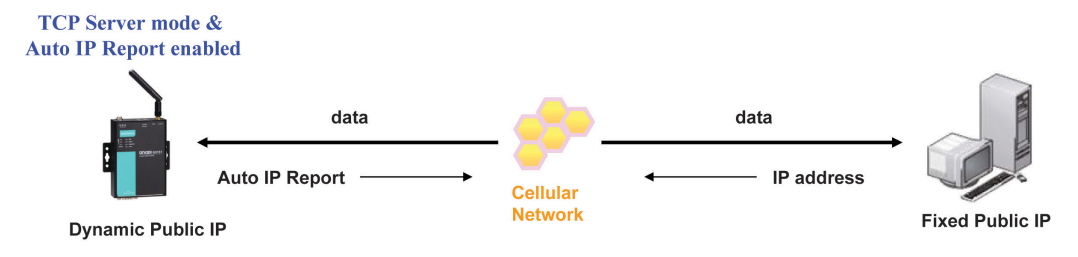

3. Domain name with DDNS.

If your cellular service provider offers a public IP address after you connect to the cellular network, you can also use the domain name to access the OnCell G3111/G3151/G3211/G3251. You would need to register with a DDNS service provider and then enable the DDNS function in the OnCell G3111/G3151/G3211/G3251. Refer to Appendix C for more information.

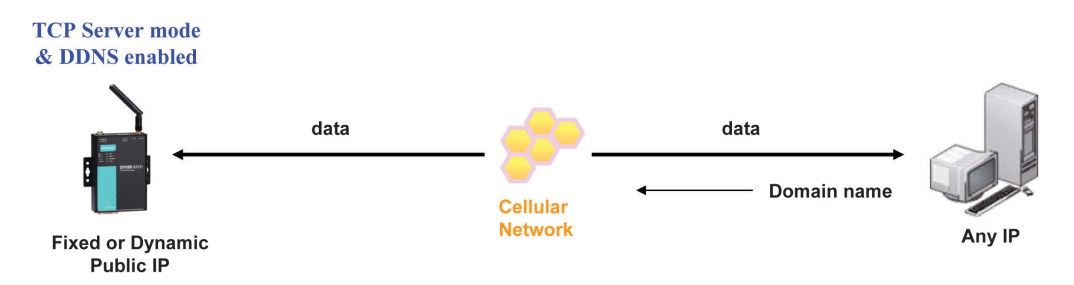

4. Connecting TCP client and TCP server within the same cellular service provider.

In order to connect properly, the IP addresses of the two OnCell devices must belong to the same subnetwork. To ensure that this is the case, use the same cellular service provider to connect the devices to the network. In addition, you will need to request that the cellular service provider provide you with two private IP addresses (e.g., 192.168.1.1 and 192.168.1.2).

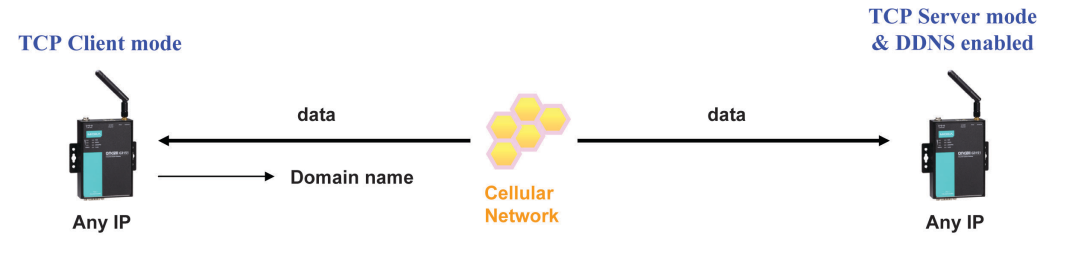

### <span id="page-31-0"></span>**TCP Client Modes**

In TCP Client mode, the OnCell G3111/G3151/G3211/G3251 can actively establish a TCP connection to a pre-defined host computer when serial data arrives. After the data has been transferred, the OnCell G3111/G3151/G3211/G3251 can automatically disconnect from the host computer by using the Inactivity time settings.

As illustrated in the figure below, data transmission proceeds as follows:

(1) The OnCell G3111/G3151/G3211/G3251, configured for TCP Client mode, requests a connection to the host.

(2) Once the connection is established, data can be transmitted in both directions between the host and the OnCell G3111/G3151/G3211/G3251.

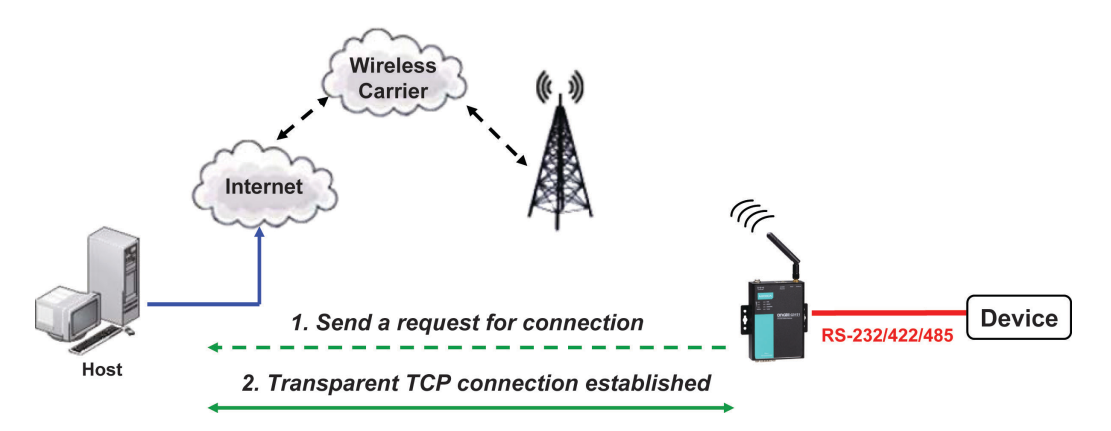

## <span id="page-31-1"></span>**Types of TCP Client Connection**

1. TCP Client to PC's IP address.

The OnCell G3111/G3151/G3211/G3251 will only be able to connect to a host PC if the PC is using a public IP address.

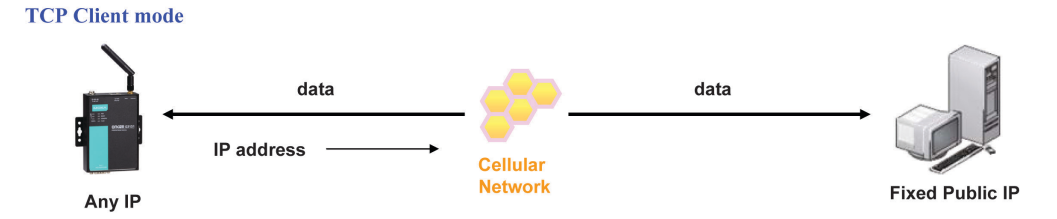

2. TCP Client to PC's domain name.

To connect to a host PC, the host PC must be configured with public IP address. If it is using a dynamic public IP, then the OnCell G3111/G3151/G3211/G3251 can connect to it using the host's domain name. Refer to Appendix C for more information.

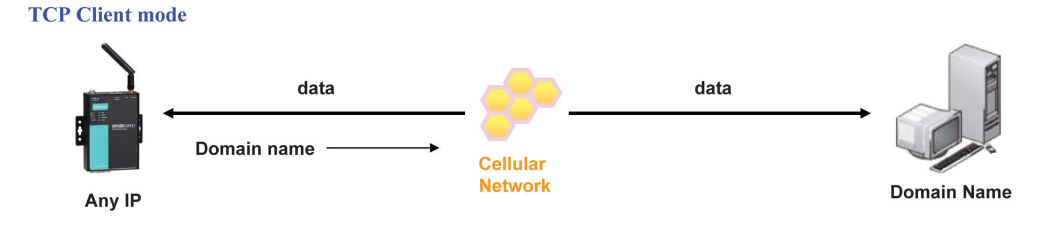

3. Connecting TCP client and TCP server within the same cellular service provider.

In order to connect properly, the IP addresses of the two OnCell devices must belong to the same subnetwork. To ensure that this is the case, use the same cellular service provider to connect the devices to the network. In addition, you will need to request that the cellular service provider provide you with two private IP addresses (e.g., 192.168.1.1 and 192.168.1.2).

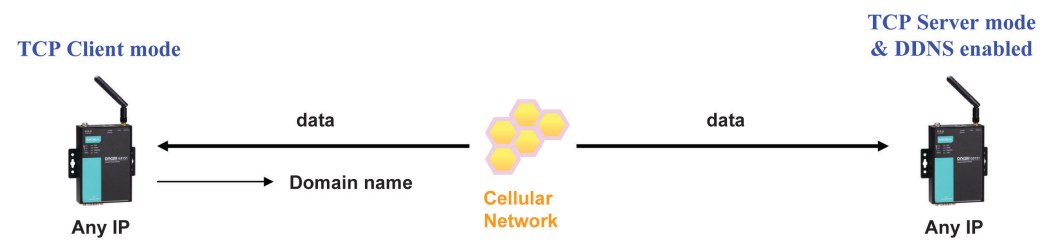

## <span id="page-32-0"></span>**UDP Mode**

Compared to TCP communication, UDP is faster and more efficient. In UDP mode, you can unicast to one host or multicast to multiple hosts and the serial device can receive data from one or multiple host computers. These traits make UDP mode especially well-suited for message display applications.

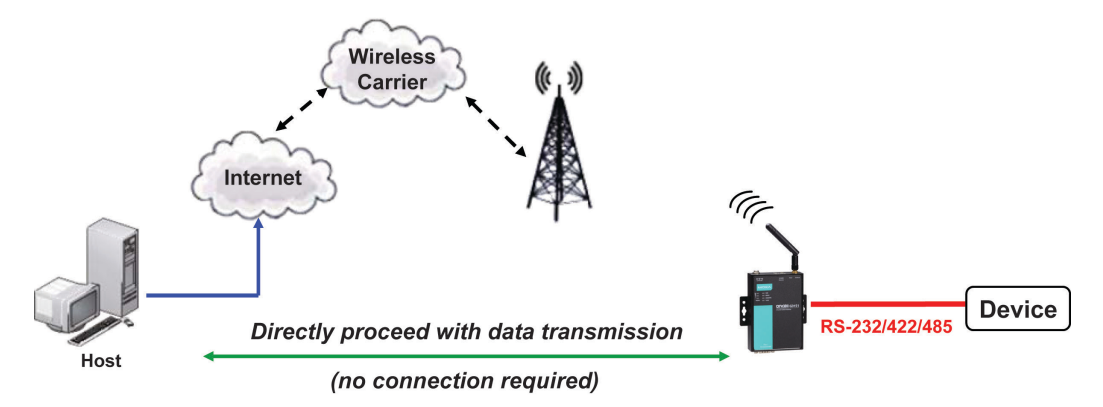

## <span id="page-33-0"></span>**Types of UDP Connection**

1. Fixed Public IPs for both OnCell and Host PC.

If your cellular service provider offers a fixed public IP address after you connect to the cellular network, you can access the OnCell G3111/G3151/G3211/G3251 from a host PC that has a fixed public IP.

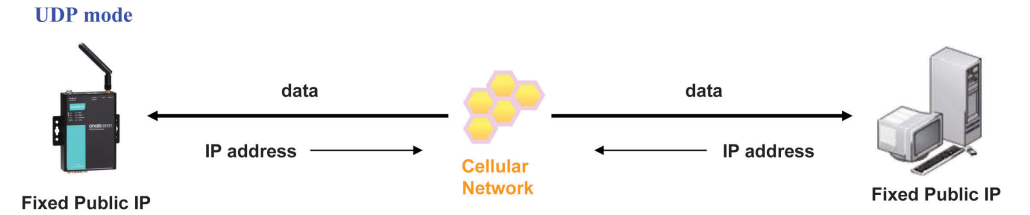

2. Domain name with DDNS.

If your cellular service provider assigns a public IP address after you connect to the cellular network, you can also access the OnCell G3111/G3151/G3211/G3251 using the domain name. If your service provider assigns a public IP address (either fixed or dynamic) to your cellular device and your control center is the side that initiates the connection, you can enable the DDNS function and UDP mode to allow other devices on the Internet to connect to your device using its domain name. This will ensure that your device will remain reachable even when its public IP address is updated. Note that you will need to register your device with a DDNS server. Refer to Appendix C for more information.

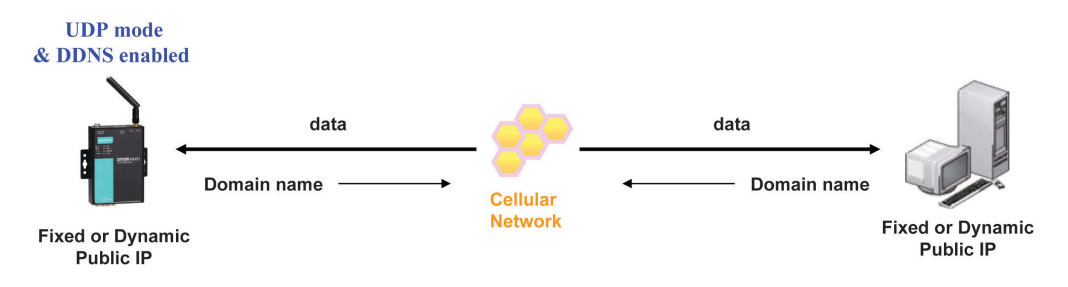

## <span id="page-33-1"></span>**Ethernet Modem Mode**

Ethernet Modem mode is designed for use with legacy operating systems, such as MS-DOS, that do not support TCP/IP networks. By connecting a properly configured OnCell G3111/G3151/G3211/G3251 serial port to the MS-DOS computer's serial port, it is possible to use legacy software to transmit data over the cellular network, even if the software was originally designed to transmit data through a modem. In this case, the AT commands are converted into IP format.

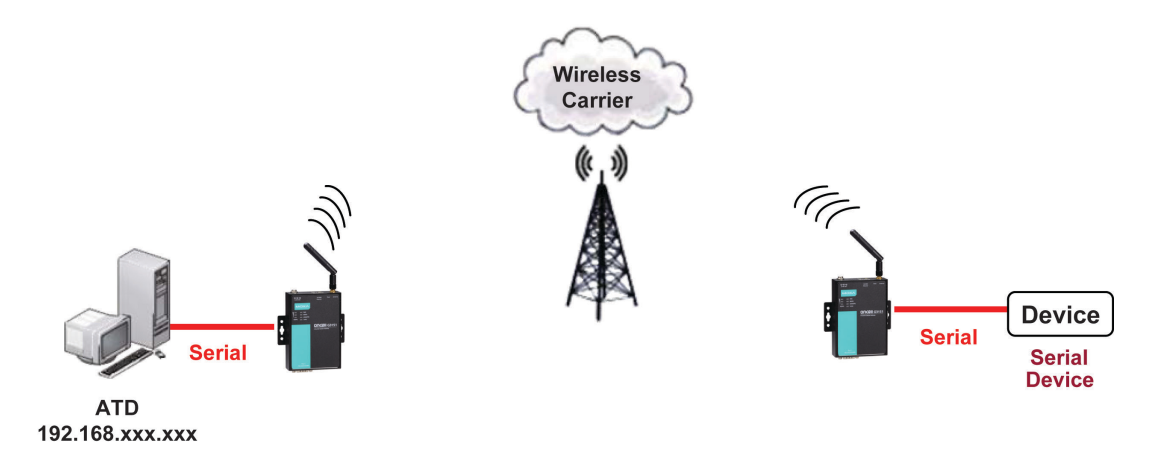

## <span id="page-34-0"></span>**SMS Tunnel Mode**

A major benefit of GSM technology is that it supports short messages (SMS) for easy communication over the mobile network. Moxa's proprietary SMS Tunnel Mode allows you to expand your applications and reduce cost. For example, SMS Tunnel Mode can be used to update the message on a highway display panel, place refill orders for vending machines, handle maintenance for remote rental equipment, or even help create an SMS alarm by directly transforming text, binary, or unicode data from a legacy device to short messages. SMS Tunnel Mode is particularly suitable for devices that communicate infrequently, or lack access to the local network. SMS Tunnel Mode converts ASCII, binary code, and UCS2 data to short messages transparently (both back and forth). In addition, the caller ID (phone number) identification can be used to block messages sent from uncertified users, broadcast messages, and unwanted SMS advertisements.

Moxa's proprietary SMS Tunnel Mode has the following features:

- 1. Transparently converts serial data to short message, and vice versa.
- 2. Text, binary, and Unicode formats are supported.
- 3. Verification of Incoming Caller ID calls is implemented to block uncertified users.

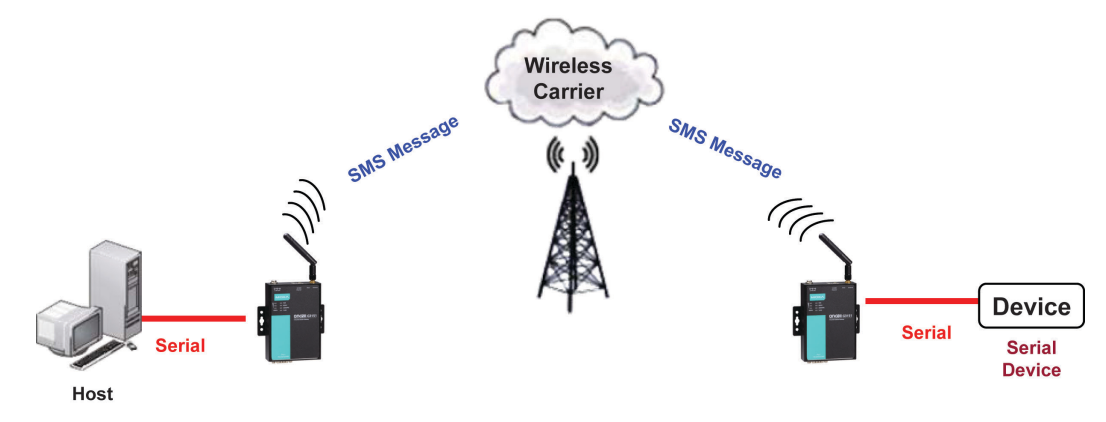

## <span id="page-34-1"></span>**Disabled Mode**

You can disable any port on the OnCell G3111/G3151/G3211/G3251 by setting the operation mode to **Disabled**.

# <span id="page-35-0"></span>**5. Introducing OnCell Central Manager and Ethernet Operation Modes**

In this chapter, we introduce OnCell Central Management Software for host and device sites in the private IP domain. We also describe the Ethernet operation modes of the OnCell G3100. The OnCell G3100 not only connects serial devices to cellular networks, but Ethernet devices as well. After selecting the proper operation mode, refer to Chapters 9, 10, 11, and 13 for detailed information on configuration.

The following topics are covered in this chapter:

- **[OnCell Central Management Software](#page-36-0)**
- **[OnCell Central Serial Device Connection](#page-36-1)**
- **[OnCell Central Ethernet Device Connection](#page-37-0)**
- **[Cellular-Enabling Ethernet Device](#page-37-1)**
# **OnCell Central Management Software**

In the cellular world, most service providers only offer private IP addresses to mobile devices due to the limited availability of public addresses. Mobile devices configured with a private IP address can access resources on the Internet, but the mobile devices cannot be managed or accessed directly from the Internet since the private IP address is hidden. The mechanism we developed uses an OnCell server configured with a public IP address to solve this private IP problem. The OnCell server accepts connections from both Ethernet and serial mobile devices and remote hosts. Once a connection is established, the mobile device and remote host can communicate with each other over the pre-established connection. This software can be installed by a customer or hosted by Moxa (for demonstration or testing purposes only) and can be accessed from anywhere across an IP network, including the Internet.

To illustrate, the following network configuration example shows several OnCell devices, labeled as "OnCell G3100." These OnCell devices are all connected to the OnCell Central Server. The host device is located in the same control center as the OnCell Central Server. Refer to Chapter 11 to configure the OnCell Central Management Software and refer to the OnCell Central Manager User's Manual to configure the OnCell Central Management Software. Manuals can be downloaded from the Moxa website at [www.moxa.com.](http://www.moxa.com/)

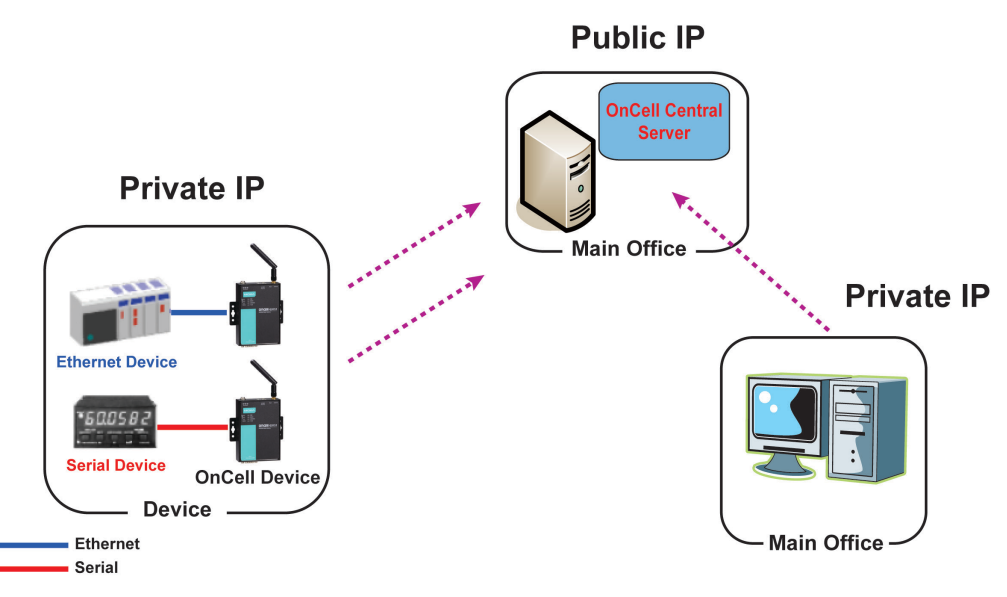

# **OnCell Central Serial Device Connection**

If your device uses the serial interface, and your cellular service provider assigns you a private IP address after you connect to the cellular network, Real COM, RFC2217, or TCP Server mode allows you to access the OnCell G3100 via an OnCell Central Server from the host PC.

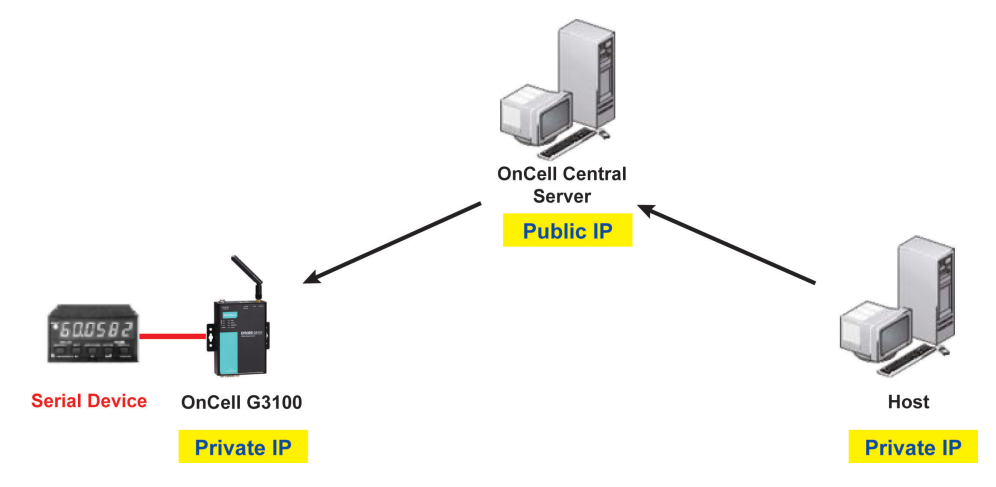

# **OnCell Central Ethernet Device Connection**

If your device uses Ethernet interface, and your cellular service provider assigns you a private IP address after you connect to the cellular network, service forwarding allows you to access the OnCell G3100 via an OnCell Central Server from any host PC using either a private IP or public IP address.

Service forwarding, sometimes referred to as port mapping, is the act of forwarding a network port from one network node to another. This technique can allow an external user to reach a port on a private IP address (inside a LAN) from the outside via a NAT-enabled IP gateway (OnCell G3100's NAT original is enabled).

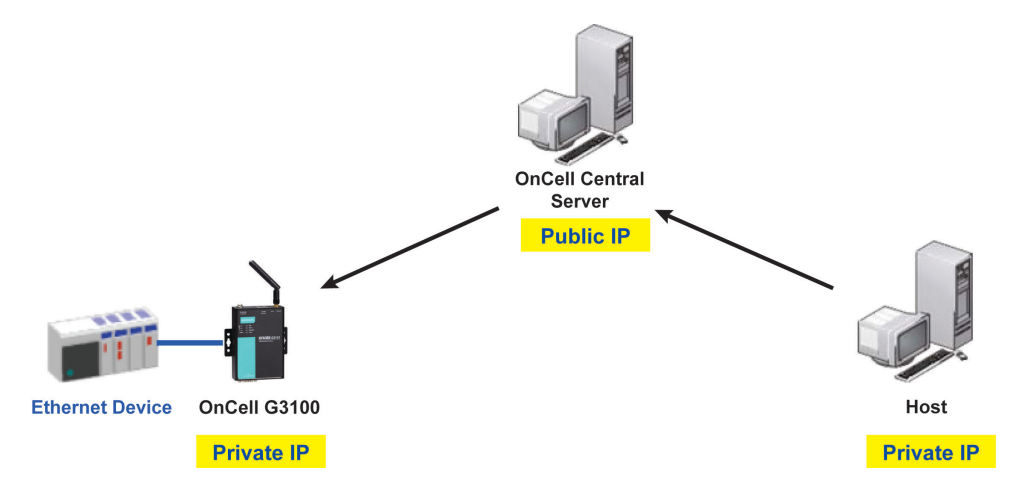

# **Cellular-Enabling Ethernet Device**

*Note: This function is only supported by the OnCell G3100 Rev.2.0. Refer to the Specifications section of Chapter 1 (page 1-3) for more information.*

The OnCell G3100 IP gateway works like a router. All Ethernet devices connected to the OnCell's LAN port are hidden via the OnCell's NAT function. This allows any number of local Ethernet devices to access the Internet using the OnCell as a gateway. However, the OnCell G3100 appears as just a single IP address on the Internet. Therefore, incoming connections must be manually forwarded from the OnCell's public TCP port number to the internal ports of the local Ethernet devices. Refer to Chapter 9, Configuring Cellular-Enabling Ethernet Device.

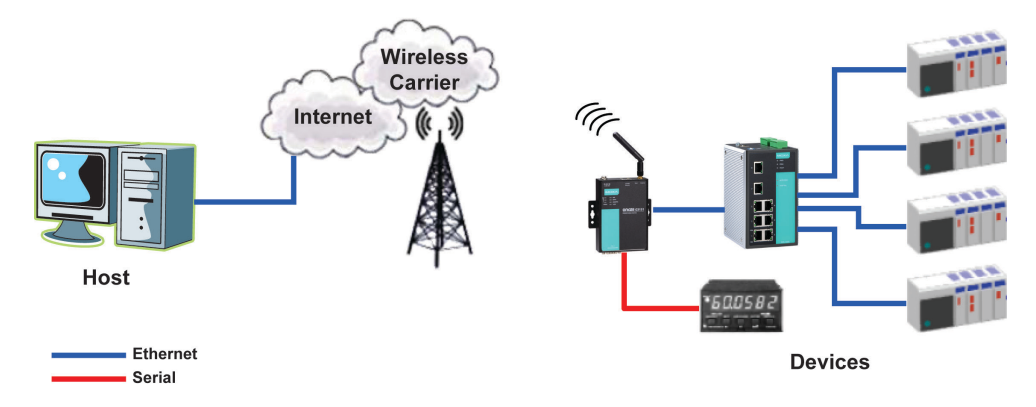

# **6. Using the Web Console**

The web console is the most user-friendly method available to configure the OnCell G3111/G3151/G3211/G3251. With a standard web browser, you have easy and intuitive access to all settings and options. In this chapter, we introduce the web console and go through the basic configuration options. The same configuration options are also available through the Telnet and serial console.

The following topics are covered in this chapter:

#### **[Using Your Web Browser](#page-39-0)**

- > [Browser Cookie Settings](#page-39-1)
- > [Trusted Site Settings](#page-40-0)
- > [Opening the Web Console](#page-41-0)

#### **[Web Console Navigation](#page-42-0)**

### **[Basic Settings](#page-43-0)**

- > [Server Settings](#page-43-1)
- $\triangleright$  [Time Settings](#page-43-2)
- **[Network Settings](#page-44-0)**
	- > [Basic Network Settings](#page-44-1)
	- > [DNS Settings](#page-46-0)
	- > [Advanced Network Settings](#page-47-0)
	- > [Auto IP Report Settings](#page-47-1)

#### **[GuaranLink Settings](#page-48-0)**

- > [Overview](#page-48-1)
- $\triangleright$  [Background](#page-48-2)
- [Common Settings](#page-48-3)
- [GuaranLink Check Settings](#page-49-0)

# <span id="page-39-0"></span>**Using Your Web Browser**

## <span id="page-39-1"></span>**Browser Cookie Settings**

Verify that cookies are enabled for your browser. If the cookies are disabled, you will not be able to use the web console. (Cookies are only used for password transmission.)

1. For Internet Explorer, enable cookies by selecting **Internet Options** from the Tools menu:

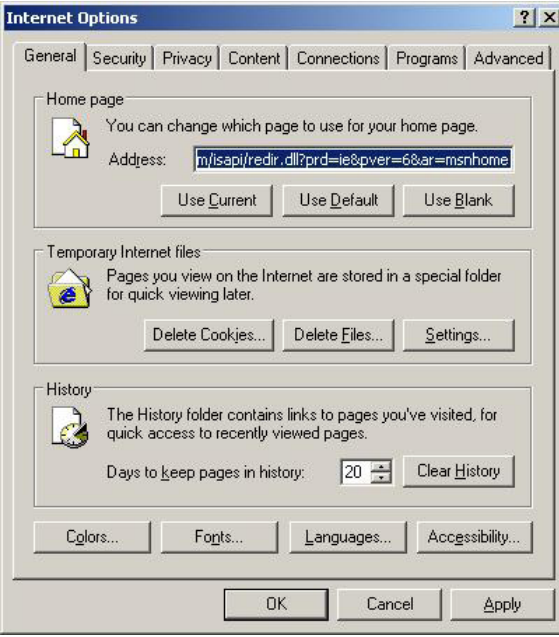

2. Select the **Privacy** tab. There are six levels of privacy setting: Block All Cookies, High, Medium High, Medium, Low, and Accept All Cookies. Users must select **Medium High** (as the image shows) or below to access the OnCell G3111/G3151/G3211/G3251 web console.

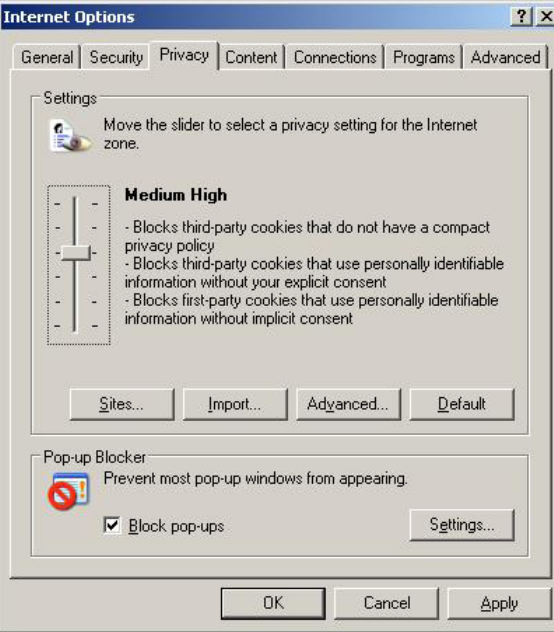

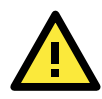

### **ATTENTION**

If you are not using Internet Explorer, cookies are usually enabled through a web browser setting such as "allow cookies that are stored on your computer" or "allow per-session cookies."

## <span id="page-40-0"></span>**Trusted Site Settings**

Windows 2003 users may need to add the OnCell G3111/G3151/G3211/G3251's IP address to their browser's list of trusted sites.

1. If you see the following window while attempting to view the web console, click on **Add** to modify the list of trusted sites.

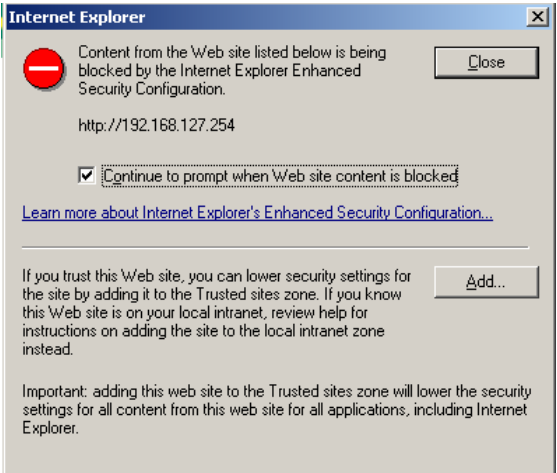

You may also access the list of trusted sites directly through **Internet Options** in the **Tools** menu of Internet Explorer. Select the **Security** tab, click on the **Trusted Sites icon**, and then select the **Sites** button.

٠

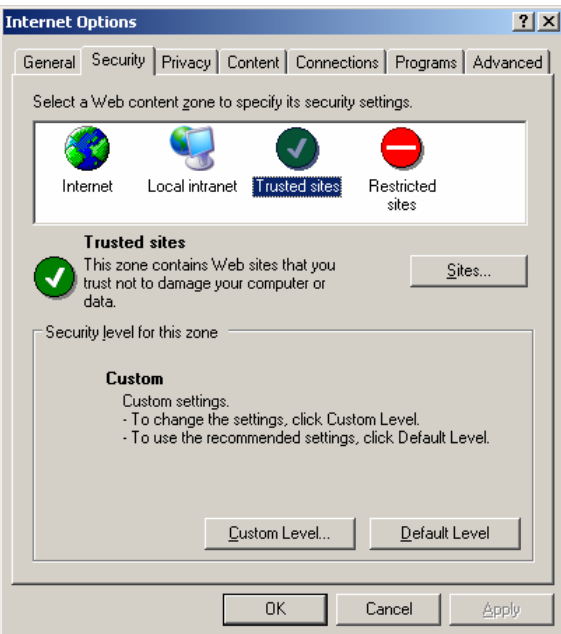

2. In either case, the window below should appear, showing the list of sites that you have configured Internet Explorer to trust. Add the IP address of your OnCell G3111/G3151/G3211/G3251 here (the factory default IP address is 192.168.127.254).

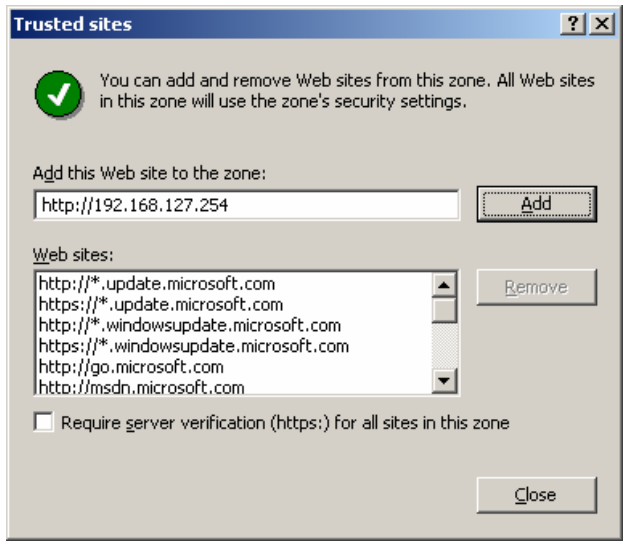

After adding the OnCell G3111/G3151/G3211/G3251's IP address as a trusted site, you should be able to view the web console by entering the OnCell G3111/G3151/G3211/G3251's IP address in your browser's address bar.

## <span id="page-41-0"></span>**Opening the Web Console**

Open your web browser and enter **192.168.127.254** in the website address line. This is the default IP address for the OnCell G3111/G3151/G3211/G3251—if a new address has been assigned, enter the new address instead. Press **ENTER** to load the page.

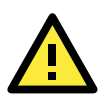

### **ATTENTION**

The examples and figures in this chapter use the OnCell G3111/G3151/G3211/G3251 factory default IP address of 192.168.127.254. If you have assigned a different IP address to your OnCell G3111/G3151/G3211/G3251, be sure to adjust accordingly when following these directions. Refer to Chapter 3, Initial IP Address Configuration, for details on how to configure the IP address.

Enter the console password if prompted. (This will not apply if you did not enable password protection for your OnCell G3111/G3151/G3211/G3251.) The password will be transmitted with MD5 encryption over the Internet.

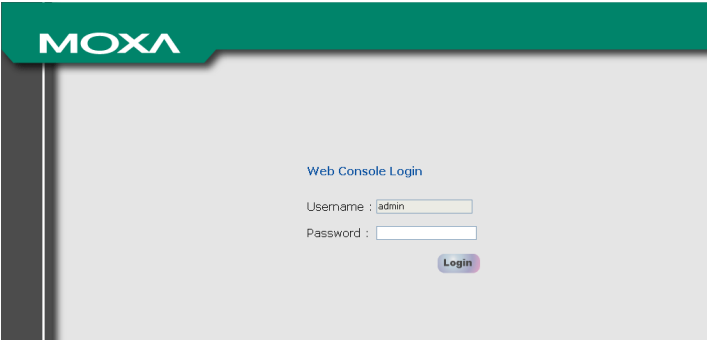

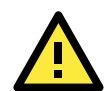

### **ATTENTION**

If you forget your password, the ONLY way to configure the OnCell G3111/G3151/G3211/G3251 is by using the reset button to reset all settings and load the factory defaults. If you have disabled the reset button in your OnCell G3111/G3151/G3211/G3251 configuration, you may still use it to load the factory defaults within the first 60 seconds that the OnCell G3111/G3151/G3211/G3251 is powered on.

Remember to back up your configuration by exporting it to a file. Your configuration can be easily restored by importing the file to the OnCell G3111/G3151/G3211/G3251. This will save time if you have forgotten the password and need to reload the factory defaults.

The OnCell G3111/G3151/G3211/G3251's web console will appear.

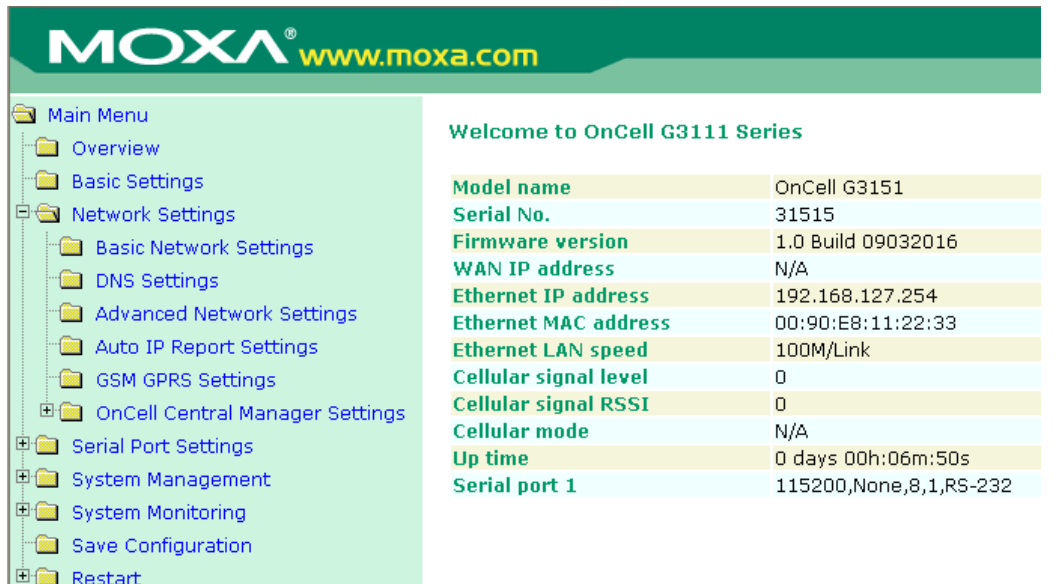

# <span id="page-42-0"></span>**Web Console Navigation**

The left panel of the OnCell G3111/G3151/G3211/G3251's web console is the navigation panel, and contains an expandable menu tree for navigating among the various settings and categories. When you click on a menu item in the navigation panel, the main window will display the corresponding options for that item. Configuration changes can then be made in the main window. For example, if you click on **Basic Settings** in the navigation panel, the main window will show a page of basic settings that you can configure.

You must click on the **Submit** button to keep your configuration changes. The **Submit** button will be located at the bottom of every page that has configurable settings. If you navigate to another page without clicking the Submit button, your settings will not be retained.

**Changes will not take effect until they are saved and the OnCell is restarted!** You may complete this in one step by clicking on the Save/Restart option after you submit a change. If you need to make several changes before restarting, you may save your changes without restarting by selecting **Save Configuration** in the navigation panel. If you restart the OnCell G3111/G3151/G3211/G3251 without saving your configuration, the OnCell G3111/G3151/G3211/G3251 will discard all submitted changes.

# <span id="page-43-0"></span>**Basic Settings**

The **Basic Settings** screen can be accessed from the navigation panel.

# <span id="page-43-1"></span>**Server Settings**

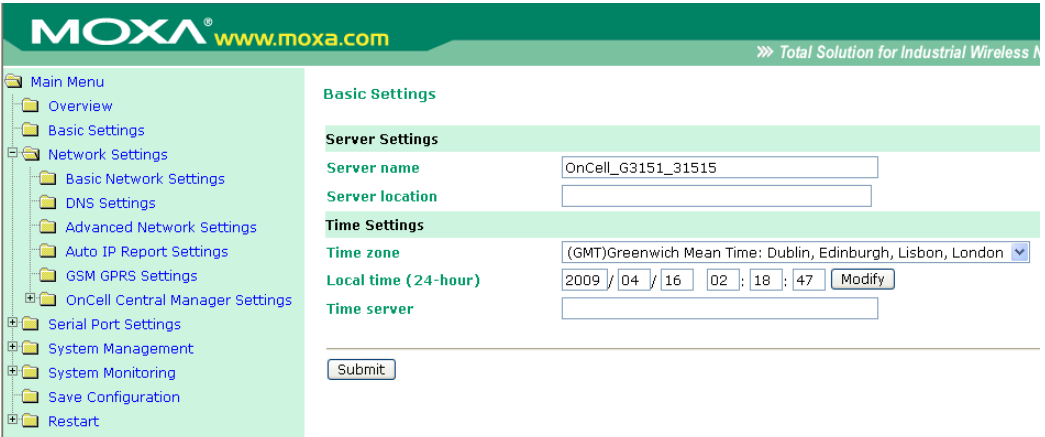

**Server name**: This is an optional free text field for your own use; it does not affect the operation of the OnCell G3111/G3151/G3211/G3251, and can be used to help differentiate one OnCell G3111/G3151/G3211/G3251 server from another.

**Server location**: This is an optional free text field for your own use; it does not affect the operation of the OnCell G3111/G3151/G3211/G3251, and is useful for assigning or describing the location of an OnCell G3111/G3151/G3211/G3251. In a network environment of multiple servers, this can be a valuable aid when doing maintenance.

# <span id="page-43-2"></span>**Time Settings**

The OnCell G3111/G3151/G3211/G3251 has a built-in Real-Time Clock for time calibration functions. Functions such as Auto Warning Email or SNMP Trap can add real-time information to messages.

Before making any adjustments to the time, first select the correct time zone and submit the change. The console will display the real time according to the time zone. To modify the real time clock, click on **Modify** next to the **Local time** field. Once you submit the new time, the OnCell G3111/G3151/G3211/G3251's firmware will modify the GMT time according to your time zone and local time settings.

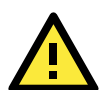

### **ATTENTION**

**There is a risk of explosion if the real-time clock battery is replaced with the wrong type!** The OnCell G3111/G3151/G3211/G3251's real time clock is powered by a lithium battery. We strongly recommend that you do not attempt to replace the lithium battery without help from a qualified Moxa support engineer. If you need to change the battery, contact the Moxa RMA service team.

**Time zone** (default=GMT Greenwich Mean Time): This field shows the currently selected time zone and allows you to select a different time zone.

**Local time**: This field shows the time that you last opened or refreshed the browser. To set the local time for the OnCell G3111/G3151/G3211/G3251, click on the **Modify** button, update the date and time, and then click on submit.

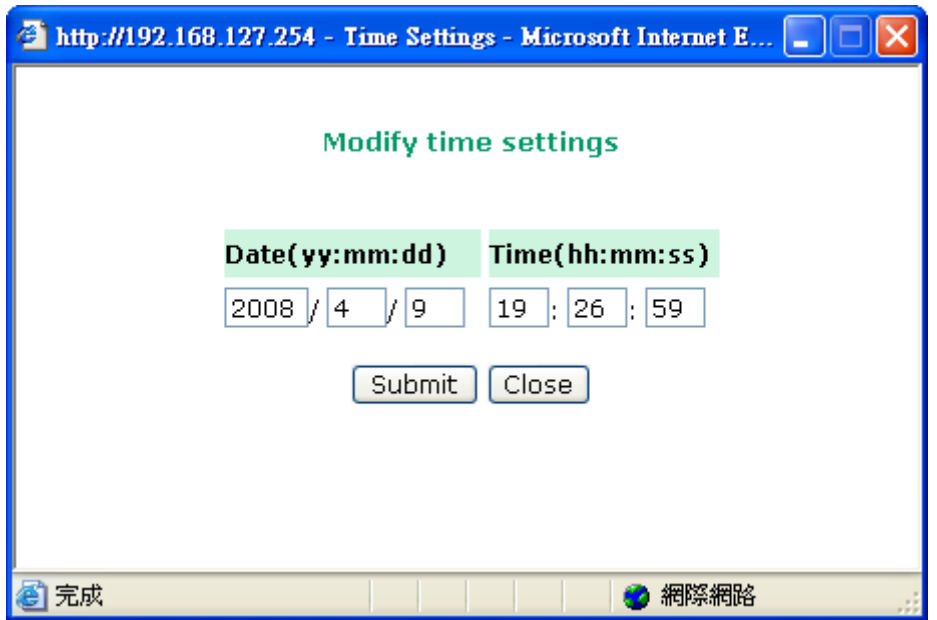

**Time server**: The OnCell G3111/G3151/G3211/G3251 uses SNTP (RFC-1769) for auto time calibration. You may enter a time server IP address or domain name in this optional field. Once the OnCell G3111/G3151/G3211/G3251 is configured with the correct time server address, it will request time information from the time server every 10 minutes.

# <span id="page-44-0"></span>**Network Settings**

## <span id="page-44-1"></span>**Basic Network Settings**

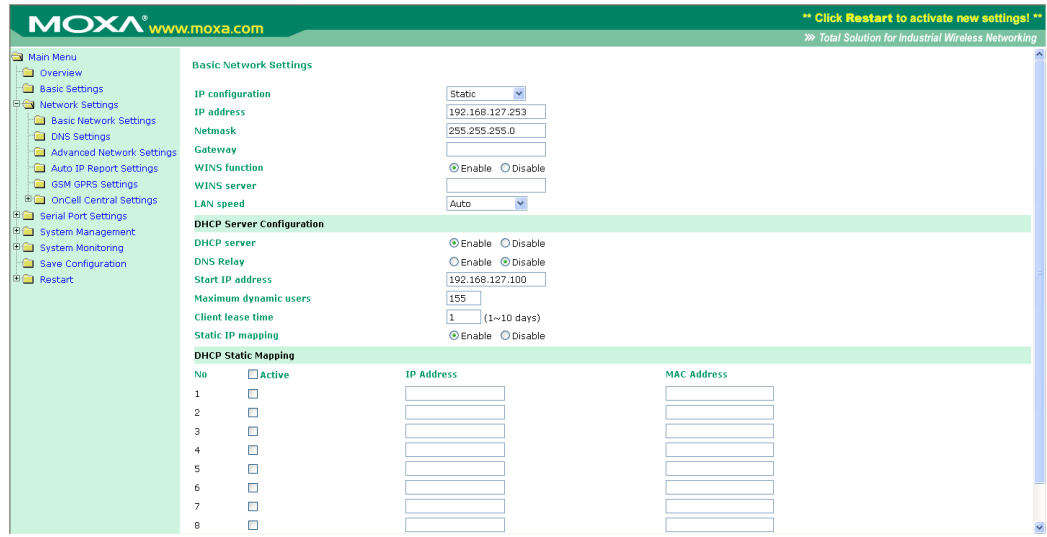

You can access **Basic Network Settings** by expanding the **Network Settings** item in the navigation panel. Basic Network Settings is where you assign the OnCell G3111/G3151/G3211/G3251's IP address, netmask, Gateway, and other parameters for the Ethernet interface.

**NOTE:** You must assign a valid IP address to your OnCell G3111/G3151/G3211/G3251 before it will work in your network environment. Your network system administrator should provide you with a unique IP address and related settings for your network. First-time users can refer to Chapter 3*, Initial IP Address Configuration,*  for more information.

**IP configuration** (default=Static): You can choose from four possible IP configuration modes.

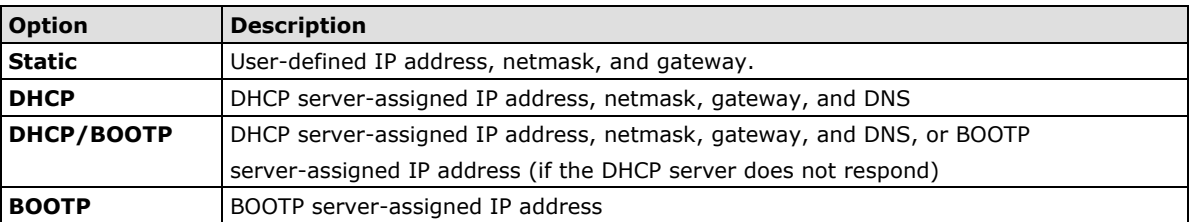

**IP Address** (default=192.168.127.254): Enter the IP address that will be assigned to your OnCell G3111/G3151/G3211/G3251. All ports on the OnCell G3111/G3151/G3211/G3251 will share this IP address. An IP address is a number assigned to a network device (such as a computer) as a permanent address on the network. Computers use the IP address to identify and talk to each other over the network. Choose a proper IP address that is unique and valid for your network environment.

**Netmask** (default=255.255.255.0): Enter the subnet mask. A subnet mask represents all of the network hosts at one geographic location, in one building, or on the same local area network. When a packet is sent out over the network, the OnCell G3111/G3151/G3211/G3251 will use the subnet mask to check whether the desired TCP/IP host specified in the packet is on the local network segment. If the address is on the same network segment as the OnCell G3111/G3151/G3211/G3251, a connection is established directly from the OnCell G3111/G3151/G3211/G3251. Otherwise, the connection is established through the given default gateway.

**Gateway**: Enter the IP address of the gateway if applicable. A gateway is a network computer that acts as an entrance to another network. Usually, the computers that control traffic within the network or at the local Internet service provider are gateway nodes. The OnCell G3111/G3151/G3211/G3251 needs to know the IP address of the default gateway computer in order to communicate with the hosts outside the local network environment. For correct gateway IP address information, consult the network administrator.

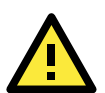

### **ATTENTION**

In dynamic IP environments, the firmware will try to get the network settings from the DHCP or BOOTP server 3 times every 30 seconds until network settings are assigned by the DHCP or BOOTP server. The first try times out after 1 second, the second after 3 seconds, and the third after 5 seconds.

If the DHCP/BOOTP server is unavailable, the firmware will use the default IP address (192.168.127.254), netmask, and gateway settings.

**WINS function** (default=enable): Enable or disable the WINS (Windows Internet Naming Service) server.

**WINS server**: If a WINS Server is connected to the network, enter the WINS Server's IP address in this field. TCP/IP uses IP addresses to identify hosts, but users often use symbolic names, such as computer names. The WINS Server, which uses NetBIOS over TCP/IP, contains a dynamic database to map computer names to IP addresses.

**LAN speed** (default=Auto): You may configure the network speed for the built-in Ethernet connection on the OnCell G3111/G3151/G3211/G3251. IEEE802.3 Ethernet supports auto negotiation of transfer speed. However, some switches/hubs require that the communication speed be fixed at 100 Mbps or 10 Mbps.

## <span id="page-46-0"></span>**DNS Settings**

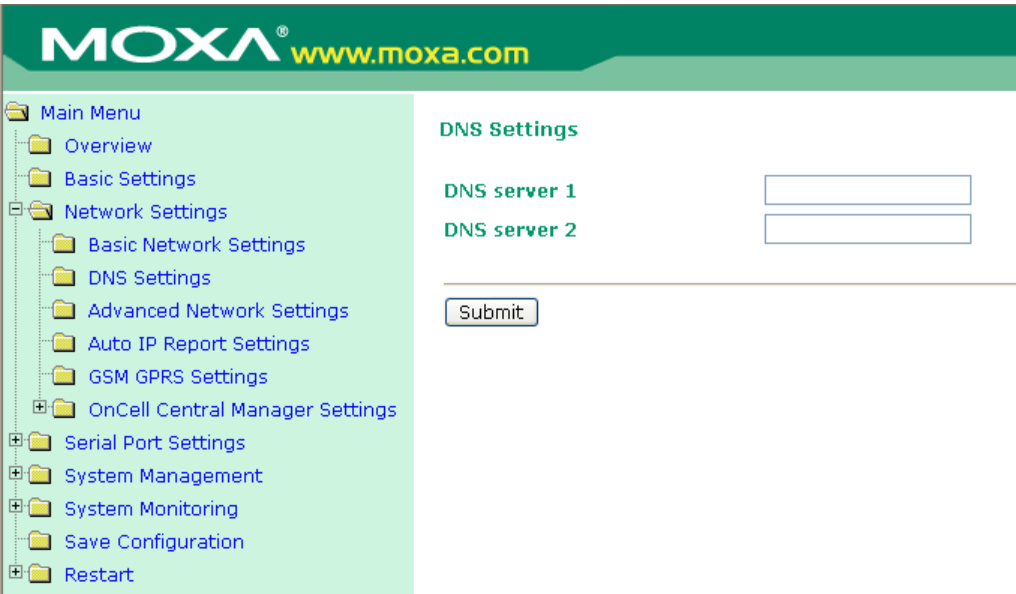

**DNS server 1:** This is an optional field. If your network has access to a DNS server, you may enter the DNS server's IP address in this field. This allows the OnCell G3111/G3151/G3211/G3251 to use domain names instead of IP addresses to access hosts.

The Domain Name System (DNS) is used to identify Internet domain names, and translate the names into IP addresses. A domain name is an alphanumeric name, such as www.moxa.com, that it is usually easier to remember than the numeric IP address. A DNS server is a host that translates this kind of text-based domain name into the actual IP address used to establish a TCP/IP connection.

When the user wants to visit a particular website, the user's computer sends the domain name (e.g., www.moxa.com) to a DNS server to request that website's numeric IP address. When the IP address is received from the DNS server, the user's computer uses that information to connect to the website's web server. The OnCell G3111/G3151/G3211/G3251 plays the role of a DNS client, in the sense that it actively queries the DNS server for the IP address associated with a particular domain name. The following functions in the OnCell G3111/G3151/G3211/G3251's web console support the use of domain names in place of IP addresses: Time Server, Destination IP Address (in TCP Client mode), Mail Server, SNMP Trap Server, and SMTP Server.

**DNS server 2:** This is an optional field. The IP address of another DNS server may be entered in this field for times when DNS server 1 is unavailable.

## <span id="page-47-0"></span>**Advanced Network Settings**

Access **Advanced Network Settings** by expanding the Network Settings item in the navigation panel. Advanced Network Settings is where the gratuitous ARP is configured.

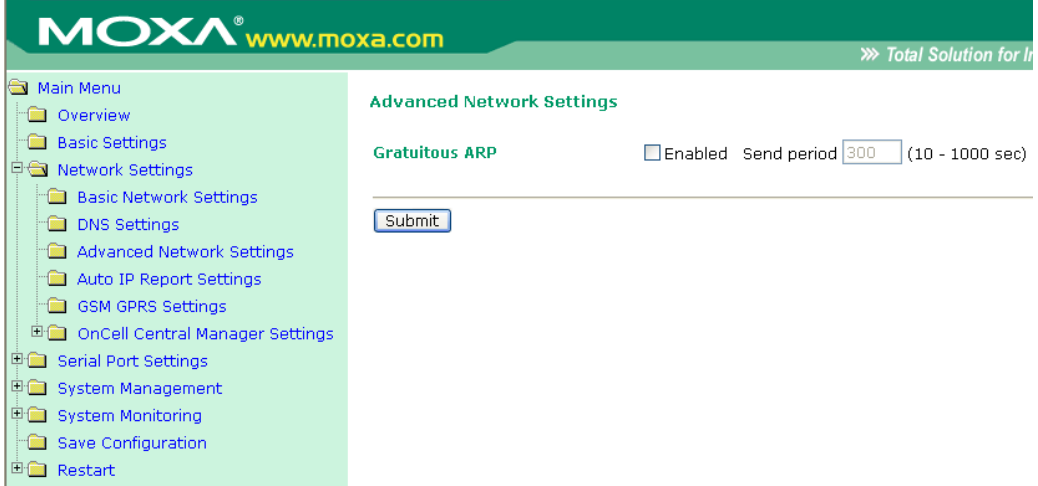

**Gratuitous ARP:** In some applications, you may need the OnCell G3111/G3151/G3211/G3251 to send broadcast packets to update the ARP table on the server. If you enable this function and set the send period, the OnCell G3111/G3151/G3211/G3251 will periodically send broadcast packets at the specified time interval.

## <span id="page-47-1"></span>**Auto IP Report Settings**

Access Auto IP Report Settings by expanding the Network Settings item in the navigation panel.

When the OnCell G3111/G3151/G3211/G3251 products are used in a dynamic IP environment, users must spend more time with IP management tasks. For example, if the OnCell works as a server (TCP or UDP), then the host, which acts as a client, must know the IP address of the server. If the DHCP server assigns a new IP address to OnCell, the host must have some way of determining OnCell's new IP address.

OnCell G3111/G3151/G3211/G3251 products help out by periodically reporting their IP address to the IP location server, in case the dynamic IP has changed. The parameters shown below are used to configure the Auto IP report function. There are two ways to develop an "Auto IP report Server" to receive the OnCell's Auto IP report.

- 1. Use the OnCell Search Utility's IP Address Report function. Refer to OnCell Search Utility Configuration in Chapter 14.
- 2. "Auto IP report protocol," which can automatically receive the Auto IP report on a regular basis, is also available to help you develop your own software. Refer to Appendix E for the "Auto IP report protocol."

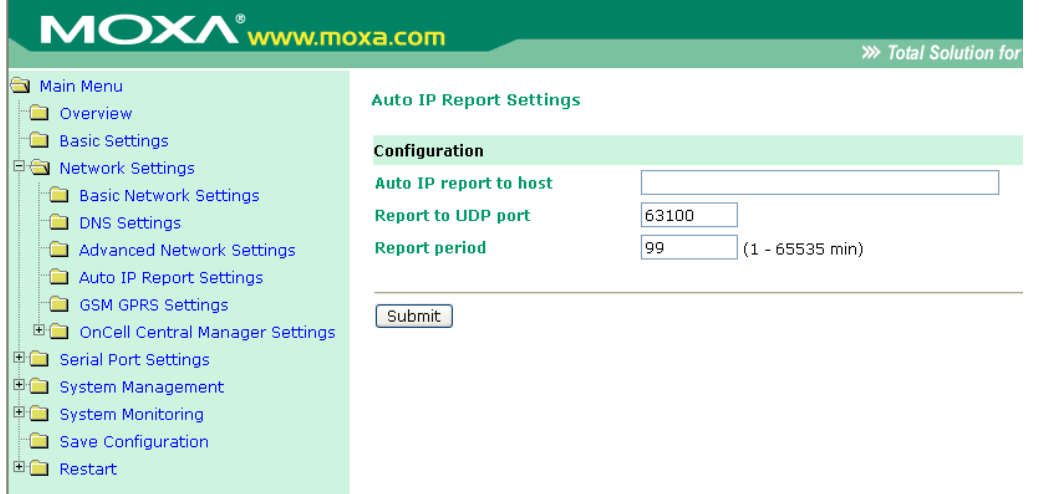

**Auto IP report to host:** Reports generated by the Auto report function will be sent automatically to this IP address or host name.

**Report to UDP port (default=63100):** This is the UDP port number assignment for the serial port on the OnCell G3111/G3151/G3211/G3251.

**Report period (default=99):** You can use this option to set how often the IP address is automatically reported.

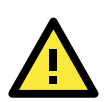

### **ATTENTION**

To use the OnCell Search Utility to receive the auto IP report message sent from the OnCell G3111/G3151/G3211/G3251, you must install the Windows Driver Manager. Windows Driver Manger helps dispatch messages to the OnCell Search Utility.

# <span id="page-48-0"></span>**GuaranLink Settings**

### <span id="page-48-1"></span>**Overview**

Wireless connection failures can be caused by a number of different factors, including loss of cellular signal, interference, or termination by the operator for unknown reasons. Typically, cellular routers will not be alerted when a connection is terminated due to inactivity. Maintaining a stable cellular connection is important for a number of obvious reasons. This is why OnCell cellular routers offer the GuaranLink function, which ensures your wireless connection will be there whenever you need it.

### <span id="page-48-2"></span>**Background**

- 1. "Register to network" and "Establish PPP with ISP" are two steps for establishing connection with the ISP.
- 2. If GuaranLink determines that the OnCell cannot establish connection with the ISP, it reboots the OnCell in order to allow the OnCell to retry the connection once rebooted.

## <span id="page-48-3"></span>**Common Settings**

- **GuaranLink (default=Disable):** Enable this setting to start the GuaranLink function.
- **Register to network timeout (min) (default=10):** This setting specifies how long GuaranLink should wait to register to the network before the OnCell reboots itself.
- **PPP retry count (default=3 mins)** This setting specifies how many times GuaranLink should retry to establish PPP with the ISP before the OnCell reboots itself.
- **DNS/Ping remote host 1 and DNS/Ping remote host 2:** This setting is for **"Cellular connection alive check"** and **"Packet-level connection check."** It specifies the target host of the DNS lookup and Ping action. It could be either a domain name or an IP address.

## <span id="page-49-0"></span>**GuaranLink Check Settings**

- **ISP initial connection check (default=Disable):** This function is to ensure that the OnCell can establish connection with an ISP after it reboots.
- **Cellular connection alive check (default=Disable):** Some ISPs may disable the connection if there is no data transmitted in a specific period of time, depending on the ISP's settings. This function ensures that the cellular connection will be kept alive even if no data is transmitted for a period of time by performing the check action of DNS lookup or ping action of DNS/Ping remote host 1 or DNS/Ping remote host 2. If the check action fails after the retry count number specified in "Cellular connection alive check retry count", the OnCell will re-establish a connection with the ISP.
- **Cellular connection alive check interval (min) (default=5 min):** This setting specifies the idle time before GuaranLink performs the check action.
- **Cellular connection alive check retry count (default=3 sec):** This setting specifies the number of attempts to reach the remote target(s) before the OnCell re-establishes a connection.
- **Packet-level connection check (default=Disable):** This function checks if the cellular network can be accessed by performing the check action of lookup DNS or ping action of DNS/Ping remote host 1 or DNS/Ping remote host 2. If the check action fails after the retry count number specified in "Packet-level connection check retry count." the OnCell will re-establish a connection with ISP.
- **Packet-level connection check action (default=DNS and PING):** This setting specifies whether the check action is successful when both of the DNS lookup and the ping action succeed, or if it is successful even if only one of them succeed.
- **Packet-level connection check interval (min) (default=5 min):** This setting specifies the interval between two check actions.
- Packet-level connection check retry count (default=3 sec): This setting specifies the number of attempts to reach the remote target(s) before the OnCell re-establishes a connection.

**7**

# **7. Cellular Network Settings**

In this chapter, we describe how to set up cellular networks, including GSM, GPRS, and SMS. The configuration options discussed here are also available from the Telnet and serial consoles.

The following topics are covered in this chapter:

#### **[GSM GPRS Settings](#page-51-0)**

- [GSM Operation Mode](#page-51-1)
- [GPRS Operation Mode](#page-53-0)
- [SMS Operation mode](#page-53-1)

# <span id="page-51-0"></span>**GSM GPRS Settings**

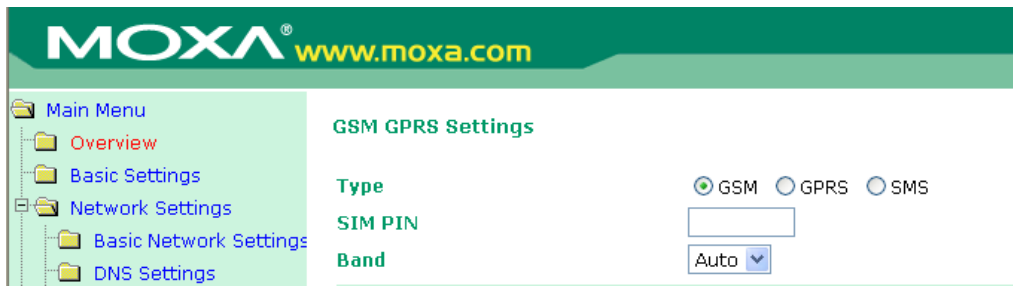

From the left navigation panel, click **Network Settings**  $\rightarrow$  **GSM GPRS Settings** to configure the GSM/GPRS/SMS Settings. The various configuration items are described below:

**Type:** The OnCell G3111/G3151/G3211/G3251 supports 3 types of operation modes. You may choose from GSM, GPRS, and SMS.

**SIM PIN:** This is a pin code that locks the SIM card until you enter the correct code. Use the pin to protect your account. The default code is set by the Service Provider. Note that a cell phone must be used to change the PIN.

**Band:** Although GSM-900 and GSM-1800 are used in most parts of the world, operators in United States, Canada, and many other countries in the Americas use GSM-850 or GSM-1900. The GSM/GPRS band of GSM/GPRS module will automatically select the band for you.

Additional settings for each of the three modes are described in the following subsections.

## <span id="page-51-1"></span>**GSM Operation Mode**

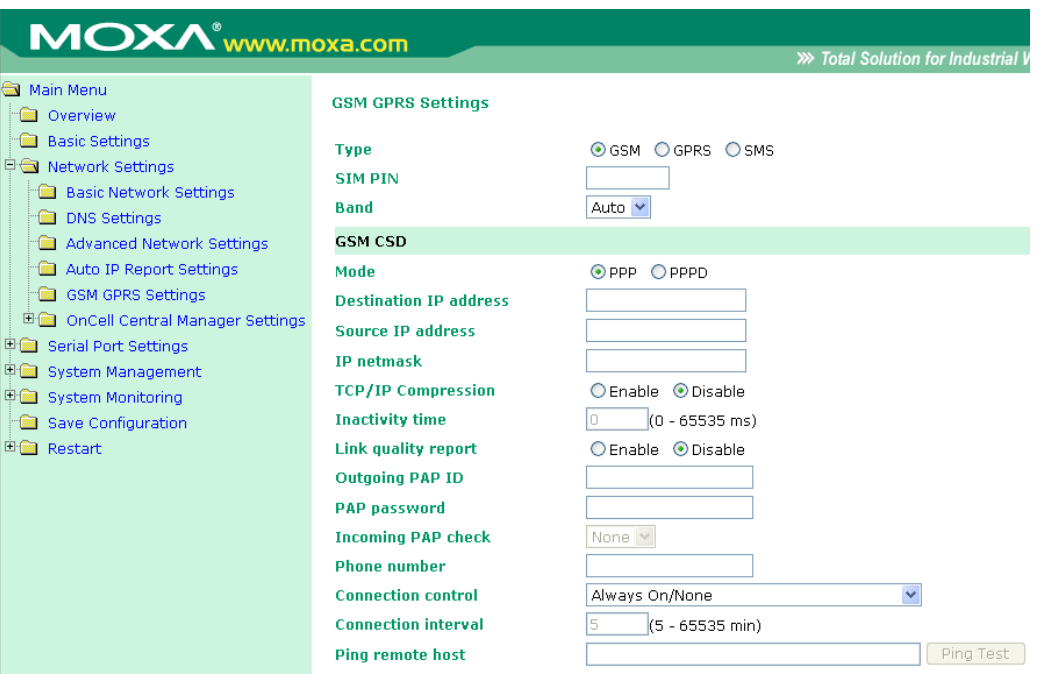

**PPP Mode**: PPP provides standard PPP dial-out service.

**PPPD Mode**: PPPD (PPP Daemon) is used for dial-in services, since it provides PPP services only when receiving a request from a remote PC.

**Destination IP address:**

**Source IP address:**

**IP netmask:**

If you do not configure these three parameters, they will be filled in automatically by the remote side of the connection.

**TCP/IP compression (default=Disable)**: The setting of this field depends on whether the remote user's application requests compression.

**Inactivity time (default=0 MS)**: This field specifies the idle time setting for auto-disconnection. A setting of 0 MS will cause the port to remain connected even if idle.

**Link quality report (default=Disable)**: Setting this field to **Enable** allows the OnCell

G3111/G3151/G3211/G3251 to check the PPP connection status with a base station that supports link monitoring.

**Outgoing PAP ID:** This is the dial-out user ID account.

**PAP password:** This is the dial-out user password.

**Incoming PAP check (default=None):** This field allows you to configure the method used, if any, to verify a user's ID and authorization.

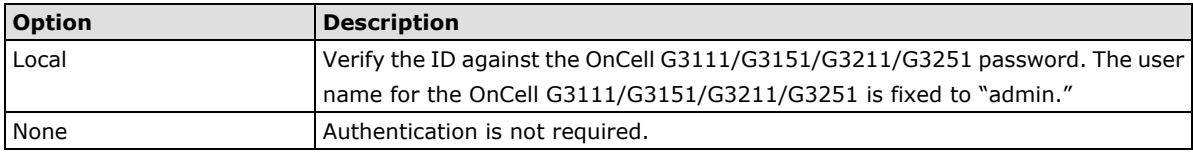

Phone number: Use this field to configure the number used to dial out.

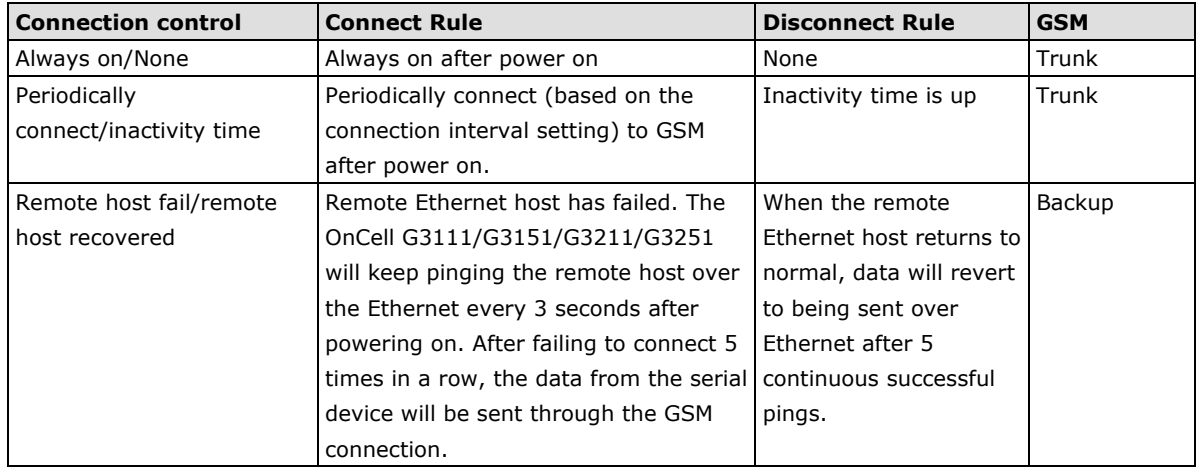

**Connection interval (default= 5 min)**: The time interval of the periodically connect function.

**Ping remote host**: Key in the IP address or Domain name of the remote host.

## <span id="page-53-0"></span>**GPRS Operation Mode**

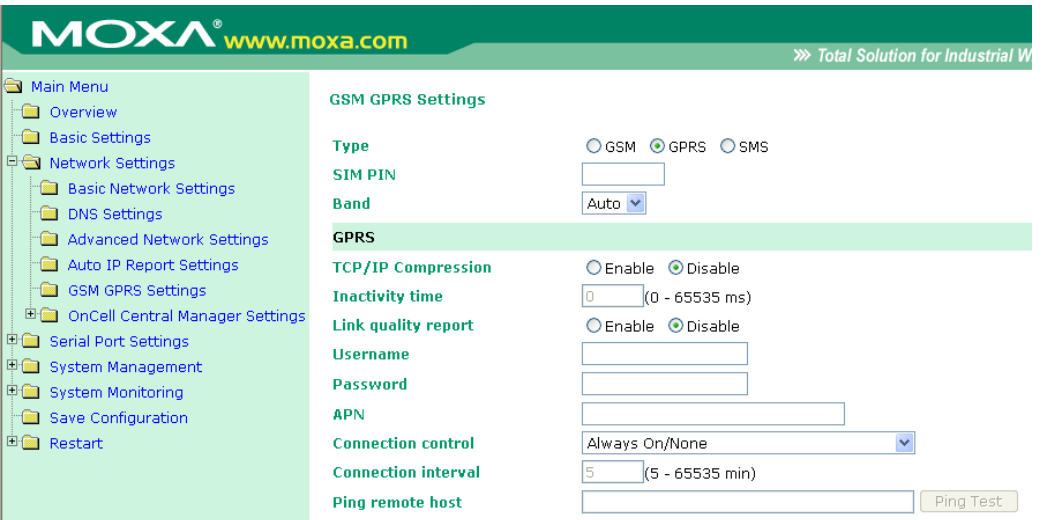

**TCP/IP compression (default=Disable):** The setting of this field depend on whether or not the remote user's application requests compression.

**Inactivity time (default=0 MS):** This field specifies the idle time setting for auto-disconnection. A setting of 0 MS will cause the port to remain connected even if idle.

## **Link quality report (default=Disable):** Setting this field to **Enable** allows the OnCell

G3111/G3151/G3211/G3251 to check the PPP connection status with a base station that supports link monitoring.

**Initial string**: Use this field to configure the initial string that the modem will use to establish the connection.

**Username**: This is the user ID account.

**Password**: This is the user password.

**APN**: Before using the GPRS also need APN (Access Point Name) must be added as a modem initialization command. Detailed instructions are shown below.

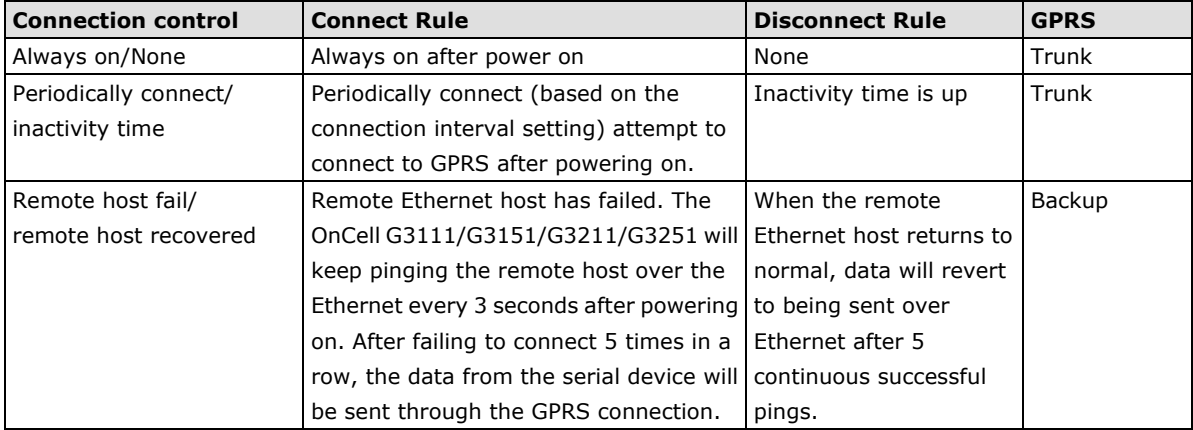

**Connection interval (default = 5 min)**: The time interval of the periodic connect function.

**Ping remote host**: Key in the IP address of the remote host.

## <span id="page-53-1"></span>**SMS Operation mode**

Short Message Service (SMS) is a telecommunications protocol that allows sending "short" (160 characters or less) text messages. It is available on most digital mobile phones and some personal digital assistants with built-in wireless capability.

GSM technology offers the benefit of using SMS (short message service) as an easy way to communicate over the mobile network. In the next chapter, we explain how to use SMS with the OnCell G3111/G3151/G3211/G3251.

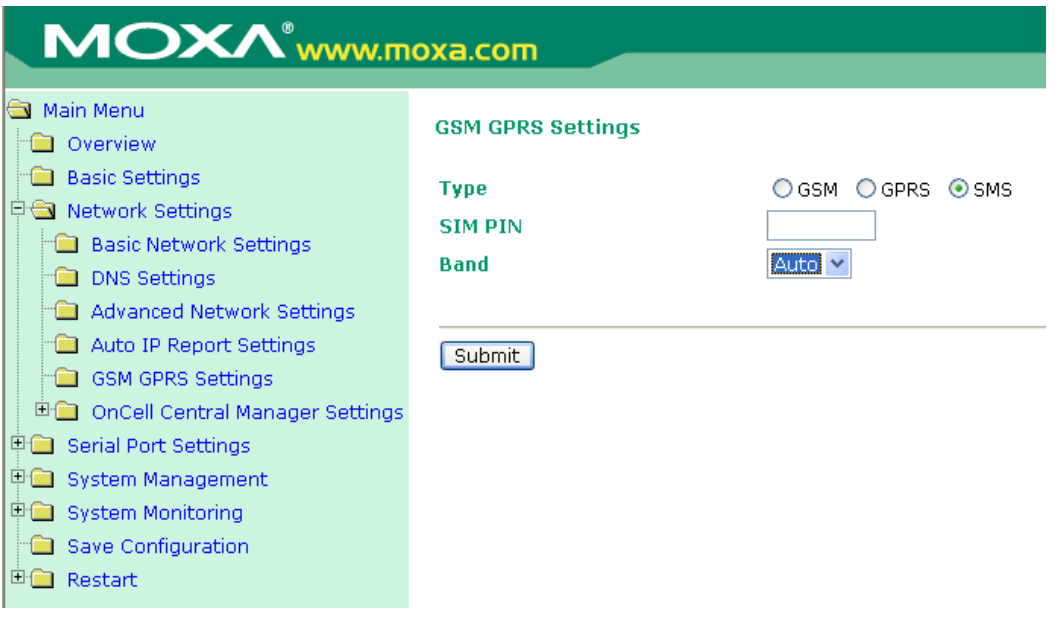

# **8. Configuring Serial Port Operation Modes**

In this chapter, we explain how to configure the individual serial port modes.

The following topics are covered in this chapter:

**[Port Setting Basics](#page-56-0)**

#### **[Device Control Applications](#page-56-1)**

- $\triangleright$  [Real COM Mode](#page-56-2)
- [Reverse Real COM Mode](#page-59-0)
- > [RFC2217 Mode](#page-62-0)
- **[Socket Applications](#page-63-0)**
	- > [TCP Server Mode](#page-63-1)
	- > [TCP Client Mode](#page-66-0)
	- [UDP Mode](#page-69-0)
- **[Ethernet Modem Mode](#page-70-0)**
- **[SMS Tunnel Mode](#page-73-0)**
- **[Disabled Mode](#page-75-0)**

# <span id="page-56-0"></span>**Port Setting Basics**

To configure the operation mode and settings for a port, expand **Serial Port Settings** in the navigation panel, and then expand the port that you would like to configure. Individual port settings are grouped into three categories in the navigation panel: Operation Modes, Communication Parameters, and Data Buffering/Log.

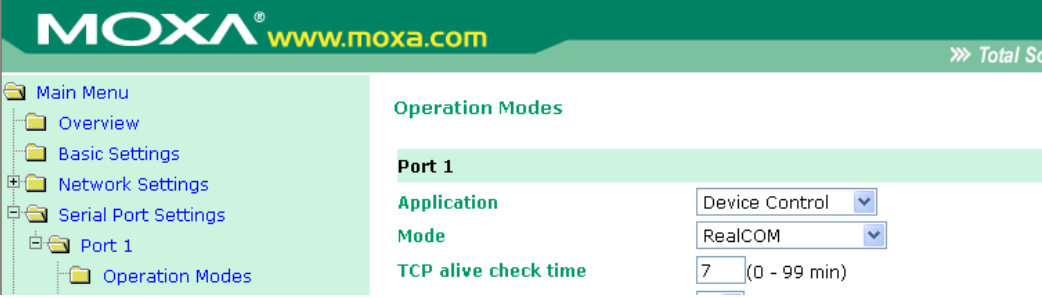

Select **Operation Modes** in the navigation panel to select and configure the mode for each serial port.

**Application**: Select an application for the serial port from among the choices. Your application will determine the modes that are available.

**Mode**: Once you have chosen an application, select the mode. The available configuration settings will vary depending on the mode that you have selected.

# <span id="page-56-1"></span>**Device Control Applications**

# <span id="page-56-2"></span>**Real COM Mode**

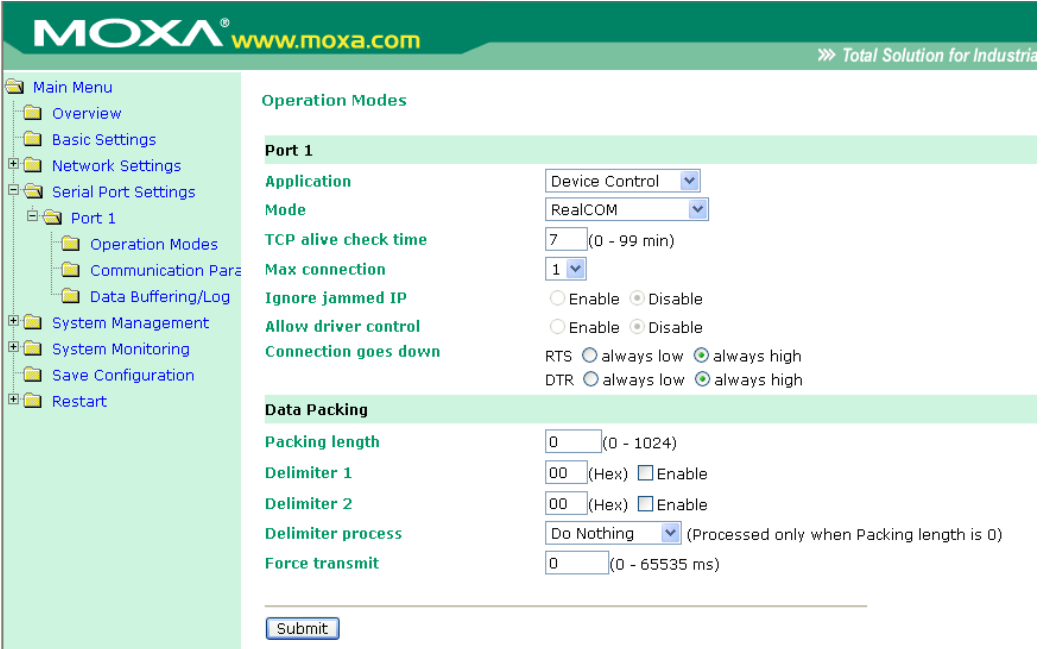

**TCP alive check time** (default=7 min): This field specifies how long the OnCell G3111/G3151/G3211/G3251 will wait for a response to "keep alive" packets before closing the TCP connection. The OnCell G3111/G3151/G3211/G3251 checks connection status by sending periodic "keep alive" packets. If the remote host does not respond to the packet within the time specified in this field, the OnCell G3111/G3151/G3211/G3251 will force the existing TCP connection to close. For socket and device control modes, the OnCell G3111/G3151/G3211/G3251 will listen for another TCP connection from another host after closing the connection. If **TCP alive check time** is set to **0,** the TCP connection will remain open and will not send any "keep alive" packets.

Max connection (default=1): This field is used if you need to receive data from different hosts simultaneously. When set to 1, only one specific host can access this port of the OnCell G3111/G3151/G3211/G3251, and the OnCell COM driver on that host will have full control over the port. When set to 2, the specified number of hosts' OnCell COM driver may open this port at the same time. When multiple hosts' OnCell COM driver open the port at the same time, the COM driver only provides a pure data tunnel --no control ability unless "Allow Driver Control" is enabled. The serial port parameters will use firmware settings instead of depending on your application program (AP).

Application software that is based on the COM driver will receive a driver response of "success" when the software uses any of the Win32 API functions. The firmware will only send data back to the driver on the host.

Data will be sent first-in-first-out when data comes into the OnCell G3111/G3151/G3211/G3251 from the Cellular or Ethernet interface.

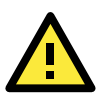

### **ATTENTION**

When **Max connection** is greater than 1, the OnCell G3111/G3151/G3211/G3251 will use a multi connection application (i.e., 2 hosts are allowed access to the port at the same time). When using a multi connection application, the OnCell G3111/G3151/G3211/G3251 will use the serial communication parameters as defined here in the web console, and all hosts connected to the port must use identical serial settings. If one of the hosts opens the COM port with different serial settings, data will not be transmitted properly.

**Ignore jammed IP** (default=Disable): This option determines how the port will proceed if multiple hosts are connected and one or more of the hosts stops responding as the port is transmitting data. If you select **Disable**, the port will wait until the data has been transmitted successfully to all hosts before transmitting the next group of data. If you select **Enable**, the port will ignore the host that stopped responding and continue data transmission to the other hosts.

**Allow driver control** (default=Disable): This option determines how the port will proceed if driver control commands are received from multiple hosts that are connected to the port. If **Disable** is selected, driver control commands will be ignored. If **Enable** is selected, control commands will be accepted, with the most recent command received taking precedence.

**Connection goes down** (default=always high): You can configure what happens to the RTS and DTR signals when the Cellular or Ethernet connection goes down. For some applications, serial devices need to know the Cellular or Ethernet link status through RTS or DTR signals sent through the serial port. Use "always low" if you want the RTS and DTR signal to change their state to low when the Cellular or Ethernet connection gets disconnected. Use "always high" if you do not want the cellular or Ethernet connection status to affect the RTS or DTR signals.

**Packet length** (default=0): The Packet length setting refers to the maximum amount of data that is allowed to accumulate in the serial port buffer before sending. At the default of 0 for packet length, no maximum amount is specified and data in the buffer will be sent as specified by the delimiter settings or when the buffer is full. When a packet length between 1 and 1024 bytes is specified, data in the buffer will be sent as soon it reaches the specified length.

**Delimiter 1 and Delimiter 2** (default=None): When Delimiter 1 is enabled, the serial port will queue the data in the buffer and send the data to the Cellular or Ethernet port when a specific character, entered in hex format, is received. A second delimiter character may be enabled and specified in the Delimiter 2 field, so that both characters act as the delimiter to control when data should be sent.

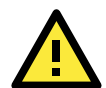

#### **ATTENTION**

In order to enable a delimiter, packet length must be set to 0. Delimiter 2 should only be enabled in conjunction with Delimiter 1 and never on its own; otherwise there may be data errors. Even when a delimiter is enabled, the OnCell G3111/G3151/G3211/G3251 will still pack and send the data when the amount of data exceeds 1 KB.

**Delimiter process** (default=Do Nothing): The Delimiter process field determines how the data is handled when a delimiter is received. Delimiter 1 must be enabled for this field to have effect. If Delimiters 1 and 2 are both enabled, both characters must be received for the delimiter process to take place.

- **Do Nothing:** Data in the buffer will be transmitted when the delimiter is received.
- **Delimiter + 1:** Data in the buffer will be transmitted after 1 additional byte is received following the delimiter.
- **Delimiter + 2:** Data in the buffer will be transmitted after 2 additional bytes are received following the delimiter.
- **Strip Delimiter:** Data in the buffer is first stripped of the delimiter before being transmitted.

**Force transmit** (default=0 MS): This parameter defines how large a gap in serial communication the OnCell G3111/G3151/G3211/G3251 will allow before packing the serial data in its internal buffer for network transmission.

As data is received through the serial port, it is stored by the OnCell G3111/G3151/G3211/G3251 in the internal buffer. The OnCell G3111/G3151/G3211/G3251 transmits data stored in the buffer via TCP/IP, but only when the internal buffer is full or as specified by the force transmit time. When set to 0, the force transmit time is disabled, and transmission is determined solely by the data in the internal buffer. At 1 to 65535, the TCP/IP protocol software will pack the serial data received after there is a gap in serial communication that exceeds the specified force transmit time.

The optimal force transmit time depends on your application, but it must be at least larger than one character interval within the specified baudrate. For example, assume that the serial port is set to 1200 bps, 8 data bits, 1 stop bit, and no parity. In this case, the total number of bits needed to send a character is 10 bits, and the time required to transfer one character is

#### **(10 (bits) / 1200 (bits/s))** × **1000 (MS/s) = 8.3 Ms.**

Therefore, you should set the force transmit time to be greater than 8.3 MS, so in this case, it must be greater than or equal to 10 Ms.

If it is necessary to send a series of characters in the same packet, the serial device will need to send that series of characters within the specified force transmit time, and the total length of data must be less than or equal to the OnCell G3111/G3151/G3211/G3251's internal buffer size (1 KB per port).

## <span id="page-59-0"></span>**Reverse Real COM Mode**

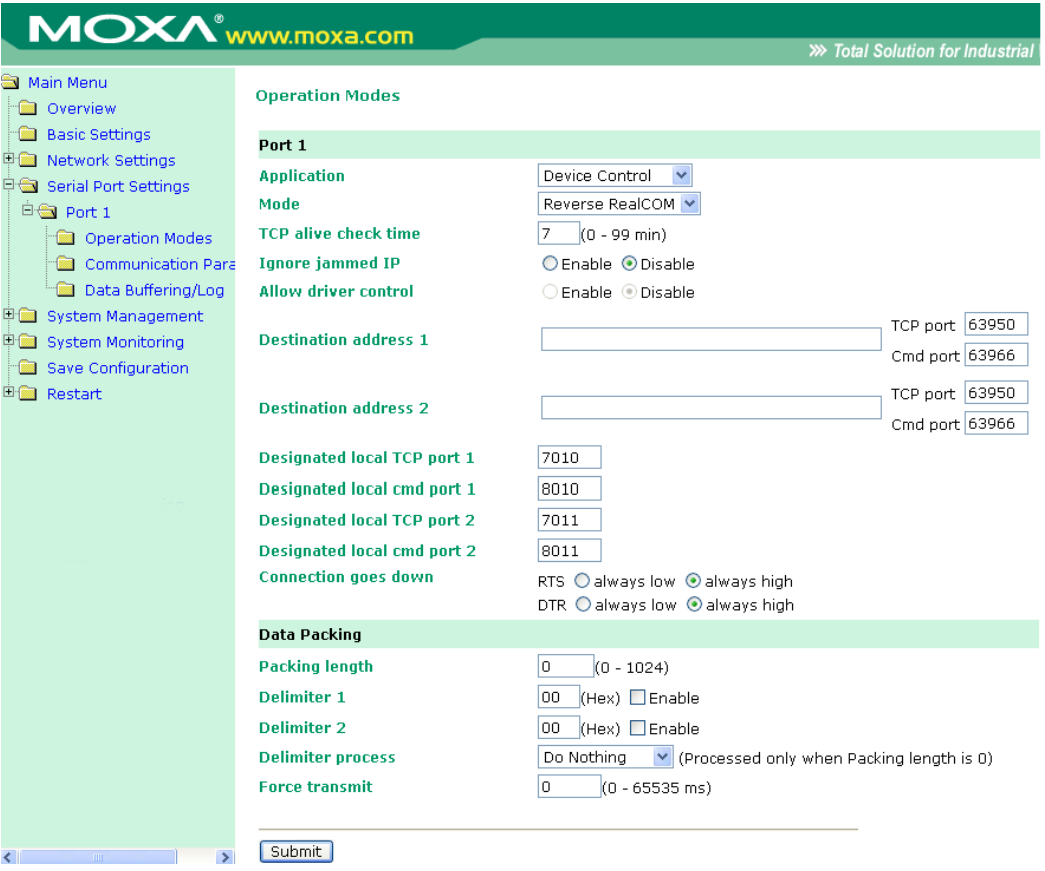

#### **TCP alive check time (default=7 min):** This field specifies how long the OnCell

G3111/G3151/G3211/G3251 will wait for a response to "keep alive" packets before closing the TCP connection. The OnCell G3111/G3151/G3211/G3251 checks the connection status by sending periodic "keep alive" packets. If the remote host does not respond to the packet within the time specified in this field, the OnCell G3111/G3151/G3211/G3251 will force the existing TCP connection to close. For socket and device control modes, the OnCell G3111/G3151/G3211/G3251 will listen for another TCP connection from another host after closing the connection. If **TCP alive check time** is set to **0**, the TCP connection will remain open and will not send any "keep alive" packets.

Max connection (default=1): This field is used if you need to receive data from different hosts simultaneously. When set to 1, only one specific host can access this port of the OnCell G3111/G3151/G3211/G3251, and the OnCell COM driver on that host will have full control over the port. When set to 2, the specified number of hosts' OnCell COM driver may open this port at the same time. When multiple hosts' OnCell COM driver open the port at the same time, the COM driver only provides a pure data tunnel with no control ability. The serial port parameters will use firmware settings instead of depending on your application program (AP).

Application software that is based on the COM driver will receive a driver response of "success" when the software uses any of the Win32 API functions. The firmware will only send data back to the driver on the host. Data will be sent first-in-first-out when data comes into the OnCell G3111/G3151/G3211/G3251 from the Cellular or Ethernet interface.

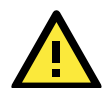

#### **ATTENTION**

When Max connection is greater than 1, the OnCell G3111/G3151/G3211/G3251 will use a multi connection application (i.e., 2 hosts are allowed access to the port at the same time). When using a multi connection application, the OnCell G3111/G3151/G3211/G3251 will use the serial communication parameters as defined here in the web console, and all hosts connected to the port must use identical serial settings. If one of the hosts opens the COM port with different serial settings, data will not be transmitted properly.

**Ignore jammed IP (default=Disable):** This option determines how the port will proceed if multiple hosts are connected and one or more of the hosts stops responding as the port is transmitting data. If you select **Disable**, the port will wait until the data has been transmitted successfully to all hosts before transmitting the next group of data. If you select **Enable**, the port will ignore the host that stopped responding and continue data transmission to the other hosts.

**Allow driver control (default=Disable):** This option determines how the port will proceed if driver control commands are received from multiple hosts that are connected to the port. If **Disable** is selected, driver control commands will be ignored. If **Enable** is selected, control commands will be accepted, with the most recent command received taking precedence.

**Destination address 1 through 2 (default = None):** Specifying an IP address allows the OnCell G3111/G3151/G3211/G3251 to connect actively to the remote host. At least one destination must be provided.

**TCP port (default = 60950):** This is the TCP port number assignment for the remote host/server. It is the port number that the OnCell G3111/G3151/G3211/G3251's serial port uses to establish connections with a remote host/server. To avoid conflicts with well-known TCP ports, the default is set to 63950.

**Command port (default = 60966):** The Command port is the COM port for listening to SSDK commands from the host. In order to prevent a COM port conflict with other applications, the user can set the Command port to another port if needed.

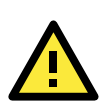

#### **ATTENTION**

Up to 2 connections can be established between OnCell G3111/G3151/G3211/G3251 hosts. Port 63950 might be blocked by a firewall. You should make sure the port is NOT blocked before you start using it.

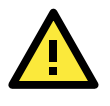

#### **ATTENTION**

The destination IP address parameter can be the IP address, domain name, or the name defined in the host table.

**Designated local port 1 through 2 (default = 7010 through 7320):** Use these fields to specify the designated local ports.

**Connection goes down (default = always high):** You can configure what happens to the RTS and DTR signals when the Cellular or Ethernet connection goes down. For some applications, serial devices need to know the Cellular or Ethernet link status through RTS or DTR signals sent through the serial port. Use "always low" if you want the RTS and DTR signal to change their state to low when the Cellular or Ethernet connection gets disconnected. Use "always high" if you do not want the cellular or Ethernet connection status to affect the RTS or DTR signals.

**Packet length (default = 0):** The Packet length setting refers to the maximum amount of data that is allowed to accumulate in the serial port buffer before sending. At the default of 0 for packet length, no maximum amount is specified and data in the buffer will be sent as specified by the delimiter settings or when the buffer is full. When a packet length between 1 and 1024 bytes is specified, data in the buffer will be sent as soon it reaches the specified length.

**Delimiter 1 and Delimiter 2 (default = None):** When Delimiter 1 is enabled, the serial port will queue the data in the buffer and send the data to the Cellular or Ethernet port when a specific character, entered in hex format, is received. A second delimiter character may be enabled and specified in the Delimiter 2 field, so that both characters act as the delimiter to control when data should be sent.

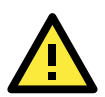

### **ATTENTION**

In order to enable a delimiter, packet length must be set to 0. Delimiter 2 should only be enabled in conjunction with Delimiter 1 and never on its own; otherwise there may be data errors. Even when a delimiter is enabled, the OnCell G3111/G3151/G3211/G3251 will still pack and send the data when the amount of data exceeds 1 KB.

**Delimiter process (default = Do Nothing):** The Delimiter process field determines how the data is handled when a delimiter is received. Delimiter 1 must be enabled for this field to have effect. If Delimiters 1 and 2 are both enabled, both characters must be received for the delimiter process to take place.

- **Do Nothing:** Data in the buffer will be transmitted when the delimiter is received.
- **Delimiter + 1:** Data in the buffer will be transmitted after 1 additional byte is received following the delimiter.
- **Delimiter + 2:** Data in the buffer will be transmitted after 2 additional bytes are received following the delimiter.
- **Strip Delimiter:** Data in the buffer is first stripped of the delimiter before being transmitted.

**Force transmit (default = 0 MS):** This parameter defines how large a gap in serial communication the OnCell G3111/G3151/G3211/G3251 will allow before packing the serial data in its internal buffer for network transmission.

As data is received through the serial port, it is stored by the OnCell G3111/G3151/G3211/G3251 in the internal buffer. The OnCell G3111/G3151/G3211/G3251 transmits data stored in the buffer via TCP/IP, but only when the internal buffer is full or as specified by the force transmit time. When set to 0, the force transmit time is disabled, and transmission is determined solely by the data in the internal buffer. At 1 to 65535, the TCP/IP protocol software will pack the serial data received after there is a gap in serial communication that exceeds the specified force transmit time.

The optimal force transmit time depends on your application, but it must be at least larger than one character interval within the specified baudrate. For example, assume that the serial port is set to 1200 bps, 8 data bits, 1 stop bit, and no parity. In this case, the total number of bits needed to send a character is 10 bits, and the time required to transfer one character is

#### $(10 \text{ (bits)} / 1200 \text{ (bits/s)}) \times 1000 \text{ (MS/s)} = 8.3 \text{ Ms.}$

Therefore, you should set the force transmit time to be greater than 8.3 MS, so in this case, it must be greater than or equal to 10 Ms.

If it is necessary to send a series of characters in the same packet, the serial device will need to send that series of characters within the specified force transmit time, and the total length of data must be less than or equal to the OnCell G3111/G3151/G3211/G3251's internal buffer size (1 KB per port).

## <span id="page-62-0"></span>**RFC2217 Mode**

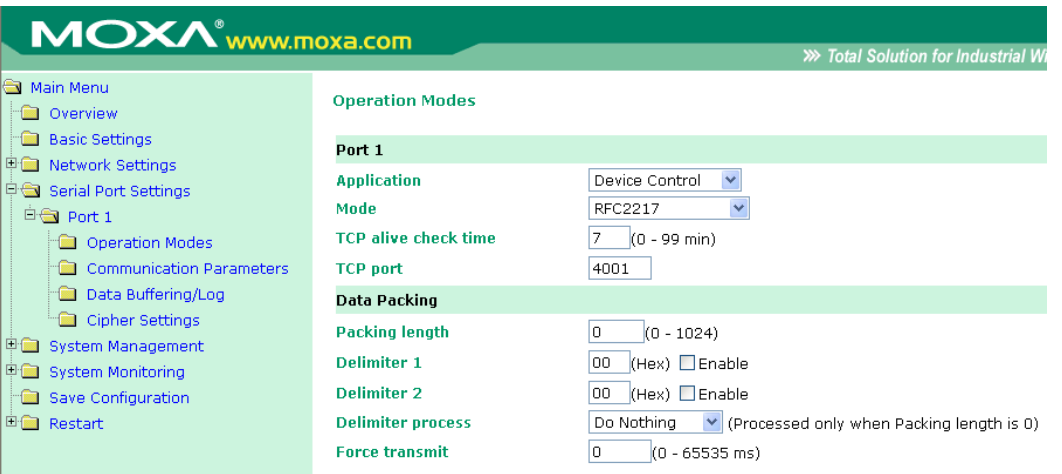

**TCP alive check time** (default=7 min): This field specifies how long the OnCell G3111/G3151/G3211/G3251 will wait for a response to "keep alive" packets before closing the TCP connection. The OnCell G3111/G3151/G3211/G3251 checks connection status by sending periodic "keep alive" packets. If the remote host does not respond to the packet within the time specified in this field, the OnCell G3111/G3151/G3211/G3251 will force the existing TCP connection to close. For socket and device control modes, the OnCell G3111/G3151/G3211/G3251 will listen for another TCP connection from another host after closing the connection. If **TCP alive check time** is set to **0,** the TCP connection will remain open even if there is no response to the "keep alive" packets.

TCP port (default=4001): This is the TCP port number assignment for the serial port on the OnCell G3111/G3151/G3211/G3251. It is the port number that the serial port uses to listen to connections, and that other devices must use to contact the serial port. To avoid conflicts with well-known TCP ports, the default is set to 4001.

**Packet length** (default=0): The Packet length setting refers to the maximum amount of data that is allowed to accumulate in the serial port buffer before sending. At the default of 0 for packet length, no maximum amount is specified and data in the buffer will be sent as specified by the delimiter settings or when the buffer is full. When a packet length between 1 and 1024 bytes is specified, data in the buffer will be sent as soon it reaches the specified length.

**Delimiter 1 and Delimiter 2** (default=None): When Delimiter 1 is enabled, the serial port will clear the buffer and send the data to the Ethernet port when a specific character, entered in hex format, is received. A second delimiter character may be enabled and specified in the Delimiter 2 field, so that both characters act as the delimiter to indicate when data should be sent.

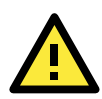

### **ATTENTION**

In order to enable a delimiter, packet length must be set to 0. Delimiter 2 should only be enabled in conjunction with Delimiter 1 and never on its own; otherwise there may be data errors. Even when a delimiter is enabled, the OnCell G3111/G3151/G3211/G3251 will still pack and send the data when the amount of data exceeds 1 KB.

**Delimiter process** (default=Do Nothing): The Delimiter process field determines how the data is handled when a delimiter is received. Delimiter 1 must be enabled for this field to have effect. If Delimiters 1 and 2 are both enabled, both characters must be received for the delimiter process to take place.

- **Do Nothing:** Data in the buffer will be transmitted when the delimiter is received.
- **Delimiter + 1:** Data in the buffer will be transmitted after 1 additional byte is received following the delimiter.
- **Delimiter + 2:** Data in the buffer will be transmitted after 2 additional bytes are received following the delimiter.
- **Strip Delimiter:** Data in the buffer is first stripped of the delimiter before being transmitted.

**Force transmit (default = 0 MS):** This parameter defines how large a gap in serial communication the OnCell G3111/G3151/G3211/G3251 will allow before packing the serial data in its internal buffer for network transmission.

As data is received through the serial port, it is stored by the OnCell G3111/G3151/G3211/G3251 in the internal buffer. The OnCell G3111/G3151/G3211/G3251 transmits data stored in the buffer via TCP/IP, but only when the internal buffer is full or as specified by the force transmit time. When set to 0, the force transmit time is disabled, and transmission is determined solely by the data in the internal buffer. At 1 to 65535, the TCP/IP protocol software will pack the serial data received after there is a gap in serial communication that exceeds the specified force transmit time.

The optimal force transmit time depends on your application, but it must be at least larger than one character interval within the specified baudrate. For example, assume that the serial port is set to 1200 bps, 8 data bits, 1 stop bit, and no parity. In this case, the total number of bits needed to send a character is 10 bits, and the time required to transfer one character is

#### **(10 (bits) / 1200 (bits/s))** × **1000 (MS/s) = 8.3 Ms.**

Therefore, you should set the force transmit time to be larger than 8.3 MS, so in this case, it must be greater than or equal to 10 Ms.

If it is necessary to send a series of characters in the same packet, the serial device will need to send that series of characters within the specified force transmit time, and the total length of data must be less than or equal to the OnCell G3111/G3151/G3211/G3251's internal buffer size (1 KB per port).

# <span id="page-63-0"></span>**Socket Applications**

## <span id="page-63-1"></span>**TCP Server Mode**

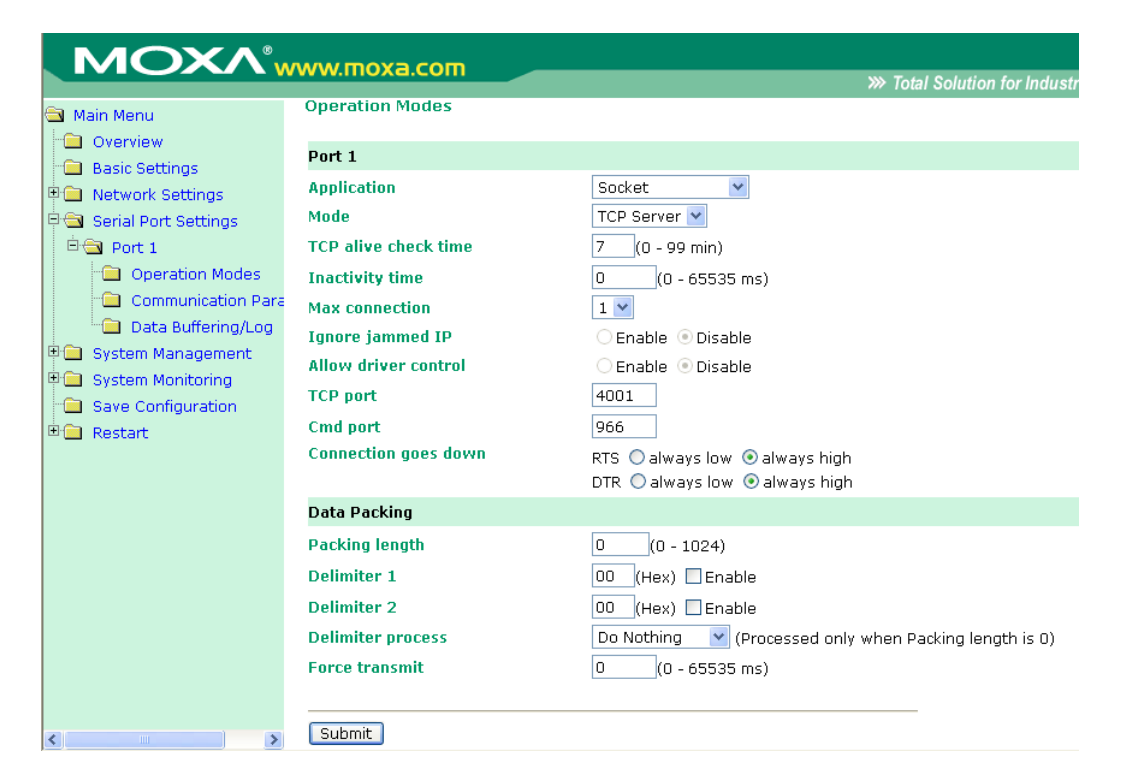

**TCP alive check time (default = 7 min):** This field specifies how long the OnCell

G3111/G3151/G3211/G3251 will wait for a response to "keep alive" packets before closing the TCP connection.

The OnCell G3111/G3151/G3211/G3251 checks connection status by sending periodic "keep alive" packets. If the remote host does not respond to the packet within the time specified in this field, the OnCell G3111/G3151/G3211/G3251 will force the existing TCP connection to close. For socket and device control modes, the OnCell G3111/G3151/G3211/G3251 will listen for another TCP connection from another host after closing the connection. If **TCP alive check time** is set to **0,** the TCP connection will remain open even if there is no response to the "keep alive" packets.

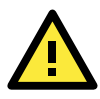

#### **ATTENTION**

You should make sure the inactivity time value used here is less than the inactivity time value on the GSM/GPRS configuration page. The GSM/GPRS connection must be maintained in order to achieve the inactivity time behavior of the TCP connection.

**Inactivity time (default = 0 MS):** This field specifies how long the OnCell G3111/G3151/G3211/G3251 will wait for incoming and outgoing data through the serial port before closing the TCP connection. The TCP connection is closed if there is no incoming or outgoing data through the serial port for the specified **Inactivity time**. If this field is set to **0**, the TCP connection is kept active until a connection close request is received.

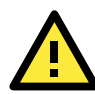

#### **ATTENTION**

If used, the Inactivity time setting should be greater than the Force transmit time. To prevent the unintended loss of data due to the session being disconnected, it is highly recommended that this value is set large enough so that the intended data transfer is completed.

**Max connection (default = 1):** This field is used if you need to receive data from different hosts simultaneously. When set to 1, only a single host may open the TCP connection to the serial port. When set to 2, the specified number of hosts may open this port at the same time. When multiple hosts establish a TCP connection to the serial port at the same time, the OnCell G3111/G3151/G3211/G3251 will duplicate the serial data and transmit it to all the hosts. Cellular or Ethernet data is sent on a first-in first-out basis to the serial port when data comes into the OnCell G3111/G3151/G3211/G3251 from the Cellular or Ethernet interface.

**Ignore jammed IP (default = Disable):** This option determines how the port will proceed if multiple hosts are connected and one or more of the hosts stops responding as the port is transmitting data. If you select **Disable**, the port will wait until the data has been transmitted successfully to all hosts before transmitting the next group of data. If you select **Enable**, the port will ignore the host that stopped responding and continue data transmission to the other hosts.

**Allow driver control (default = Disable):** This option determines how the port will proceed if driver control commands are received from multiple hosts that are connected to the port. If **Disable** is selected, driver control commands will be ignored. If **Enable** is selected, control commands will be accepted, with the most recent command received taking precedence.

**TCP port (default = 4001):** This is the TCP port number assignment for the serial port on the OnCell G3111/G3151/G3211/G3251. It is the port number that the serial port uses to listen to connections, and that other devices must use to contact the serial port. To avoid conflicts with well-known TCP ports, the default is set to 4001.

**Command port (default = 966):** The Command port is the TCP port for listening to SSDK commands from the host. In order to prevent a TCP port conflict with other applications, the user can set the Command port to another port if needed.

**Packet length (default = 0):** The Packet length setting refers to the maximum amount of data that is allowed to accumulate in the serial port buffer before sending. At the default of 0 for packet length, no maximum amount is specified and data in the buffer will be sent as specified by the delimiter settings or when the buffer is full. When a packet length between 1 and 1024 bytes is specified, data in the buffer will be sent as soon it reaches the specified length.

**Delimiter 1 and Delimiter 2 (default = None):** When Delimiter 1 is enabled, the serial port will clear the buffer and send the data to the Ethernet port when a specific character, entered in hex format, is received. A second delimiter character may be enabled and specified in the Delimiter 2 field, so that both characters act as the delimiter to indicate when data should be sent.

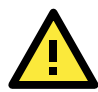

### **ATTENTION**

In order to enable a delimiter, packet length must be set to 0. Delimiter 2 should only be enabled in conjunction with Delimiter 1 and never on its own; otherwise there may be data errors. Even when a delimiter is enabled, the OnCell G3111/G3151/G3211/G3251 will still pack and send the data when the amount of data exceeds 1 KB.

**Delimiter process (default = Do Nothing):** The Delimiter process field determines how the data is handled when a delimiter is received. Delimiter 1 must be enabled for this field to have effect. If Delimiters 1 and 2 are both enabled, both characters must be received for the delimiter process to take place.

- **Do Nothing:** Data in the buffer will be transmitted when the delimiter is received.
- **Delimiter + 1:** Data in the buffer will be transmitted after 1 additional byte is received following the delimiter.
- **Delimiter + 2:** Data in the buffer will be transmitted after 2 additional bytes are received following the delimiter.
- **Strip Delimiter:** Data in the buffer is first stripped of the delimiter before being transmitted.

**Force transmit (default = 0 MS):** This parameter defines how large a gap in serial communication the OnCell G3111/G3151/G3211/G3251 will allow before packing the serial data in its internal buffer for network transmission.

As data is received through the serial port, it is stored by the OnCell G3111/G3151/G3211/G3251 in the internal buffer. The OnCell G3111/G3151/G3211/G3251 transmits data stored in the buffer via TCP/IP, but only when the internal buffer is full or as specified by the force transmit time. When set to 0, the force transmit time is disabled, and transmission is determined solely by the data in the internal buffer. At 1 to 65535, the TCP/IP protocol software will pack the serial data received after there is a gap in serial communication that exceeds the specified force transmit time.

The optimal force transmit time depends on your application, but it must be at least larger than one character interval within the specified baudrate. For example, assume that the serial port is set to 1200 bps, 8 data bits, 1 stop bit, and no parity. In this case, the total number of bits needed to send a character is 10 bits, and the time required to transfer one character is

#### **(10 (bits) / 1200 (bits/s))** × **1000 (MS/s) = 8.3 Ms.**

Therefore, you should set the force transmit time to be larger than 8.3 MS, so in this case, it must be greater than or equal to 10 Ms.

If it is necessary to send a series of characters in the same packet, the serial device will need to send that series of characters within the specified force transmit time, and the total length of data must be less than or equal to the OnCell G3111/G3151/G3211/G3251's internal buffer size (1 KB per port).

# <span id="page-66-0"></span>**TCP Client Mode**

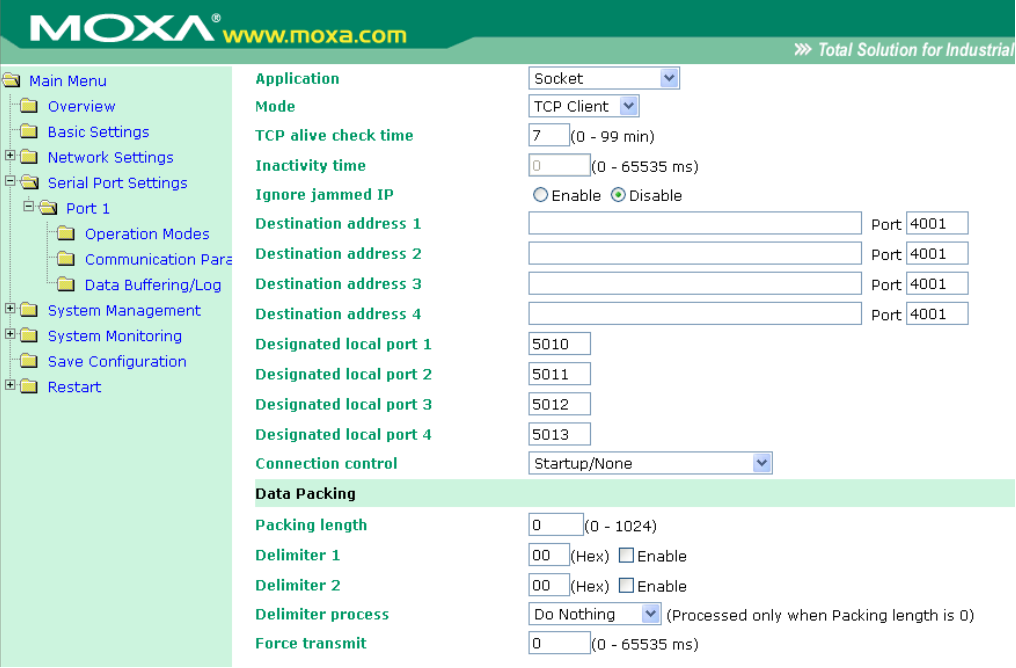

#### **TCP alive check time (default = 7 min):** This field specifies how long the OnCell

G3111/G3151/G3211/G3251 will wait for a response to "keep alive" packets before closing the TCP connection. The OnCell G3111/G3151/G3211/G3251 checks connection status by sending periodic "keep alive" packets. If the remote host does not respond to the packet within the time specified in this field, the OnCell G3111/G3151/G3211/G3251 will force the existing TCP connection to close. For socket and device control modes, the OnCell G3111/G3151/G3211/G3251 will listen for another TCP connection from another host after closing the connection. If **TCP alive check time** is set to **0**, the TCP connection will remain open even if there is no response to the "keep alive" packets.

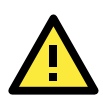

### **ATTENTION**

You should make sure the inactivity time value used here is less than the inactivity time value on the GSM/GPRS configuration page. The GSM/GPRS connection must be maintained in order to achieve the inactivity time behavior of the TCP connection.

**Inactivity time (default = 0 MS):** This field specifies how long the OnCell G3111/G3151/G3211/G3251 will wait for incoming and outgoing data through the serial port before closing the TCP connection. The TCP connection is closed if there is no incoming or outgoing data through the serial port for the specified **Inactivity time**. If this field is set to **0**, the TCP connection is kept active until a connection close request is received.

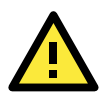

### **ATTENTION**

If used, the Inactivity time setting should be greater than the Force transmit time. To prevent the unintended loss of data due to the session being disconnected, it is highly recommended that this value is set large enough so that the intended data transfer is completed.

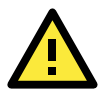

### **ATTENTION**

Inactivity time is ONLY active when Connection Control (see below) is set to Any character/Inactivity time.

**Ignore jammed IP (default = Disable):** This option determines how the port will proceed if multiple hosts are connected and one or more of the hosts stops responding as the port is transmitting data. If you select **Disable**, the port will wait until the data has been transmitted successfully to all hosts before transmitting the

next group of data. If you select **Enable**, the port will ignore the host that stopped responding and continue data transmission to the other hosts.

**Destination address 1 through 4 (default = None):** Specifying an IP address allows the OnCell G3111/G3151/G3211/G3251 to connect actively to the remote host. At least one destination must be provided.

**TCP port (default = 4001):** This is the TCP port number assignment for the serial port on the OnCell G3111/G3151/G3211/G3251. It is the port number that the serial port uses to make a connection, and that serial port must use to contact the other devices. To avoid conflicts with well-known TCP ports, the default is set to 4001.

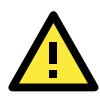

### **ATTENTION**

Up to 4 connections can be established between the OnCell G3111/G3151/G3211/G3251 and hosts. The connection speed or throughput may be low if any one of the four connections is slow, since the one slow connection will slow down the other 3 connections.

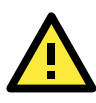

### **ATTENTION**

The Destination IP address parameter can be the IP address, domain name, or the name defined in the host table. For some applications, the user may need to send the data actively to the remote destination domain name.

**Designated local port 1 through 4 (default = 5010 through 5013):** Use these fields to specify the designated local ports.

**Connection control (default = Startup/None):** This setting determines the parameters under which a TCP connection is established or disconnected. The different options are given in the following table. In general, both the Connect condition and Disconnect conditions are given.

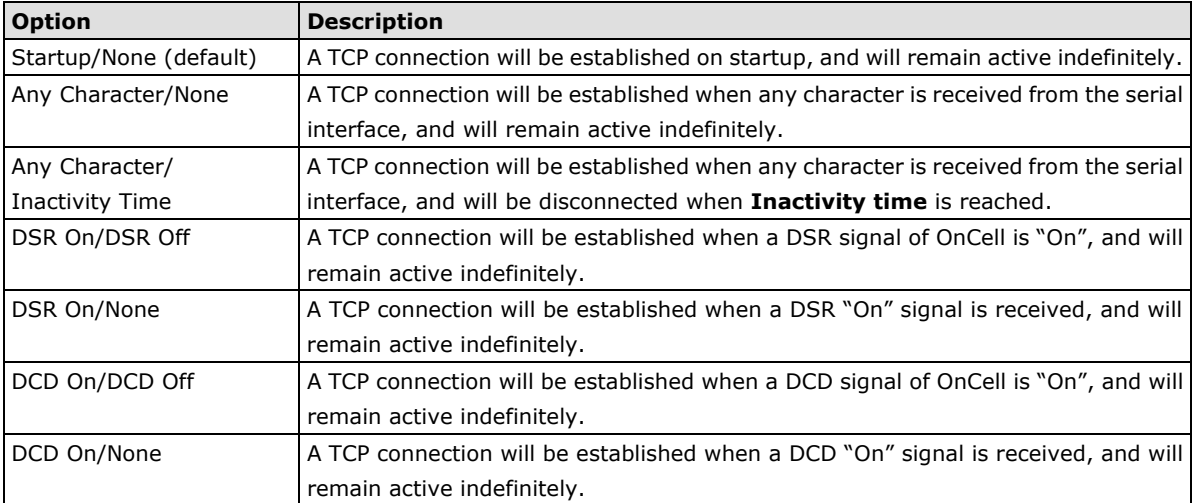

**Packet length (default = 0):** This field refers to the maximum amount of data that is allowed to accumulate in the serial port buffer before sending. At the default of 0 for packet length, no maximum amount is specified and data in the buffer will be sent as specified by the delimiter settings or when the buffer is full. When a packet length between 1 and 1024 bytes is specified, data in the buffer will be sent as soon it reaches the specified length.

**Delimiter 1 and Delimiter 2 (default = None):** When Delimiter 1 is enabled, the serial port will clear the buffer and send the data to the Ethernet port when a specific character, entered in hex format, is received. A second delimiter character may be enabled and specified in the Delimiter 2 field, so that both characters act as the delimiter to indicate when data should be sent.

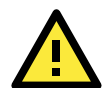

#### **ATTENTION**

In order to enable a delimiter, packet length must be set to 0. Delimiter 2 should only be enabled in conjunction with Delimiter 1 and never on its own; otherwise there may be data errors. Even when a delimiter is enabled, the OnCell G3111/G3151/G3211/G3251 will still pack and send the data when the amount of data exceeds 1 KB.

**Delimiter process (default = Do Nothing):** The Delimiter process field determines how the data is handled when a delimiter is received. Delimiter 1 must be enabled for this field to have effect. If Delimiters 1 and 2 are both enabled, both characters must be received for the delimiter process to take place.

- **Do Nothing:** Data in the buffer will be transmitted when the delimiter is received.
- **Delimiter + 1:** Data in the buffer will be transmitted after 1 additional byte is received following the delimiter.
- **Delimiter + 2:** Data in the buffer will be transmitted after 2 additional bytes are received following the delimiter.
- **Strip Delimiter:** Data in the buffer is first stripped of the delimiter before being transmitted.

**Force transmit (default = 0 MS):** This parameter defines how large a gap in serial communication the OnCell G3111/G3151/G3211/G3251 will allow before packing the serial data in its internal buffer for network transmission.

As data is received through the serial port, it is stored by the OnCell G3111/G3151/G3211/G3251 in the internal buffer. The OnCell G3111/G3151/G3211/G3251 transmits data stored in the buffer via TCP/IP, but only when the internal buffer is full or as specified by the force transmit time. When set to 0, the force transmit time is disabled, and transmission is determined solely by the data in the internal buffer. At 1 to 65535, the TCP/IP protocol software will pack the serial data received after there is a gap in serial communication that exceeds the specified force transmit time.

The optimal force transmit time depends on your application, but it must be at least larger than one character interval within the specified baudrate. For example, assume that the serial port is set to 1200 bps, 8 data bits, 1 stop bit, and no parity. In this case, the total number of bits needed to send a character is 10 bits, and the time required to transfer one character is

#### **(10 (bits) / 1200 (bits/s))** × **1000 (MS/s) = 8.3 Ms.**

Therefore, you should set the force transmit time to be larger than 8.3 MS, so in this case, it must be greater than or equal to 10 Ms.

If it is necessary to send a series of characters in the same packet, the serial device will need to send that series of characters within the specified force transmit time, and the total length of data must be less than or equal to the OnCell G3111/G3151/G3211/G3251's internal buffer size (1 KB per port).

### <span id="page-69-0"></span>**UDP Mode**

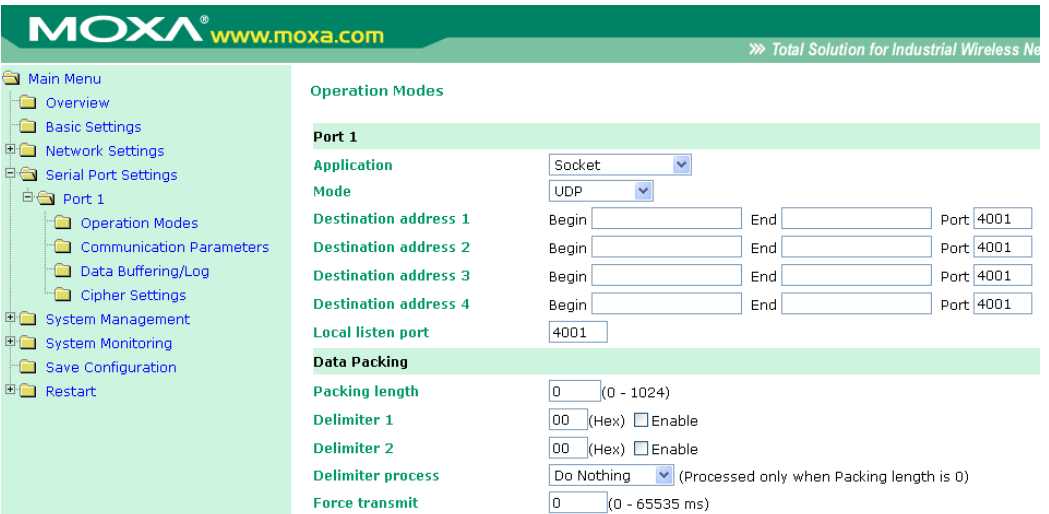

**Destination address 1 through 4 (default = None):** In UDP mode, you may specify up to 4 ranges of IP addresses for the serial port to connect to. At least one destination range must be provided.

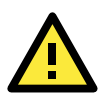

### **ATTENTION**

The maximum selectable IP address range is 64 addresses. However, when using multicast, you may enter IP addresses of the form **xxx.xxx.xxx.255** in the **Begin** field. For example, enter **192.168.127.255** to allow the OnCell G3111/G3151/G3211/G3251 to broadcast UDP packets to all hosts with IP addresses between **192.168.127.1** and **192.168.127.254**.

**Local listen port (default = 4001):** This is the UDP port that the OnCell G3111/G3151/G3211/G3251 listens to and that other devices must use to contact the OnCell G3111/G3151/G3211/G3251. To avoid conflicts with well-known UDP ports, the default is set to 4001.

**Packet length (default = 0):** The Packet length setting refers to the maximum amount of data that is allowed to accumulate in the serial port buffer before sending. At the default of 0 for packet length, no maximum amount is specified and data in the buffer will be sent as specified by the delimiter settings or when the buffer is full. When a packet length between 1 and 1024 bytes is specified, data in the buffer will be sent as soon it reaches the specified length.

**Delimiter 1 and Delimiter 2 (default = None):** When Delimiter 1 is enabled, the serial port will clear the buffer and send the data to the Ethernet port when a specific character, entered in hex format, is received. A second delimiter character may be enabled and specified in the Delimiter 2 field, so that both characters act as the delimiter to indicate when data should be sent.

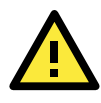

#### **ATTENTION**

In order to enable a delimiter, packet length must be set to 0. Delimiter 2 should only be enabled in conjunction with Delimiter 1 and never on its own; otherwise there may be data errors. Even when a delimiter is enabled, the OnCell G3111/G3151/G3211/G3251 will still pack and send the data when the amount of data exceeds 1 KB.

**Delimiter process (default = Do Nothing):** The Delimiter process field determines how the data is handled when a delimiter is received. Delimiter 1 must be enabled for this field to have effect. If Delimiters 1 and 2 are both enabled, both characters must be received for the delimiter process to take place.

- **Do Nothing:** Data in the buffer will be transmitted when the delimiter is received.
- **Delimiter + 1:** Data in the buffer will be transmitted after 1 additional byte is received following the delimiter.
- **Delimiter + 2:** Data in the buffer will be transmitted after 2 additional bytes are received following the delimiter.
- **Strip Delimiter:** Data in the buffer is first stripped of the delimiter before being transmitted.

**Force transmit (default = 0 MS):** This parameter defines how large a gap in serial communication the OnCell G3111/G3151/G3211/G3251 will allow before packing the serial data in its internal buffer for network transmission.

As data is received through the serial port, it is stored by the OnCell G3111/G3151/G3211/G3251 in the internal buffer. The OnCell G3111/G3151/G3211/G3251 transmits data stored in the buffer via TCP/IP, but only when the internal buffer is full or as specified by the force transmit time. When set to 0, the force transmit time is disabled, and transmission is determined solely by the data in the internal buffer. At 1 to 65535, the TCP/IP protocol software will pack the serial data received after there is a gap in serial communication that exceeds the specified force transmit time.

The optimal force transmit time depends on your application, but it must be at least larger than one character interval within the specified baudrate. For example, assume that the serial port is set to 1200 bps, 8 data bits, 1 stop bit, and no parity. In this case, the total number of bits needed to send a character is 10 bits, and the time required to transfer one character is

#### **(10 (bits) / 1200 (bits/s))** × **1000 (MS/s) = 8.3 Ms.**

Therefore, you should set the force transmit time to be larger than 8.3 MS, so in this case, it must be greater than or equal to 10 Ms.

If it is necessary to send a series of characters in the same packet, the serial device will need to send that series of characters within the specified force transmit time, and the total length of data must be less than or equal to the OnCell G3111/G3151/G3211/G3251's internal buffer size (1 KB per port).

# <span id="page-70-0"></span>**Ethernet Modem Mode**

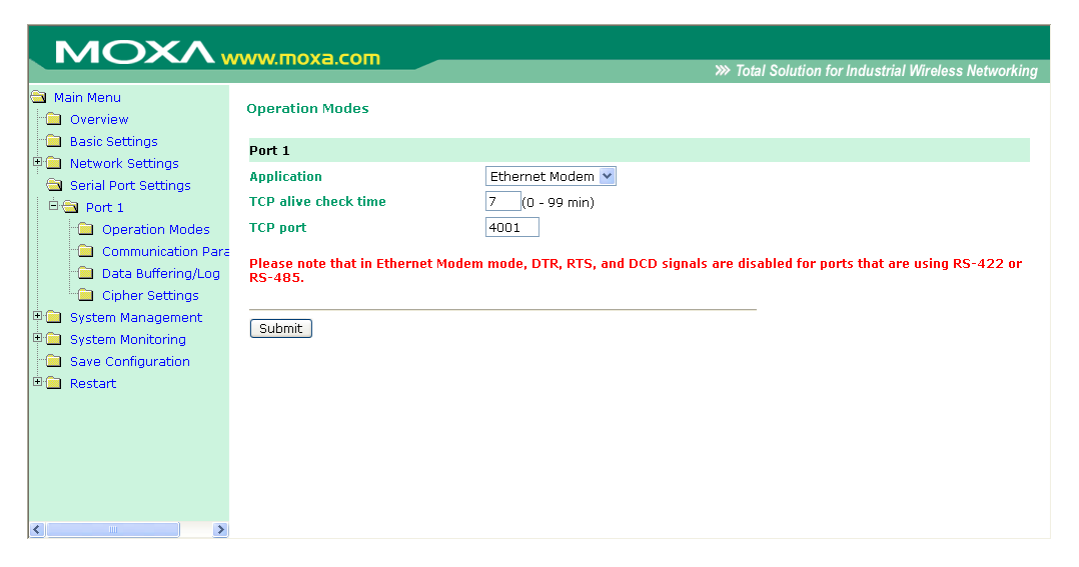

The OnCell G3111/G3151/G3211/G3251 accepts the AT command **ATD** <*IP address:TCP port>* (for example, **ATD 192.168.127.1:4001**) from the serial port and then requests a TCP connection from the remote Ethernet Modem or PC. Here *IP address* is the IP address of the remote Ethernet modem or PC, and *TCP port* is the TCP port number of the remote Ethernet modem or PC. Once the remote unit accepts this TCP connection, the OnCell G3111/G3151/G3211/G3251 will send out the "**CONNECT** *baud*" signal via the serial port and then enter data mode.

#### **TCP alive check time (default = 7 min):** This field specifies how long the OnCell

G3111/G3151/G3211/G3251 will wait for a response to "keep alive" packets before closing the TCP connection. The OnCell G3111/G3151/G3211/G3251 checks connection status by sending periodic "keep alive" packets. If the remote host does not respond to the packet within the time specified in this field, the OnCell

G3111/G3151/G3211/G3251 will force the existing TCP connection to close. For socket and device control modes, the OnCell G3111/G3151/G3211/G3251 will listen for another TCP connection from another host after closing the connection. If **TCP alive check time** is set to **0,** the TCP connection will remain open even if there is no response to the "keep alive" packets.

**TCP port (default = 4001):** This is the TCP port number assignment for the serial port on the OnCell G3111/G3151/G3211/G3251. It is the port number that the serial port uses to listen to connections, and that other devices must use to contact the serial port. To avoid conflicts with well-known TCP ports, the default is set to 4001.

### **Dial-in**

The OnCell G3111/G3151/G3211/G3251 listens for a TCP/IP connection request from the remote Ethernet modem or host. The OnCell G3111/G3151/G3211/G3251's response depends on the ATS0 value, as follows.

#### **ATS0=0**:

The OnCell G3111/G3151/G3211/G3251 will temporarily accept the TCP connection and then send the **RING**  signal out through the serial port. The serial controller must reply with **ATA** within 2.5 seconds to accept the connection request, after which the OnCell G3111/G3151/G3211/G3251 enters data mode. If no **ATA**  command is received, the OnCell G3111/G3151/G3211/G3251 will disconnect after sending three **RING**  signals.

#### **ATS0**≧**1:**

The OnCell G3111/G3151/G3211/G3251 will accept the TCP connection immediately and then send the "**CONNECT** *baud*" command to the serial port, in which *baud* represents the baudrate of the OnCell G3111/G3151/G3211/G3251's serial port. After that, the OnCell G3111/G3151/G3211/G3251 immediately enters data mode.

### **Dial-out**

The OnCell G3111/G3151/G3211/G3251 accepts the AT command "**ATD** *IP*:*TCP port*" from the serial port and then requests a TCP connection from the remote Ethernet Modem or PC. Here *IP* is the IP address of the remote Ethernet modem or PC, and *TCP port* is the TCP port number of the remote Ethernet modem or PC. Once the remote unit accepts this TCP connection, the OnCell G3111/G3151/G3211/G3251 will send out the **CONNECT**  *baud*" signal via the serial port and then enter data mode.

#### **Disconnection request from local site**

When the OnCell G3111/G3151/G3211/G3251 is in data mode, the user can initiate disconnection by sending "**+++**" from the local serial port to the OnCell G3111/G3151/G3211/G3251. Some applications allow you to set the DTR signal to off, which will also initiate disconnection. The OnCell G3111/G3151/G3211/G3251 will enter command mode, and after 1 second, you can then enter **ATH** to shut down the TCP connection. The OnCell G3111/G3151/G3211/G3251 will return a **NO CARRIER** via the serial port.

**NOTE** The "+++" command cannot be divided. The "+" character can be changed in register S2, and the guard time, which prefixes and suffixes the "+++" in order to protect the raw data, can be changed in register S12.

#### **Disconnection request from remote site**

After the TCP connection has been shut down by the remote Ethernet modem or PC, the OnCell G3111/G3151/G3211/G3251 will send the **NO CARRIER** signal via the serial port and then return to command mode.
#### **AT Commands**

The OnCell G3111/G3151/G3211/G3251 supports the following common AT commands as used with a typical modem:

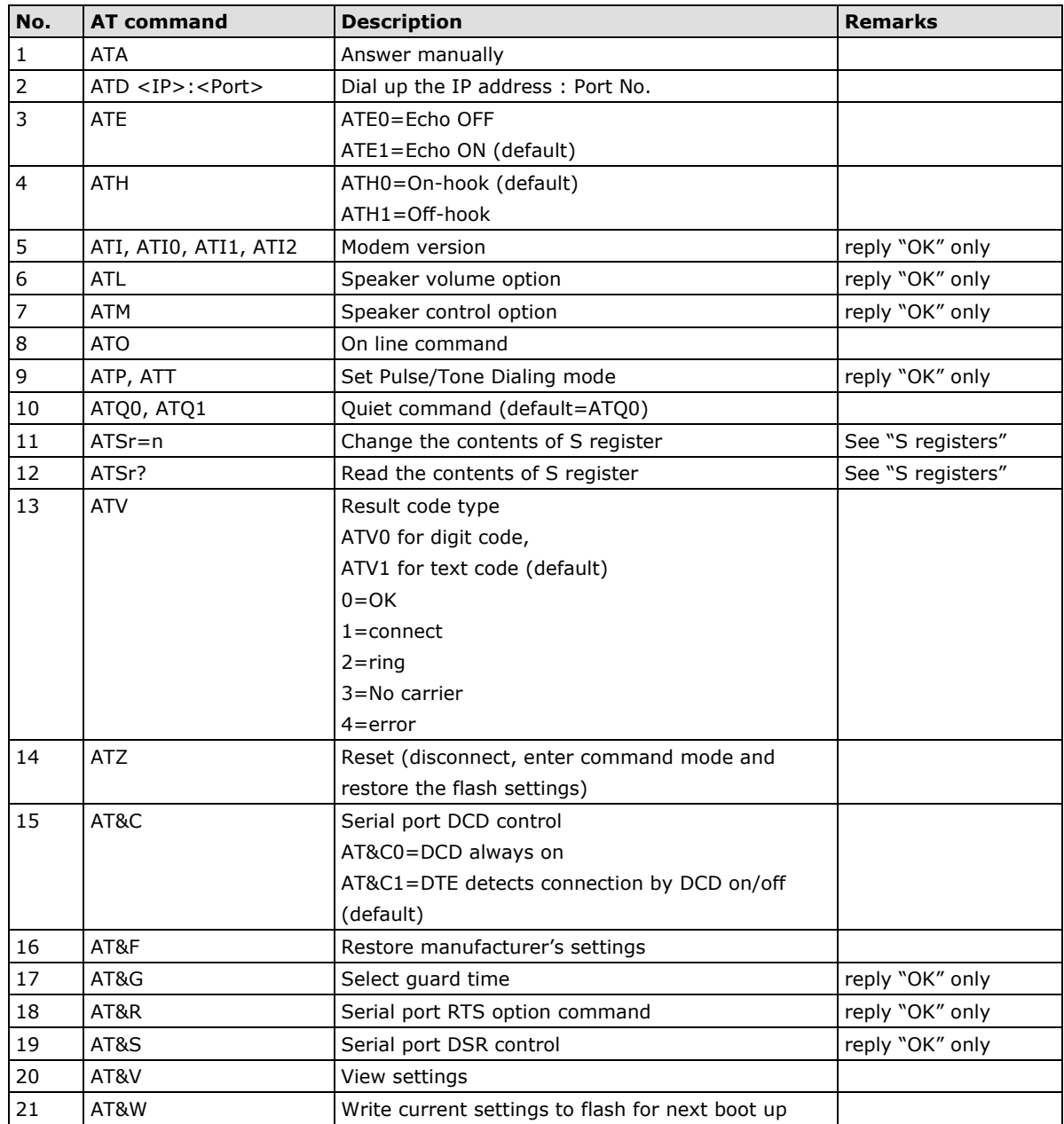

#### **S Registers**

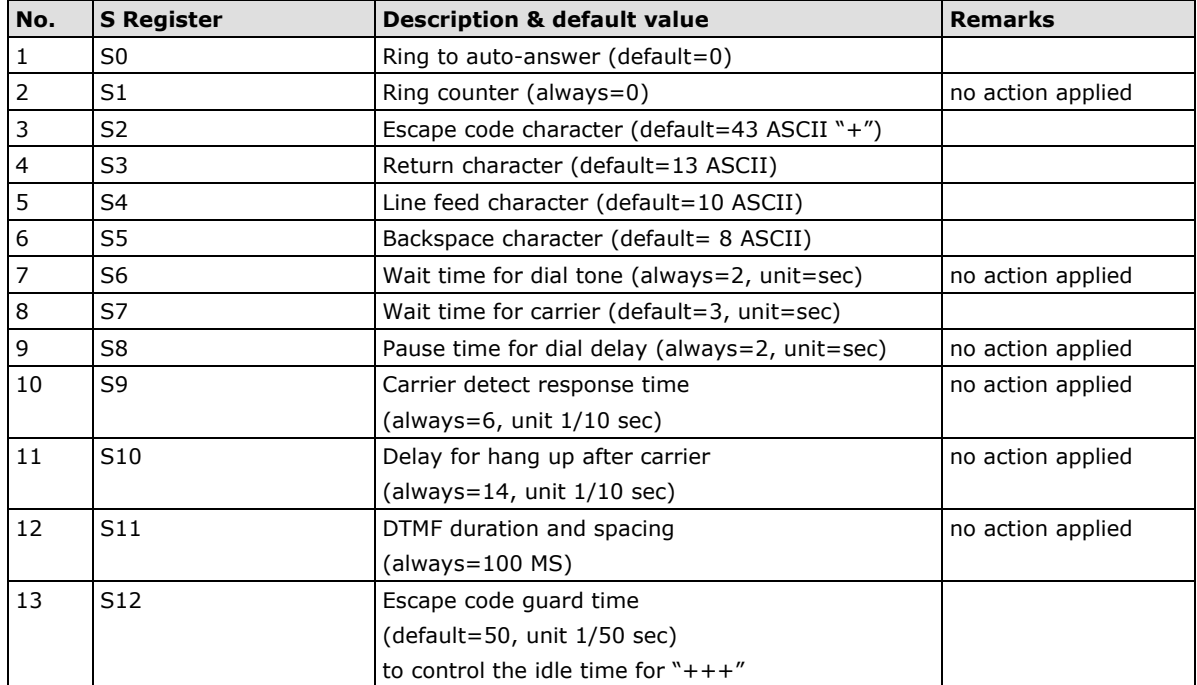

## **SMS Tunnel Mode**

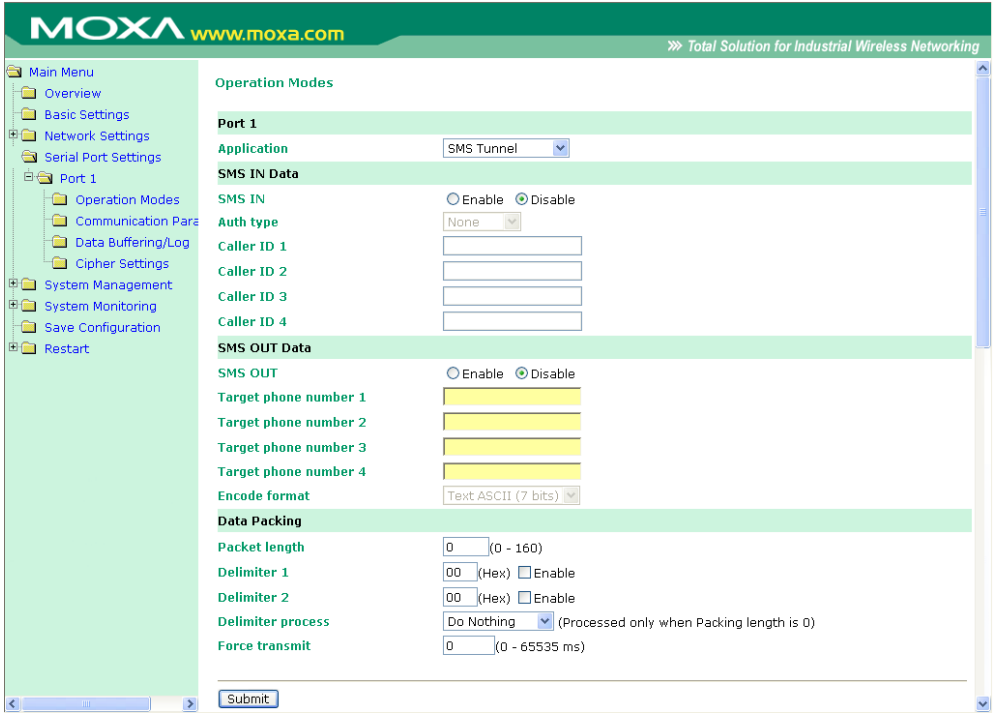

**SMS IN enable (default = Disable):** To allow forwarding incoming short message to the OnCell G3111/G3151/G3211/G3251's serial port as data.

**Auth type (default = none):** To allow Caller ID Authentication

**Caller ID (1 through 4):** Phone number should be specified.

**SMS OUT enable (default = Disable):** To allow data received from the attached serial devices to be transmitted as short messages.

**Target Phone Number (1 through 4):** Phone number should be specified.

**Encode Format**

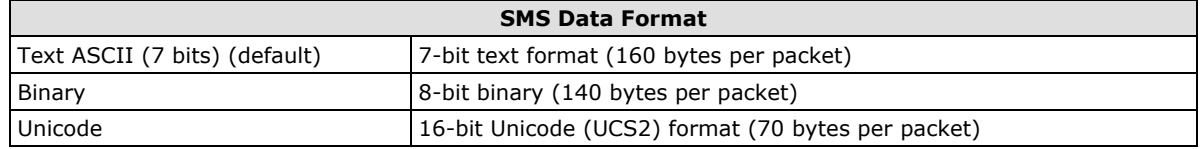

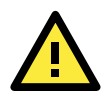

#### **ATTENTION**

- 1. The Target Phone Number must be specified if SMS-OUT is activated.
- 2. The Target Phone Number and Caller ID can be written in either international format, starting with "+" followed by the country code, or local format, starting with local area code.
- 3. If you don't use Caller ID authentication, the OnCell G3111/G3151/G3211/G3251 will allow all incoming short messages as serial data to be forwarded to its serial port. This includes system broadcasts and advertisements.

**Packet length (default = 0):** The Packet length setting refers to the maximum amount of data that is allowed to accumulate in the serial port buffer before sending. At the default of 0 for packet length, no maximum amount is specified and data in the buffer will be sent as specified by the delimiter settings or when the buffer is full. When a packet length between 1 and 160 bytes is specified, data in the buffer will be sent as soon it reaches the specified length.

**Delimiter 1 and Delimiter 2 (default = None):** When Delimiter 1 is enabled, the serial port will queue the data in the buffer and send the data to the Cellular or Ethernet port when a specific character, entered in hex format, is received. A second delimiter character may be enabled and specified in the Delimiter 2 field, so that both characters act as the delimiter to control when data should be sent.

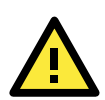

#### **ATTENTION**

In order to enable a delimiter, packet length must be set to 0. Delimiter 2 should only be enabled in conjunction with Delimiter 1 and never on its own; otherwise there may be data errors. Even when a delimiter is enabled, the OnCell G3111/G3151/G3211/G3251 will still pack and send the data when the amount of data exceeds 1 KB.

**Delimiter process (default = Do Nothing):** The Delimiter process field determines how the data is handled when a delimiter is received. Delimiter 1 must be enabled for this field to have effect. If Delimiters 1 and 2 are both enabled, both characters must be received for the delimiter process to take place.

- **Do Nothing:** Data in the buffer will be transmitted when the delimiter is received.
- **Delimiter + 1:** Data in the buffer will be transmitted after 1 additional byte is received following the delimiter.
- **Delimiter + 2:** Data in the buffer will be transmitted after 2 additional bytes are received following the delimiter.
- **Strip Delimiter:** Data in the buffer is first stripped of the delimiter before being transmitted.

**Force transmit (default = 0 MS):** This parameter defines how large a gap in serial communication the OnCell G3111/G3151/G3211/G3251 will allow before packing the serial data in its internal buffer for network transmission.

As data is received through the serial port, it is stored by the OnCell G3111/G3151/G3211/G3251 in the internal buffer. The OnCell G3111/G3151/G3211/G3251 transmits data stored in the buffer via SMS, but only when the internal buffer is full or as specified by the force transmit time. When set to 0, the force transmit time is disabled, and transmission is determined solely by the data in the internal buffer. At 1 to 65535, the SMS protocol software will pack the serial data received after there is a gap in serial communication that exceeds the specified force transmit time.

The optimal force transmit time depends on your application, but it must be at least larger than one character interval within the specified baudrate. For example, assume that the serial port is set to 1200 bps, 8 data bits,

1 stop bit, and no parity. In this case, the total number of bits needed to send a character is 10 bits, and the time required to transfer one character is

#### **(10 (bits) / 1200 (bits/s))** × **1000 (MS/s) = 8.3 Ms.**

Therefore, you should set the force transmit time to be larger than 8.3 MS, so in this case, it must be greater than or equal to 10 Ms.

If it is necessary to send a series of characters in the same packet, the serial device will need to send that series of characters within the specified force transmit time, and the total length of data must be less than or equal to the OnCell G3111/G3151/G3211/G3251's internal buffer size.

## **Disabled Mode**

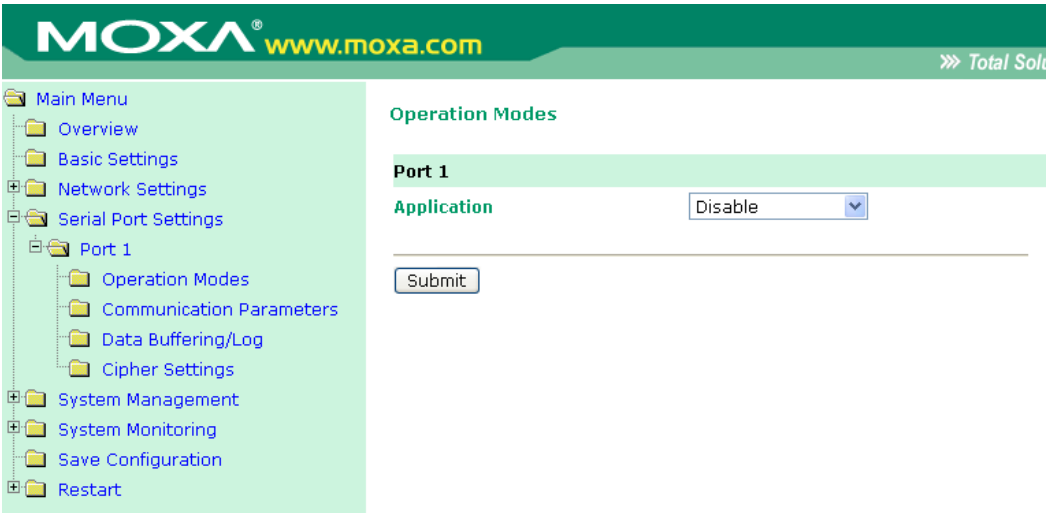

When the **Application** is set to **Disable**, the relevant port will be disabled.

## **9. Configuring the Cellular-Enabling**

In this chapter, we explain how to configure the Cellular-enabling Ethernet device.

The following topics are covered in this chapter:

**[Host to OnCell via Cellular](#page-77-0)**

## <span id="page-77-0"></span>**Host to OnCell via Cellular**

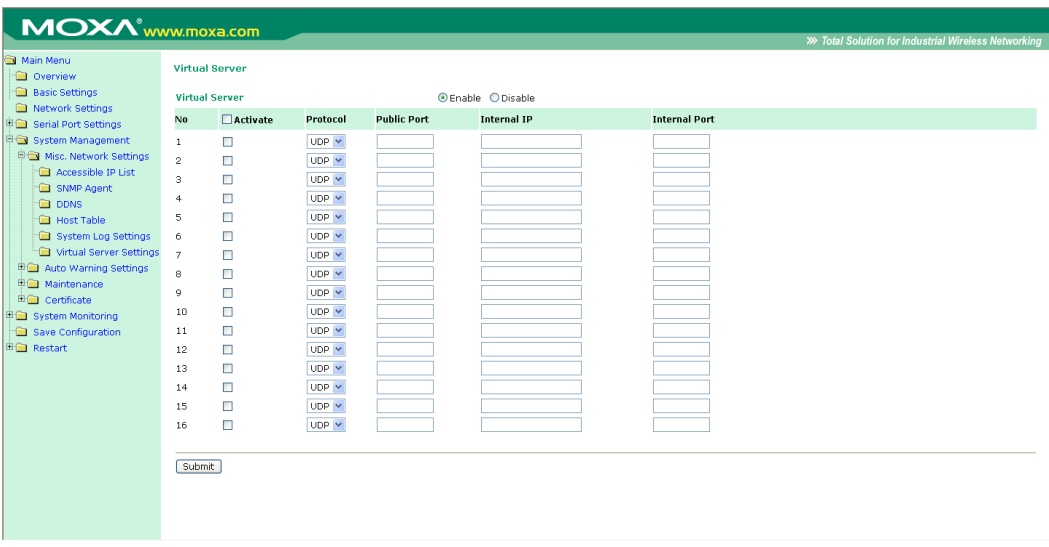

**Virtual Server Settings** (default=Disable): This function allows remote users to access the Host or FTP services via a public IP address, and automatically redirects them to local servers in the LAN (Local Area Network).

The OnCell firewall feature filters out unrecognized packets to protect your LAN network when computers networked with the OnCell are hidden from public view. If you wish, you can make some of the LAN computers accessible from the Internet by enabling Virtual Server. Depending on the requested service, the OnCell redirects the external service request to the appropriate server within the LAN network.

The OnCell is also capable of port-redirection, meaning incoming traffic to a particular port may be redirected to a different port on the server computer.

**Public Port:** The public port is the port seen from the Internet side. Public ports cannot be set to ports used by OP modes (950, 966, 4001, …)

**Internal IP:** Enter the IP address of the host on your local network that you want to link the incoming service to.

**Internal Port:** The internal port is the port being used by the application on the host within your local network.

## **10. Additional Serial Port Settings**

In this chapter, we describe additional serial port settings for the OnCell G3111/G3151/G3211/G3251. The same configuration options are also available through the Telnet and serial consoles.

The following topics are covered in this chapter:

- **[Port Communication Parameters](#page-79-0)**
- **[Serial Parameters](#page-79-1)**
- **[Port Data Buffering/Log](#page-80-0)**
- **[Port Cipher](#page-81-0) Settings**

## <span id="page-79-0"></span>**Port Communication Parameters**

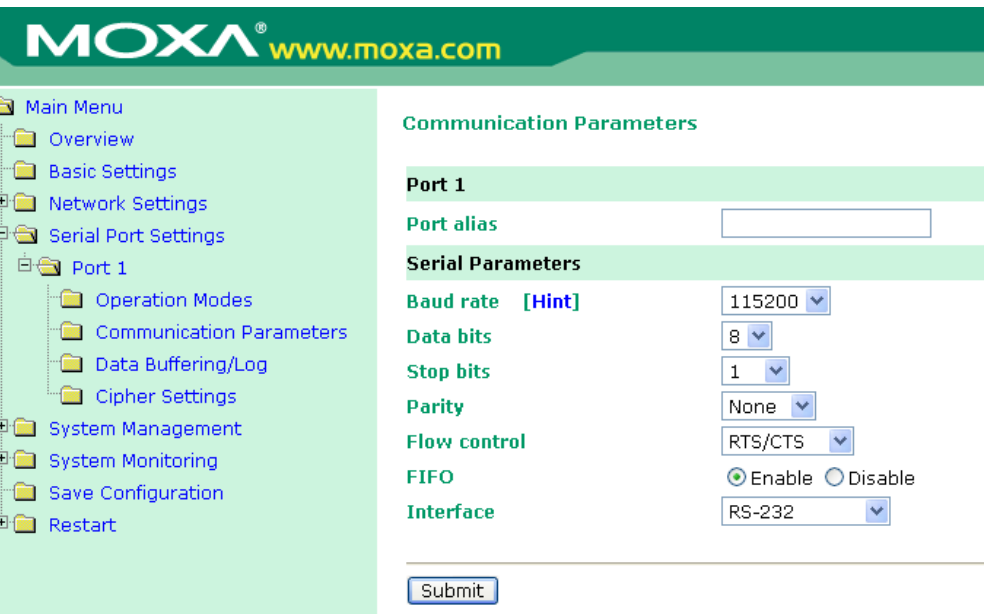

**Port alias**: This optional field allows you to assign an alias to a port for easier identification.

## <span id="page-79-1"></span>**Serial Parameters**

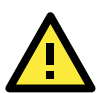

#### **ATTENTION**

The serial parameters for the each serial port on the OnCell G3111/G3151/G3211/G3251 should match the parameters used by the connected serial device. You may need to refer to your serial device's user's manual to determine the appropriate serial communication parameters.

**Baudrate** (default=115200 bps): This field configures the port's baudrate. Select one of the standard baudrates from the dropdown box, or select **Other** and then type the desired baudrate in the input box.

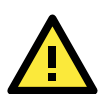

#### **ATTENTION**

If the port requires a special baudrate that is not listed, such as G3111/G3151/G3211/G325100 bps, you may can select the Other option and enter the desired baudrate into the text box. The OnCell G3111/G3151/G3211/G3251 will automatically calculate the closest supported baudrate. The margin for error will be less than 1.7% for all baudrates under 921600 bps.

**Data bits** (default=8): This field configures the data bits parameter. Note: If data bits is set to 5 bits, stop bits will automatically be set to 2 bits.

**Stop bits** (default=1): This field configures the stop bits parameter. Note: If data bits is set to 5 bits, stop bits will automatically be set to 1.5 bits.

Parity (default=None): This field configures the parity parameter.

**Flow control** (default=RTS/CTS): This field configures the flow control type.

**FIFO** (default=Enable): This field enables or disables the 128-byte FIFO buffer. The OnCell G3111/G3151/G3211/G3251 provides FIFO buffers for each serial port, for both the Tx and Rx signals. Note,

however, that you should disable the port's FIFO setting if the attached serial device does not have a FIFO buffer of its own. This is because a serial device that does not have its own buffer may not be able to keep up with data sent from the OnCell's FIFO buffer.

**Interface** (default=RS-232): You may configure the serial interface to RS-232, RS-422, RS-485 2-wire, or RS-485 4-wire.

## <span id="page-80-0"></span>**Port Data Buffering/Log**

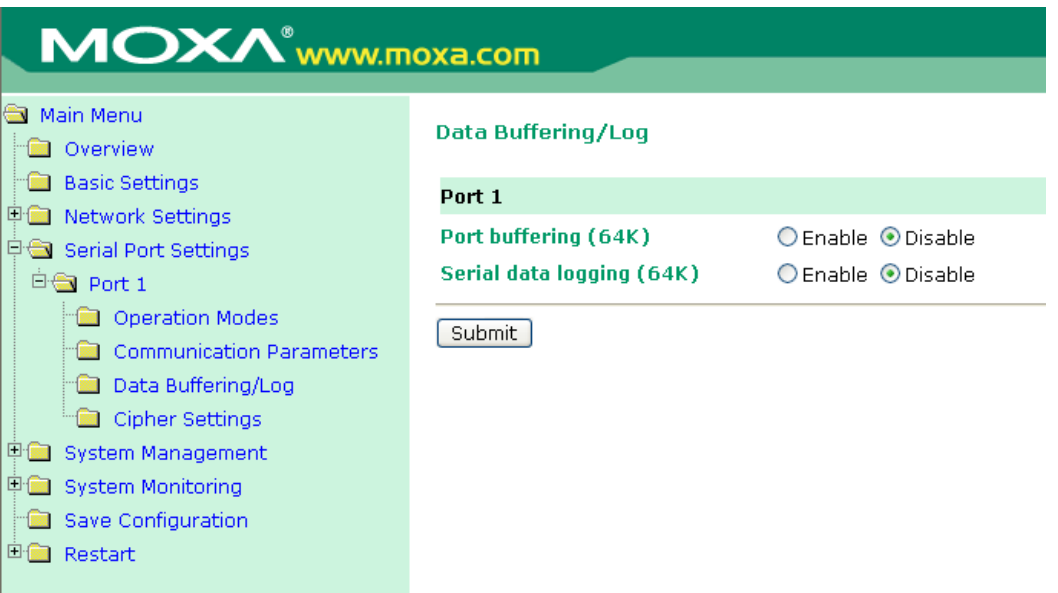

The OnCell G3111/G3151/G3211/G3251 supports port buffering to prevent the loss of serial data when the Cellular or Ethernet connection is down. Port buffering can be used in Real COM, Secure Real COM, Reverse Real COM, Secure Reverse Real COM, RFC2217, TCP Server, Secure TCP Server, TCP Client, Secure TCP Client, and SMS Tunnel modes. For other modes, the port buffering settings will have no effect.

**Port buffering** (default=Disable): You may enable port buffering by setting this field to **Enable**.

**Serial data logging** (default=Disable): If this field is set to Yes, the OnCell G3111/G3151/G3211/G3251 will store data logs on the system RAM for all serial ports. Note that this data is not saved when the OnCell G3111/G3151/G3211/G3251 is powered off.

## <span id="page-81-0"></span>**Port Cipher Settings**

Click **Serial Port Settings → Cipher Settings** to set the port cipher settings.

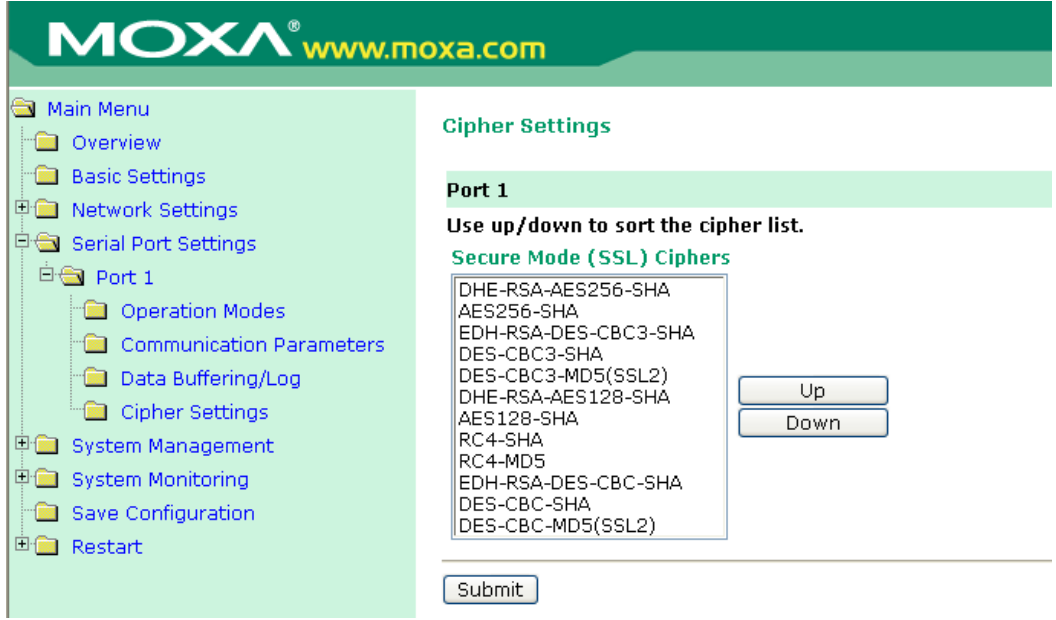

**11**

## **11. System Management Settings**

In this chapter, we describe additional server settings on the OnCell G3111/G3151/G3211/G3251. The same configuration options are also available through the Telnet and serial console.

The following topics are covered in this chapter:

#### **[Misc. Network Settings](#page-83-0)**

- $\triangleright$  [Accessible IP List](#page-83-1)
- > [SNMP Agent Settings](#page-84-0)
- $\triangleright$  [DDNS](#page-85-0)
- $\triangleright$  [Host Table](#page-85-1)
- > [System Log Settings](#page-86-0)

#### **[Auto Warning Settings](#page-87-0)**

- [Event Settings](#page-87-1)
- $\triangleright$  [Serial Event Settings](#page-88-0)
- [E-mail Alert](#page-89-0)
- $>$  [SNMP Trap](#page-90-0)
- [SMS Alert](#page-90-1)

#### **[Maintenance](#page-93-0)**

- ▶ [Console Setting](#page-93-1)
- $\triangleright$  [Ping](#page-94-0)
- [Firmware Upgrade](#page-94-1)
- [Configuration Import/Export](#page-95-0)
- [Load Factory Defaults](#page-96-0)
- [Change Password](#page-96-1)

#### **[Certificate](#page-97-0)**

- [Ethernet SSL Certificate Import](#page-97-1)
- [Certificate/Key Delete](#page-98-0)

#### **[System Monitoring](#page-98-1)**

- $\triangleright$  [Serial to Network Connections](#page-98-2)
- [Serial Port Status](#page-99-0)
- $\triangleright$  [Serial Port Error Count](#page-99-1)
- > [Serial Port Settings](#page-100-0)
- Cipher [Usage Status](#page-100-1)

#### **[System Status](#page-101-0)**

- $\triangleright$  [Serial Data Log](#page-101-1)
- > [System Log](#page-101-2)

#### **[Network Status](#page-102-0)**

- $\triangleright$  [Network Connections](#page-102-1)
- $\triangleright$  [Network Statistics](#page-102-2)
- $\triangleright$  [Routing](#page-103-0)
- **[Save Configuration](#page-103-1)**
- **[Restart](#page-104-0)**
	- [Restart System](#page-104-1)
- **[Restart Ports](#page-104-2)**

## <span id="page-83-0"></span>**Misc. Network Settings**

### <span id="page-83-1"></span>**Accessible IP List**

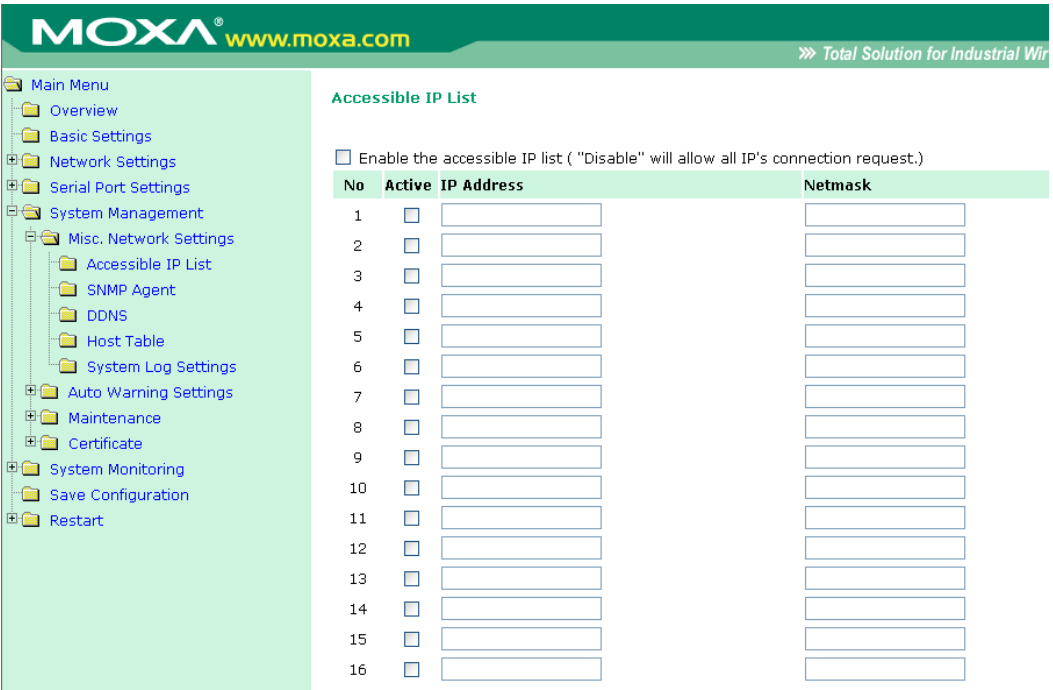

The OnCell G3111/G3151/G3211/G3251 uses an IP address-based filtering method to control access to its serial ports.

The Accessible IP list allows you restrict network access to the OnCell G3111/G3151/G3211/G3251. Access is controlled by IP address. When the accessible IP list is enabled, a host's IP address must be listed in order to gain access to the OnCell G3111/G3151/G3211/G3251. You may add a specific address or range of addresses by using a combination of IP address and netmask, as follows:

#### **To allow access to a specific IP address**

Enter the IP address in the corresponding field; enter **255.255.255.255** for the netmask.

#### **To allow access to hosts on a specific subnet**

For both the IP address and netmask, use **0** for the last digit (e.g., **192.168.1.0** and **255.255.255.0**).

#### **To allow unrestricted access**

Deselect the **Enable the accessible IP list** option.

Refer to the following table for more configuration examples.

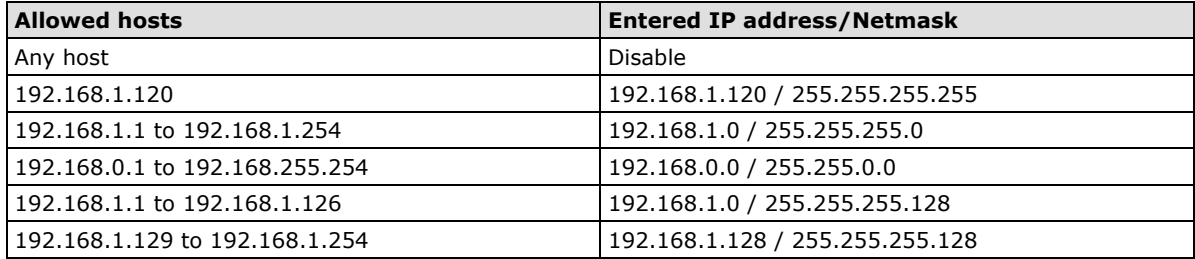

#### <span id="page-84-0"></span>**SNMP Agent Settings**

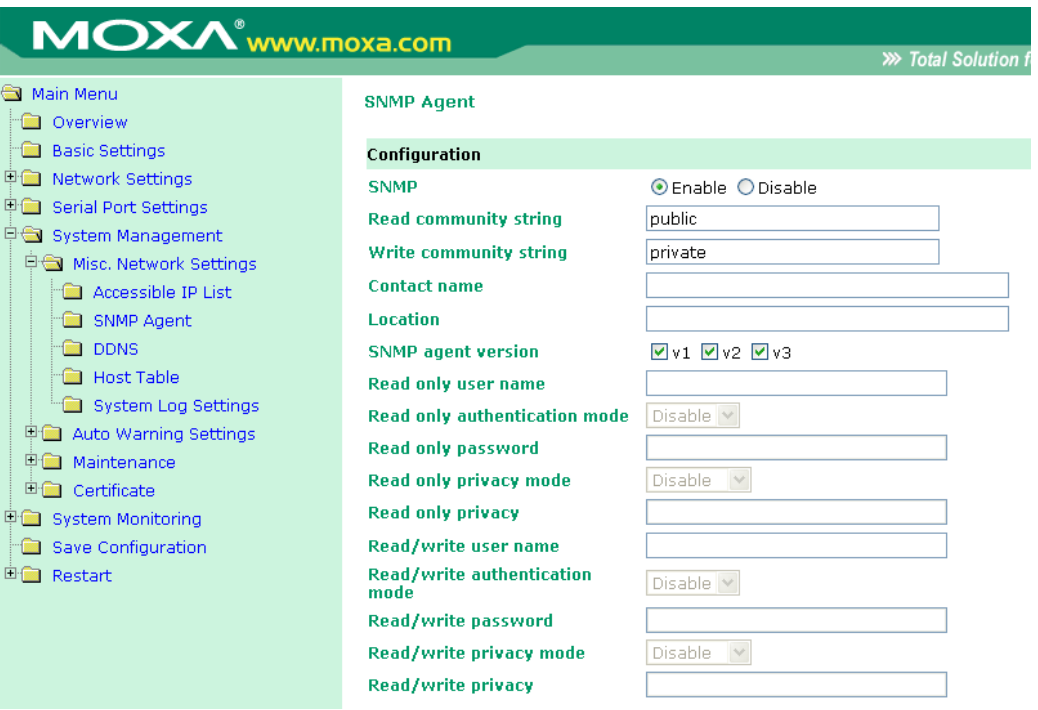

**SNMP**: To enable the SNMP Agent function, select the **Enable** option, and enter a community name (e.g., **public**).

**Read community string** (default=public): This is a text password mechanism that is used to weakly authenticate queries to agents of managed network devices.

**Write community string** (default=private): This is a text password mechanism that is used to weakly authenticate changes to agents of managed network devices.

**Contact name**: The optional SNMP contact information usually includes an emergency contact name and telephone or pager number.

**Location**: Use this optional field to specify the location string for SNMP agents such as the OnCell G3111/G3151/G3211/G3251. This string is usually set to the street address where the OnCell G3111/G3151/G3211/G3251 is physically located..

**SNMP agent version**: The OnCell G3111/G3151/G3211/G3251 supports SNMP V1, V2, and V3.

#### **Read-only and Read/Write Access Control**

The following fields allow you to define user names, passwords, and authentication parameters for two levels of access: read-only and read/write. The name of the field will indicate which level of access it refers to. For example, **Read only** authentication mode allows you to configure the authentication mode for read-only access, whereas **Read/write** authentication mode allows you to configure the authentication mode for read/write access. For each level of access, you may configure the following:

**User name**: Use this optional field to identify the user name for the specified level of access.

**Authentication mode** (default=Disable): Use this field to select MD5 or SHA as the method of password encryption for the specified level of access, or to disable authentication.

**Privacy mode** (default=Disable): Use this field to enable or disable DES CBC data encryption for the specified level of access.

Password: Use this field to set the password for the specified level of access.

**Privacy**: Use this field to define the encryption key for the specified level of access.

### <span id="page-85-0"></span>**DDNS**

Refer to Appendix C**,** *Dynamic Domain Name Server*, for information on setting up DDNS on your OnCell G3111/G3151/G3211/G3251.

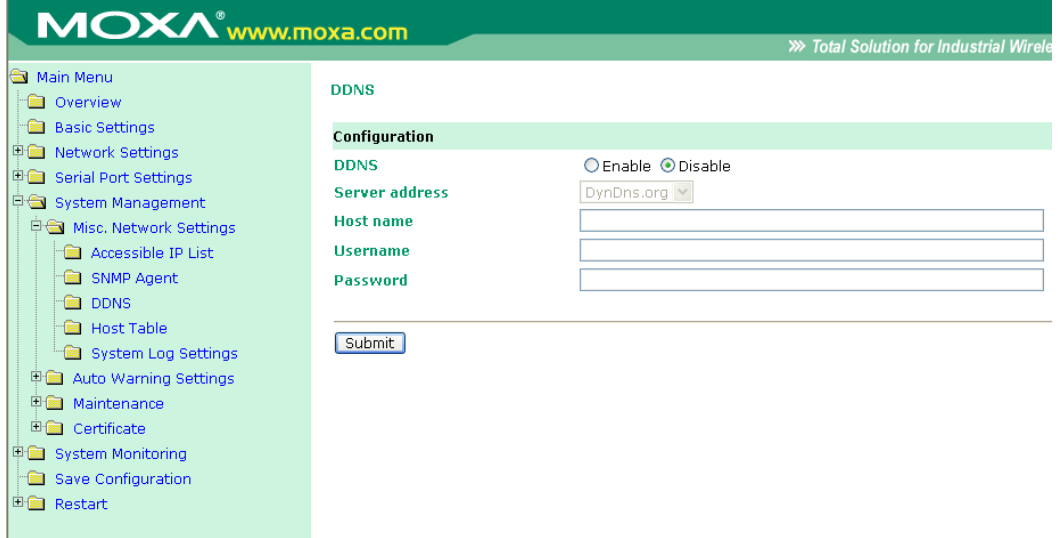

### <span id="page-85-1"></span>**Host Table**

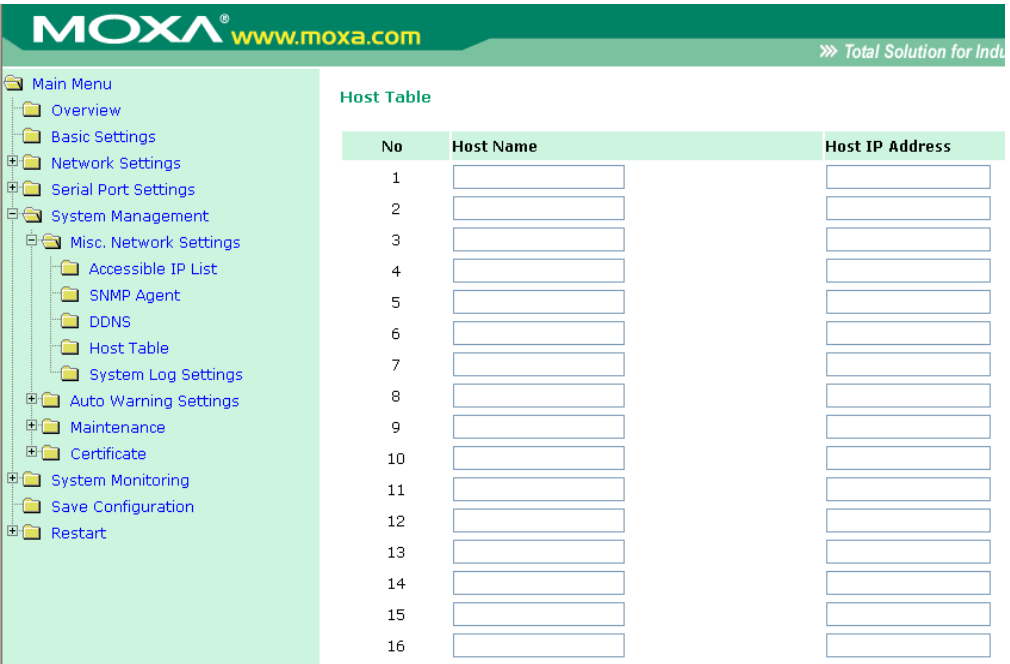

The Host Table can be used to simplify IP address entry in the OnCell G3111/G3151/G3211/G3251 console by assigning a Host Name to a Host IP Address. When you assign a Host Name to a Host IP Address, you can then use the Host Name for some fields on the console rather than entering the IP address. Up to 16 entries can be stored in the Host Table.

### <span id="page-86-0"></span>**System Log Settings**

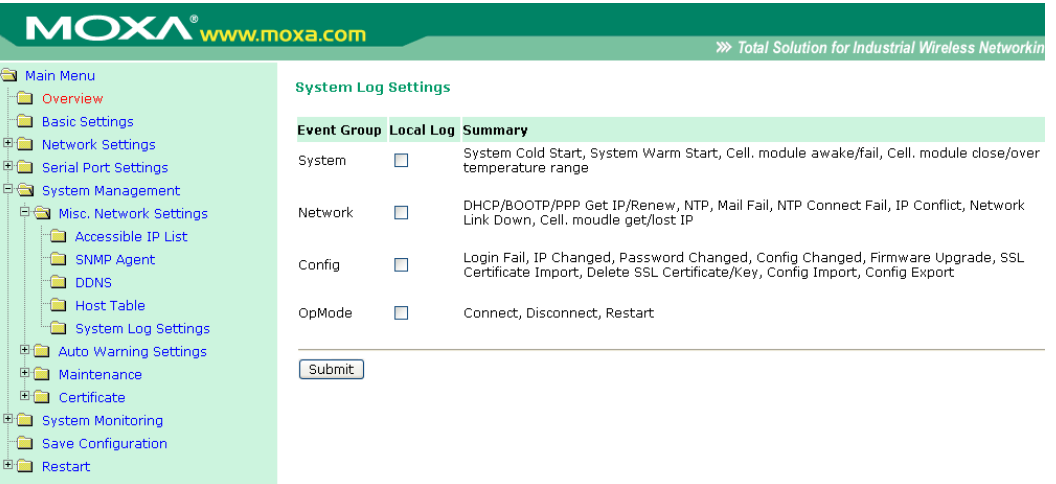

System Log Settings allows the administrator to customize which network events are logged by the OnCell G3111/G3151/G3211/G3251. Events are grouped into five categories, known as event groups, and the administrator selects which groups to log under Local Log. The actual system events that would be logged for each system group are listed under summary. For example, if **System** was enabled, then System Cold Start events and System Warm Start events would be logged.

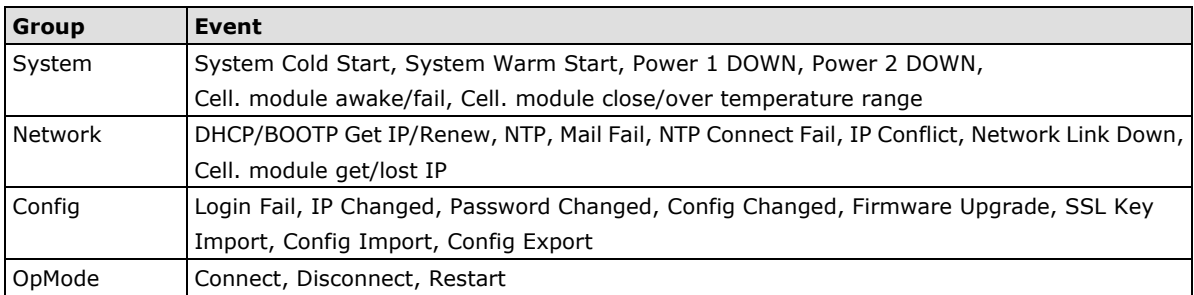

## <span id="page-87-0"></span>**Auto Warning Settings**

## <span id="page-87-1"></span>**Event Settings**

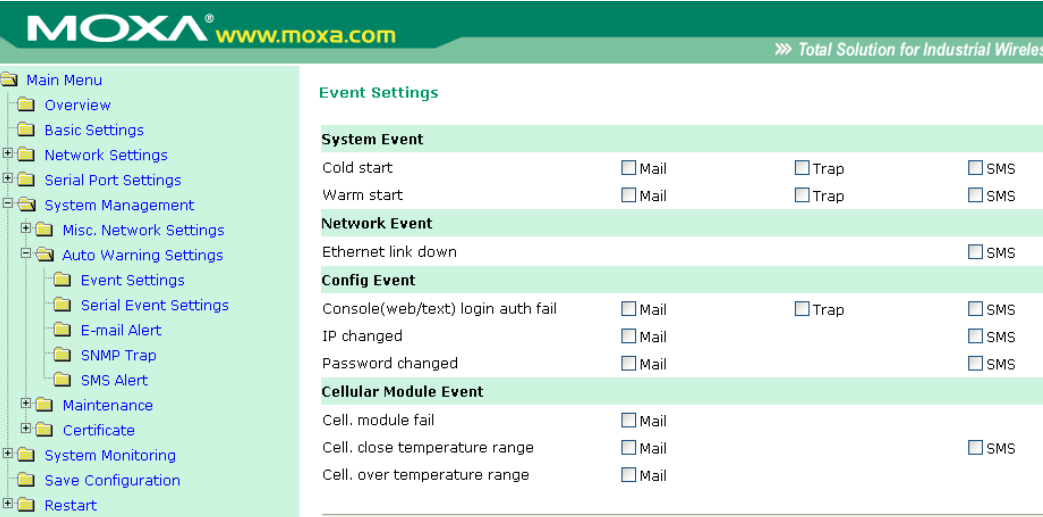

On the Event Settings page, you may configure how administrators are notified of certain system, network, configuration, and cellular module events. Depending on the event, different options for automatic notification are available, as shown above. **Mail** refers to sending an e-mail to a specified address. **Trap** refers to sending an SNMP Trap. **SMS** refers to sending a message to a specified phone number.

**Cold start:** This refers to starting the system from a power off state, or after upgrading your firmware

**Warm start:** This refers to restarting the OnCell G3111/G3151/G3211/G3251 without turning the power off.

**Network Event:** These settings configure the OnCell to change the status of the relay output and SMS if the specified connection goes down.

**Console (web/text) login auth fail:** This field refers to a failed attempt to log in to a password protected OnCell G3111/G3151/G3211/G3251 console.

**IP changed:** With this IP address change, the OnCell G3111/G3151/G3211/G3251 will send an email or SMS warning after it reboots.

Password changed: With this option selected, the OnCell G3111/G3151/G3211/G3251 will attempt to send an e-mail or SMS warning after it reboots with a new console password. If the OnCell G3111/G3151/G3211/G3251 is unable to send an e-mail or SMS message to the mail server within 15 seconds, it will still reboot without sending the e-mail or SMS.

**Cell. module fail:** When the cellular module fails to function, the OnCell G3111/G3151/G3211/G3251 will attempt to send an e-mail, or trigger the digital output to inform users.

**Cell. close temperature range:** When the temperature on the cellular module inside the OnCell G3111/G3151/G3211/G3251 is close to the upper or lower limit, the OnCell G3111/G3151/G3211/G3251 will attempt to send an e-mail, trigger the digital output, or send an SMS message to inform users.

**Cell. over temperature range:** When the temperature on the cellular module inside the OnCell G3111/G3151/G3211/G3251 is outside the normal temperature range, the OnCell G3111/G3151/G3211/G3251 will attempt to send an e-mail, or trigger the digital output to inform users.

### <span id="page-88-0"></span>**Serial Event Settings**

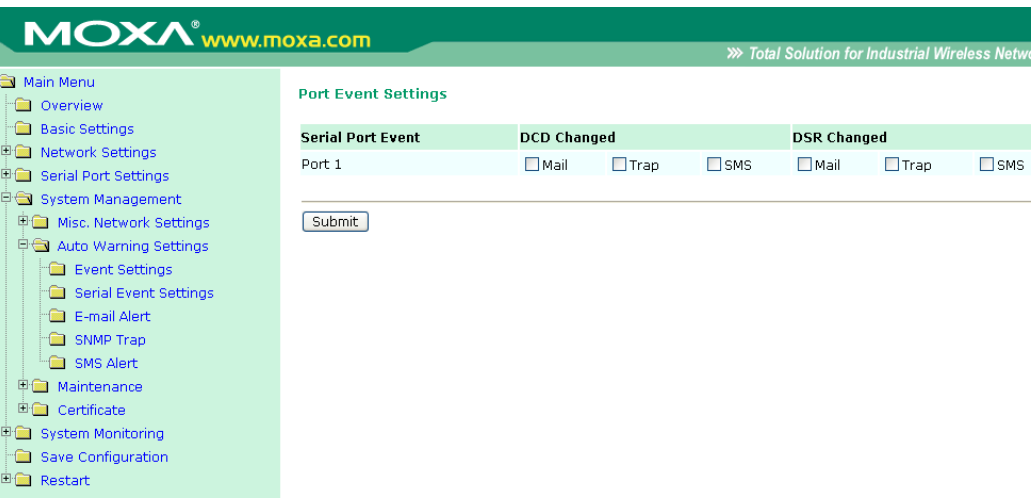

On the Serial Event Settings page, you may configure how administrators are notified of each serial port's DCD and DSR changes. Mail refers to sending an e-mail to a specified address. Trap refers to sending an SNMP Trap. Dout refers to changing the status of the relay output. SMS refers to sending a message to one or more specified phone numbers.

#### **DCD changed**

A change in the DCD (Data Carrier Detect) signal indicates that the modem connection status has changed. For example, if the DCD signal changes to low, it indicates that the connection line is down. When the DCD signal changes to low, the OnCell G3111/G3151/G3211/G3251 will automatically send a warning to the administrator as configured on the Serial Event Settings page.

For relay output function, after the relay output status has been changed, administrators may reset its status by selecting **Acknowledge Event** from the OnCell G3111/G3151/G3211/G3251 console, or by correcting the DCD signal. Refer to the section on *System Monitoring* later in this chapter for more information.

#### **DSR changed**

A change in the DSR (Data Set Ready) signal indicates that the data communication equipment is powered off. For example, if the DSR signal changes to low, it indicates that the data communication equipment is powered down. When the DSR signal changes to low, the OnCell G3111/G3151/G3211/G3251 will automatically send a warning to the administrator as configured on the Serial Event Settings page.

For relay output function, after the relay output status has been changed, administrators may reset its status by selecting **Acknowledge Event** from the OnCell G3111/G3151/G3211/G3251 console, or by correcting the DSR signal. Refer to the section on *System Monitoring* later in this chapter for more information.

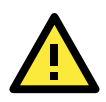

#### **ATTENTION**

SNMP indicates a change in DCD or DSR signals but does not differentiate between the two. A change in either signal from "-" to "+" is indicated by "link up" and a change in either signal from "+" to "-" is indicated by "link down."

#### <span id="page-89-0"></span>**E-mail Alert**

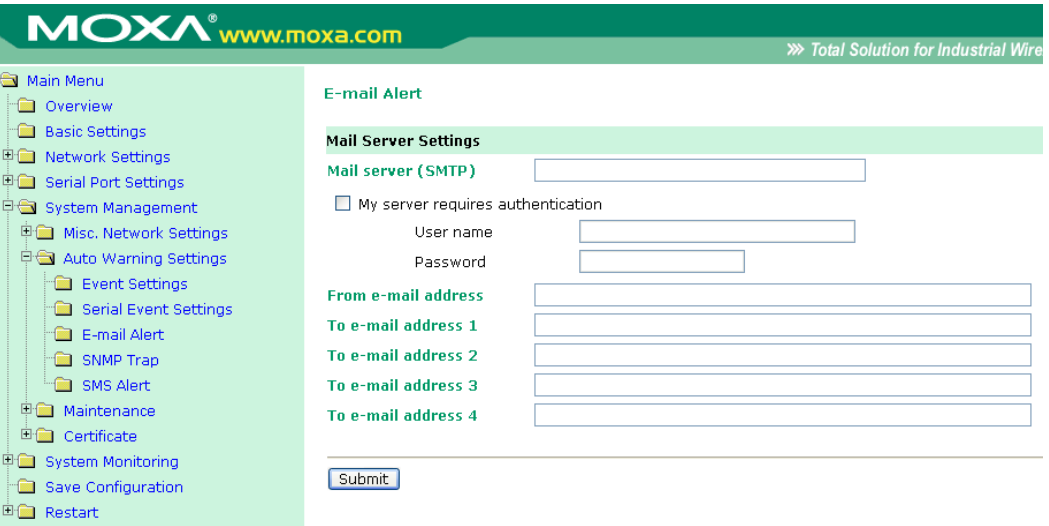

The E-mail Alert settings determine how e-mail warnings are sent for system and serial port events. You may configure up to 4 e-mail addresses to receive automatic warnings.

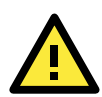

#### **ATTENTION**

Consult your Network Administrator or ISP for the proper mail server settings. The Auto warning function may not work properly if it is not configured correctly. The OnCell G3111/G3151/G3211/G3251's SMTP AUTH supports LOGIN, PLAIN, and CRAM-MD5 (RFC 2554).

**Mail server**: This field is for your mail server's domain name or IP address.

**User name**: This field is for your mail server's user name, if required.

Password: This field is for your mail server's password, if required.

**From e-mail address**: This is the e-mail address from which automatic e-mail warnings will be sent.

**To e-mail address 1** to **4**: This is the e-mail address or addresses to which the automatic e-mail warnings will be sent.

#### <span id="page-90-0"></span>**SNMP Trap**

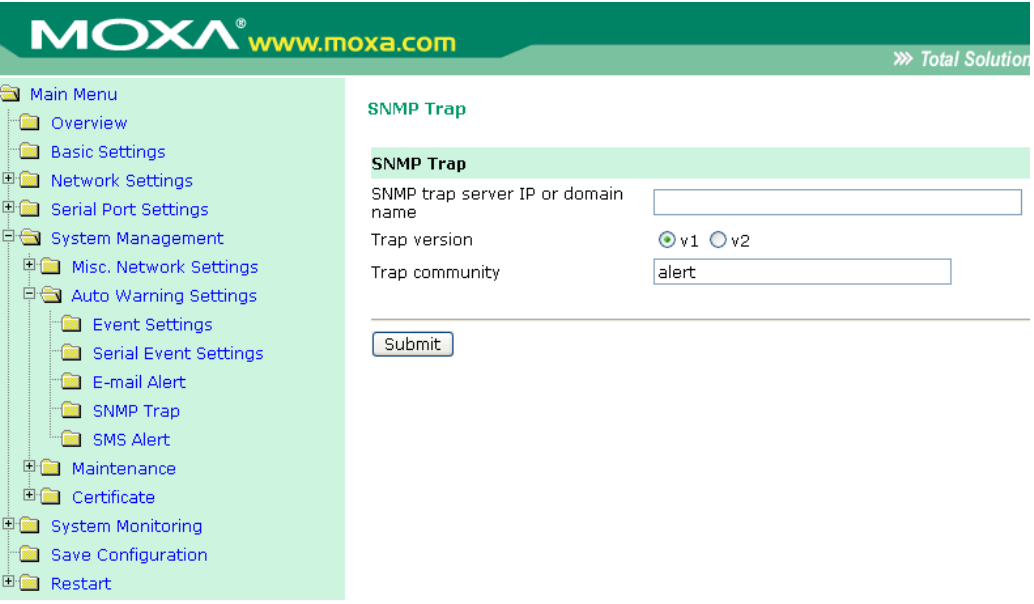

**SNMP trap server IP**: Use this field to indicate the IP address to use for receiving SNMP traps.

**Trap version** (default=v1): Use this field to select the SNMP trap version.

**Trap community** (default=alert): Use this field to designate the SNMP trap community.

### <span id="page-90-1"></span>**SMS Alert**

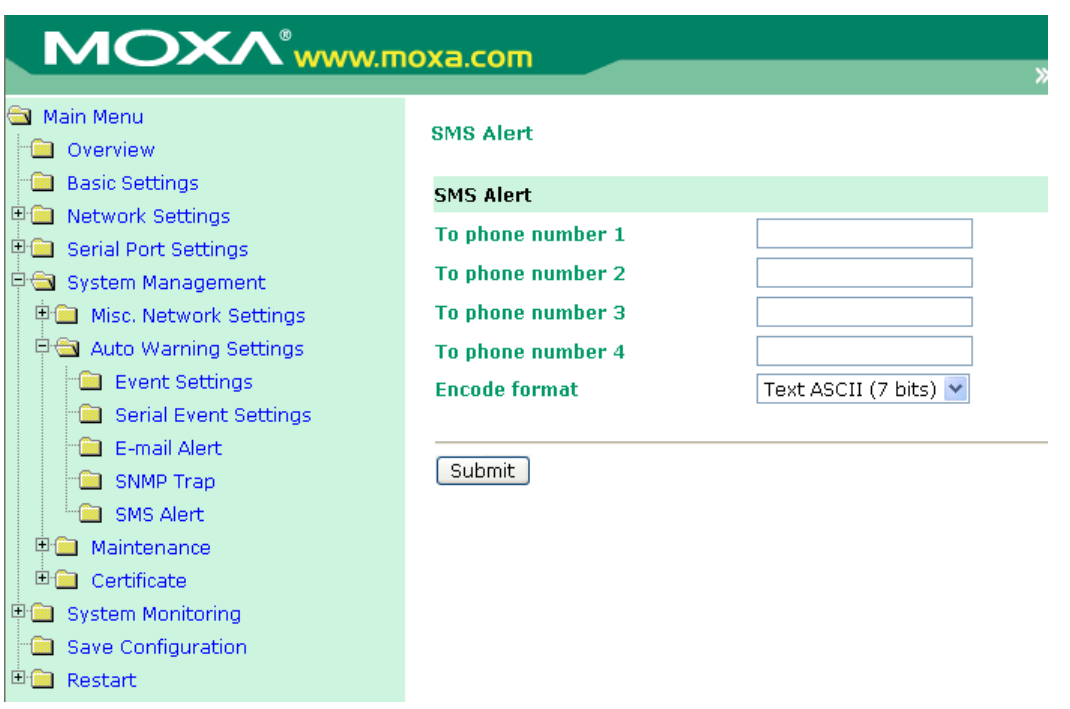

**To phone number 1 to 4:** This is the phone number to which the automatic warnings message will be sent.

#### **Encode format:**

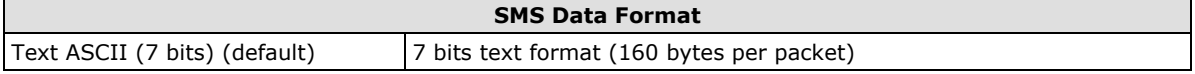

#### **Customized SMS**

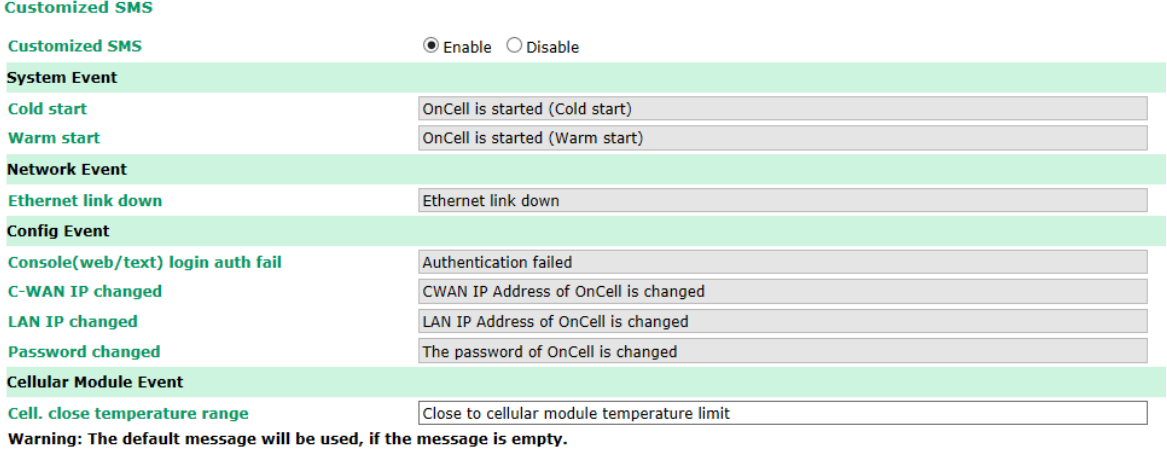

Submit

Customized SMS Settings: (default=Disable): This function allows you to set the SMS alert phone numbers to which customized SMS warnings and events will be sent.

## **Remote Management**

#### **Remote SMS Control**

**Remote SMS Control** 

Submit

There are situations that the OnCell devices are installed in a location that is not easy to access and GPRS service is unstable; in this case, Remote SMS is the solution. SMS service is recognized as one of the most reliable Cellular service. Remote SMS feature provides: 1) the ability to report the current status of the OnCell device to your SMS sender; 2) the ability to reboot the device so it can be recovered from any unexpected situation.

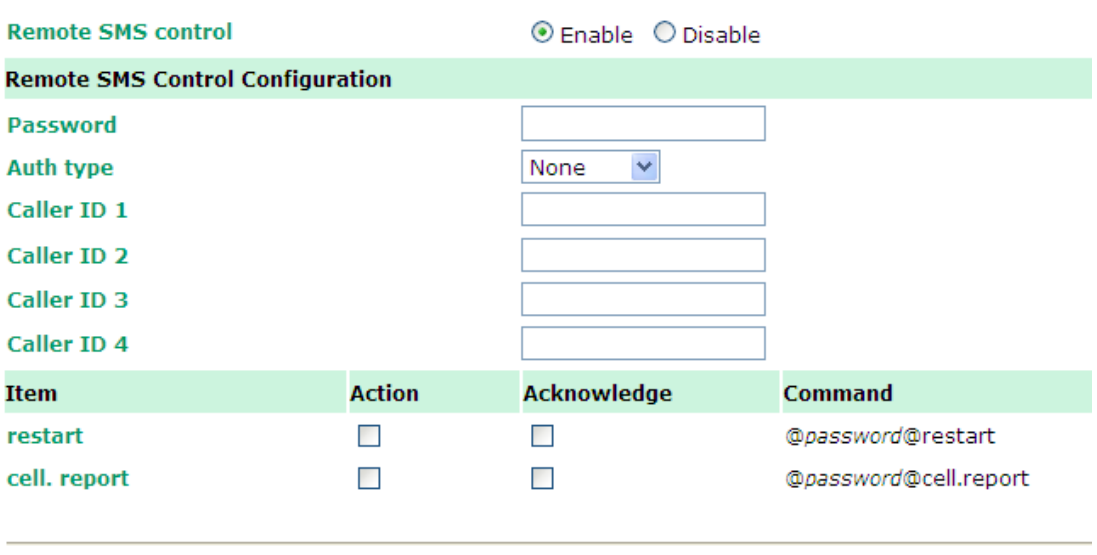

**Remote SMS Control:** Enable or disable the ability of the OnCell to be controlled by SMS (default: disabled). **Password:** Set your password (4-16 characters).

**Auth type:** You can restrict the access by enabling the Caller ID under Auth Type.

**Caller ID:** Enter Caller ID number so that only SMS from specific senders can trigger Remote SMS control.

**restart:** When receiving the SMS message [@password@restart], the device will reboot. Ex. If

Password=12345, then sending an SMS notification that reads *@12345@restart* to the OnCell will reboot the OnCell.

**cell. report:** When receiving the SMS message [@password@cell.report], the device will reply with the current cellular status.

*Action:* Execute an operation upon receiving an SMS notification.

*Acknowledge:* Reply to the SMS sender with an SMS message after the operation is completed.

**Example:** If Password=12345, then sending an SMS notification that reads *@12345@cell.report* to the OnCell will cause the OnCell device to send an SMS response detailing its cellular status.

#### **Manual SMS**

Manual CMC

The manual SMS feature allows you to send text messages through the web console interface. Simply enter the SMS recipient's phone number and the content of your message and click the "Send" button to send your text message. After the SMS is sent, the UI will show the entry number, the time it was sent, the destination phone number and whether the SMS was successfully sent or not.

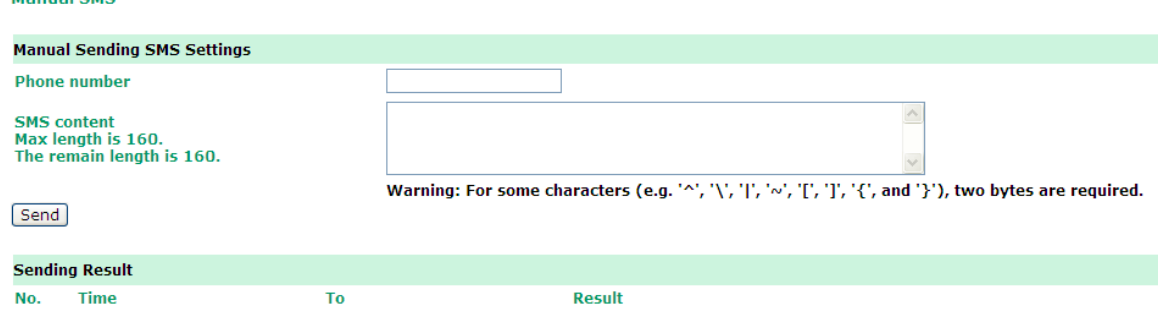

### **Remote Caller ID**

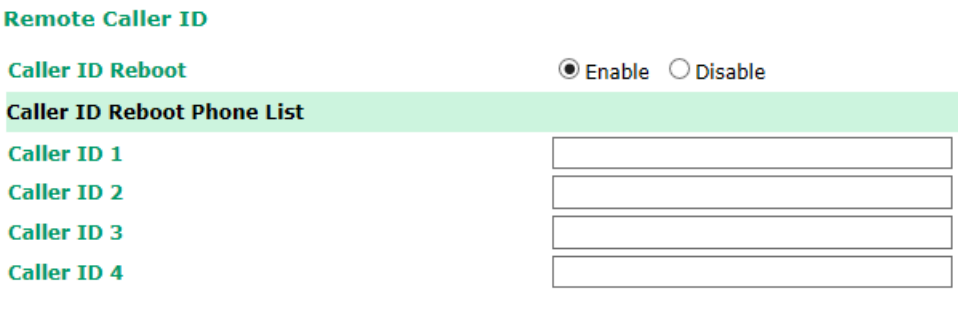

Submit

In some cases, OnCell devices are installed in a location that is not easy to access and at which GPRS/3G service is unstable and requires instant reboots; Caller ID is an efficient way to handle this problem. Caller ID allows user to set up 4 specific cell phone numbers.

## <span id="page-93-0"></span>**Maintenance**

## <span id="page-93-1"></span>**Console Setting**

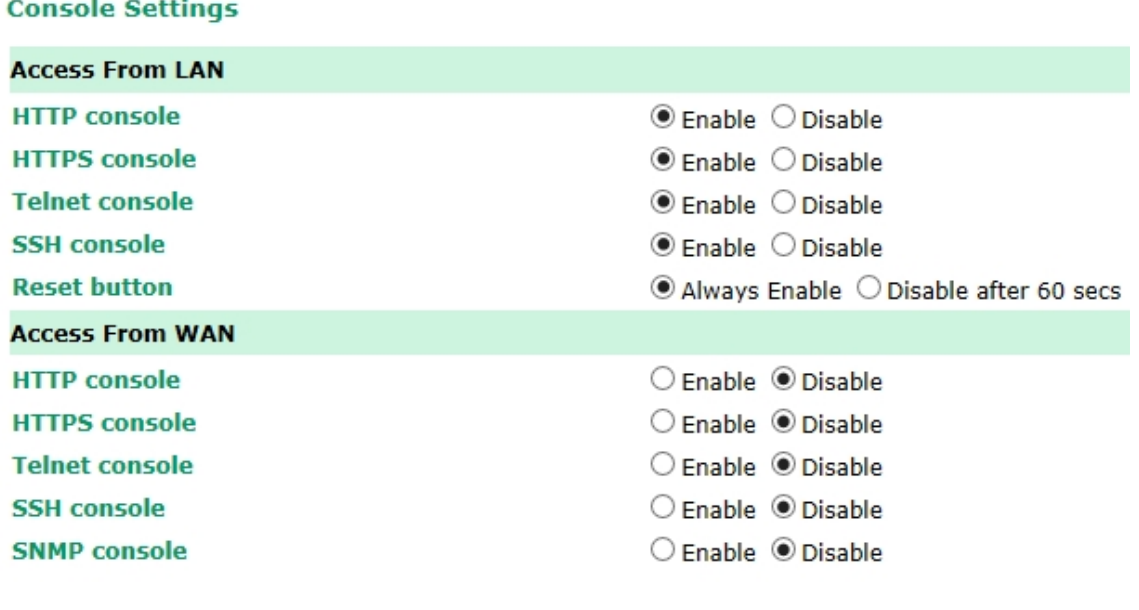

Submit

On this screen, access to different OnCell G3111/G3151/G3211/G3251 configuration console options (HTTP, HTTPS, Telnet, SSH) from a LAN or WAN (through the cellular network) can be enabled or disabled. Refer to Change Password later in this chapter for more information on passwords. Finally, you may also enable or disable the reset button.

Always Enable (default): Always functional. Disable after 60 secs: The reset button will not work after 60 seconds to prevent system resets caused by accidentally pressing the reset button.

#### <span id="page-94-0"></span>**Ping**

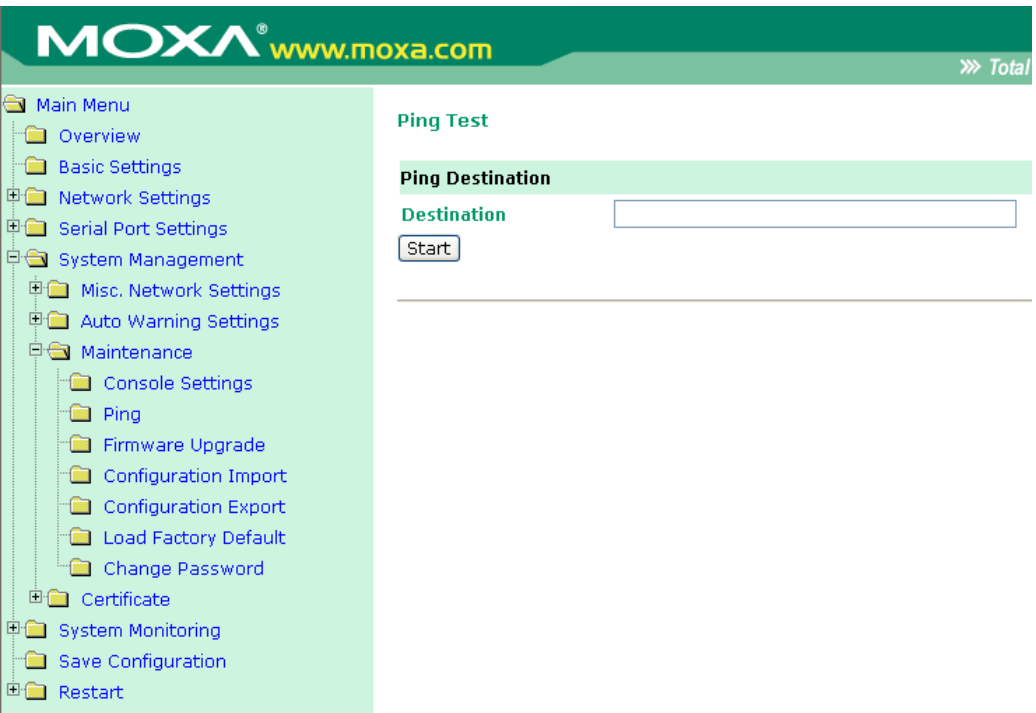

You can ping an IP address from the OnCell G3111/G3151/G3211/G3251 web console in order to test the Ethernet connection. Enter the IP address or domain name in the **Destination** field to make sure that the connection is OK.

### <span id="page-94-1"></span>**Firmware Upgrade**

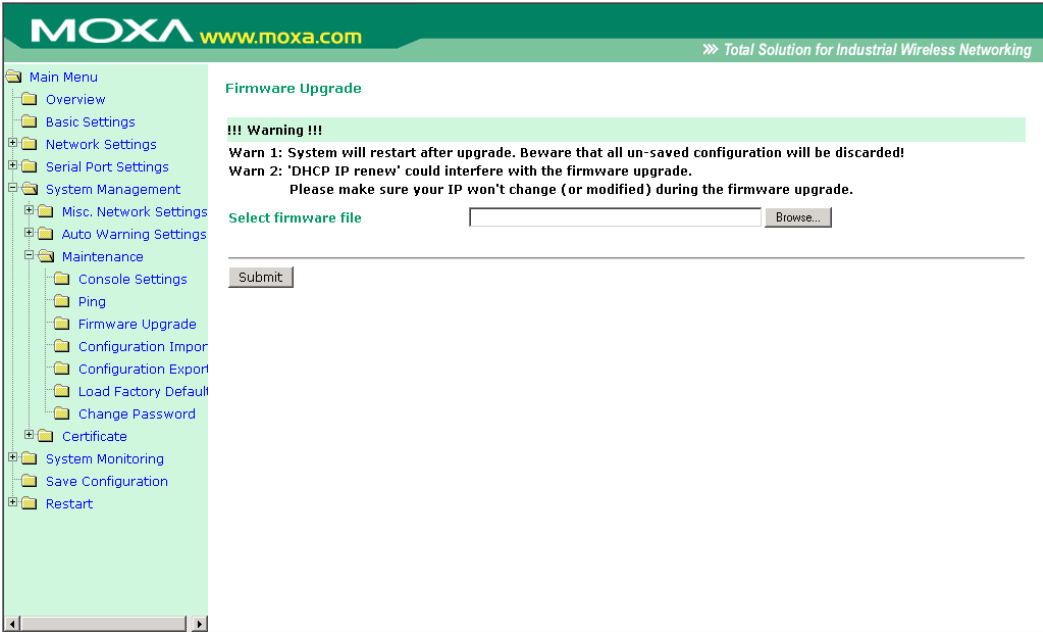

The OnCell G3111/G3151/G3211/G3251's firmware can be upgraded though the web console, serial console, or through OnCell Search Utility. If you have made any changes to your configuration, remember to save the configuration first before upgrading the firmware. Refer to *Save Configuration* later in this chapter for more information. Any unsaved changes will be discarded when the firmware is upgraded. To upgrade the firmware, simply enter the file name and click **Submit**. The latest firmware can be downloaded from [www.moxa.com.](http://www.moxa.com/)

## <span id="page-95-0"></span>**Configuration Import/Export**

The OnCell G3111/G3151/G3211/G3251 can share or back up its configuration by exporting all settings to an encrypted file.

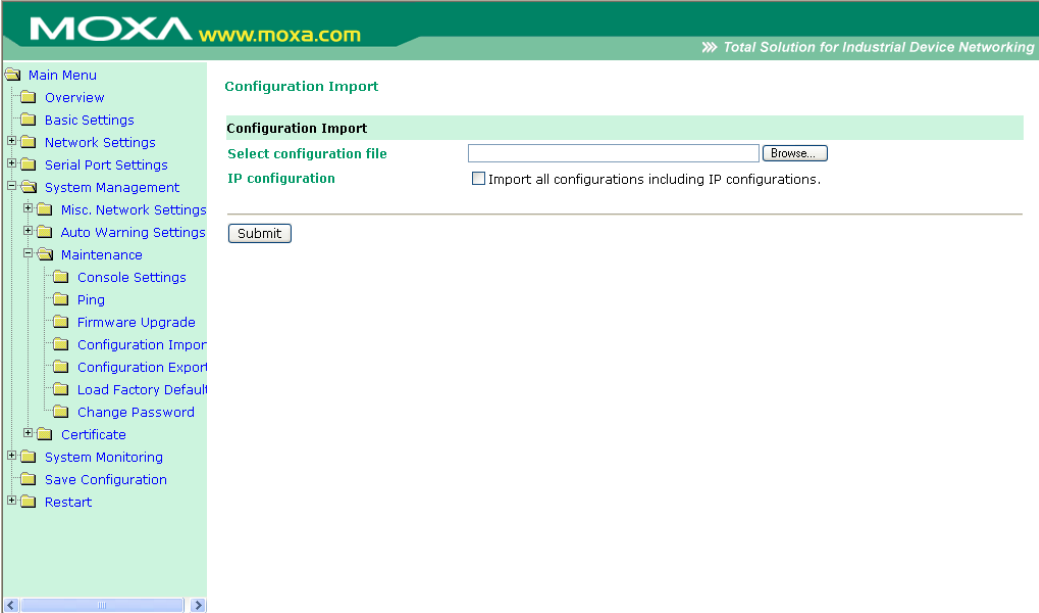

To import a configuration, go to **System Management Maintenance Configuration Import**. Enter the configuration file path/name and click **Submit**. The OnCell G3111/G3151/G3211/G3251's configuration settings will be updated according to the configuration file. If you also wish to import the IP configuration (i.e., the OnCell G3111/G3151/G3211/G3251's IP address, netmask, gateway, etc.), make sure that **Import all configurations including IP configurations** is checked on.

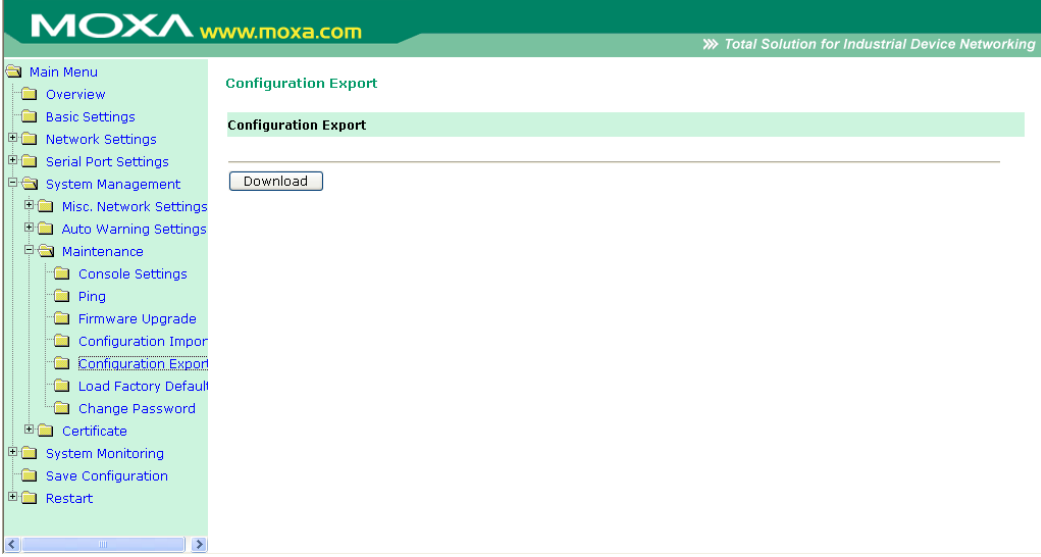

To export a configuration, go to **System Management Maintenance Configuration Export** and click **Download**. A standard download window will appear, and you will be able to download the configuration into a file name and location of your choice.

#### <span id="page-96-0"></span>**Load Factory Defaults**

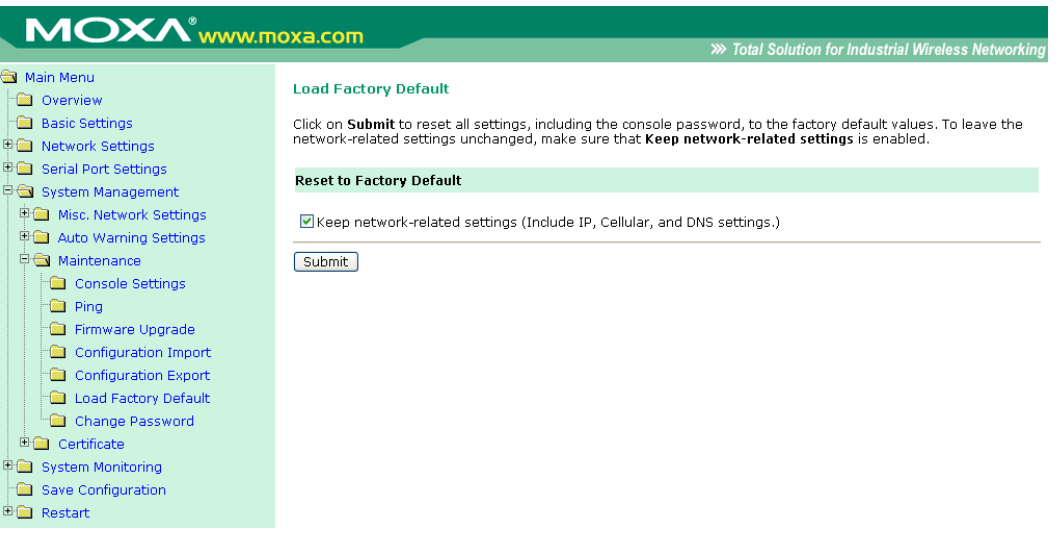

This function will reset all of OnCell G3111/G3151/G3211/G3251's settings to the factory default values. All previous settings including the console password will be lost. If you wish to keep the OnCell G3111/G3151/G3211/G3251 IP address, netmask, and other IP settings, make sure **Keep IP settings** is checked off before loading the factory defaults.

## <span id="page-96-1"></span>**Change Password**

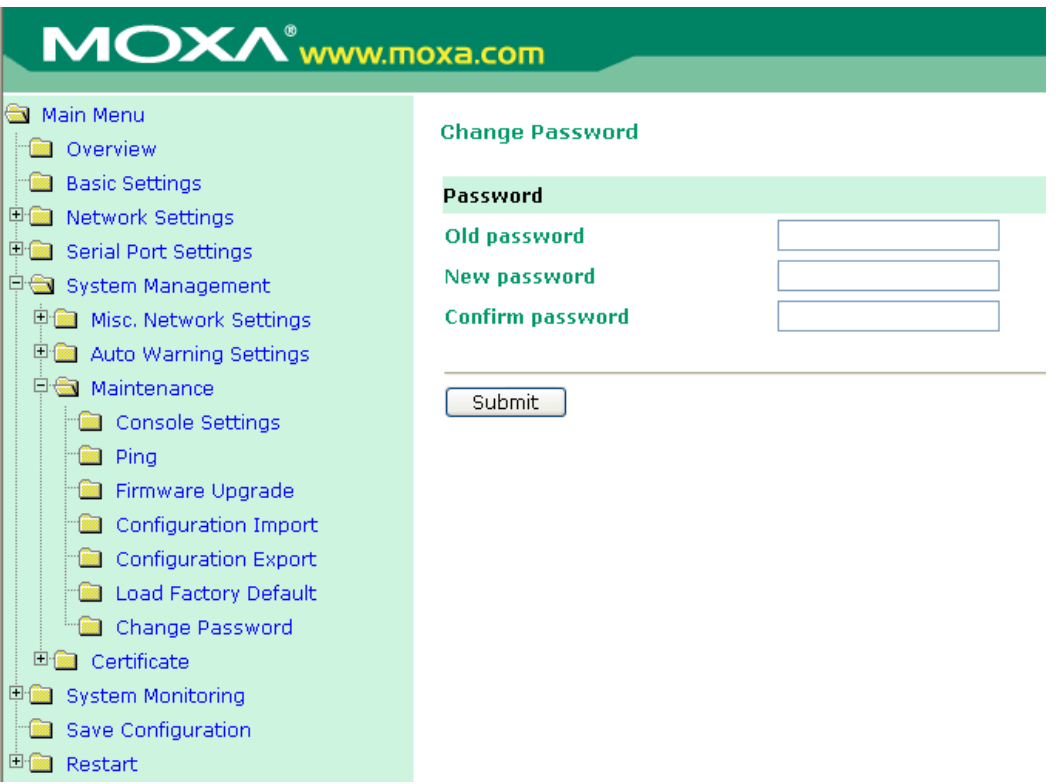

For all changes to the OnCell G3111/G3151/G3211/G3251's password protection settings, you will first need to enter the old password. Leave this blank if you are setting up password protection for the first time. To set up a new password or change the existing password, enter your desired password under both **New password** and **Confirm password**. To remove password protection, leave the **New password** and **Confirm password**  boxes blank.

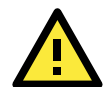

#### **ATTENTION**

If you forget the password, the ONLY way to configure the OnCell G3111/G3151/G3211/G3251 is by using the reset button on the OnCell G3111/G3151/G3211/G3251's casing to load the factory defaults. Before you set a password for the first time, it is a good idea to export the configuration to a file when you have finished setting up your OnCell G3111/G3151/G3211/G3251. Your configuration can then be easily imported back into the OnCell G3111/G3151/G3211/G3251 if you need to reset the OnCell G3111/G3151/G3211/G3251 due to a forgotten password or for other reasons. Refer to the section on Configuration Import/Export earlier in this chapter for more details.

## <span id="page-97-0"></span>**Certificate**

### <span id="page-97-1"></span>**Ethernet SSL Certificate Import**

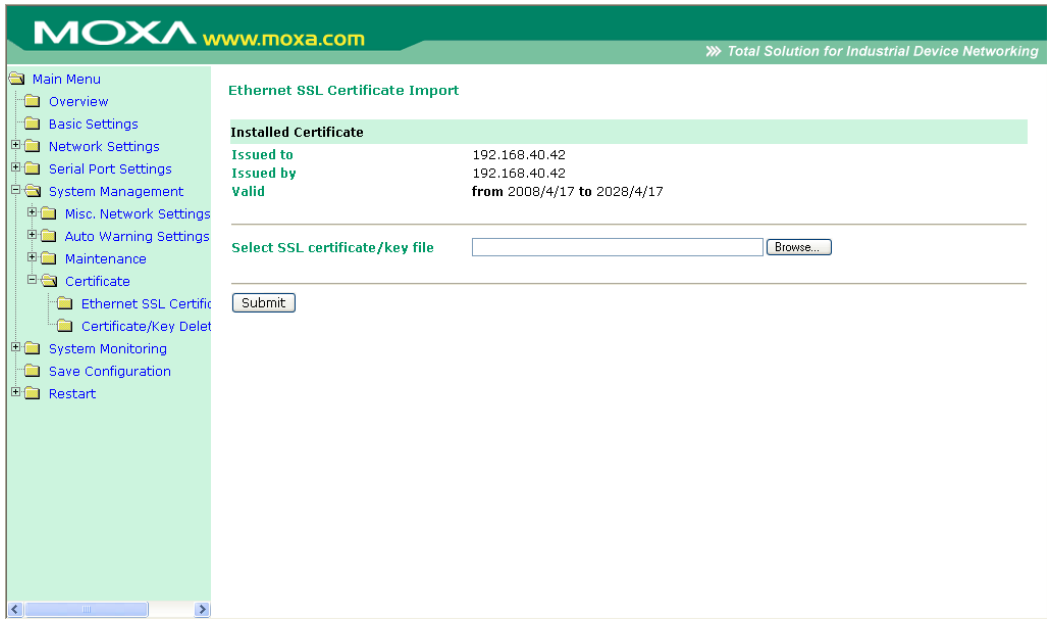

SSL certificate is used to ensure the website you are accessing is the one you trust, and to encrypt the data transmitted between you and the website. The SSL certificate contains unique, authenticated information about the certificate owner. It is issued by a Certificate Authority (CA), such as Verisign, that verifies the identity of the certificate owner.

The OnCell G3111/G3151/G3211/G3251 will generate a new SSL certificate whenever a new IP is used. However, the SSL certificate is issued by the OnCell itself. If you would like to import an SSL certificate issued by a primary CA, you can do it from the "Ethernet SSL Certificate Import" page.

### <span id="page-98-0"></span>**Certificate/Key Delete**

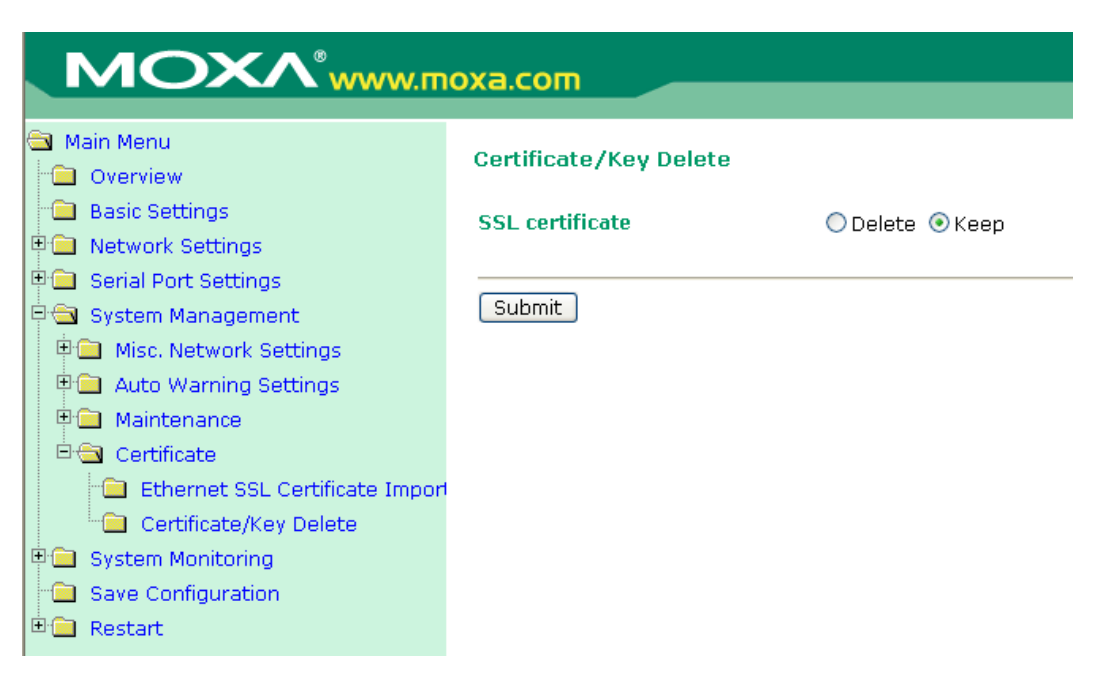

You can delete an SSL certificate on this page. To do so, select the Delete option and then click on the **Submit**  button.

## <span id="page-98-1"></span>**System Monitoring**

### <span id="page-98-2"></span>**Serial to Network Connections**

Go to **Serial to Network Connections** under **Serial Status** to view the operation mode and status of each connection for each serial port. All monitor functions will refresh automatically every 15 seconds.

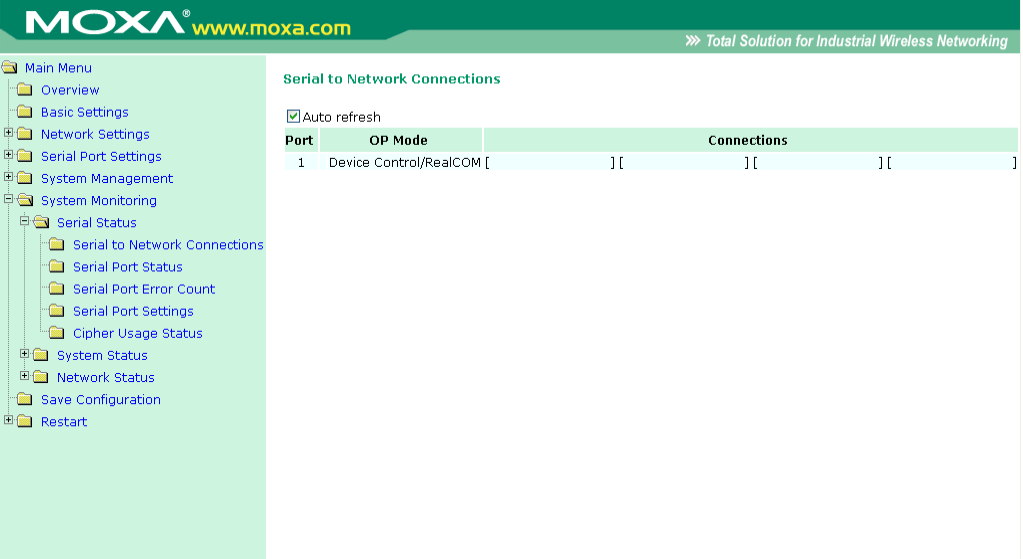

### <span id="page-99-0"></span>**Serial Port Status**

Go to **Serial Port Status** under **Serial Status** to view the current status of each serial port. **Serial Port Status → Buffering** monitors port buffering usage (bytes) of the serial port. A green dot indicates active, and a gray dot indicates inactive

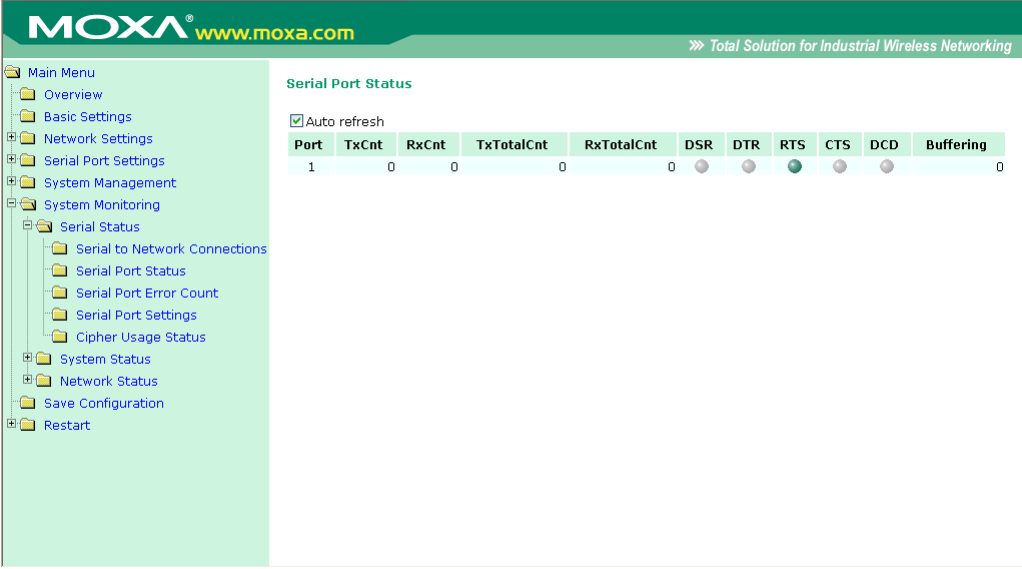

## <span id="page-99-1"></span>**Serial Port Error Count**

Go to **Serial Port Error Count** under **Serial Status** to view the error count for each serial port.

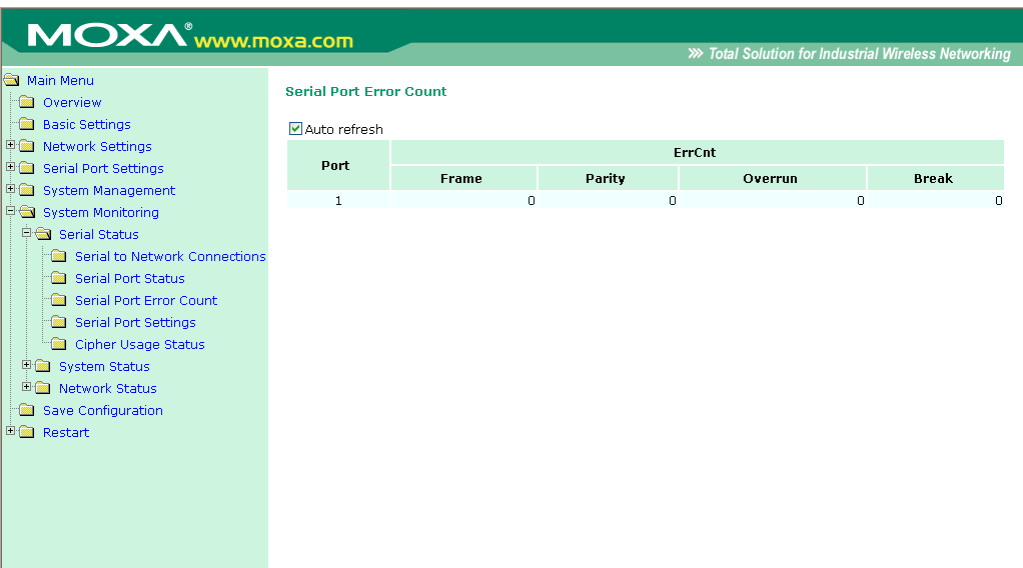

### <span id="page-100-0"></span>**Serial Port Settings**

Go to **Serial Port Settings** under **Serial Status** to view a summary of the settings for each serial port.

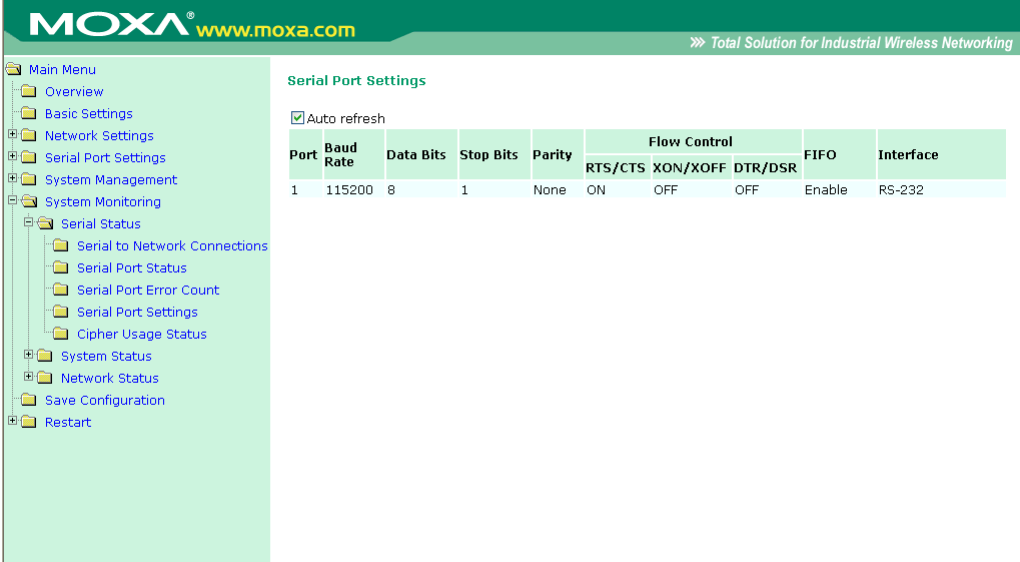

## <span id="page-100-1"></span>**Cipher Usage Status**

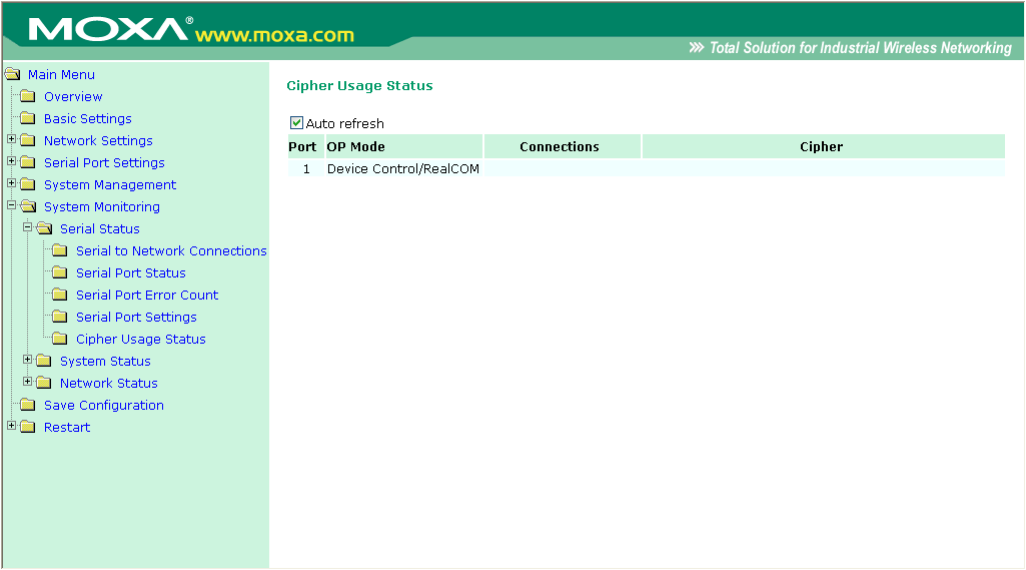

Click Serial Status  $\rightarrow$  Cipher Usage Status to monitor cipher usage and connection status of each serial port. The Cipher Usage Status is dependent on the Cipher Settings.

## <span id="page-101-0"></span>**System Status**

## <span id="page-101-1"></span>**Serial Data Log**

Data logs for the serial port can be viewed in ASCII or HEX format. After selecting the serial port and format, you may click **Select all** to select the entire log if you wish to copy and paste the contents into a text file.

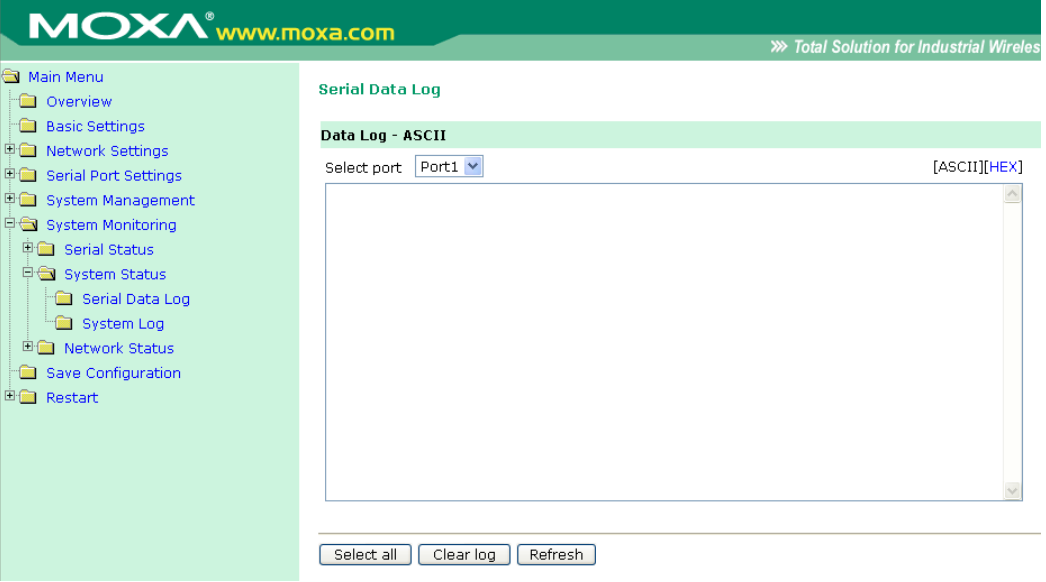

### <span id="page-101-2"></span>**System Log**

This option displays the system log. You may click **Select all** to select the entire log if you wish to copy and paste the contents into a text file.

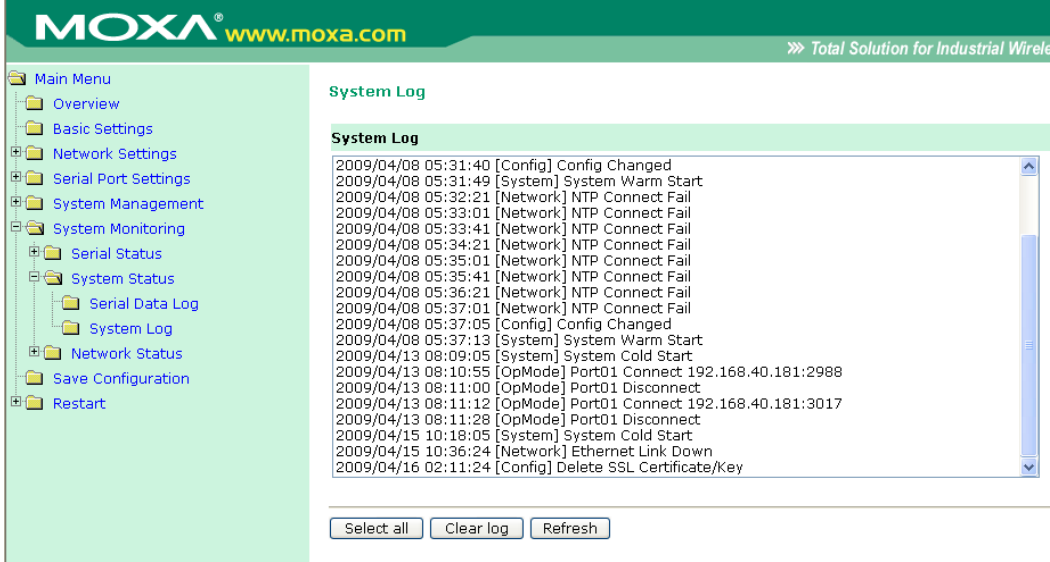

## <span id="page-102-0"></span>**Network Status**

### <span id="page-102-1"></span>**Network Connections**

Go to **Network Connections** under **System Status** to view network connection information.

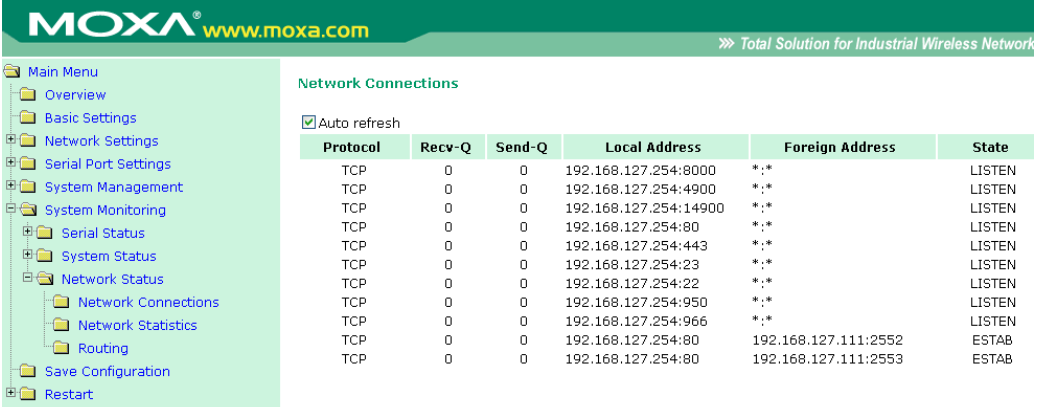

### <span id="page-102-2"></span>**Network Statistics**

Go to **Network Statistics** under **System Status** to view network statistics.

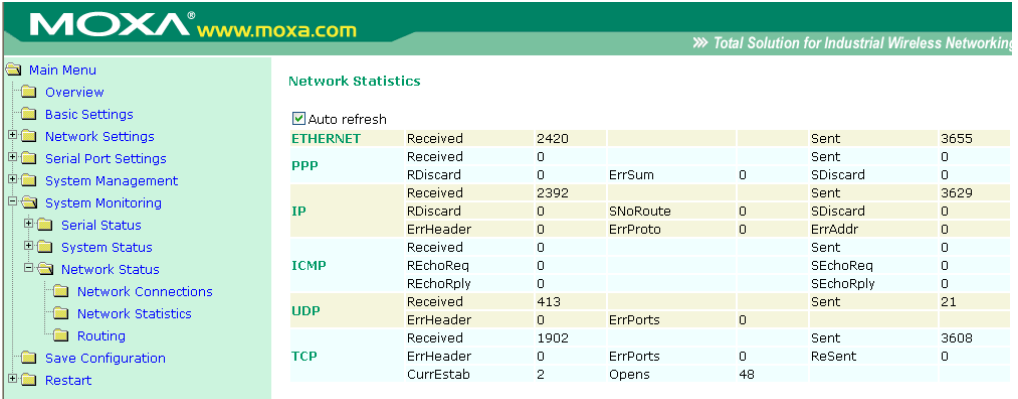

### <span id="page-103-0"></span>**Routing**

Go to **Routing** under **System Status** to display the routing information.

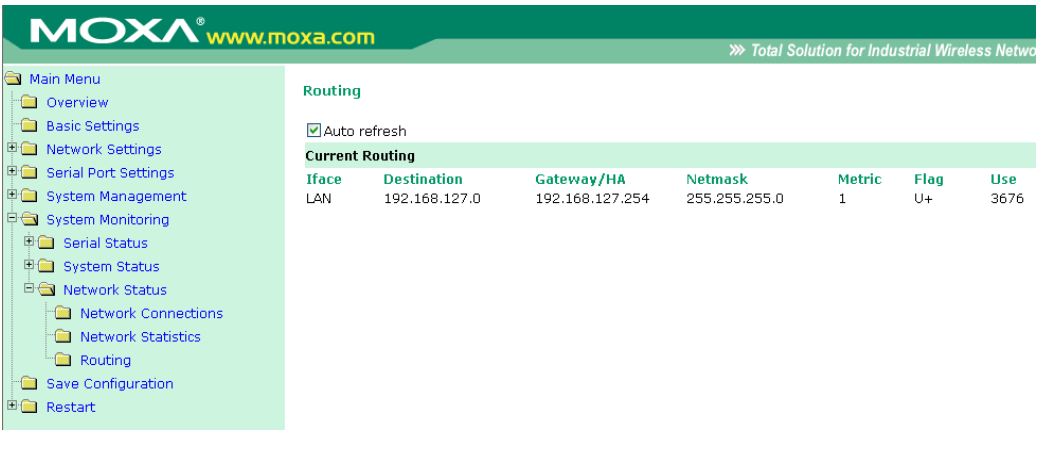

Possible flags include:

- U: route is up
- D: route is down
- G: use gateway
- +: default gateway
- T: static route
- H: target is a host

## <span id="page-103-1"></span>**Save Configuration**

Go to **Save Configuration** and then click **Save** to save your submitted configuration changes to the OnCell G3111/G3151/G3211/G3251's flash memory. The configuration changes will be effective when the OnCell G3111/G3151/G3211/G3251 is restarted. If you do not save your changes before restarting, they will be discarded.

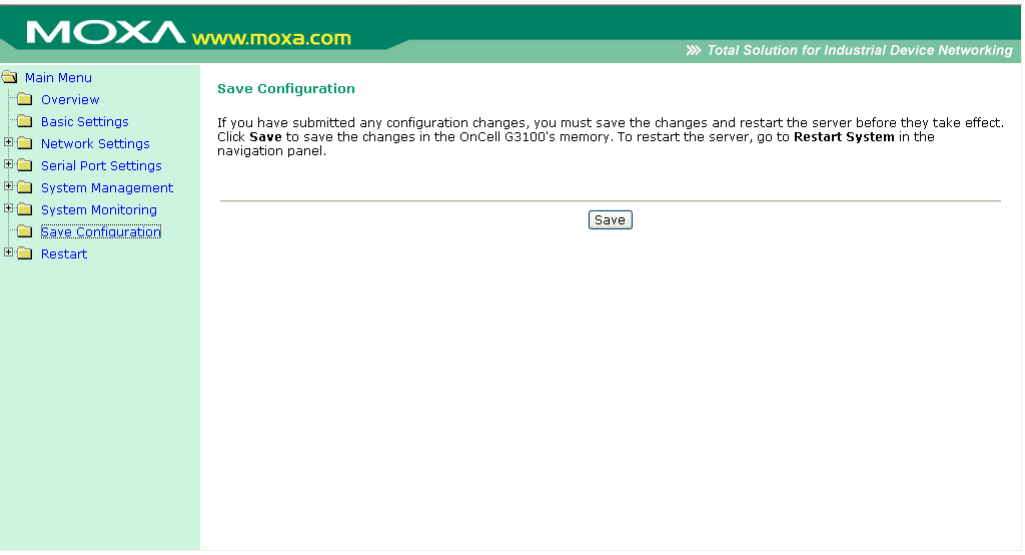

## <span id="page-104-0"></span>**Restart**

### <span id="page-104-1"></span>**Restart System**

Go to **Restart System** under **Restart** and then click **Restart** to restart the OnCell

G3111/G3151/G3211/G3251. Ensure that you save all of your configuration changes before you restart the system or else these changes will be lost.

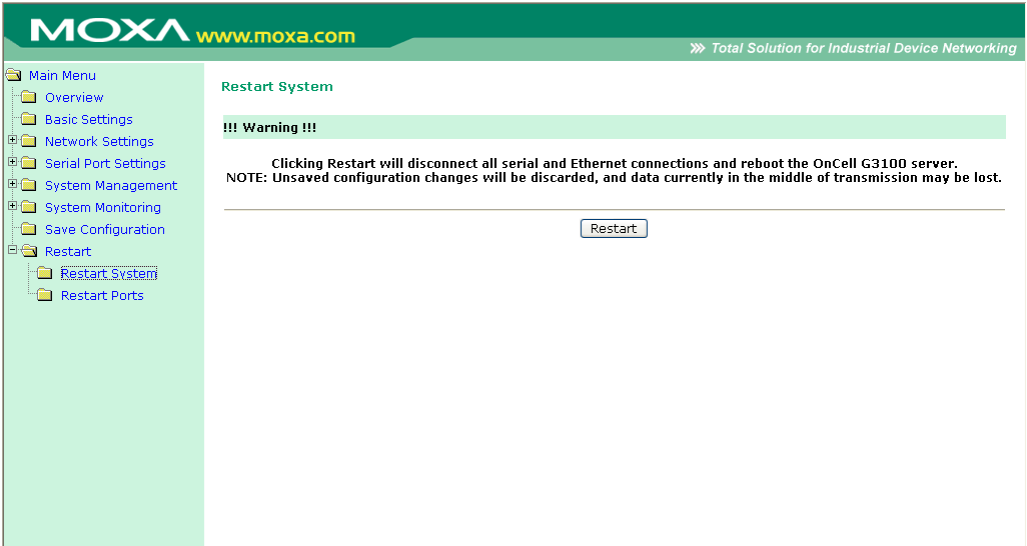

#### <span id="page-104-2"></span>**Restart Ports**

Go to **Restart Ports** under **Restart** and then select the ports to be restarted. Click **Select All** to select all the ports. Click **Submit** to restart the selected ports.

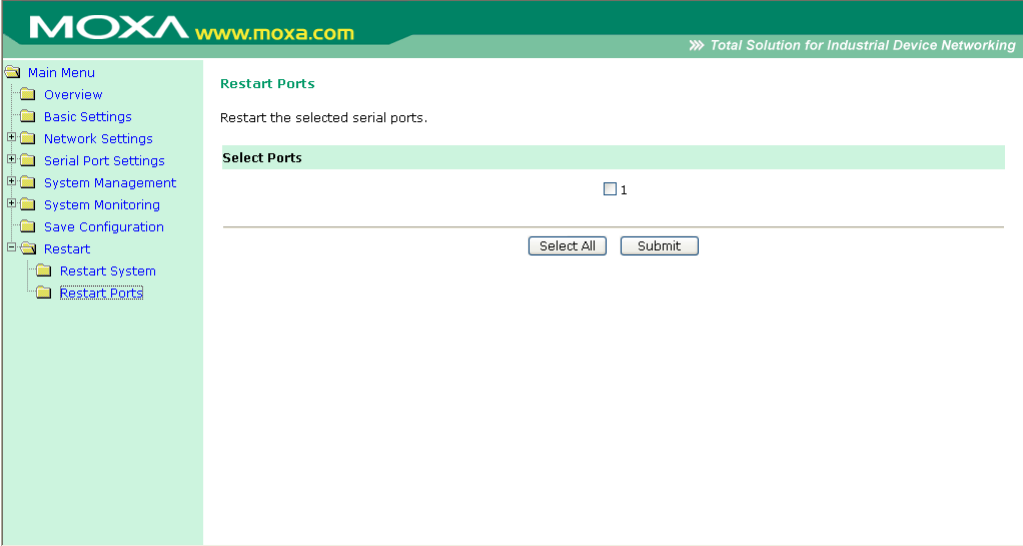

# **12**

## **12. Software Installation/Configuration**

The following topics are covered in this chapter:

- **[Overview](#page-106-0)**
- **[Windows Driver Manager](#page-106-1)**
	- > [Installing Windows Driver Manager](#page-106-2)
	- [Using Windows Driver Manager](#page-109-0)

#### **[OnCell Search Utility](#page-119-0)**

- > [Installing OnCell Search Utility](#page-119-1)
- [Configuring OnCell Search Utility](#page-121-0)

#### **[Moxa OnCell Linux Real TTY Driver](#page-125-0)**

- > [Basic Procedure](#page-125-1)
- > [Hardware Setup](#page-125-2)
- > [Installing Linux Real TTY Driver Files](#page-126-0)
- > [Mapping TTY Ports](#page-126-1)
- ▶ [Removing Mapped TTY Ports](#page-127-0)
- $\triangleright$  [Removing Linux Driver Files](#page-127-1)

#### **[Moxa OnCell UNIX Fixed TTY Driver](#page-127-2)**

- > [Installing the UNIX Driver](#page-127-3)
- [Configuring the UNIX Driver](#page-128-0)

## <span id="page-106-0"></span>**Overview**

Download the following software and utilities from [www.moxa.com.](http://www.moxa.com/) The software and utilities include: Windows Driver Manager (for COM mapping), OnCell Search Utility (to broadcast search for all OnCell G3111/G3151/G3211/G3251 gateways accessible over the network), the OnCell G3111/G3151/G3211/G3251 User's Manual, and the OnCell firmware upgrade utility.

## <span id="page-106-1"></span>**Windows Driver Manager**

### <span id="page-106-2"></span>**Installing Windows Driver Manager**

Windows Driver Manager is intended for use with OnCell G3111/G3151/G3211/G3251 serial ports that are set to Real COM mode. The software manages the installation of drivers that allow you to map unused COM ports on your PC to serial ports on the OnCell G3111/G3151/G3211/G3251. These drivers are designed for use with Windows 98/ME/NT/2000/XP/2003/Vista/2008/7/8/10. When the drivers are installed and configured, devices that are attached to serial ports on the OnCell G3111/G3151/G3211/G3251 will be treated as if they were attached to your PC's own COM ports.

- 1. Download Windows Driver Manager fro[m www.moxa.com.](http://www.moxa.com/) Click the **INSTALL COM Driver** button to install the Windows Driver. Once the installation program starts running, click **Yes** to proceed.
- 2. Click **Next** when the Welcome screen opens, to proceed with the installation.

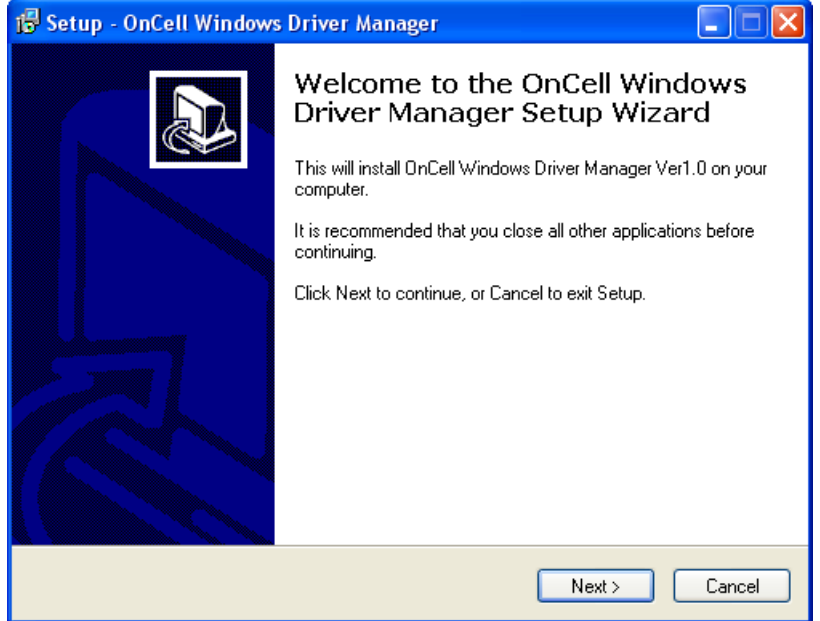

Click **Next** to install program files to the default directory, or click **Browse** to select an alternate location.

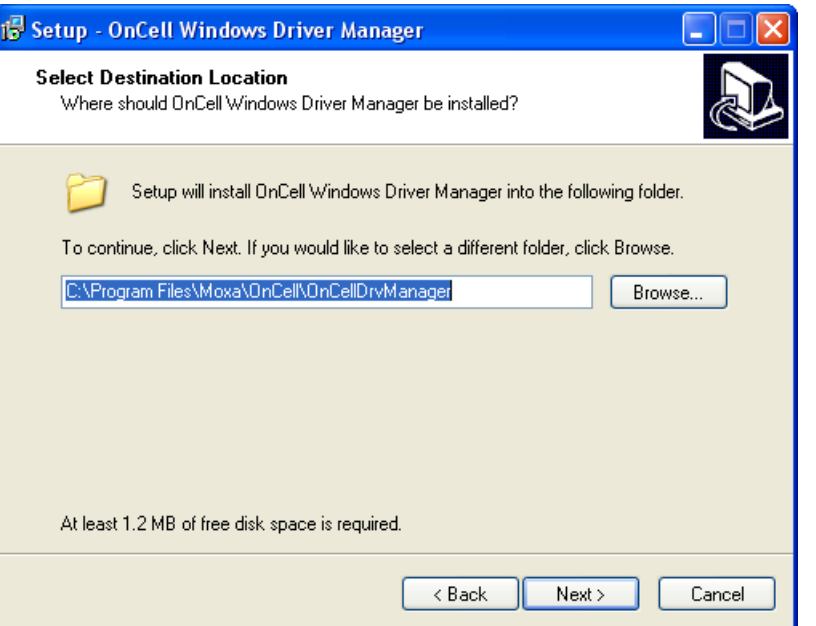

- 3. Click **Next** to install the program's shortcuts in the appropriate Start Menu folder.
- 4. Click **Next** to proceed with the installation. The installer then displays a summary of the installation options.

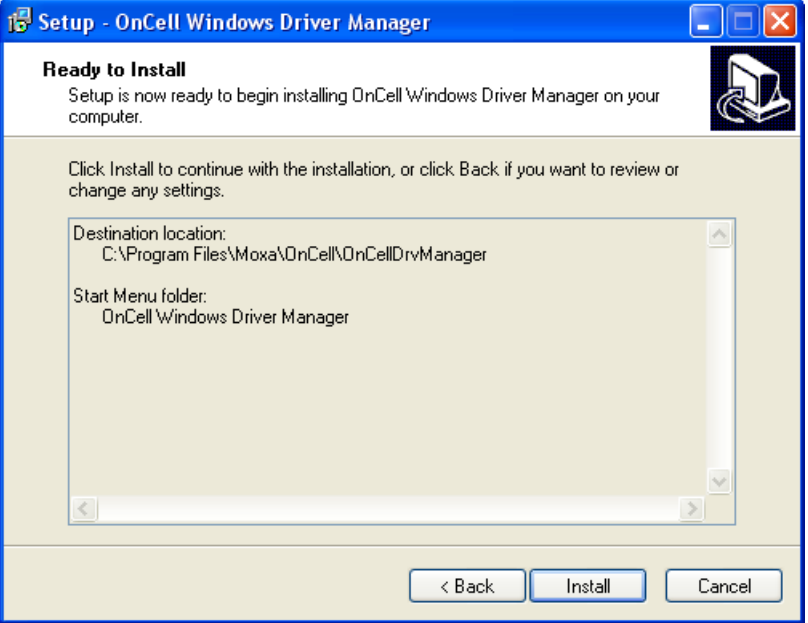
5. Click **Install** to begin the installation. The setup window will report the progress of the installation. To change the installation settings, click **Back** and navigate to the previous screen. On Windows XP, the installer will display a message that the software has not passed Windows Logo testing. This is shown as follows:

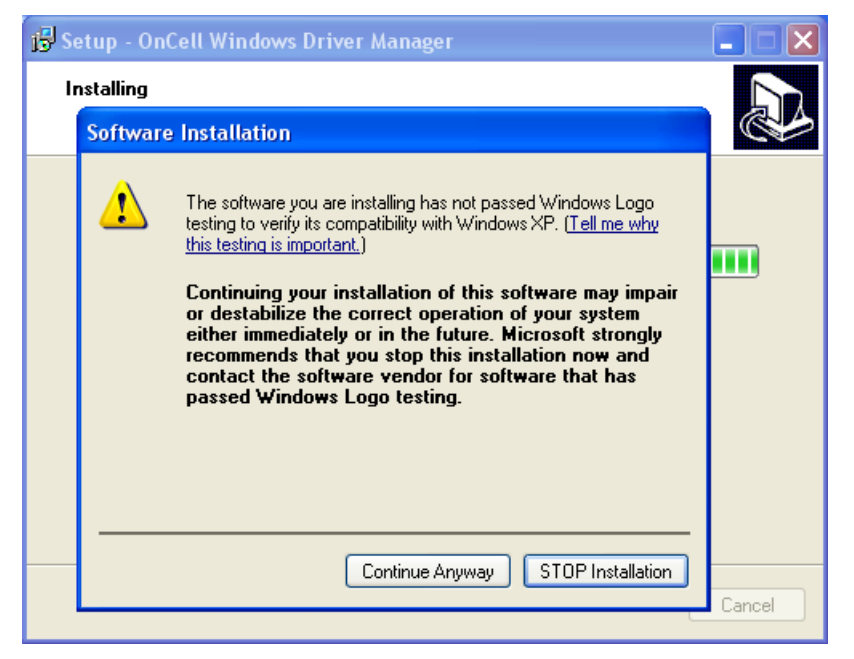

Click **Continue Anyway** to finish the installation.

6. Click **Finish** to complete the installation of the Windows Driver Manager.

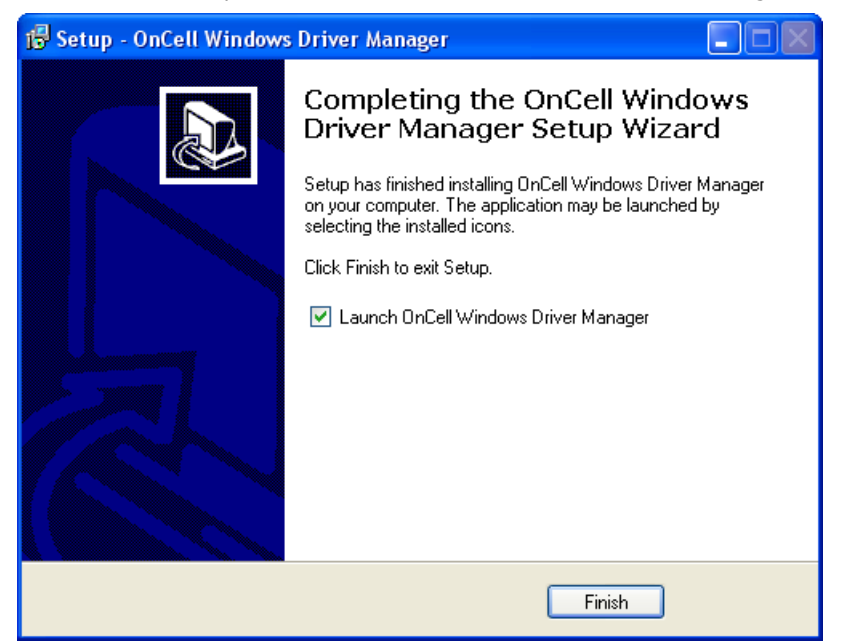

## **Using Windows Driver Manager**

After you install Windows Driver Manager, you can set up the OnCell G3111/G3151/G3211/G3251's serial ports as remote COM ports for your PC host. Make sure that the serial port(s) on your OnCell G3111/G3151/G3211/G3251 are set to Real COM mode when mapping COM ports with Windows Driver Manager.

- 1. Go to **Start Windows Driver Manager Windows Driver Manager** to start the COM mapping utility.
- 2. Click the **Add** icon.

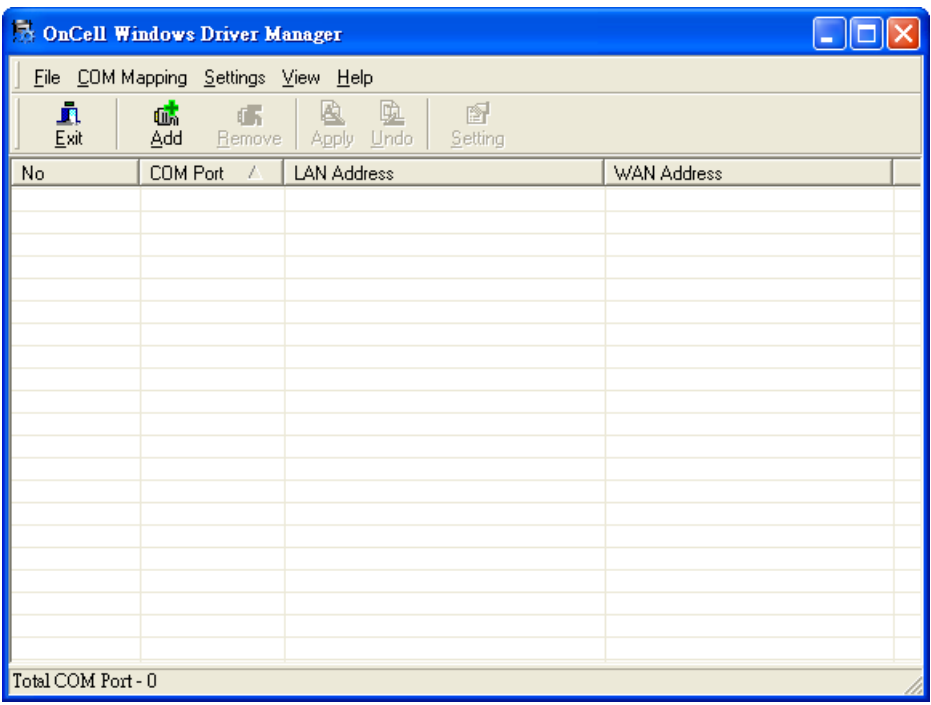

3. Click **Rescan** to search for OnCell IP gateway. From the list that is generated, select the server that you will map COM ports to, and then click **OK**.

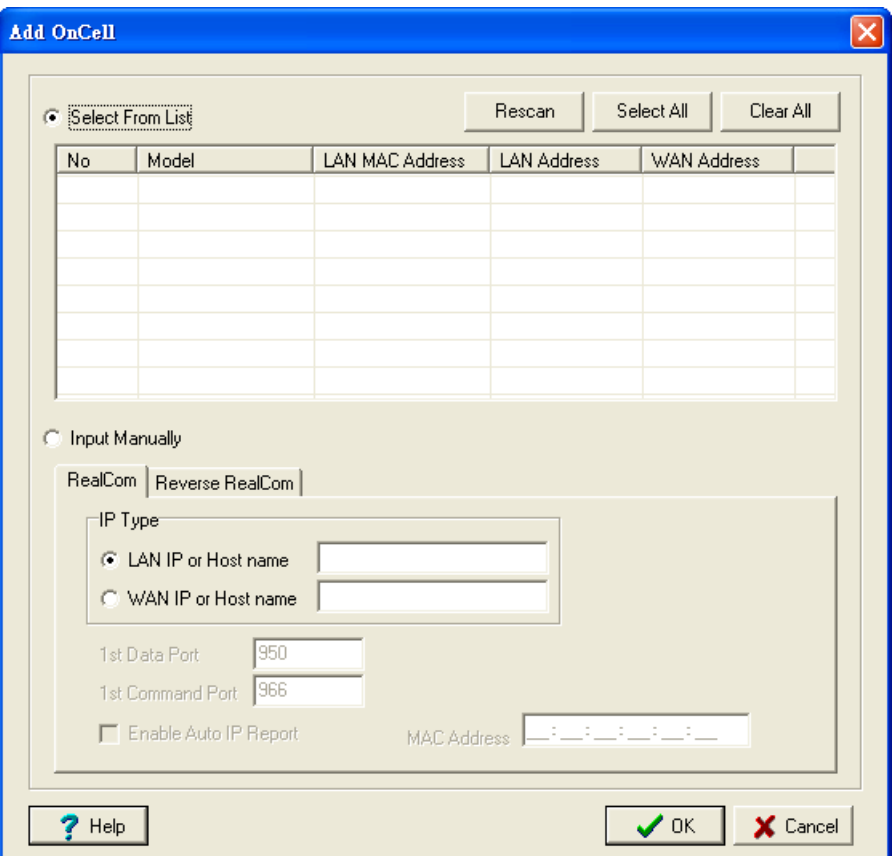

Alternatively, for Real COM mode, you can select **Input Manually** and then manually enter the OnCell G3111/G3151/G3211/G3251's IP Type. To do this, select LAN type, followed by **1st Data Port**, and **1st Command Port** for the COM ports that will be mapped to. Click **OK** to proceed to the next step. Note that the **Add OnCell** page supports FQDN (Fully Qualified Domain Name), in which case the IP address will be filled in automatically.

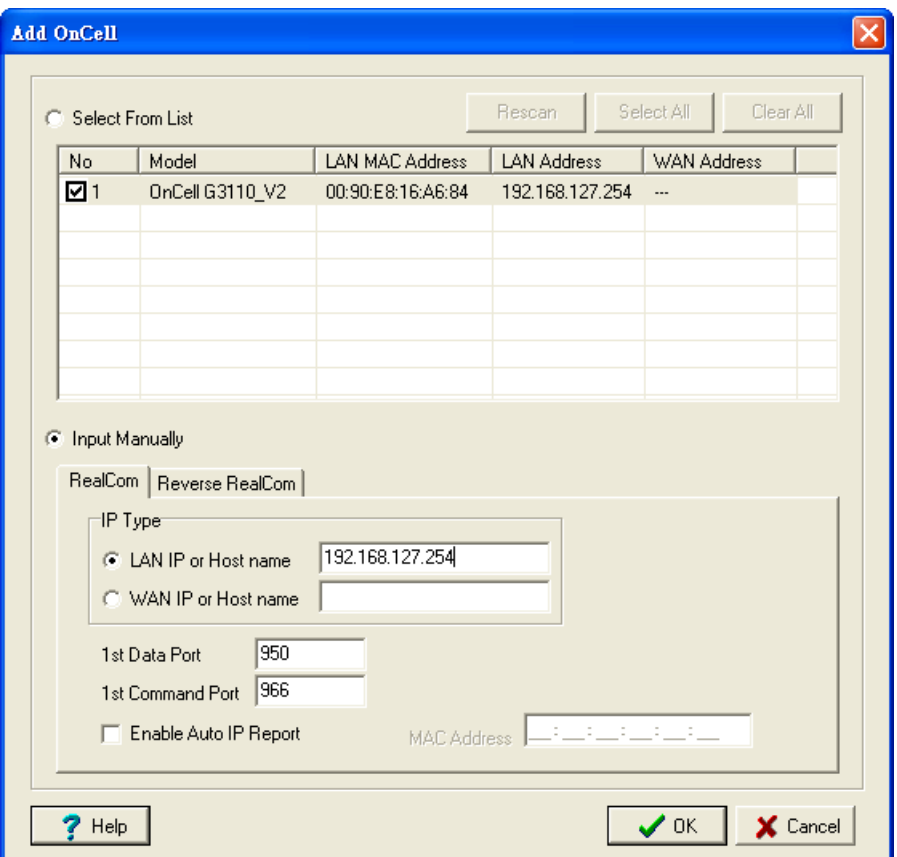

If you select "WAN IP or Host name," you must configure the **1st Data Port**, **1st Command Port**, and **Total Ports** for the COM ports that will be mapped to. Click **OK** to proceed to the next step. Note that the Add OnCell page supports FQDN (Fully Qualified Domain Name), in which case the IP address will be filled in automatically.

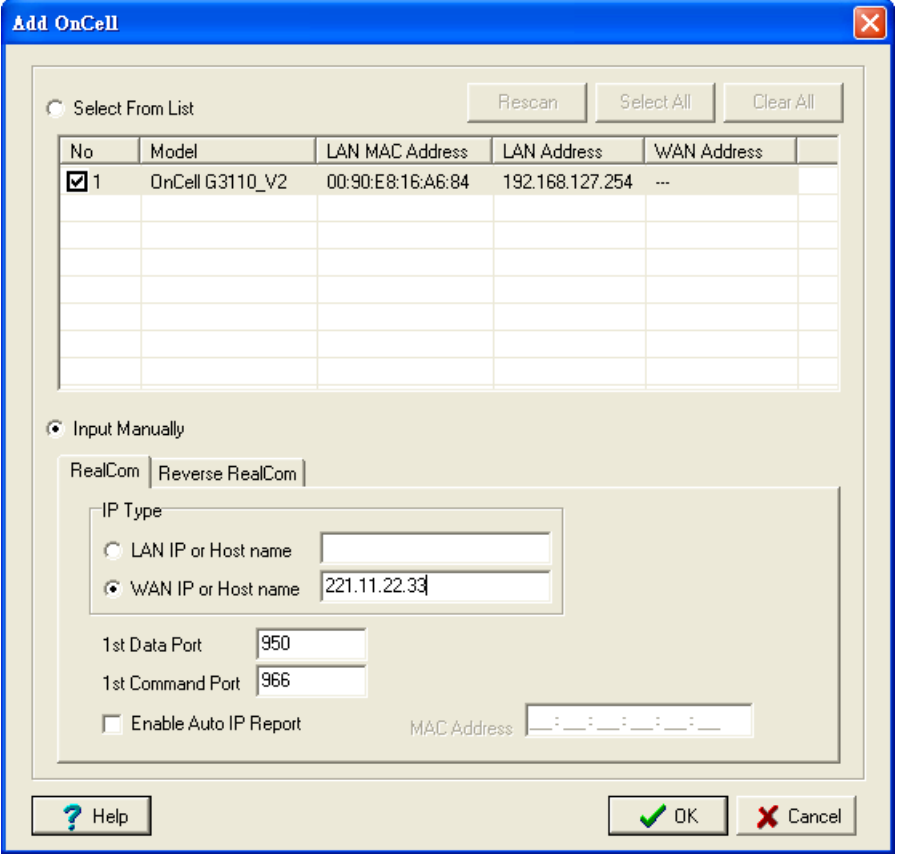

You can also select Enable **Auto IP Report**. Refer to the MAC address on the device label and type in the MAC address in the MAC address line to update the IP address for this mapping entry automatically whenever the IP address of the OnCell G3111/G3151/G3211/G3251 is changed. For information on the Auto IP Report function, refer chapter 6.

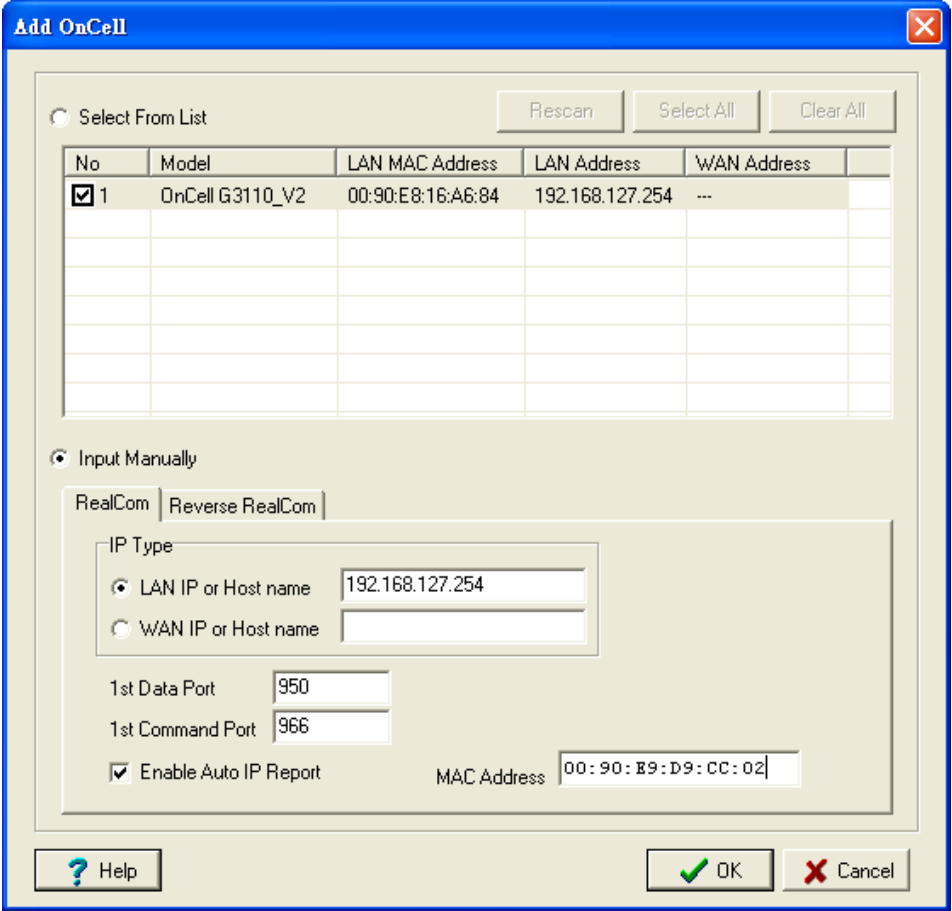

4. COM ports and their mappings will appear in blue until they are activated. Activating the COM ports saves the information in the host system registry and makes the COM port available for use. The host computer will not have the ability to use the COM port until the COM ports are activated. Click **Yes** to activate the COM ports at this time, or click **Cancel** to activate the COM ports later.

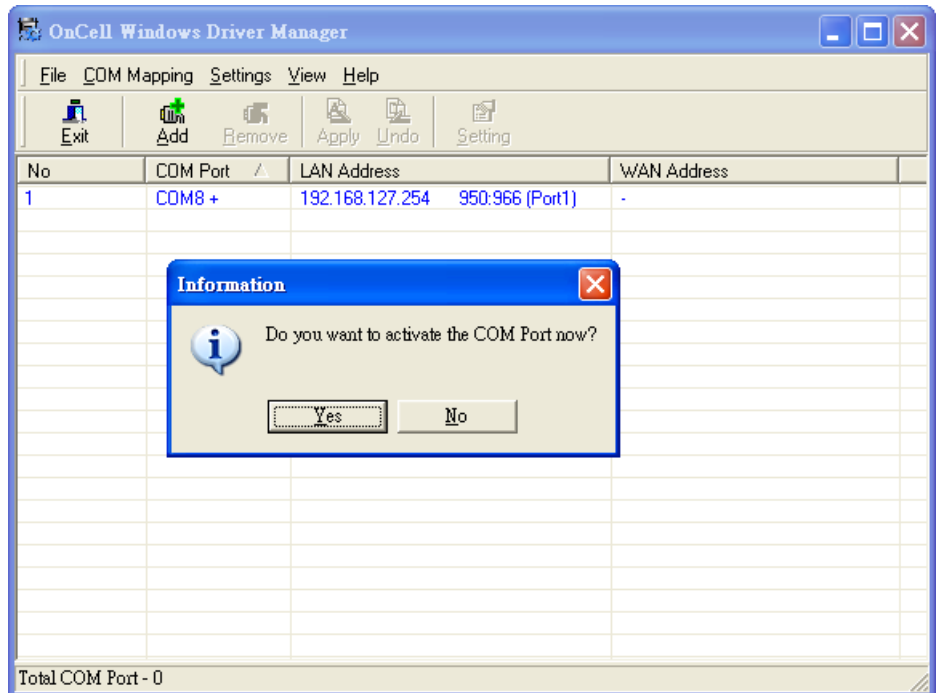

5. When using Windows XP, a message is displayed during the activation of each port, indicating that the software has not passed Windows Logo certification. Click **Continue Anyway** to proceed.

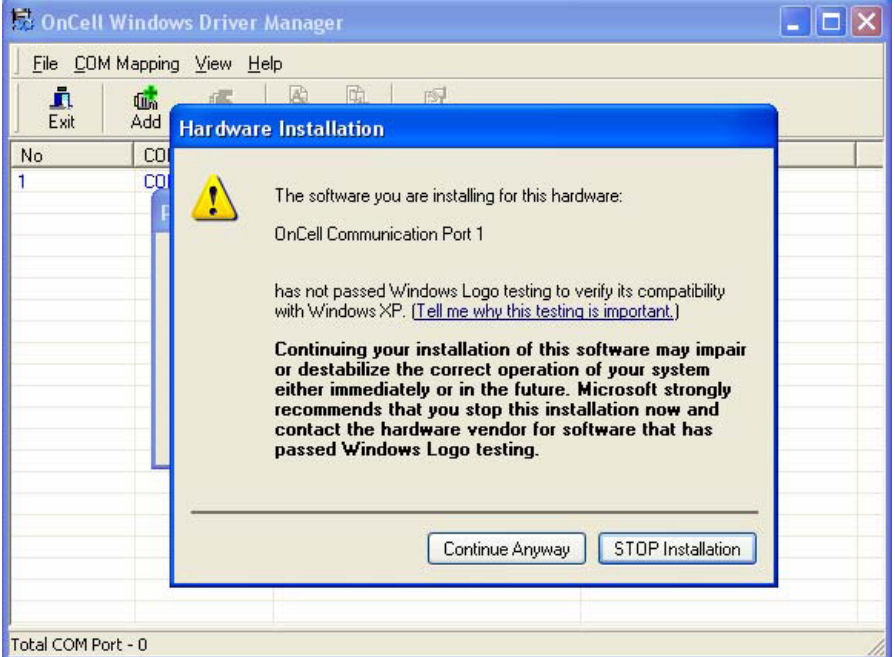

6. Ports that have been activated will appear in black.

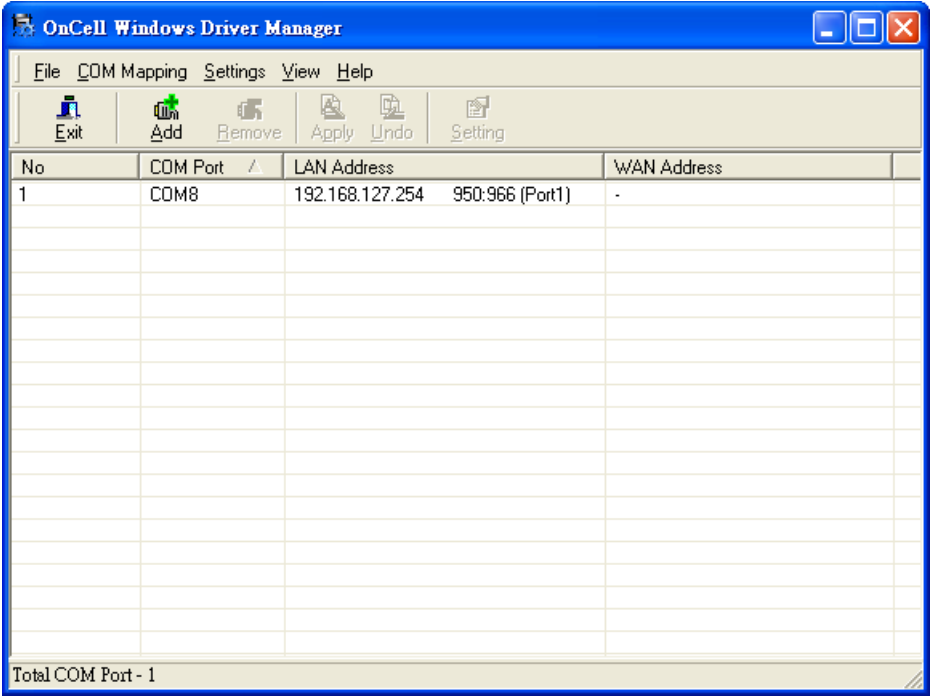

For Reverse Real COM mode, you can select **Input Manually** and then manually enter the LAN MAC address for OnCell G3111/G3151/G3211/G3251. Click **OK** to proceed to the next step.

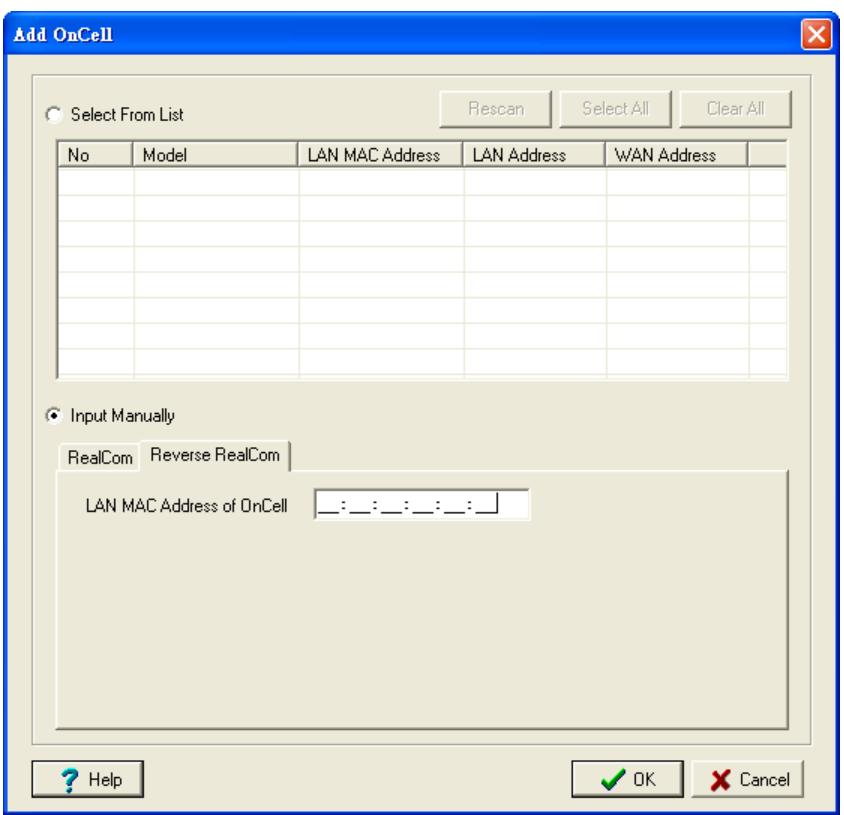

To re-configure the settings for a particular serial port on the OnCell G3111/G3151/G3211/G3251, select the row corresponding to the desired port, and then click the Setting icon.

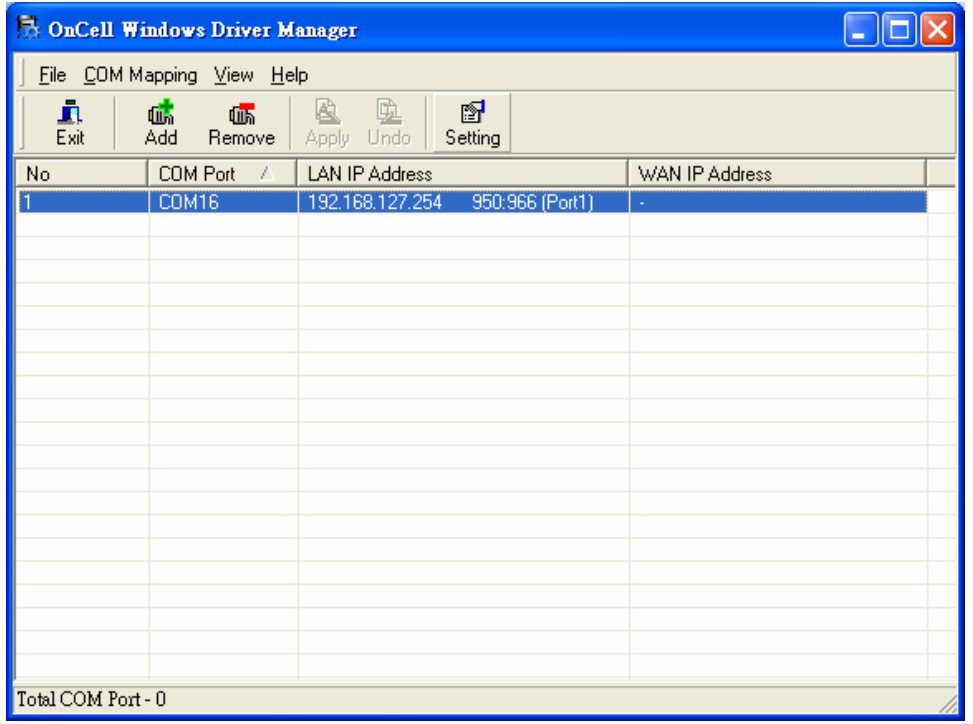

7. On the **Basic Setting** page, use the **COM Number** drop-down list to select a COM number to be assigned to the OnCell G3111/G3151/G3211/G3251's serial port that is being configured. Note that ports that are "in use" will be labeled accordingly.

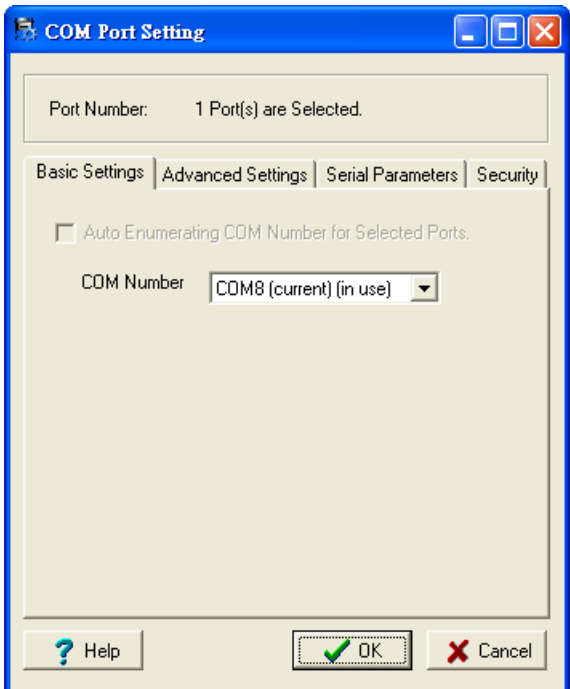

8. Click the **Advanced Setting** tab to modify Tx Mode, FIFO, Fast Flush, and other parameters.

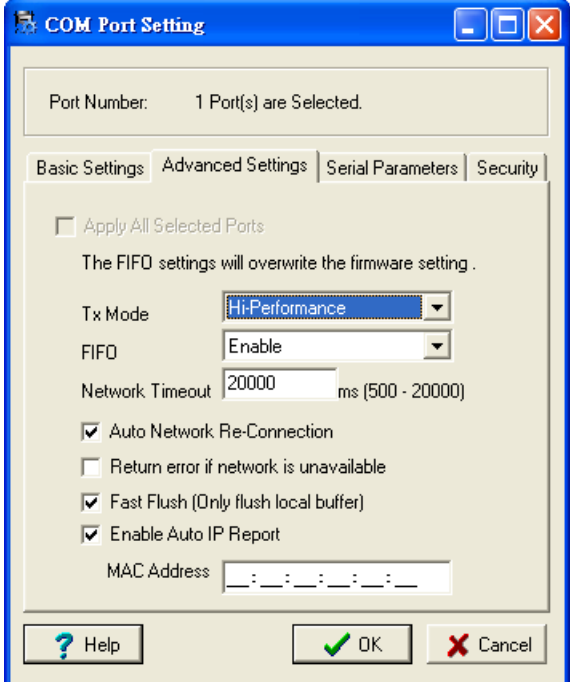

#### **Tx Mode**

**Hi-Performance** is the default for Tx mode. After the driver sends data to the OnCell

G3111/G3151/G3211/G3251, the driver immediately issues a "Tx Empty" response to the program. Under **Classical** mode, the driver will not send the "Tx Empty" response until after confirmation is received from the OnCell G3111/G3151/G3211/G3251's serial port. This causes lower throughput. Classical mode is recommended if you want to ensure that all data is sent out before further processing.

#### **FIFO**

If FIFO is **Disabled**, the OnCell G3111/G3151/G3211/G3251 will transmit one byte each time the Tx FIFO becomes empty, and an Rx interrupt will be generated for each incoming byte. This will result in a faster response and lower throughput.

#### **Network Timeout**

You can use this option to prevent blocking if the target OnCell is unavailable.

#### **Auto Network Re-Connection**

With this option enabled, the driver will repeatedly attempt to re-establish the TCP connection if the OnCell G3111/G3151/G3211/G3251 does not respond to background "check alive" packets.

#### **Return error if network is unavailable**

If this option is disabled, the driver will not return any error even when a connection cannot be established to the OnCell G3111/G3151/G3211/G3251. With this option enabled, calling the Win32 Comm function will result in the error return code "STATUS\_NETWORK\_UNREACHABLE" when a connection cannot be established to the OnCell G3111/G3151/G3211/G3251. This usually means that your host's network connection is down, perhaps due to a cable being disconnected. However, if you can reach other network devices, it may be that the OnCell G3111/G3151/G3211/G3251 is not powered on or is disconnected. Note that **Auto Network Re-Connection** must be enabled in order to use this function.

#### **Fast Flush** (only flushes the local buffer)

For some applications, the user's program will use the Win32 "PurgeComm()" function before it reads or writes data. After a program uses this PurgeComm() function, the OnCell driver continues to query the OnCell's firmware several times to make sure no data is queued in the OnCell firmware buffer, rather than just flushing the local buffer. This design is used to satisfy some special considerations. However, it may take more time (about several hundred milliseconds) than a native COM1 due to the additional time spent communicating across the Ethernet. This is why PurgeComm() works significantly faster with native COM ports on the PC than with mapped COM ports on the OnCell G3111/G3151/G3211/G3251. In order to accommodate other applications that require a faster response time, the new OnCell driver implements a new Fast Flush option. By default, this function is enabled.

If you have disabled Fast Flush and find that COM ports mapped to the OnCell G3111/G3151/G3211/G3251 perform markedly slower than when using a native COM port, try to verify if "PurgeComm()" functions are used in your application. If so, try enabling the Fast Flush function and see if there is a significant improvement in performance.

**Auto IP Report:** When OnCell G3111/G3151/G3211/G3251 products are used in a dynamic IP environment, users must spend more time with IP management tasks. For example, if the OnCell works as a server (Real COM mode, TCP Server mode, or UDP mode), then the host, which acts as a client, must know the IP address of the server. If the DHCP server assigns a new IP address to OnCell, the host must have some way of determining OnCell's new IP address.

OnCell G3111/G3151/G3211/G3251 products help out by periodically reporting their IP address to the IP location server, in case the IP has changed. The parameters shown below are used to utilize the Auto IP report function. Once the Windows Driver Manager receives the Auto IP Report message, it will change the IP address of the COM mapping entry for the OnCell G3111/G3151/G3211/G3251 whose LAN MAC address is specified in the following MAC address field.

9. The **Serial Parameters** tab in the following figure show the default settings when the OnCell G3111/G3151/G3211/G3251 is powered on. However, the program can redefine the serial parameters to different values after the program opens the port with Win32 API.

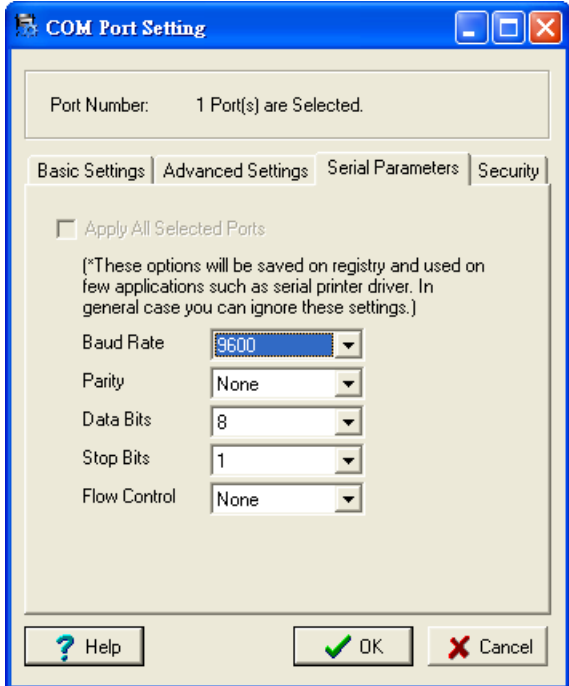

10. Click the **Security** tab to configure security settings. Select the **Enable Data Encryption** option to enable data to be encrypted when transmitted over the COM ports. After selecting the encryption option, select the **Keep connection** option to start encrypting COM port communications immediately without restarting the COM ports. (If your application opens and closes COM ports frequently and the OnCell G3111/G3151/G3211/G3251 is only for one host, you can enable this option to speed up the opening/closing time. However, this will result in your host tying up the COM port so that other hosts cannot use it.) Select the **Apply All Selected Ports** option to enable the security settings to be applied to all COM ports.

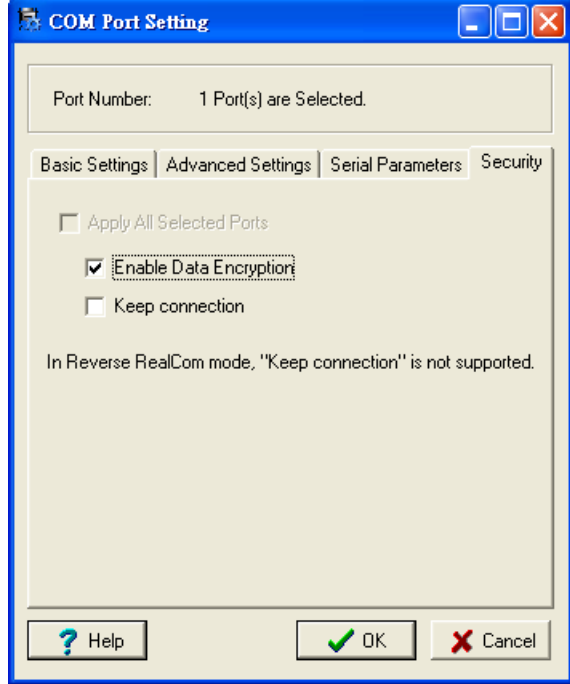

11. To save the configuration to a text file, select **Export** from the **COM Mapping** menu. You will then be able to import this configuration file to another host and use the same COM Mapping settings in the other host.

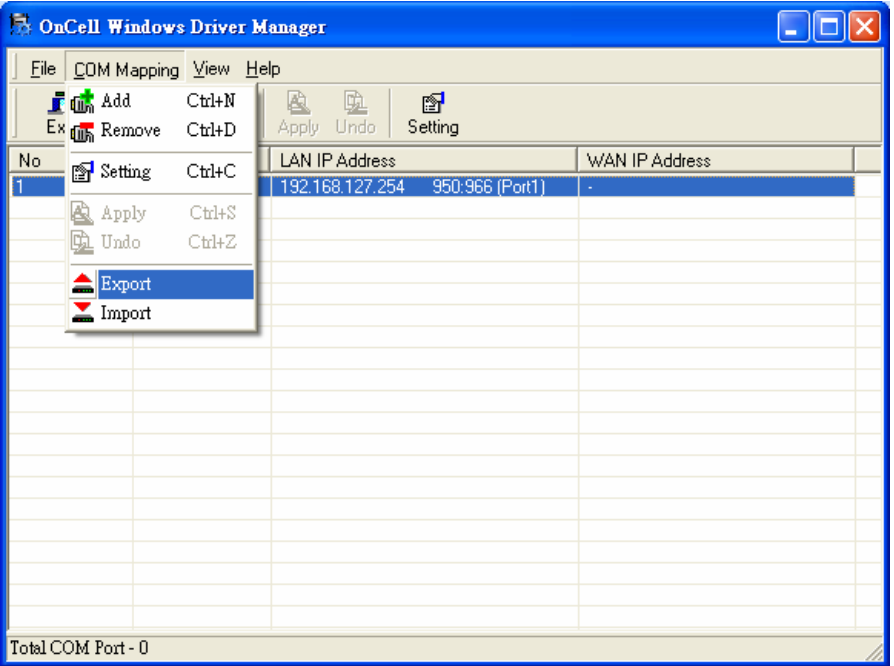

# **OnCell Search Utility**

# **Installing OnCell Search Utility**

- 1. Download the OnCell Search Utility from [www.moxa.com,](http://www.moxa.com/) and then click the **INSTALL UTILITY** button to install OnCell Search Utility. Once the program starts running, click **Yes** to proceed.
- 2. Click **Next** when the Welcome screen opens to proceed with the installation.

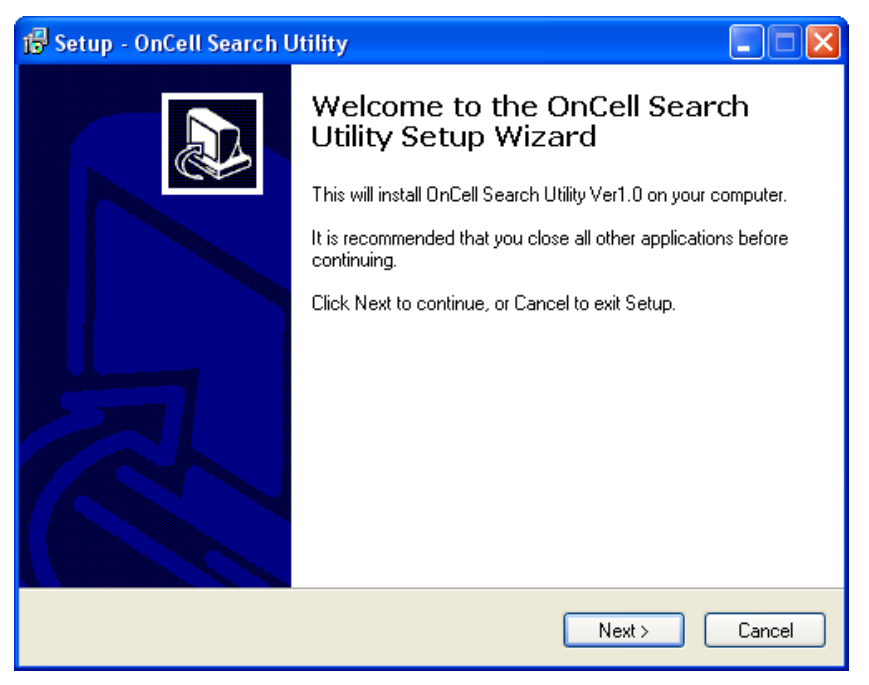

3. Click **Next** to install program files to the default directory, or click **Browse** to select an alternate location.

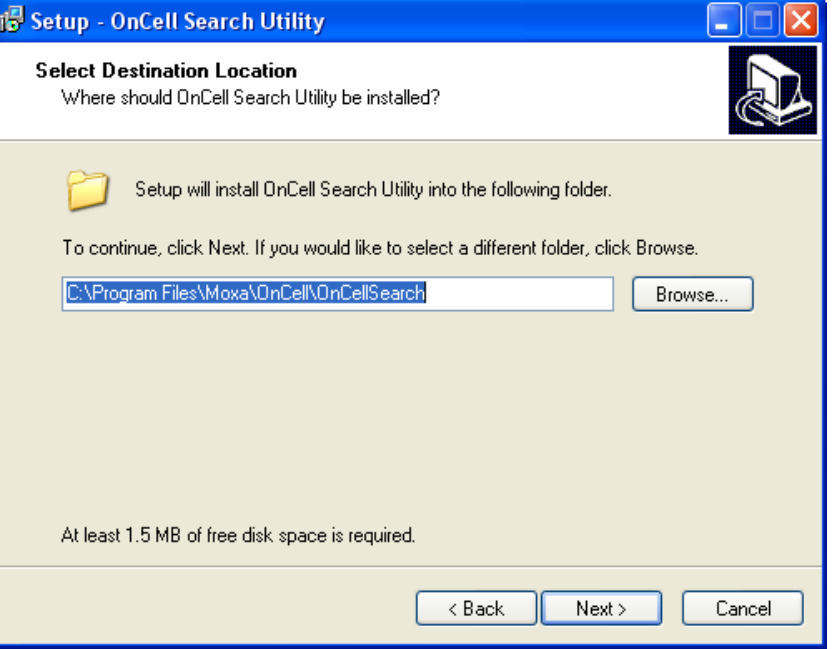

4. Click **Next** to select additional tasks.

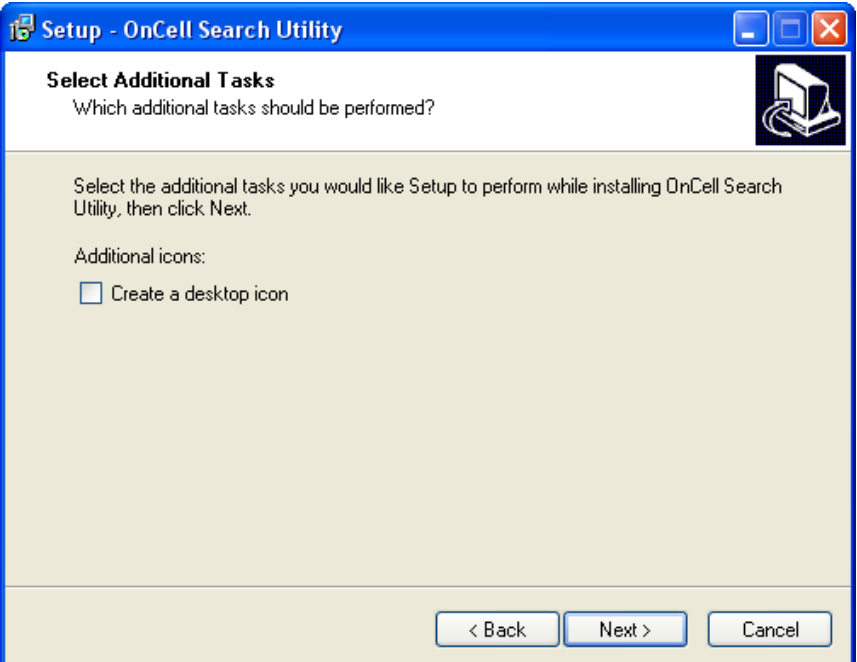

5. Click **Next** to proceed with the installation. The installer then displays a summary of the installation options.

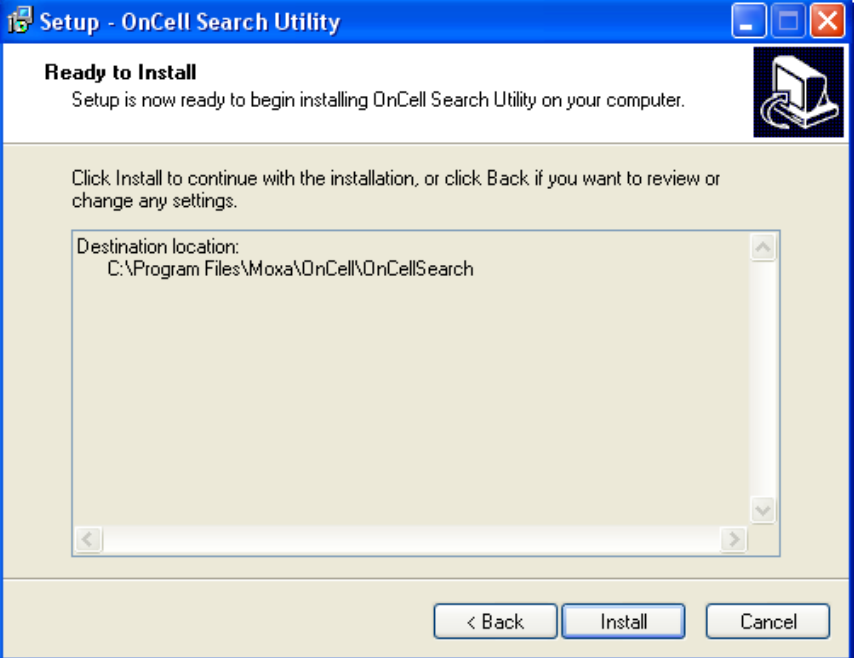

- 6. Click **Install** to begin the installation. The setup window will report the progress of the installation. To change the installation settings, click **Back** and navigate to the previous screen.
- 7. Click **Finish** to complete the installation of OnCell Search Utility.

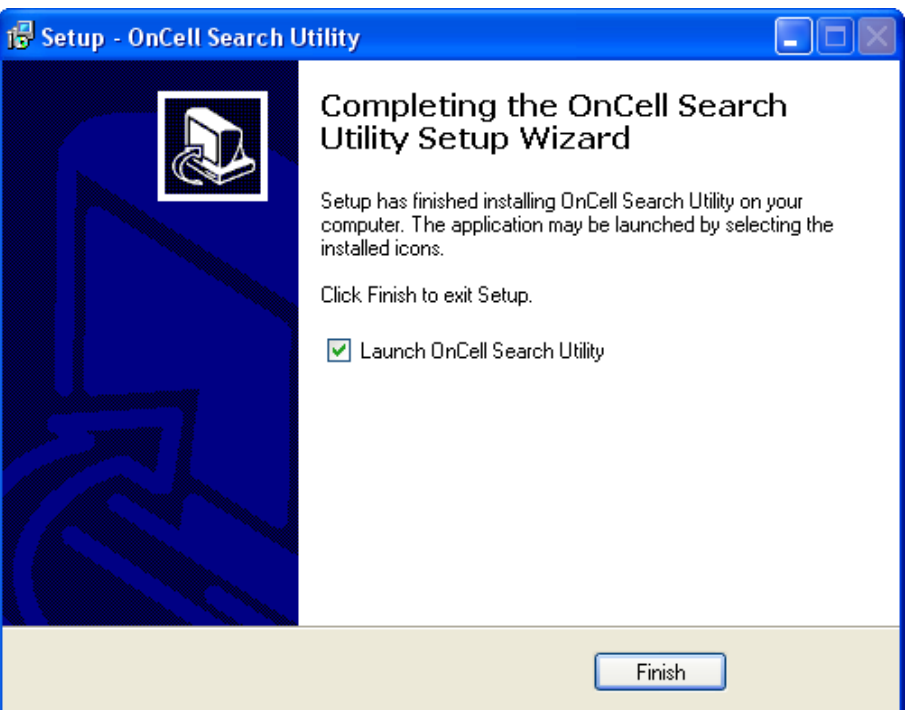

## **Configuring OnCell Search Utility**

The Broadcast Search function is used to locate all OnCell G3111/G3151/G3211/G3251 servers that are connected to the same LAN as your computer. After locating an OnCell G3111/G3151/G3211/G3251, you will be able to change its IP address.

Since the Broadcast Search function searches by MAC address and not IP address, all OnCell G3111/G3151/G3211/G3251 servers connected to the LAN will be located, regardless of whether or not they are part of the same subnet as the host.

1. Open OnCell Search Utility and then click the **Search** icon.

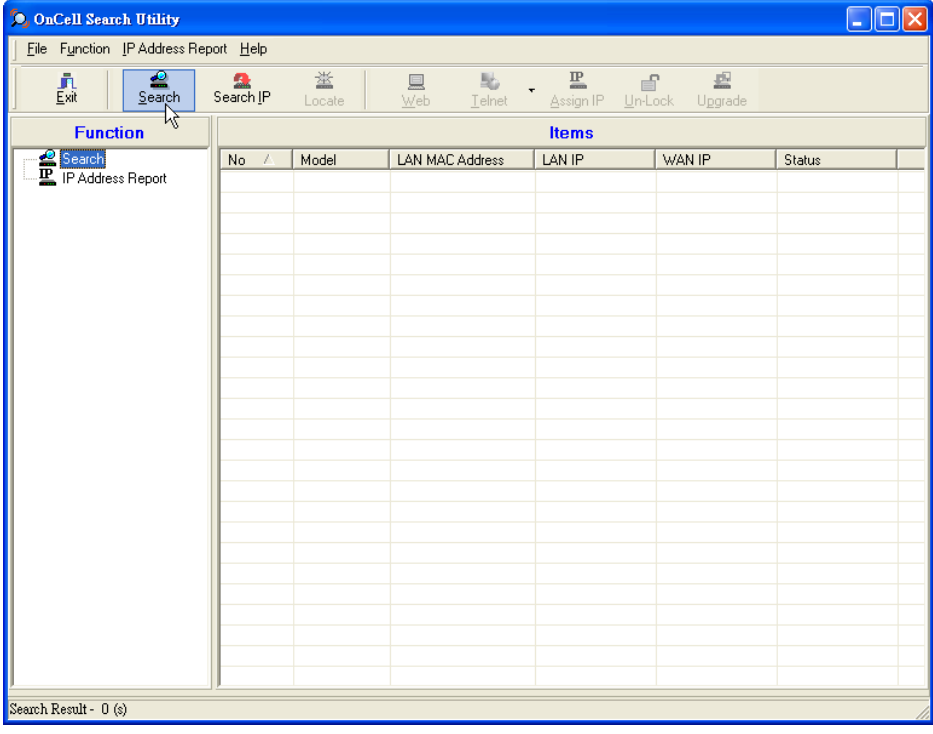

The Searching window indicates the progress of the search.

2. When the search is complete, all OnCell G3111/G3151/G3211/G3251 servers that were located will be displayed in the OnCell Search Utility window.

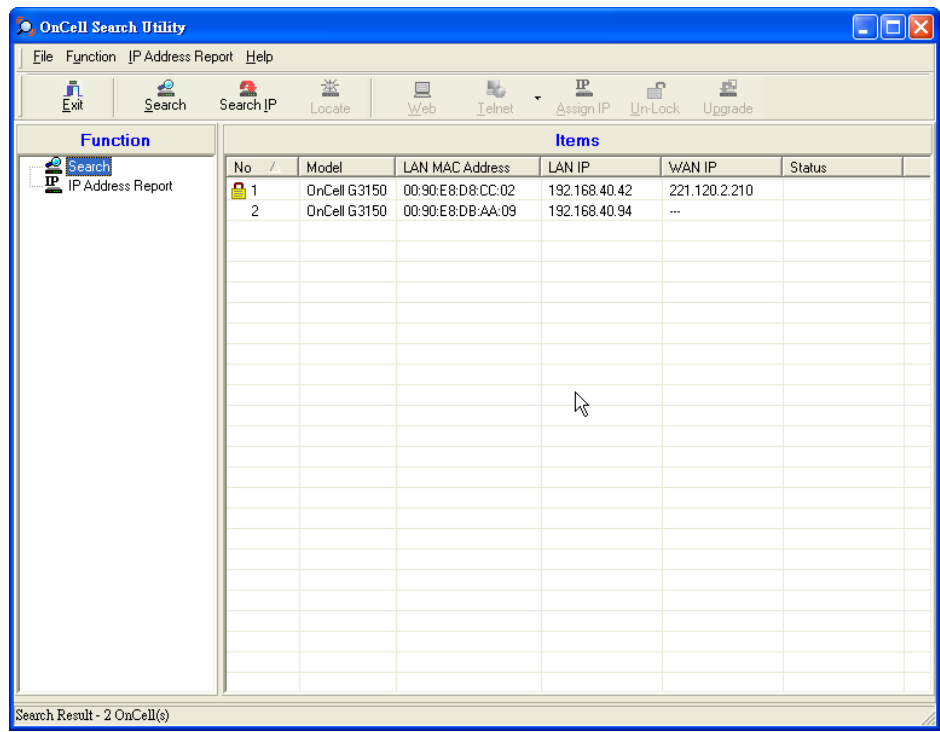

Click **Locate** to cause the selected device to beep.

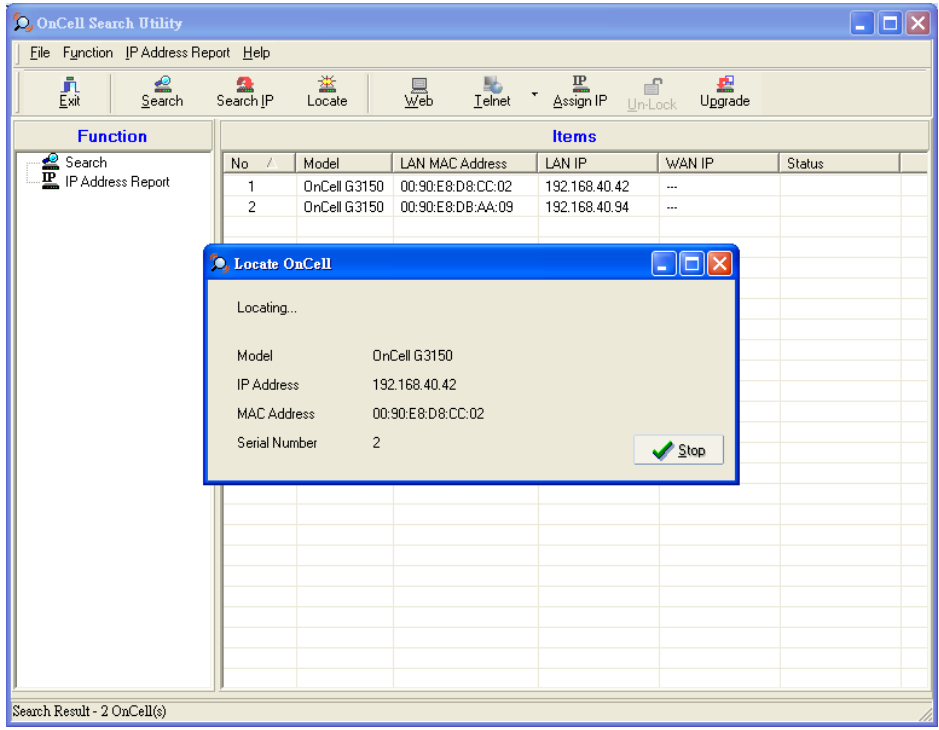

To modify the configuration of the highlighted OnCell G3111/G3151/G3211/G3251, click on the Console icon to open the web console. This will take you to the web console, where you can make all configuration changes. Refer to **Chapter 5, Using the Web Console**, for information on how to use the web console.

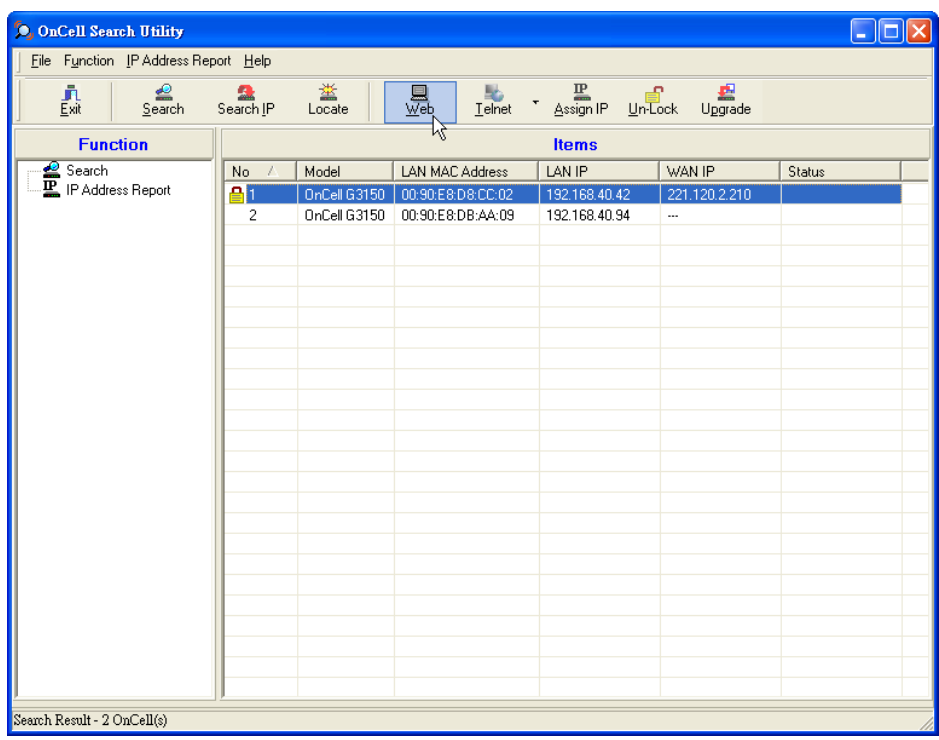

3. Select **IP Address Report** for monitoring the status of IP Address, and click **Go**.

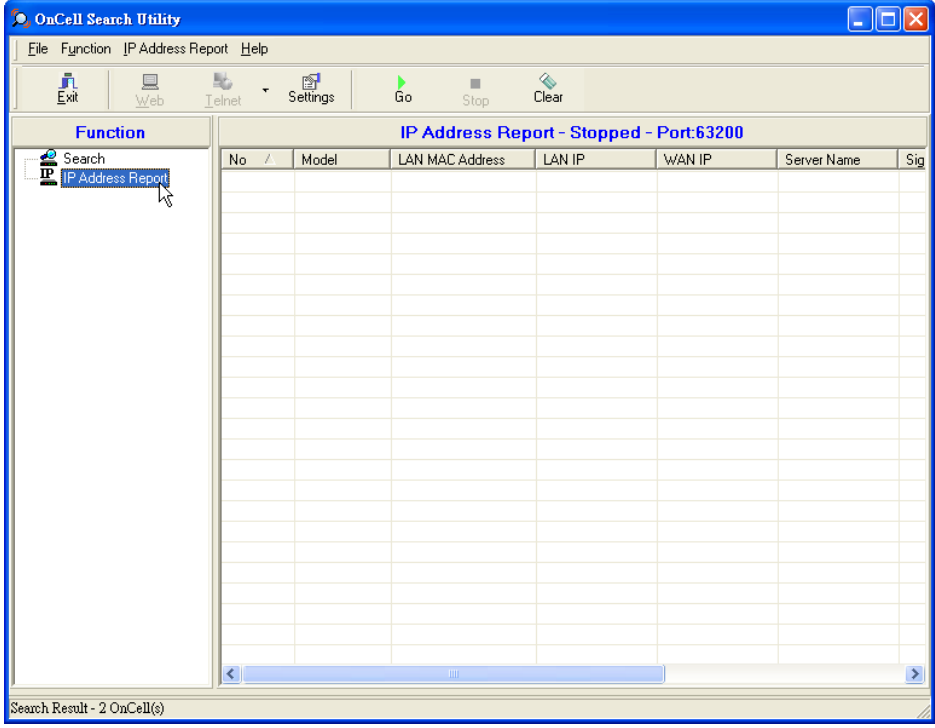

4. To change the configuration of the IP Address Report, click on the **Settings** icon to open the IP Location Settings. The Local UDP listen Port number should match the web console Auto IP Report Settings' port number.

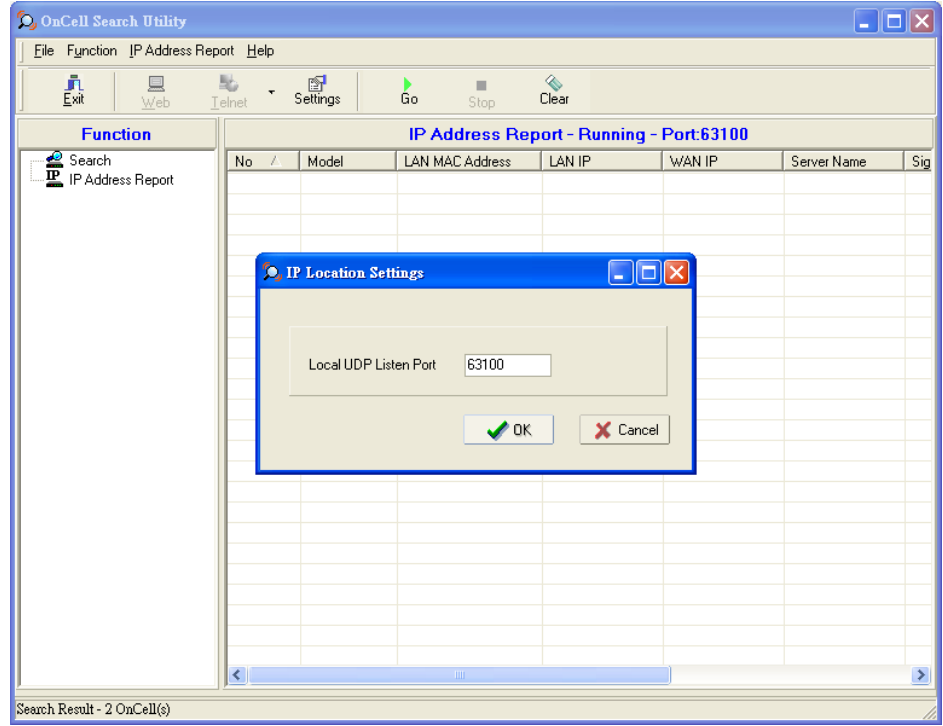

5. Click the **Go** icon to complete the configuration. Refer to **Chapter 5, Using the Web Console**, for information on how to use the IP Address Report.

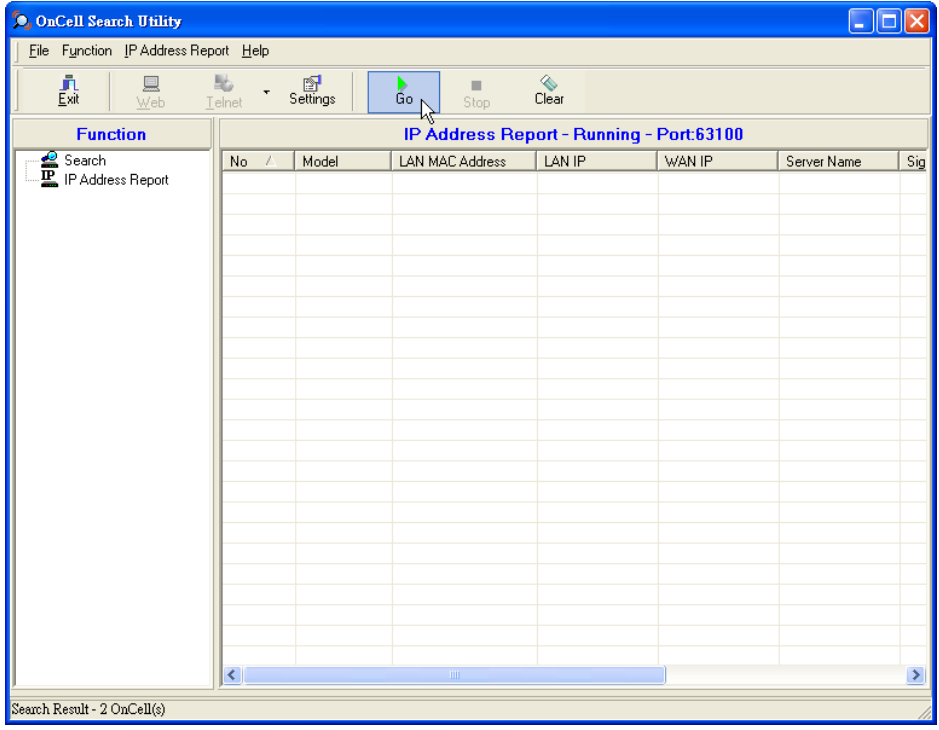

# **Moxa OnCell Linux Real TTY Driver**

## **Basic Procedure**

To map an OnCell G3111/G3151/G3211/G3251 serial port to a Linux host's tty port, follow these instructions:

- 1. Set up the OnCell G3111/G3151/G3211/G3251. After verifying that the IP configuration works and you can access the OnCell G3111/G3151/G3211/G3251 (by using ping, telnet, etc.), configure the desired serial port on the OnCell G3111/G3151/G3211/G3251 to Real COM mode.
- 2. Install the Linux Real TTY driver files on the host.
- 3. Map the OnCell serial port to the host's tty port.

## **Hardware Setup**

Before proceeding with the software installation, make sure you have completed the hardware installation. Note that the default IP address for the LAN interface of OnCell G3111/G3151/G3211/G3251 is **192.168.127.254**.

**NOTE** After installing the hardware, you must configure the operation mode of the serial port on your OnCell G3111/G3151/G3211/G3251 to Real COM mode.

## **Installing Linux Real TTY Driver Files**

- 1. Obtain the driver file from the Moxa website, at [http://www.moxa.com.](http://www.moxa.com/)
- 2. Log in to the console as a super user (root).
- 3. Execute **cd** / to go to the root directory.
- 4. Copy the driver file **moxa\_oncell\_realtty.tgz to the / directory**.
- 5. Execute **tar xvfz moxa\_oncell\_realtty.tgz** to extract all files into the system.
- 6. Execute **/tmp/oncell\_realtty/mxinst**. For RedHat AS/ES/WS and Fedora Core1, append an extra argument as follows: **# /tmp/oncell\_realtty/mxinst SP1**

The shell script will install the driver files automatically.

- 7. After installing the driver, you will be able to see several files in the **/usr/lib/oncell\_realtty/driver** folder:
	- > **mxaddsvr** (Add Server, mapping tty port)
	- > **mxdelsvr** (Delete Server, un-mapping tty port)
	- > **mxloadsvr** (Reload Server)
	- > **mxmknod** (Create device node/tty port)
	- > **mxrmnod** (Remove device node/tty port)
	- > **mxuninst** (Remove tty port and driver files)

At this point, you will be ready to map the OnCell serial port to the system tty port.

## **Mapping TTY Ports**

Make sure that you set the operation mode of the desired OnCell G3111/G3151/G3211/G3251 serial port to Real COM mode. After logging in as a super user, enter the directory **/usr/lib/oncell\_realtty/driver** and then execute **mxaddsvr** to map the target OnCell serial port to the host tty ports. The syntax of **mxaddsvr** is as follows:

**mxaddsvr** *[OnCell IP Address] [Total Ports] ([Data port] [Cmd port])*

The **mxaddsvr** command performs the following actions:

- 1. Modifies **oncellreald.cf.**
- 2. Creates tty ports in directory /dev with major & minor number configured in **oncellreald.cf**.
- 3. Restarts the driver.

### **Mapping tty ports automatically**

To map tty ports automatically, you may execute **mxaddsvr** with just the IP address and number of ports, as in the following example:

- **# cd /usr/lib/oncell\_realtty/driver**
- **# ./mxaddsvr 192.168.3.4 1**

In this example, one tty port will be added, with IP 192.168.3.4, with data port 950 and command port 966.

### **Mapping tty ports manually**

To map tty ports manually, you may execute **mxaddsvr** and manually specify the data and command ports, as in the following example:

#### **# cd /usr/lib/oncell\_realtty/driver**

#### **# ./mxaddsvr 192.168.3.4 1 4001 966**

In this example, one tty port will be added, with IP 192.168.3.4, with data port 4001 and command port 966.

## **Removing Mapped TTY Ports**

After logging in as root, enter the directory **/usr/lib/oncell\_realtty/driver** and then execute **mxdelsvr** to delete a server. The syntax of mxdelsvr is:

**mxdelsvr** *[IP Address]*

Example:

#### **# cd /usr/lib/oncell\_realtty/driver # ./mxdelsvr 192.168.3.4**

The following actions are performed when executing **mxdelsvr**:

- 1. Modify oncellreald.cf.
- 2. Remove the relevant tty ports in directory **/dev.**
- 3. Restart the driver.

If the IP address is not provided in the command line, the program will list the installed servers and total ports on the screen. You will need to choose a server from the list for deletion.

## **Removing Linux Driver Files**

A utility is included that will remove all driver files, mapped tty ports, and unload the driver. To do this, you only need to enter the directory **/usr/lib/oncell\_realtty/driver**, then execute **mxuninst** to uninstall the driver. This program will perform the following actions:

- 1. Unload the driver.
- 2. Delete all files and directories in **/usr/lib/moxa\_oncell**
- 3. Delete directory **/usr/lib/moxa\_oncell**
- 4. Modify the system initializing script file.

# **Moxa OnCell UNIX Fixed TTY Driver**

## **Installing the UNIX Driver**

1. Log in to UNIX and create a directory for the Moxa TTY. To create a directory named **/usr/etc**, execute the command:

**# mkdir –p /usr/etc**

- 2. Copy **moxa\_oncell\_fixedtty.tar** to the directory you created. If you created the **/usr/etc** directory above, you would execute the following commands:
	- **# cp moxa\_oncell\_fixedtty.tar /usr/etc**
	- **# cd /usr/etc**
- 3. Extract the source files from the tar file by executing the command:

#### **# tar xvf moxa\_oncell\_fixedtty.tar**

The following files will be extracted: **README.TXT oncellttyd.c** --- source code **oncellttyd.cf** --- an empty configuration file **Makefile** --- makefile **VERSION.TXT** --- fixed tty driver version **FAQ.TXT**

4. Compile and Link For SCO UNIX:

**# make sco**

For UnixWare 7: **# make svr5**

For UnixWare 2.1.x, SVR4.2:

**# make svr42**

## **Configuring the UNIX Driver**

### **Modify the configuration:**

The configuration used by the **oncellttyd program** is defined in the text file **oncellttyd.cf**, which is in the same directory that contains the program **oncellttyd**. You may use vi, or any text editor to modify the file, as follows:

#### **ttyp1 192.168.1.1 950**

For more configuration information, view the file **oncellttyd.cf**, which contains detailed descriptions of the various configuration parameters.

**NOTE** The "Device Name" depends on the OS. See the Device Naming Rule section in README.TXT for more information.

To start the **oncellttyd** daemon after system bootup, add an entry into **/etc/inittab**, with the tty name you configured in **oncellttyd.cf**, as in the following example:

#### **ts:2:respawn:/usr/etc/oncell\_fixedtty/oncellttyd –t 1**

### **Device naming rule**

For UnixWare 7, UnixWare 2.1.x, and SVR4.2, use:

**pts**/[*n]*

For all other UNIX operating systems, use:

**ttyp***[n]*

### **Starting moxattyd**

Execute the command **init q** or reboot your UNIX operating system.

### **Adding an additional server**

- 1. Modify the text file **oncellttyd.cf** to add an additional server. User may use vi or any text editor to modify the file. For more configuration information, look at the file **oncellttyd.cf**, which contains detailed descriptions of the various configuration parameters.
- 2. Find the process ID (PID) of the program **oncellttyd**.

#### **# ps -ef | grep oncellttyd**

3. Update configuration of oncellttyd program.

**# kill -USR1** *[PID]* (e.g., if oncellttyd PID = 404, **kill -USR1 404**)

This completes the process of adding an additional server.

**A**

# **A. Pinouts and Cable Wiring**

The following topics are covered in this appendix:

#### **[Port Pinout Diagrams](#page-130-0)**

- [RS-232 \(male DB9\) Pinouts](#page-130-1)
- [RS-232/422/485 \(male DB9\) Pinouts](#page-130-2)

#### **[Cable Wiring Diagrams](#page-131-0)**

- $\triangleright$  [Serial Cables](#page-131-1)
- > [Pin Assignments for DB9 and DB25 Connectors](#page-132-0)

# <span id="page-130-0"></span>**Port Pinout Diagrams**

# <span id="page-130-1"></span>**RS-232 (male DB9) Pinouts**

### **OnCell G3111/G3211**

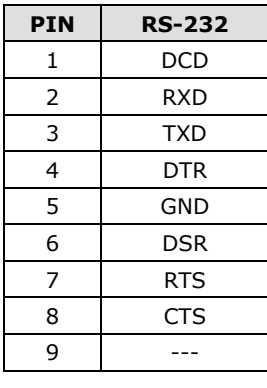

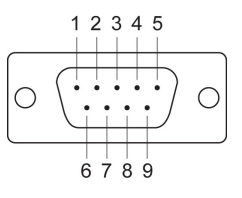

# <span id="page-130-2"></span>**RS-232/422/485 (male DB9) Pinouts**

### **OnCell G3151/G3251**

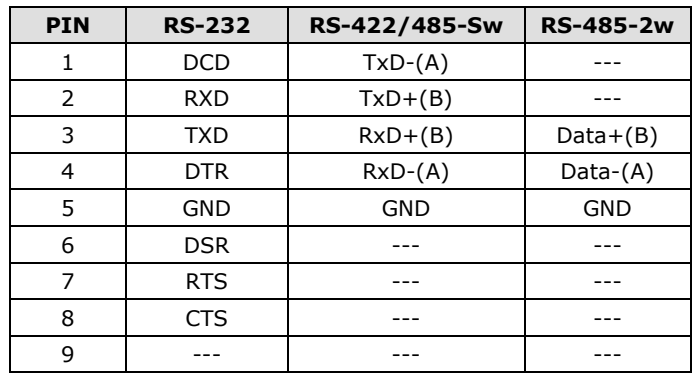

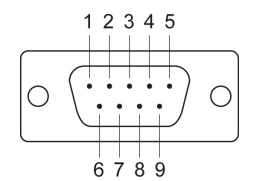

# <span id="page-131-0"></span>**Cable Wiring Diagrams**

# <span id="page-131-1"></span>**Serial Cables**

## **Female DB9 to Male DB9**

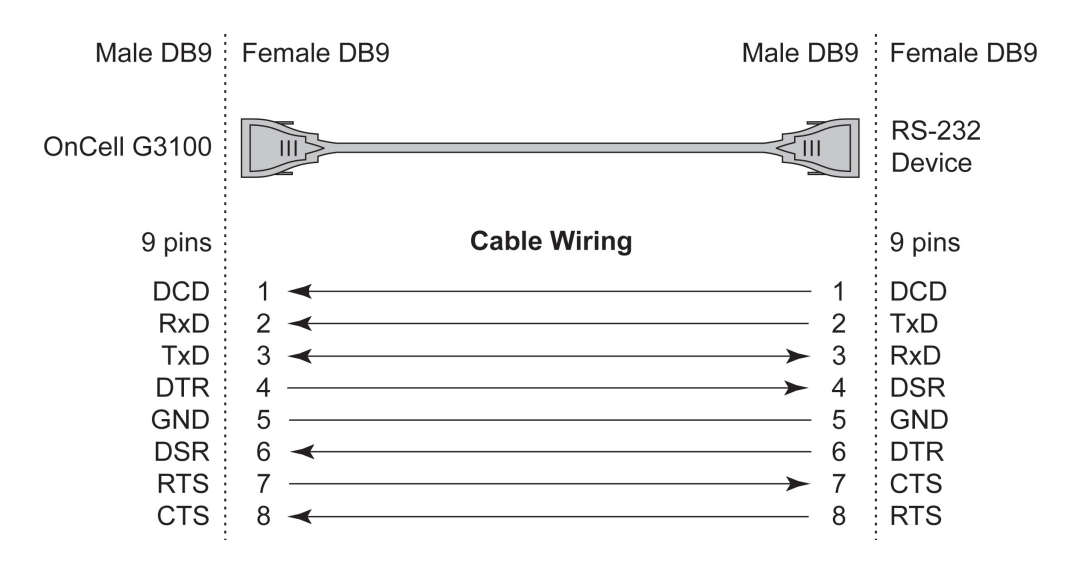

## **Female DB9 to Male DB25**

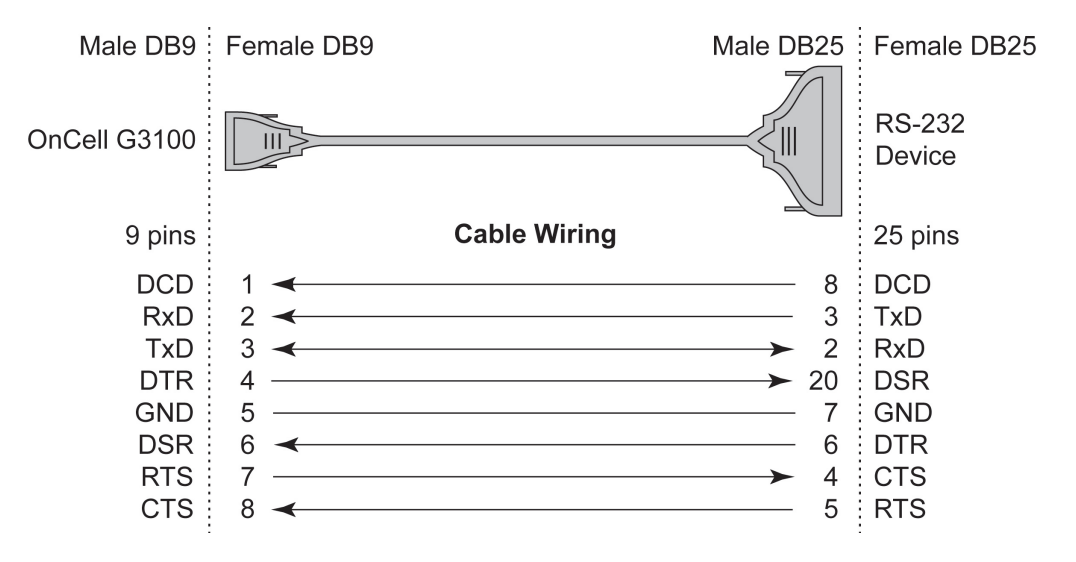

## <span id="page-132-0"></span>**Pin Assignments for DB9 and DB25 Connectors**

### **Pin Assignments for DB9 Male and Female Connectors**

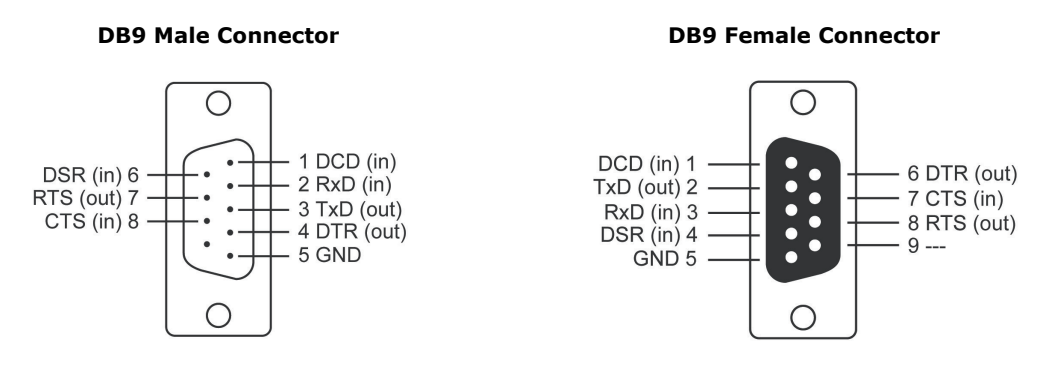

### **Pin Assignments for DB25 Male and Female Connectors**

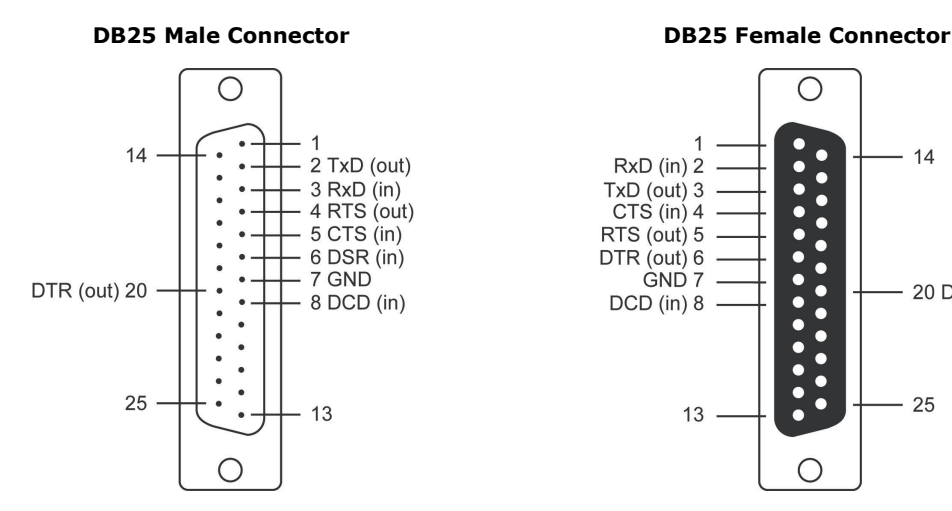

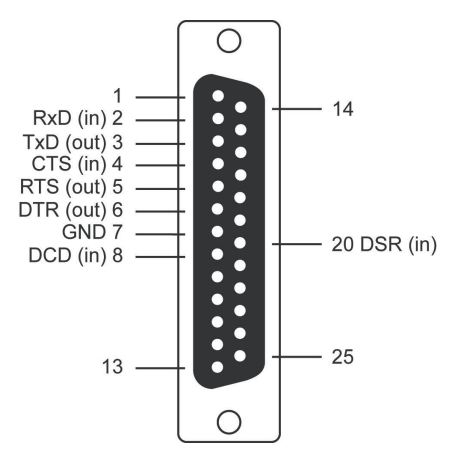

This appendix explains how to set up the environment to use RFC-2217 mode. RFC2217 defines general COM port control options based on the Telnet protocol and is used to allow the mapping of virtual COM ports to network ports. Any third party driver that supports RFC-2217 can be used to implement the virtual COM port on the OnCell G3111/G3151/G3211/G3251. The installation is as follows:

1. In the OnCell G3111/G3151/G3211/G3251 console, set up the desired serial port's operation mode as RFC2217 mode. By default, the first serial port on the OnCell G3111/G3151/G3211/G3251 is assigned TCP port 4001, the second serial port is assigned TCP port 4002, and so on.

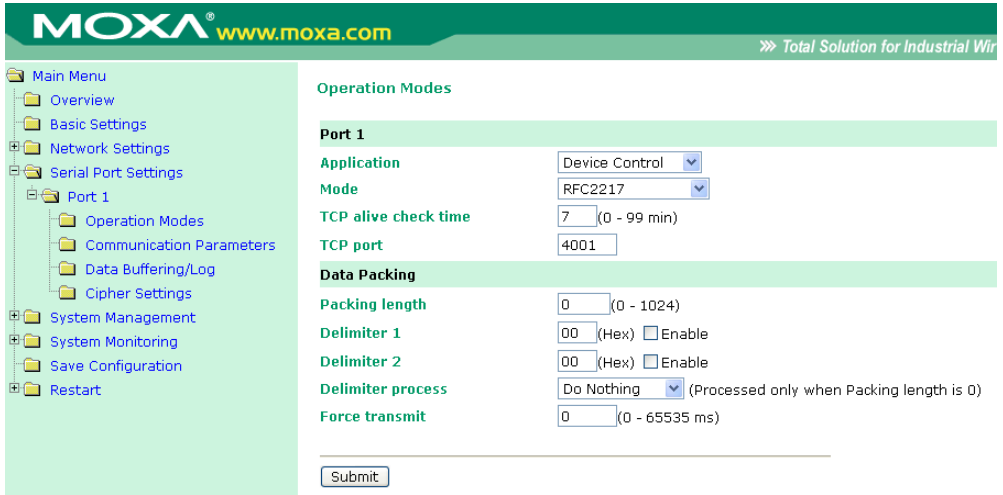

- 2. Download and install a third party driver that supports RFC-2217, such as Serial/IP COM Port Redirector (from Tactical Software).
- 3. Using your third party's configuration program, map a COM port to the OnCell G3111/G3151/G3211/G3251's IP address and the serial port's TCP port.
- 4. Try opening the COM port that you just mapped. If you are able to open it, then the mapping was successful, and devices attached to the serial port on the OnCell G3111/G3151/G3211/G3251 may be treated as if they were attached directly to the host computer.

# **Dynamic Domain Name Server**

This appendix explains how to use the OnCell G3111/G3151/G3211/G3251 with DDNS. When the OnCell G3111/G3151/G3211/G3251 receive its IP address from a DHCP (Dynamic Host Configuration Protocol) server, remote servers will be unable to access it using a fixed IP address. With DDNS (Dynamic Domain Name Server), a remote server can access the OnCell G3111/G3151/G3211/G3251 using its domain name instead of its IP address.

# **Overview**

The following is a summary of the process:

- 1. The OnCell G3111/G3151/G3211/G3251 sends a request for an IP address to the DHCP server. At the same time, it notifies the DHCP server of its desired server name ("OC3100" in the illustration) according to the option 12 standard.
- 2. The DHCP server replies with the IP address that is assigned to the OnCell G3111/G3151/G3211/G3251, along with the domain name ("moxa.com" in the illustration) and the IP addresses for the DNS server and gateway.
- 3. If the OnCell G3111/G3151/G3211/G3251 has authorization to update the DNS server, it will register its FQDN (Fully Qualified Domain Name) with the DNS server. The OnCell G3111/G3151/G3211/G3251's FQDN will be in the format *server name*.*domain name* ("OC3100.moxa.com" in the illustration).
- 4. If the OnCell G3111/G3151/G3211/G3251 is not authorized to update the DNS server, the DHCP server can be used to update the DNS server. The DHCP server will register the DNS server with the PTR RR (the record of request for a domain name with IP address).

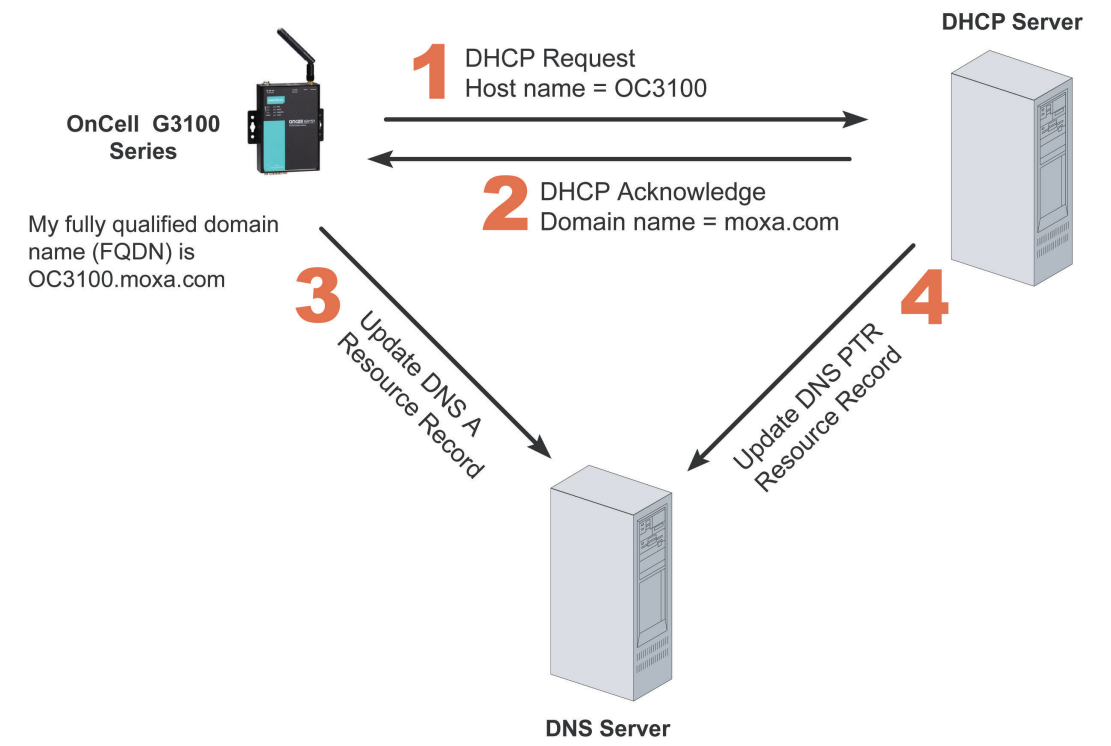

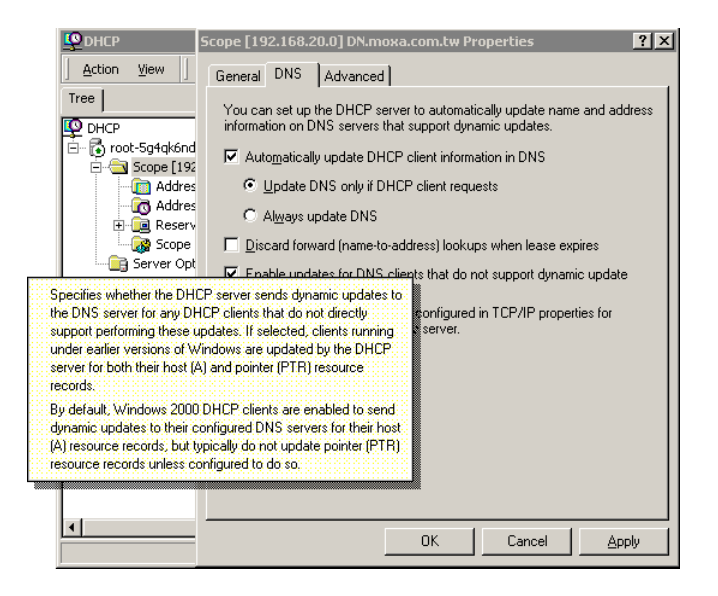

The above screenshot shows how DHCP can be set up to update the DNS.

Currently, the OnCell G3111/G3151/G3211/G3251 supports DNS service as provided by DynDNS. For detailed information on this option, visit [https://www.dyndns.com.](https://www.dyndns.com/)

# **Configuration**

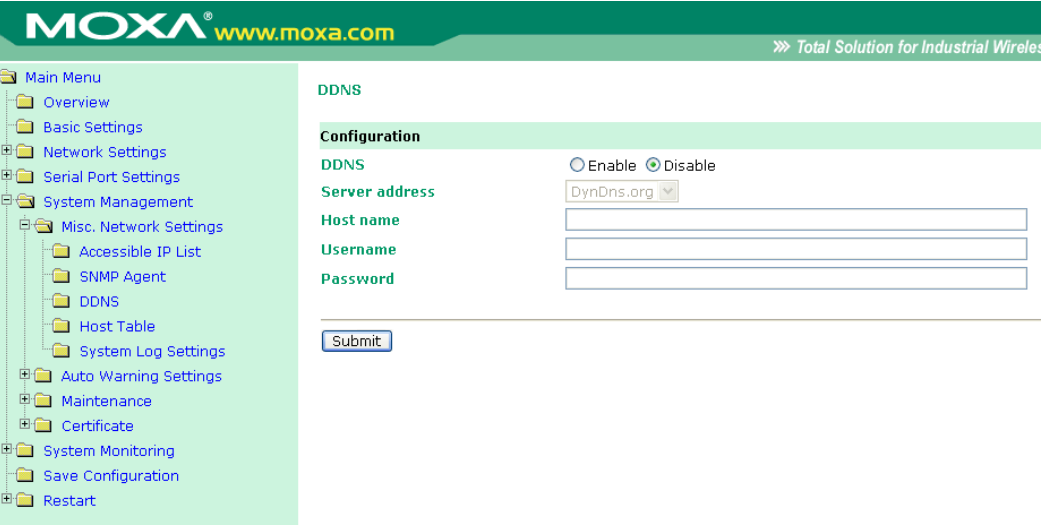

**DDNS** (default=Disable): Use this field to enable or disable DDNS.

**Server address** (default=DynDns.org): Currently, DynDns.org is the only option available for Server address.

**Host name**: In this field, use the name that you created on www.dyndns.com. The OnCell G3111/G3151/G3211/G3251 will update the DynDNS server with this host name.

**Username**: This is the user name used for update authentication.

**Password**: This is the password used for update authentication.

# **Well Known Port Numbers**

In this appendix, we provide a list of well-known port numbers that may cause network problems if you set the OnCell G3111/G3151/G3211/G3251 to one of these ports. Refer to RFC 1700 for well-known port numbers or to the following introduction from the IANA:

The port numbers are divided into three ranges: the Well Known Ports, the Registered Ports, and the Dynamic and/or Private Ports.

The Well Known Ports range from 0 through 1023.

The Registered Ports range from 1024 through 49151.

The Dynamic and/or Private Ports range from 49152 through 65535.

The Well Known Ports are assigned by the IANA, and on most systems, can only be used by system processes or by programs executed by privileged users. The following table shows famous port numbers among the listed well-known port numbers. For more details, visit the IANA website at [http://www.iana.org/assignments/port-numbers.](http://www.iana.org/assignments/port-numbers)

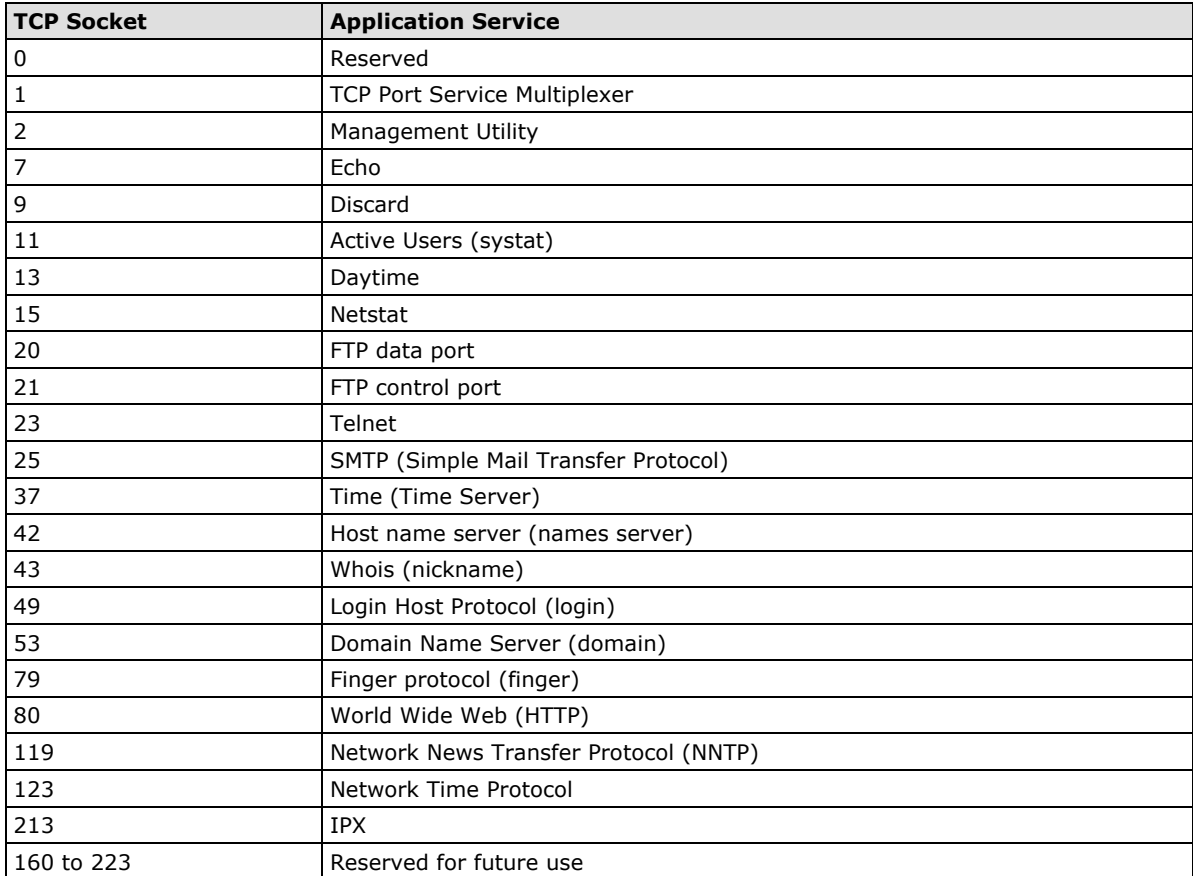

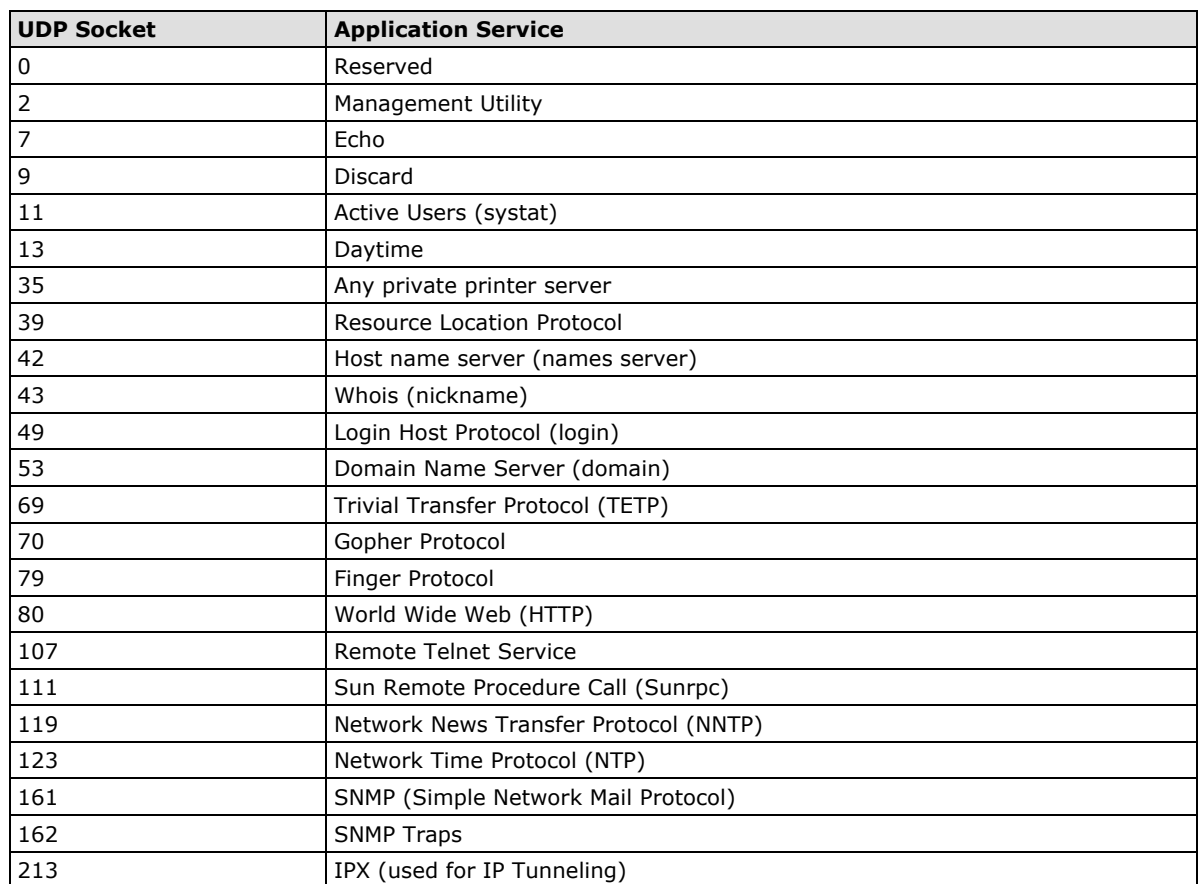

# **E. Auto IP Report Protocol**

OnCell Series provides several ways to configure Ethernet IP addresses. One of them is DHCP Client. When you set up the OnCell to use DHCP Client to configure Ethernet IP addresses, it will automatically send a DHCP request over the Ethernet to find the DHCP Server. And then the DHCP Server will send an available IP address to the OnCell. The OnCell will use this IP address for a period of time after receiving it. But the OnCell will send a DHCP request again to the DHCP Server. Once the DHCP Server realizes that this IP address is to be released to other DHCP Client, the OnCell then will receive a different IP address. For this reason, users sometimes find that the OnCell will use different IP addresses, not a fixed IP address.

In order to know what IP address the OnCell is using, you need to set up parameters in Network Settings via Web browser. The figure below is the OnCell Web console configuration window. Enter the IP address and the Port number of the PC that you want to send this information to.

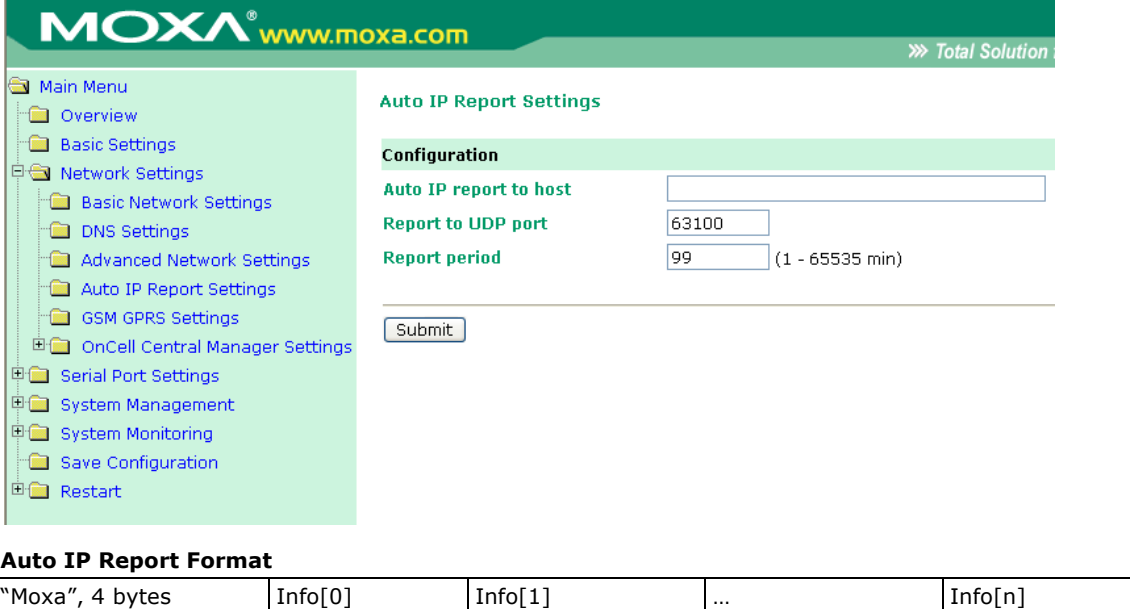

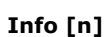

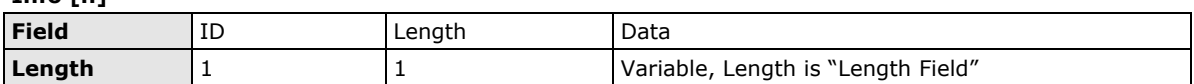

## **ID List**

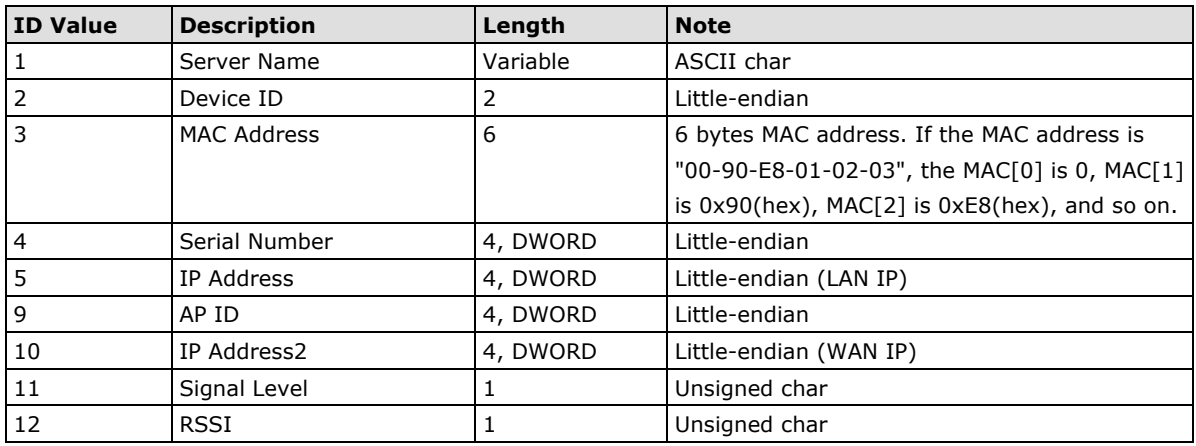

#### **AP ID & Device ID Mapping Table**

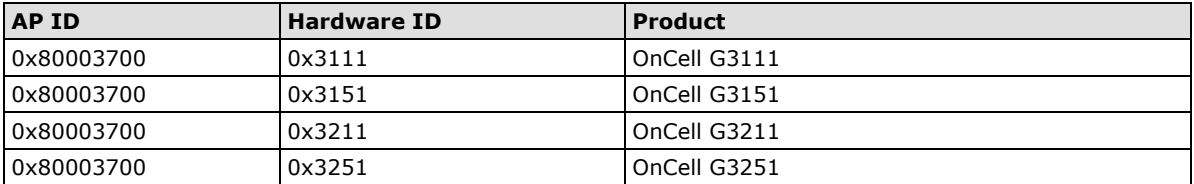

# **F. GSM Alphabet**

Standard SMS can contain 160 characters. However, the characters typed must be part of the so-called 7-bit default alphabet as specified by GSM 3.38. As shown in the table below, this alphabet contains all ASCII characters and some accented characters.

For example, u umlaut (ü) and e with grave (è) are in this set. Using any character not in this set will force the SMS to be a Unicode SMS, in which case the length of the SMS will be limited to 70 characters.

Note that the following characters count as two characters: { } [ ] ~ | \ and the Euro symbol €. As you can see in the table below, this is because the codes for these characters must be prefaced by the escape code (0x1B).

The table below shows the 7-bit default alphabet as specified by GSM 03.38. The corresponding ISO-8859-1 decimal codes are shown in the rightmost column. Note that the euro sign  $(\epsilon)$  is also included.

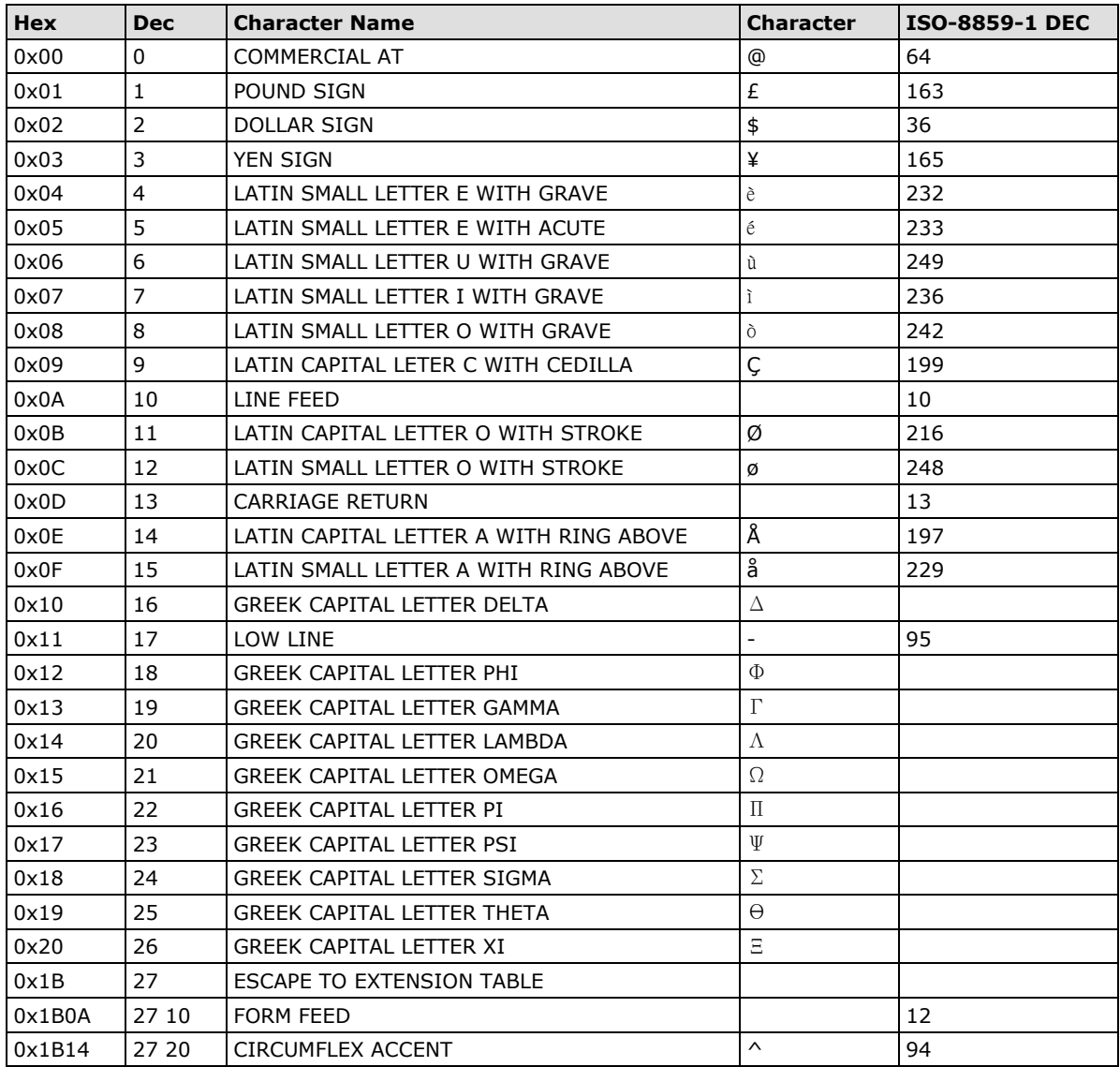

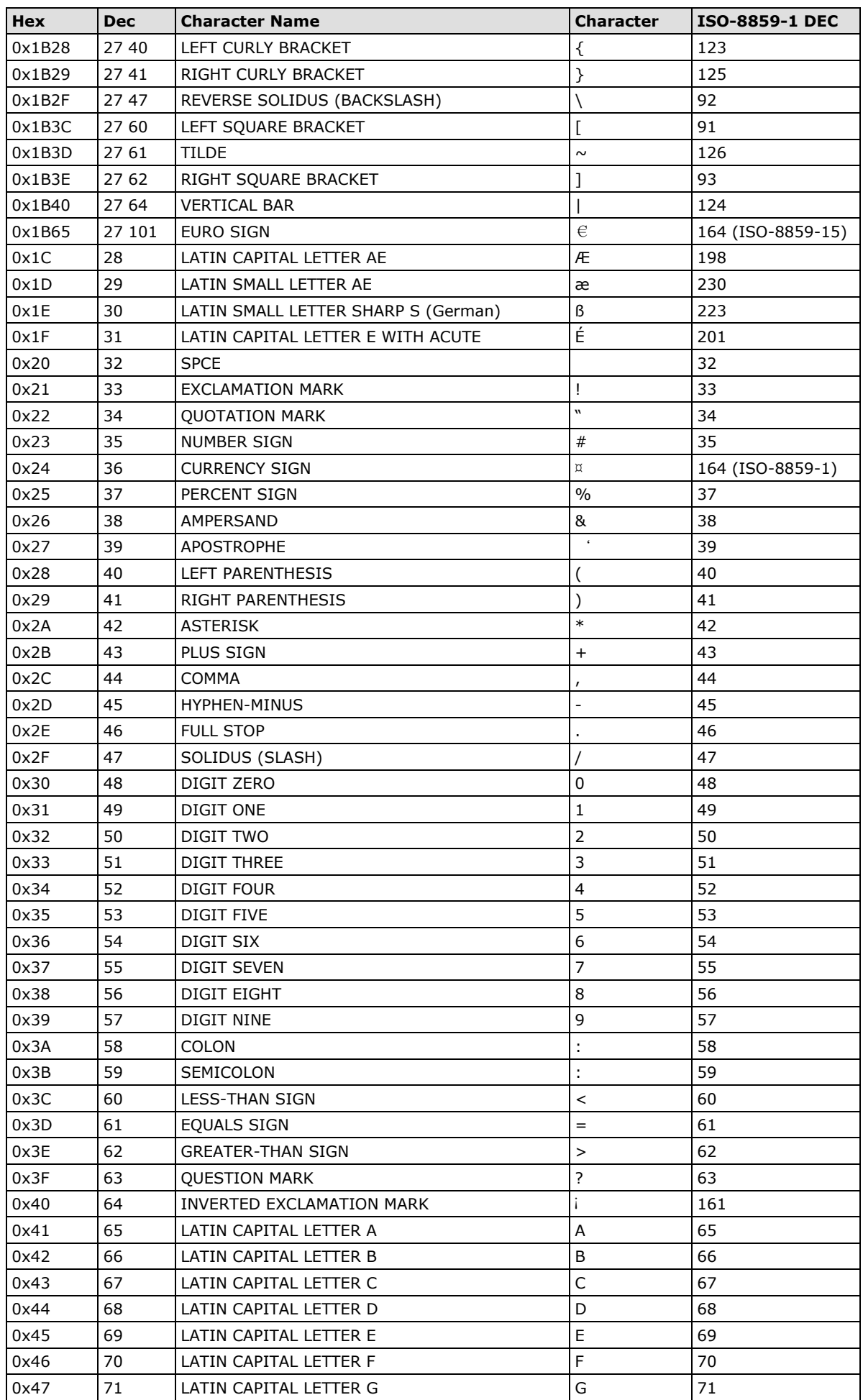

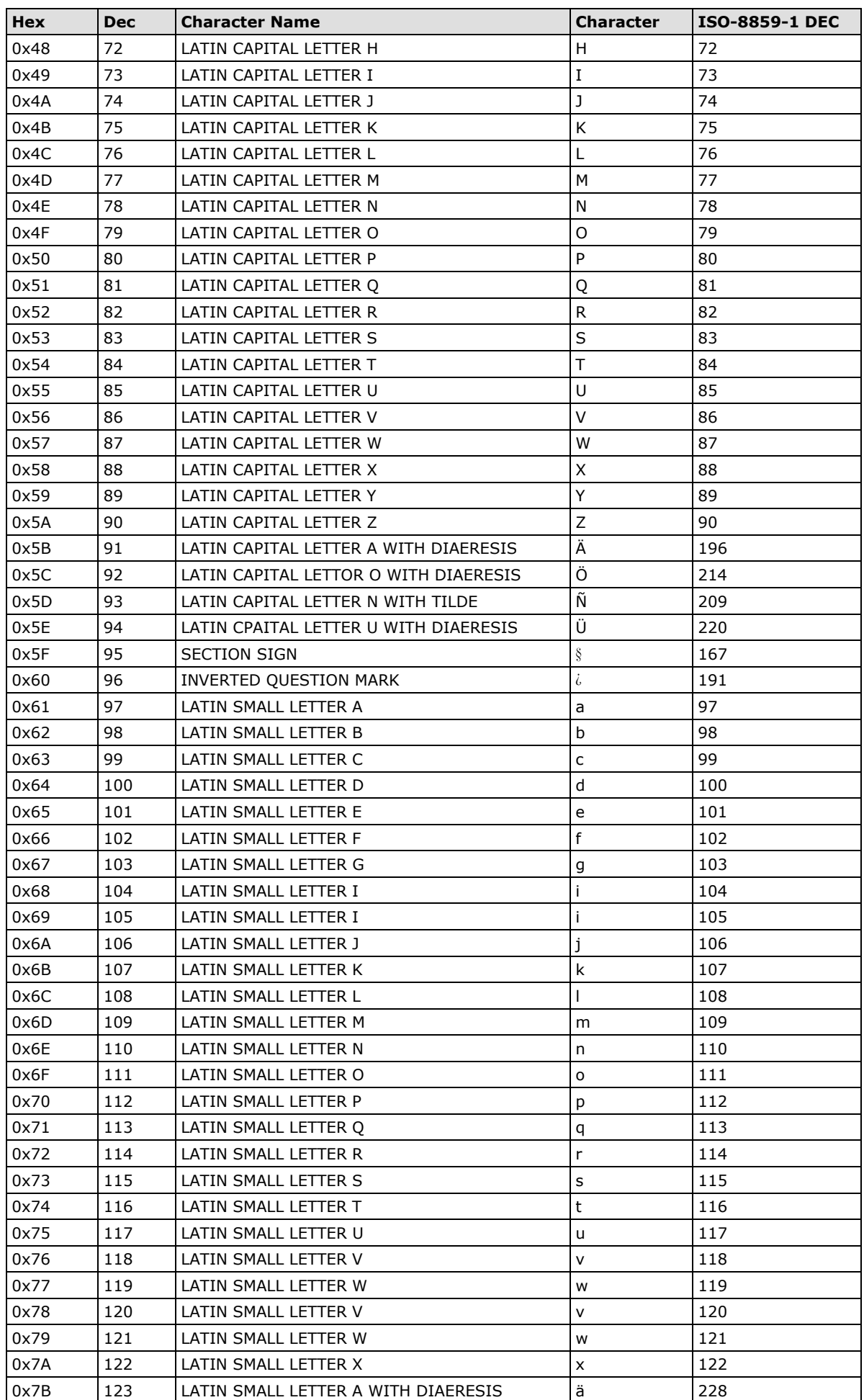

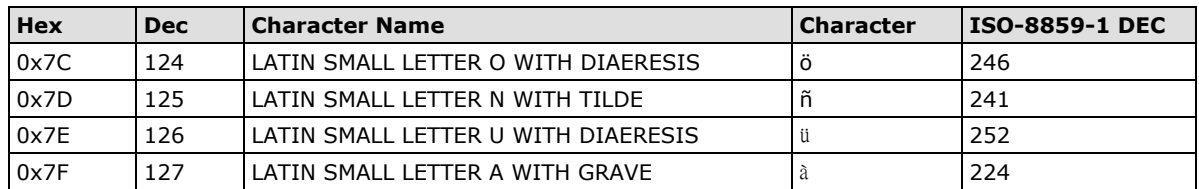
## **G. Default Settings**

## **OnCell G3111/G3151/G3211/G3251 and OnCell Central Default Settings**

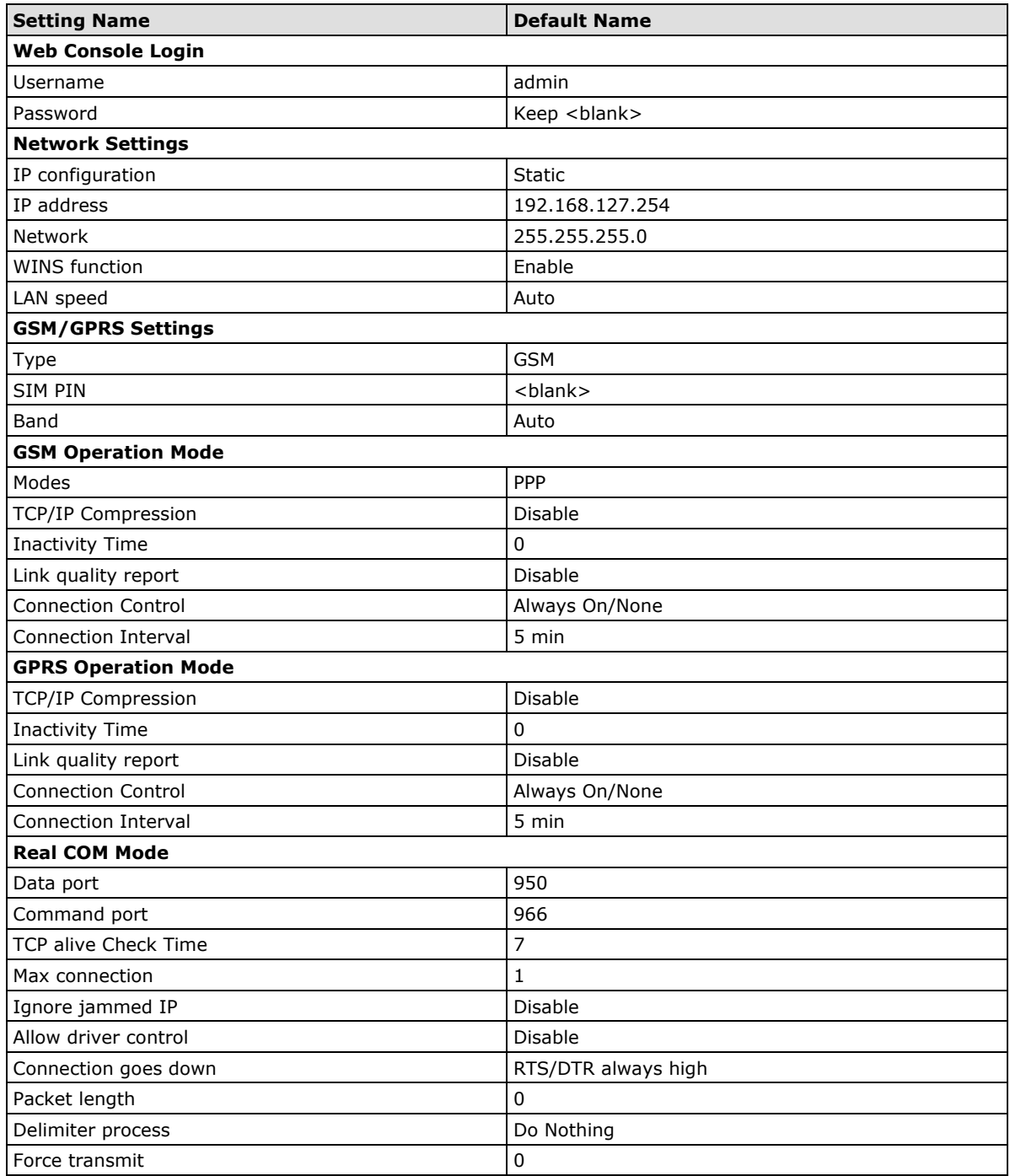

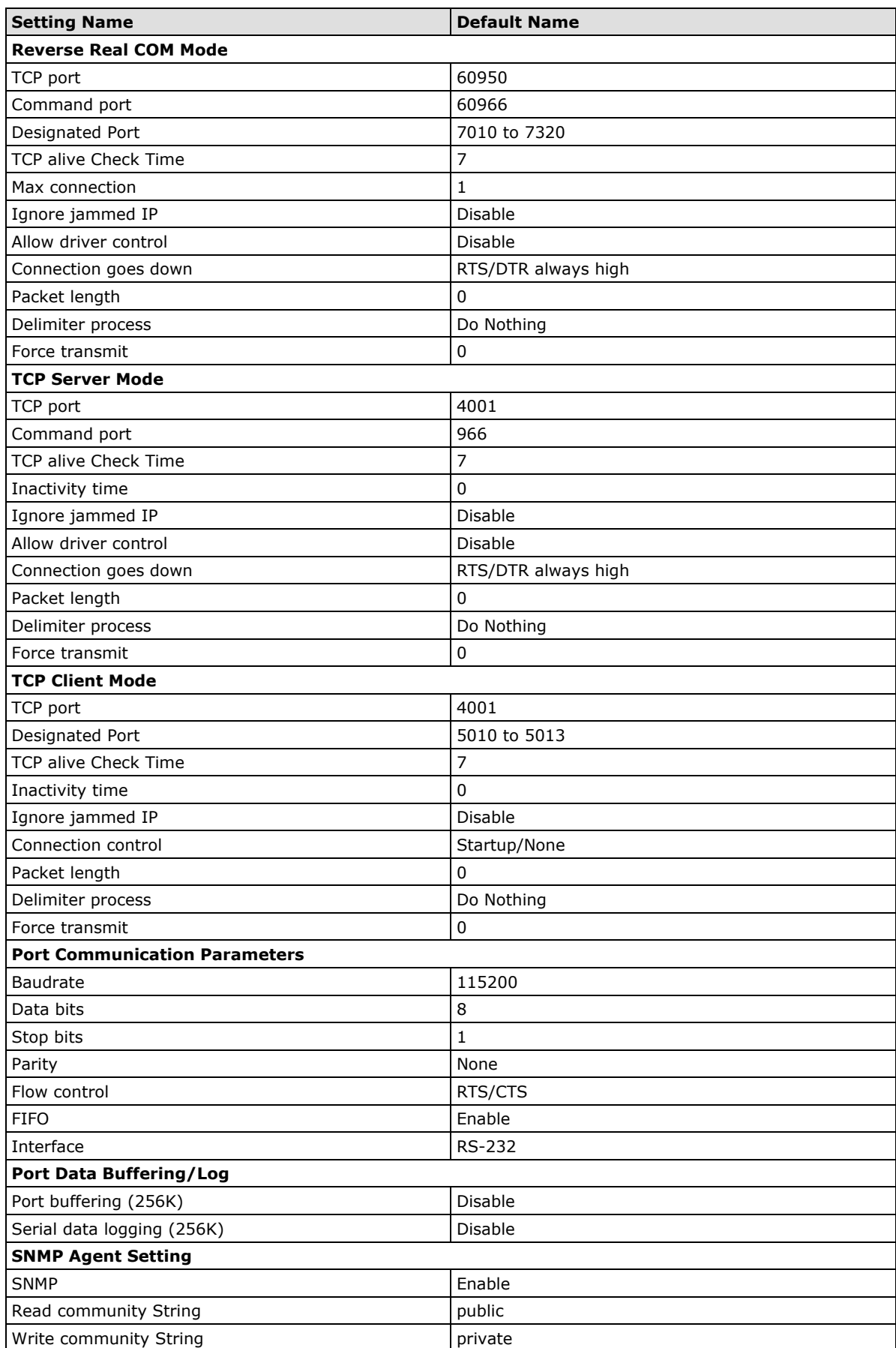

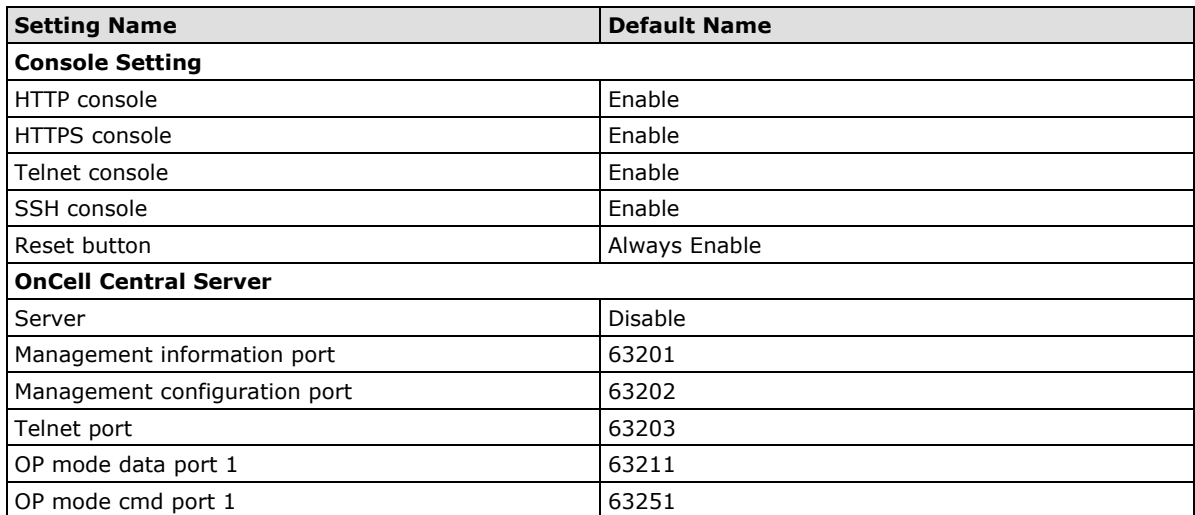